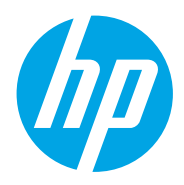

Ghidul pentru utilizator

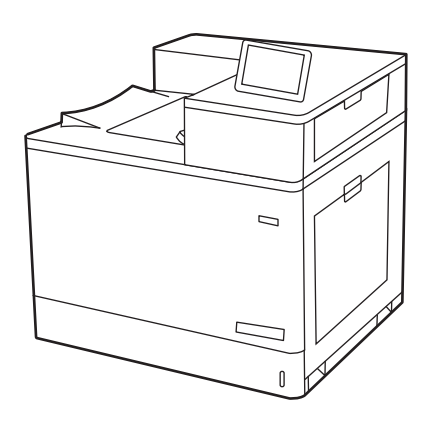

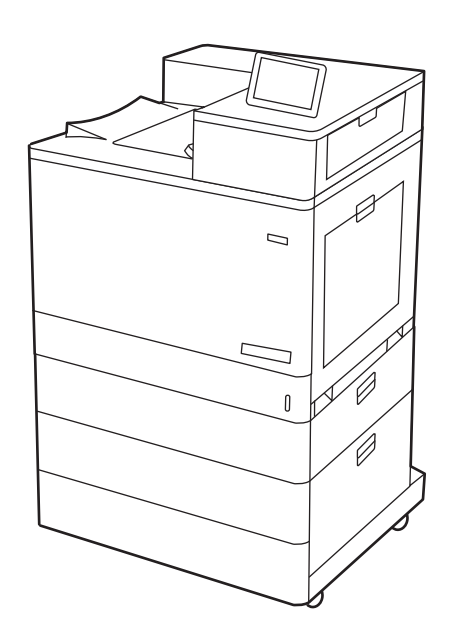

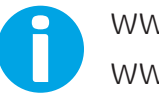

www.hp.com/videos/LaserJet www.hp.com/support/colorljM856

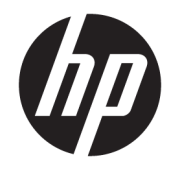

HP Color LaserJet Enterprise M856 Ghidul pentru utilizator

#### Drept de autor și licență

© Copyrčght 2019 HP Development Company, L.P.

Reproducerea, adaptarea sau traducerea fără permisiune prealabilă scrisă este interzisă, cu excepția situațiilor permise de legislația privind drepturile de autor.

Informatiile din acest document pot fi modificate fără înștiințare prealabilă.

Singurele garanții pentru produsele și serviciile HP sunt cele stabilite explicit prin certificatele de garanție specifice care însoțesc aceste produse și servicii. Nimic din conținutul de față nu trebuie interpretat ca reprezentând o garanție suplimentară. Compania HP nu va fi răspunzătoare pentru erorile tehnice sau editoriale și nici pentru omisiunile din prezentul document.

Edition 1, 10/2019

#### Informații referitoare la mărci

Adobe®, Adobe Photoshop®, Acrobat®şi PostScript® sunt mărci comerciale ale Adobe Systems Incorporated.

Apple și sigla Apple sunt mărci comerciale ale Apple Inc., înregistrate în S.U.A. și în alte țări/ regiuni.

macOS este o marcă comercială a Apple Inc., înregistrată în S.U.A. și în alte țări/regiuni.

AirPrint este o marcă comercială a Apple Inc., înregistrată în S.U.A. și în alte țări/regiuni.

Google™ este marcă comercială a Google Inc.

Microsoft®, Windows®, Windows® XP și Windows Vista® sunt mărci comerciale înregistrate în SUA ale Microsoft Corporation.

UNIX® este marcă comercială înregistrată a The Open Group.

# **Cuprins**

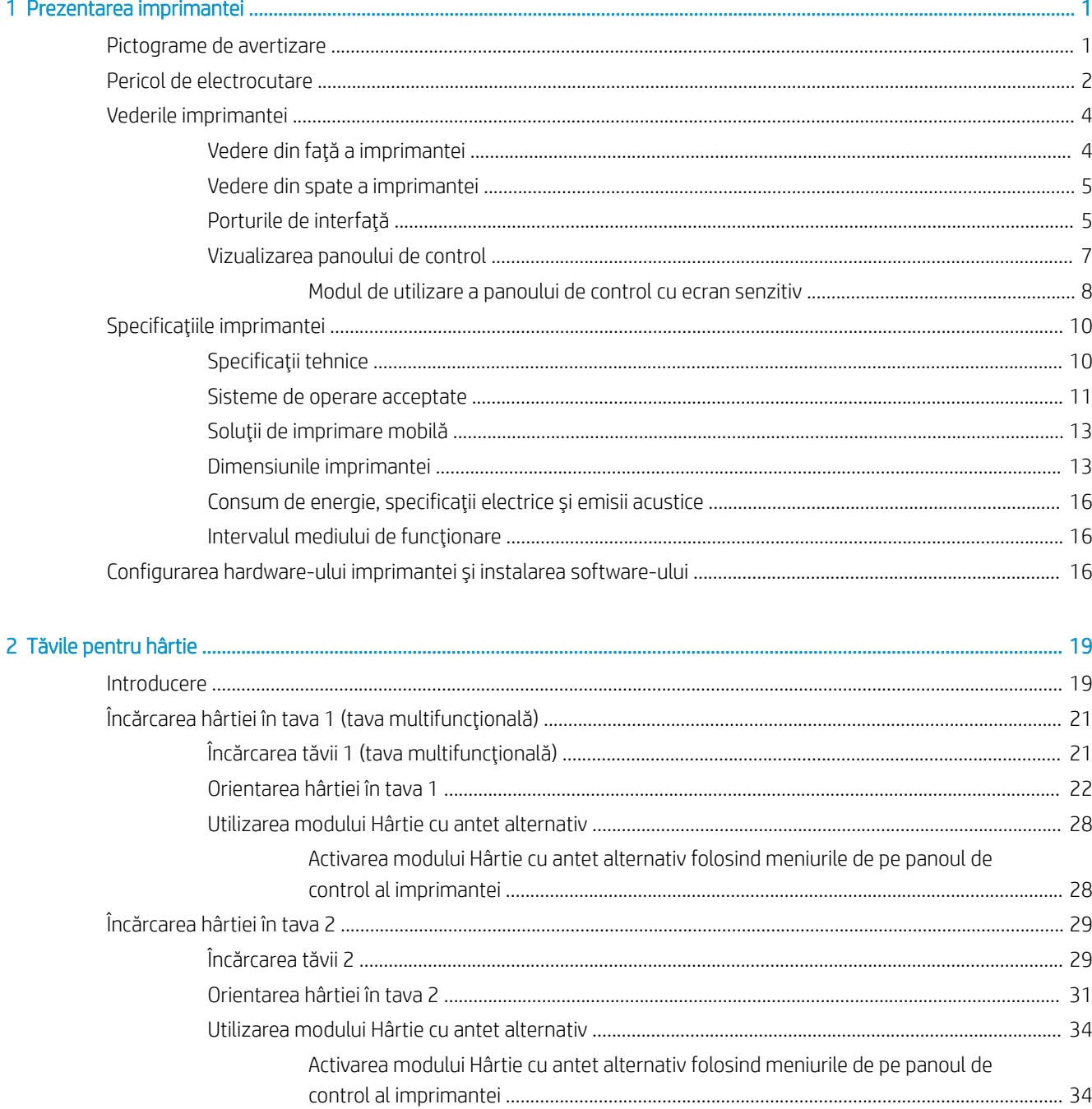

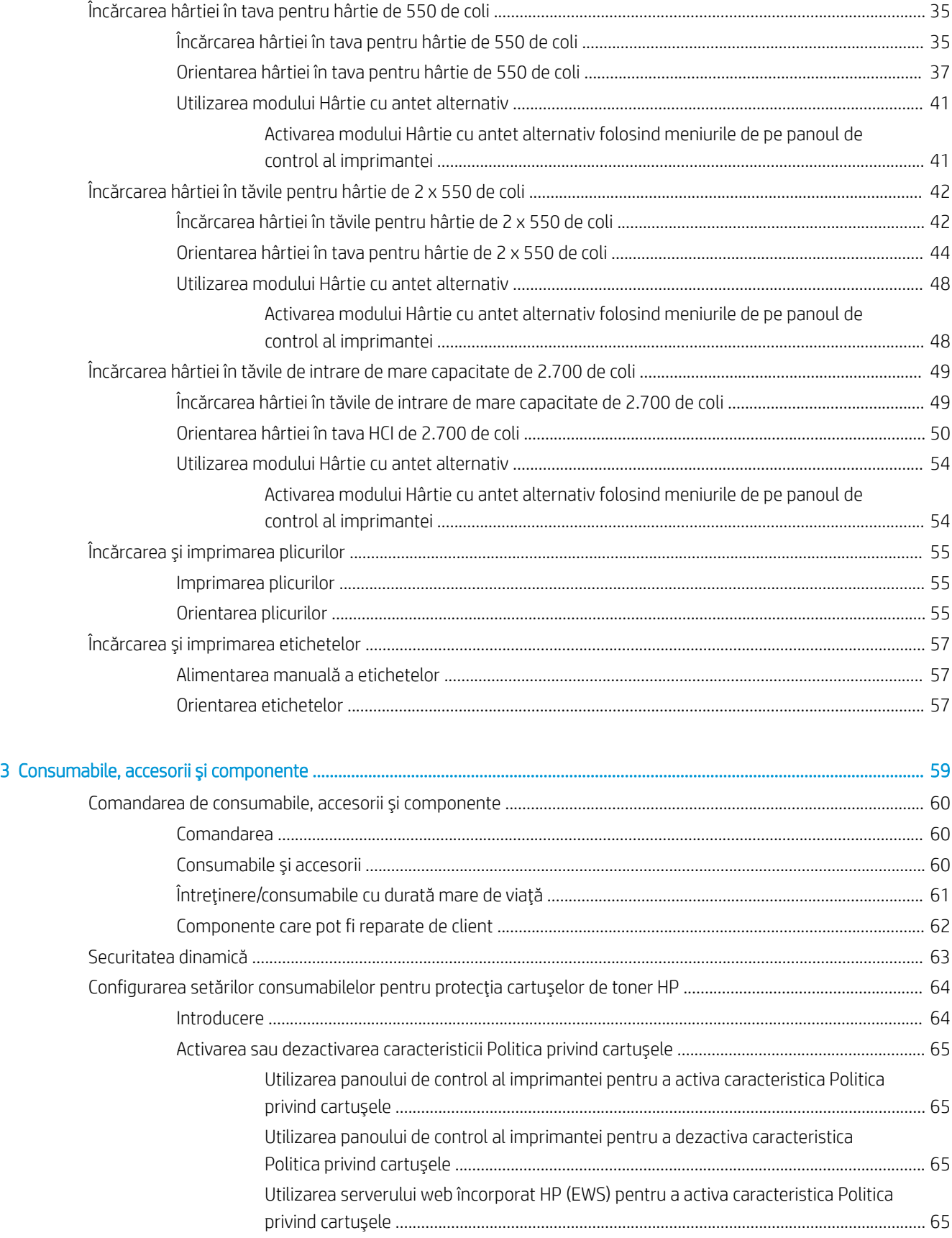

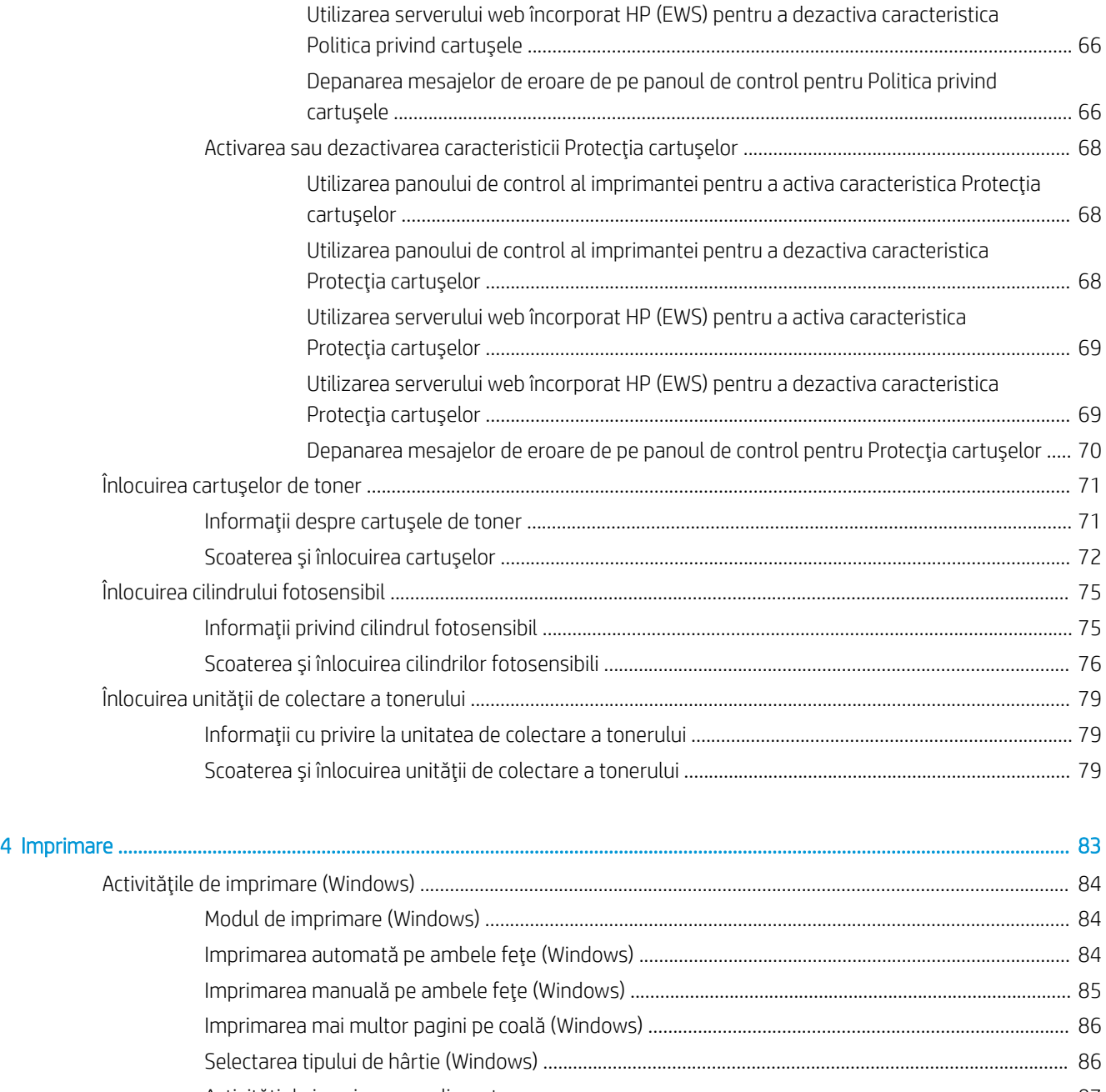

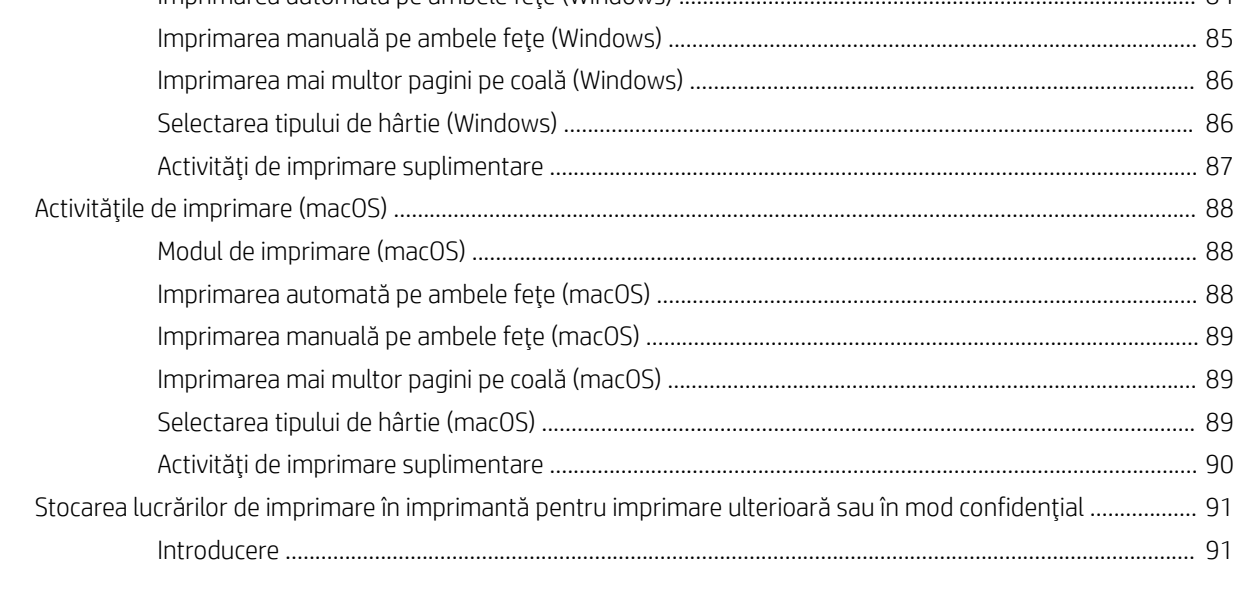

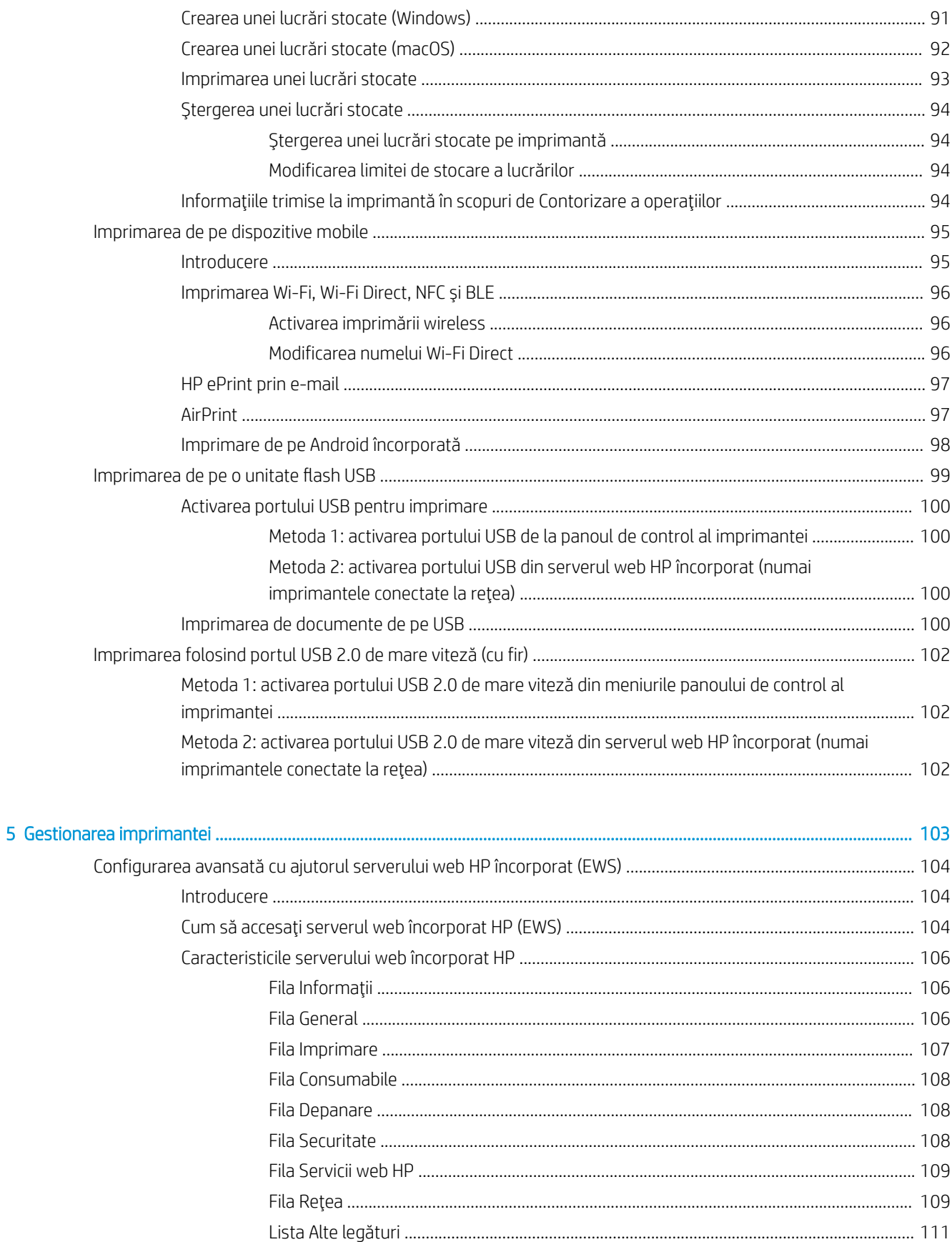

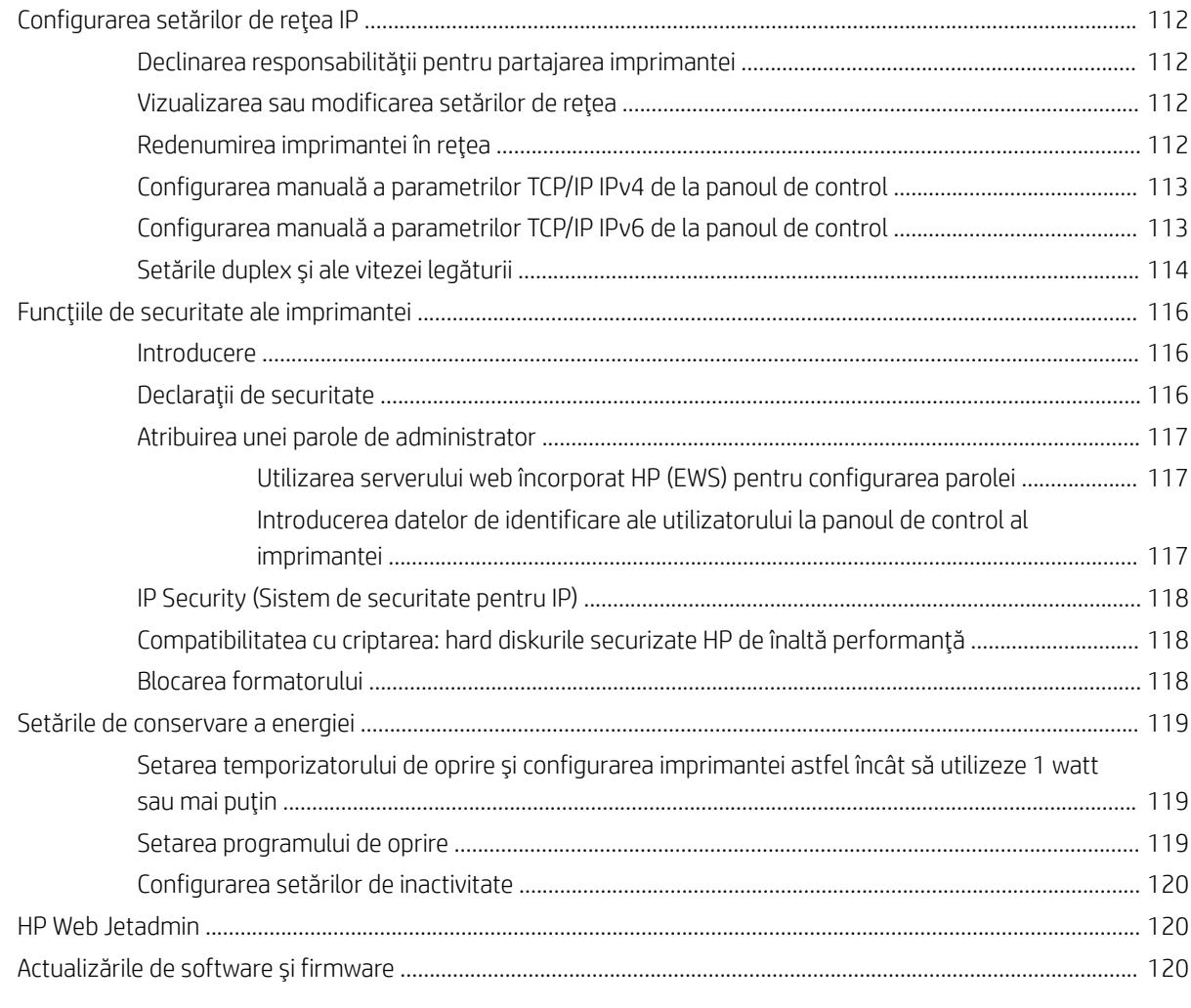

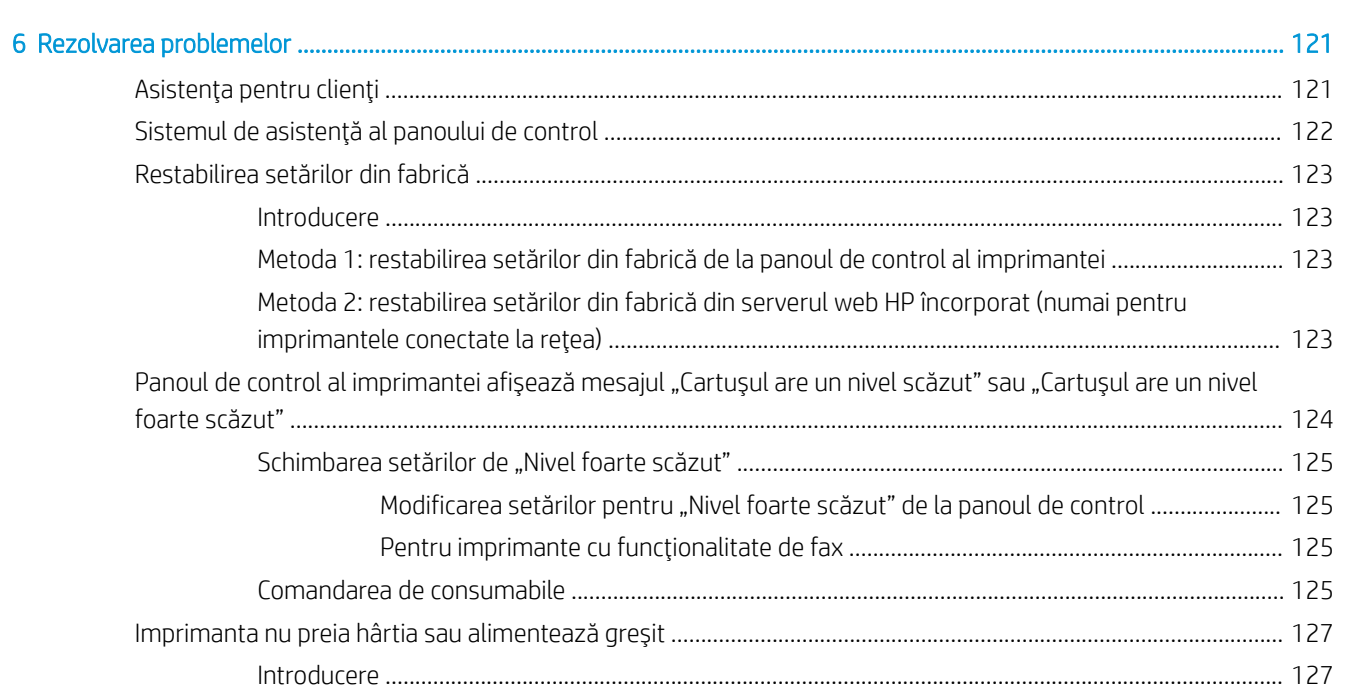

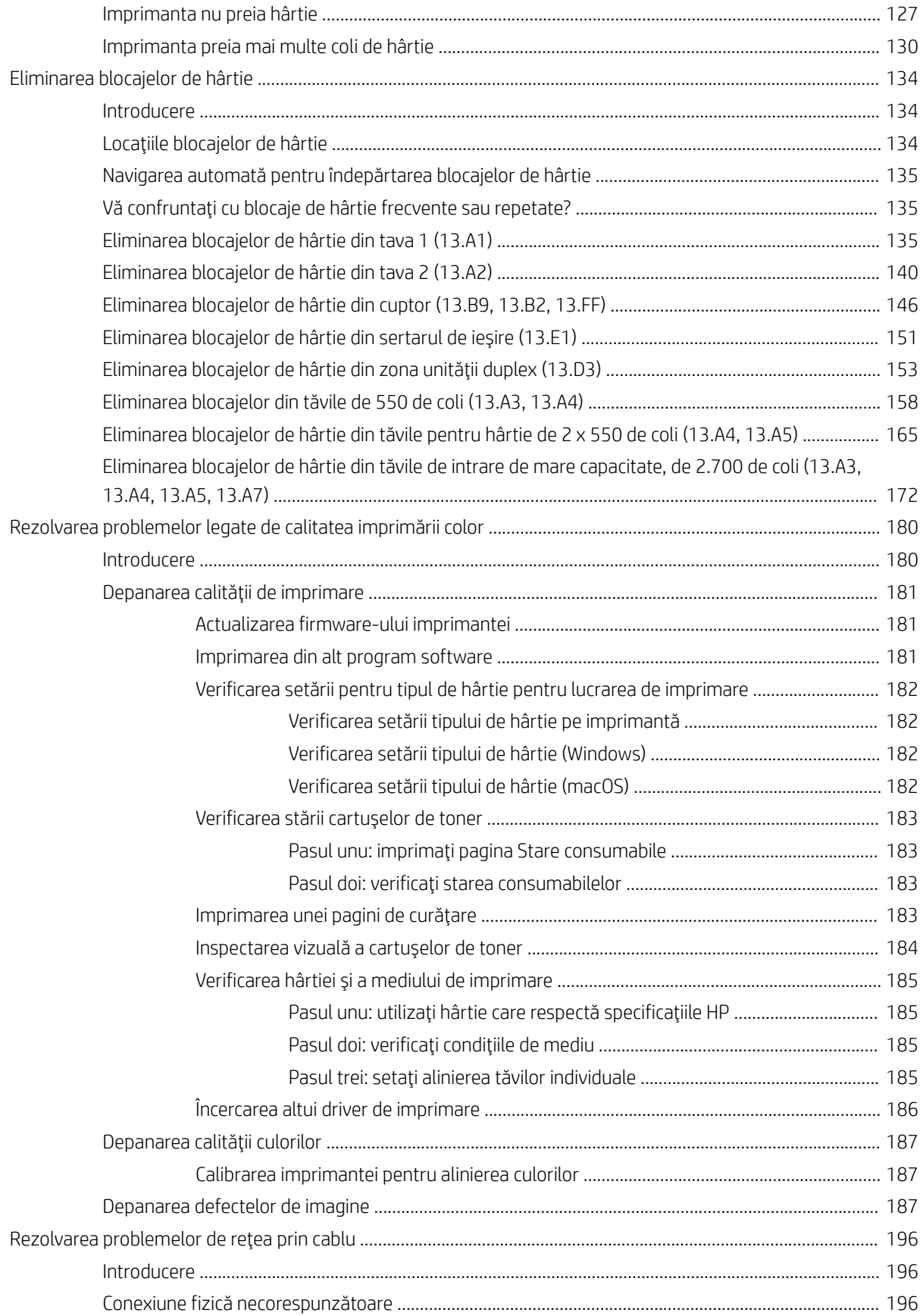

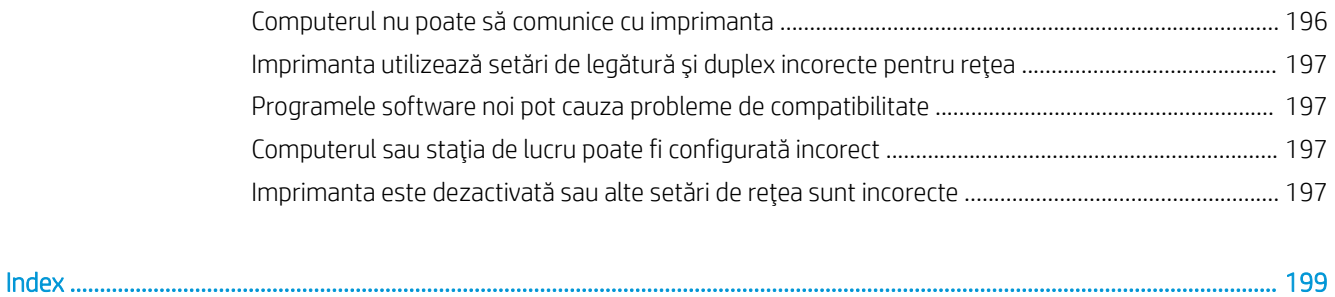

# <span id="page-12-0"></span>1 Prezentarea imprimantei

Consultați locația caracteristicilor de pe imprimantă, specificațiile fizice și tehnice ale imprimantei și locul în care găsiți informații despre configurare.

- Pictograme de avertizare
- Pericol de electrocutare
- · Vederile imprimantei
- Specificațiile imprimantei
- · Configurarea hardware-ului imprimantei și instalarea software-ului

Pentru asistență video, consultați www.hp.com/videos/LaserJet.

Următoarele informații sunt corecte la momentul publicării. Pentru informații actuale, consultați [www.hp.com/](http://www.hp.com/support/colorljM856) [support/colorljM856](http://www.hp.com/support/colorljM856).

## Pentru informații suplimentare:

Asistența completă oferită de HP pentru imprimantă include următoarele informații:

- Instalare și configurare
- **•** Învățare și utilizare
- Rezolvarea problemelor
- Descărcarea de actualizări de software și firmware
- Asocierea la forumuri de asistență
- Găsirea informațiilor despre garanție și despre reglementările legale

## Pictograme de avertizare

Aveți grijă dacă pe imprimanta HP apare o pictogramă de avertizare, așa cum se indică în definițiile pictogramelor.

Atentie: Electrocutare

<span id="page-13-0"></span>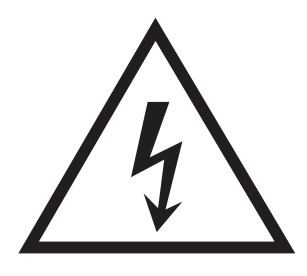

· Atenție: Suprafață fierbinte

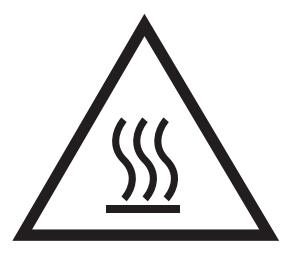

· Atenție: Feriți părțile corpului de piesele aflate în mișcare

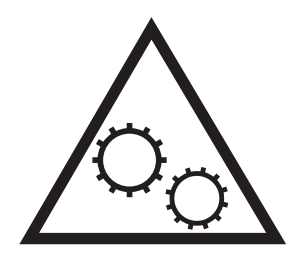

· Atenție: Margini ascuțite în imediata apropiere

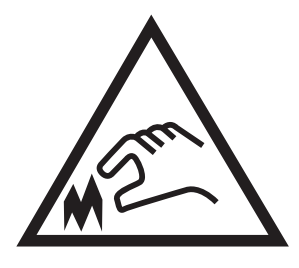

Atenție

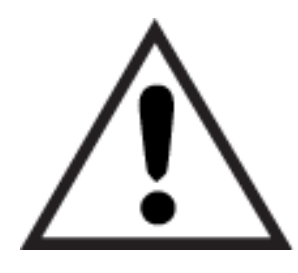

## Pericol de electrocutare

Citiți aceste informații importante despre siguranță.

- Citiți și înțelegeți aceste declarații legate de siguranță pentru a evita pericolul de electrocutare.
- Respectați întotdeauna măsurile principale de siguranță atunci când utilizați produsul, pentru a reduce riscul de arsuri sau electrocutare.
- Citiți cu atenție și asigurați-vă că ați înțeles toate instrucțiunile din ghidul pentru utilizator.
- Respectați toate avertismentele și instrucțiunile marcate pe produs.
- Folosiți numai o priză electrică împământată atunci când conectați produsul la o sursă de alimentare. Dacă nu știți dacă priza are împământare, cereți ajutorul unui electrician calificat.
- Nu atingeți contactele de pe niciuna dintre mufele produsului. Înlocuiți imediat cablurile deteriorate.
- Deconectați produsul de la prizele de perete înainte de a-l curăța.
- Nu instalați și nu utilizați acest produs lângă apă sau cu mâinile umede.
- Instalați produsul în siguranță pe o suprafață stabilă.
- Instalați produsul într-un loc protejat, unde nimeni nu poate păși pe cablul de alimentare și nu se poate împiedica de acesta.

## <span id="page-15-0"></span>Vederile imprimantei

Identificați anumite componente ale imprimantei și panoul de control.

- · Vedere din față a imprimantei
- Vedere din spate a imprimantei
- Porturile de interfață
- Vizualizarea panoului de control

## Vedere din faţă a imprimantei

Localizați caracteristicile din partea din față a imprimantei.

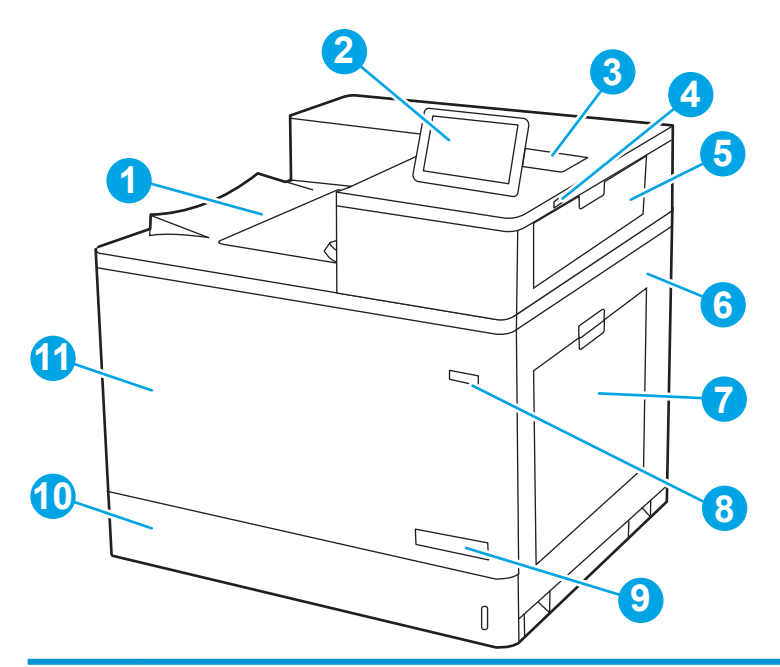

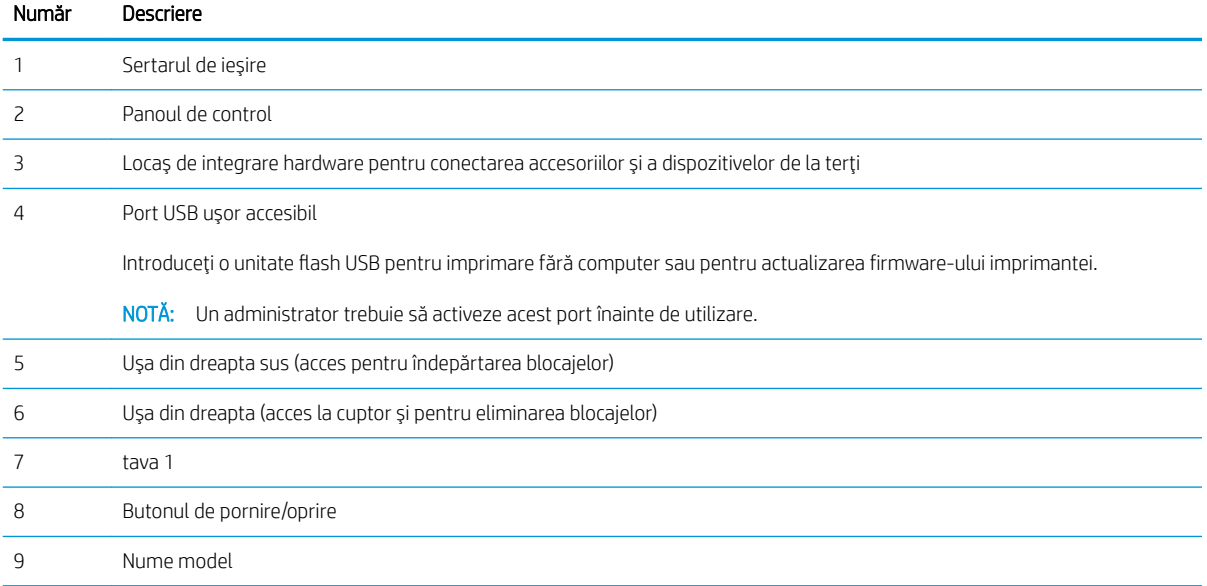

<span id="page-16-0"></span>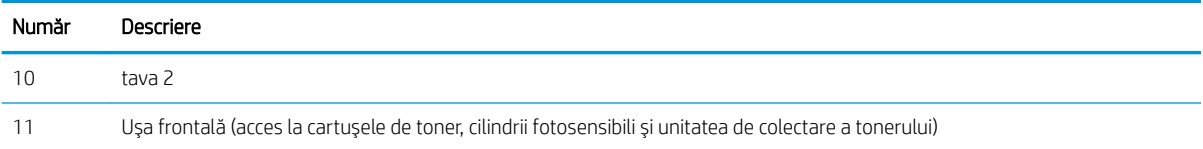

## Vedere din spate a imprimantei

Localizați caracteristicile din partea din spate a imprimantei.

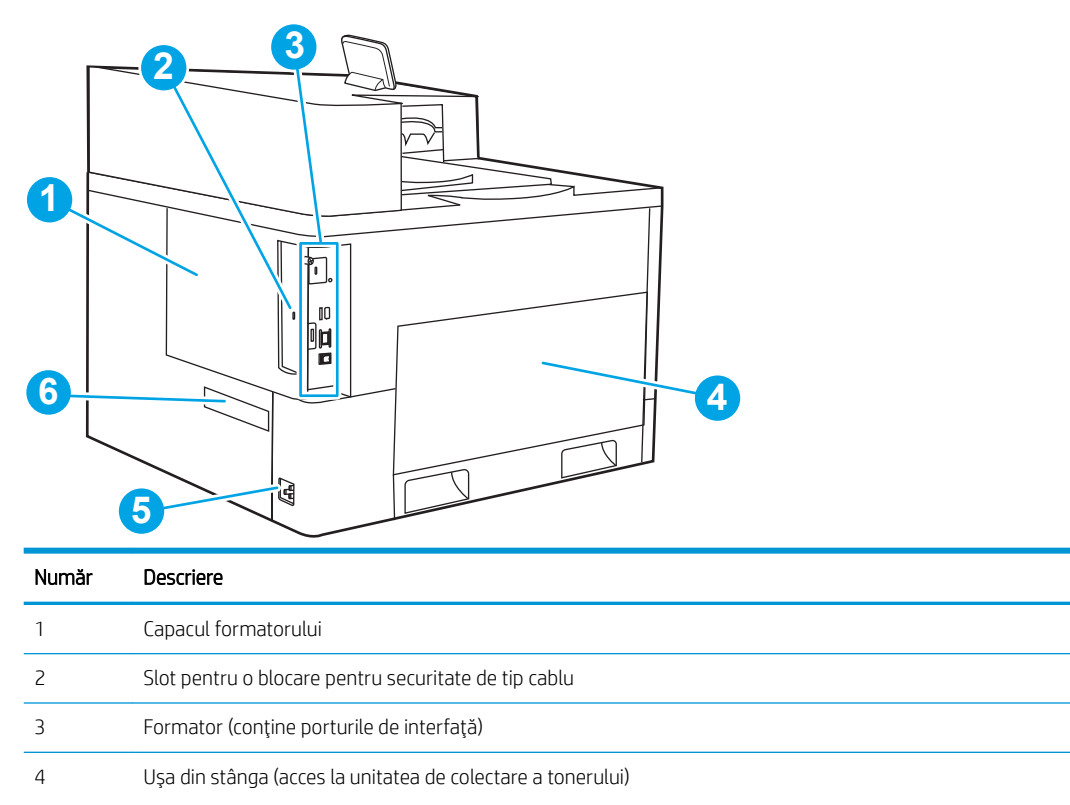

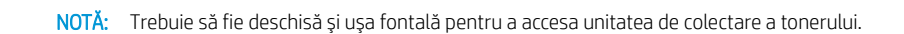

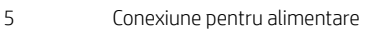

6 Eticheta cu numărul de serie și numărul produsului

## Porturile de interfață

Localizați porturile de interfață pe formatorul imprimantei.

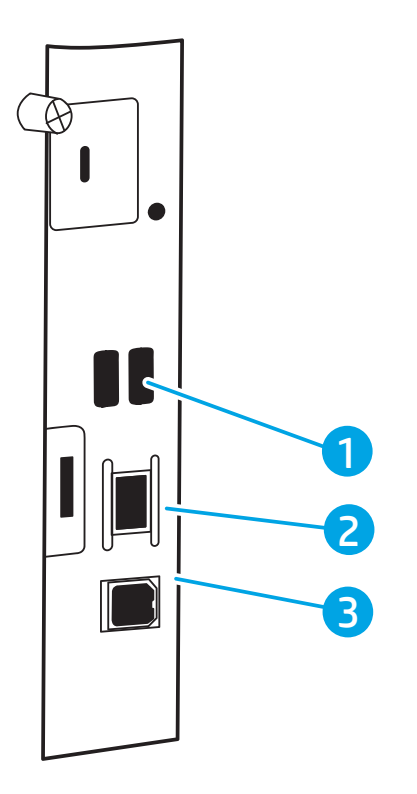

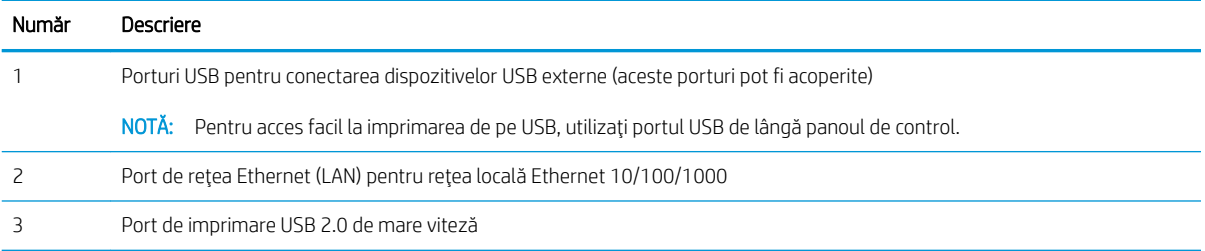

## <span id="page-18-0"></span>Vizualizarea panoului de control

Utilizați panoul de control cu ecran senzitiv pentru a obține informații despre starea imprimantei și a lucrărilor și pentru a configura imprimanta.

- Modul de utilizare a panoului de control cu ecran senzitiv
- $\mathbb{B}^*$  NOTĂ: Înclinați panoul de control, pentru o vizualizare mai ușoară.

Reveniți la ecranul principal în orice moment, selectând butonul Ecran principal  $\bigoplus$  din partea de jos a panoului de control al imprimantei.

<sup>22</sup> NOTĂ: Pentru informații suplimentare despre caracteristicile panoului de control al imprimantei, accesați [www.hp.com/support/colorljM856](http://www.hp.com/support/colorljM856). Selectați Manuale, apoi selectați Referință generală.

NOTĂ: Caracteristicile afișate pe ecranul principal pot varia în funcție de configurația imprimantei.

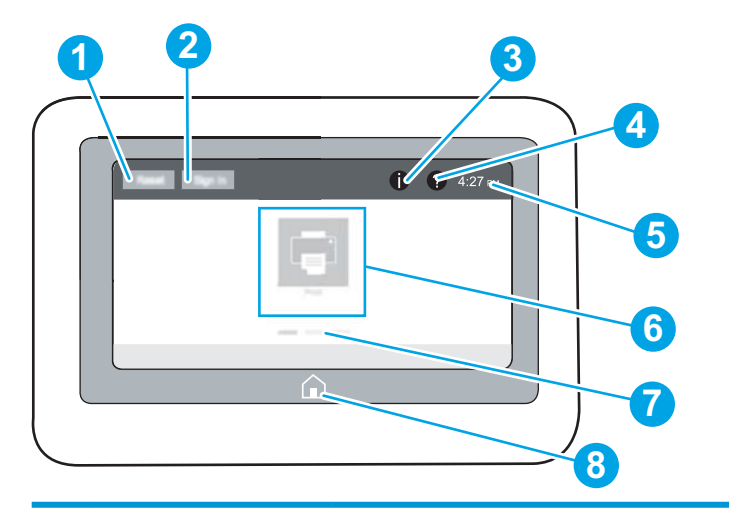

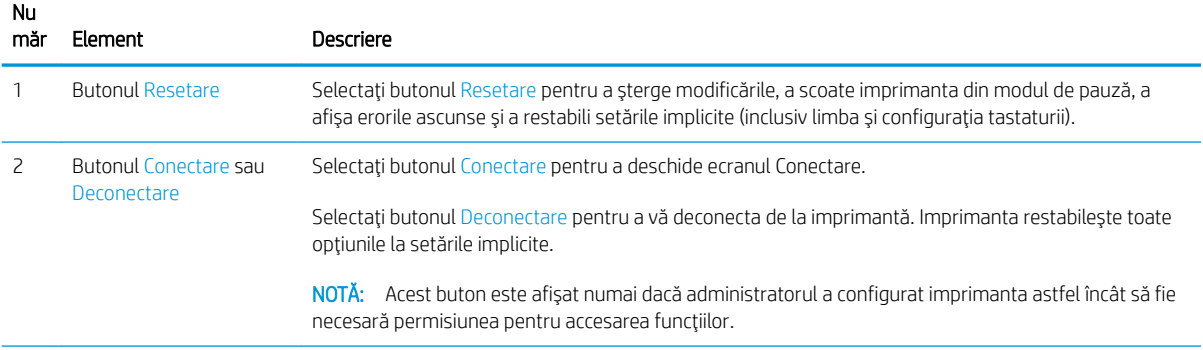

<span id="page-19-0"></span>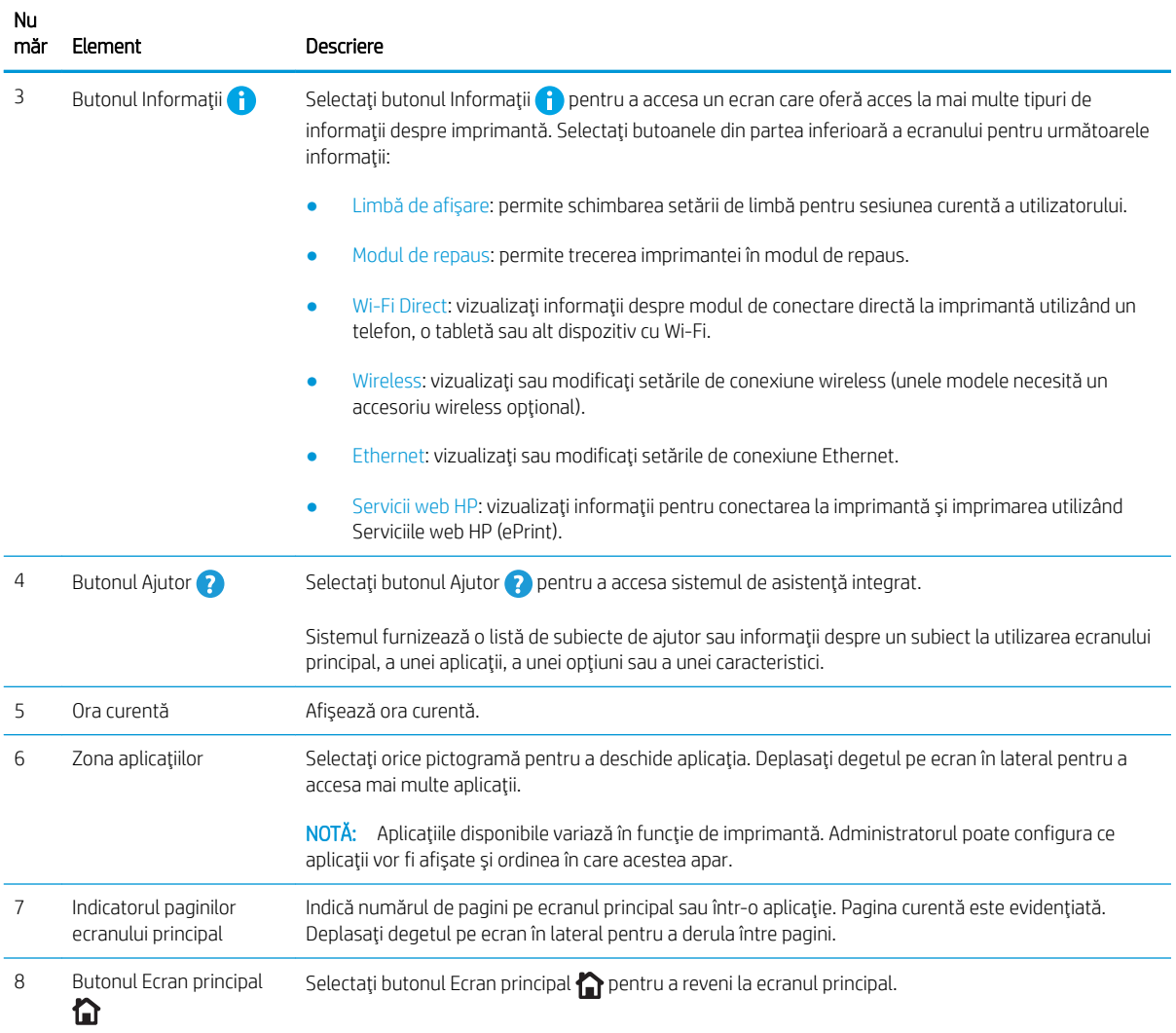

## Modul de utilizare a panoului de control cu ecran senzitiv

Realizați următoarele acțiuni pentru a folosi panoul de control cu ecran senzitiv al imprimantei.

| Actiune  | Descriere                                                                                                    | Exemplu                                                           |
|----------|----------------------------------------------------------------------------------------------------|-------------------------------------------------------------------|
| Atingere | Atingeți un element de pe ecran pentru a-l<br>selecta sau pentru a deschide meniul respectiv.<br>De asemenea, când derulați meniurile, atingeți<br>scurt ecranul pentru a opri derularea. | Atingeți pictograma Setări pentru a deschide<br>aplicația Setări. |

Tabelul 1-1 Acțiuni pe panoul de control cu ecran senzitiv

## Tabelul 1-1 Acțiuni pe panoul de control cu ecran senzitiv (Continuare)

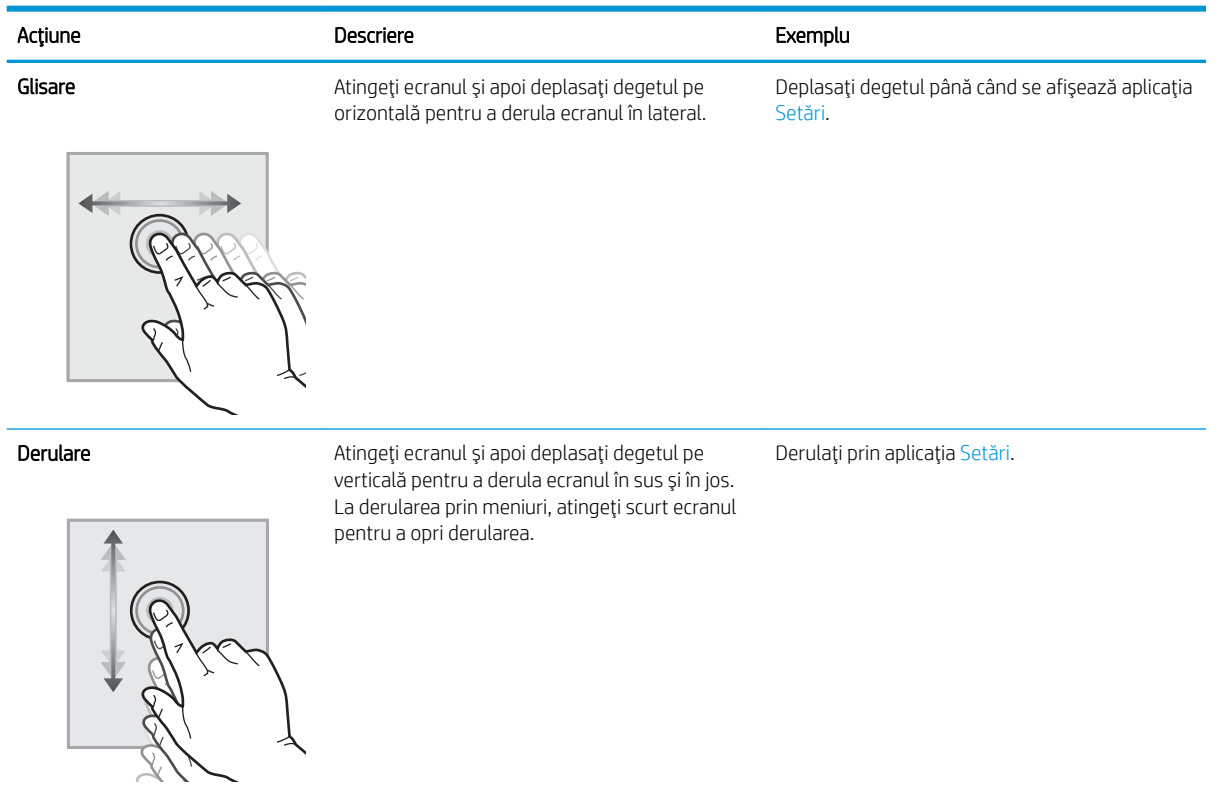

## <span id="page-21-0"></span>Specificațiile imprimantei

Determinați specificațiile pentru modelul de imprimantă.

- Specificații tehnice
- Sisteme de operare acceptate
- Soluții de imprimare mobilă
- Dimensiunile imprimantei
- Consum de energie, specificații electrice și emisii acustice
- · Intervalul mediului de funcționare

IMPORTANT: Următoarele specificații sunt corecte la momentul publicării, dar pot suferi modificări. Pentru informații actuale, consultați [www.hp.com/support/colorljM856.](http://www.hp.com/support/colorljM856)

## Specificații tehnice

Consultați specificațiile tehnice ale imprimantei.

Pentru informații actuale, consultați [www.hp.com/support/colorljM856.](http://www.hp.com/support/colorljM856)

## Codurile de produs pentru fiecare model

- M856dn #T3U51A
- M856x #T3U52A

### Tabelul 1-2 Specificații de manevrare a hârtiei

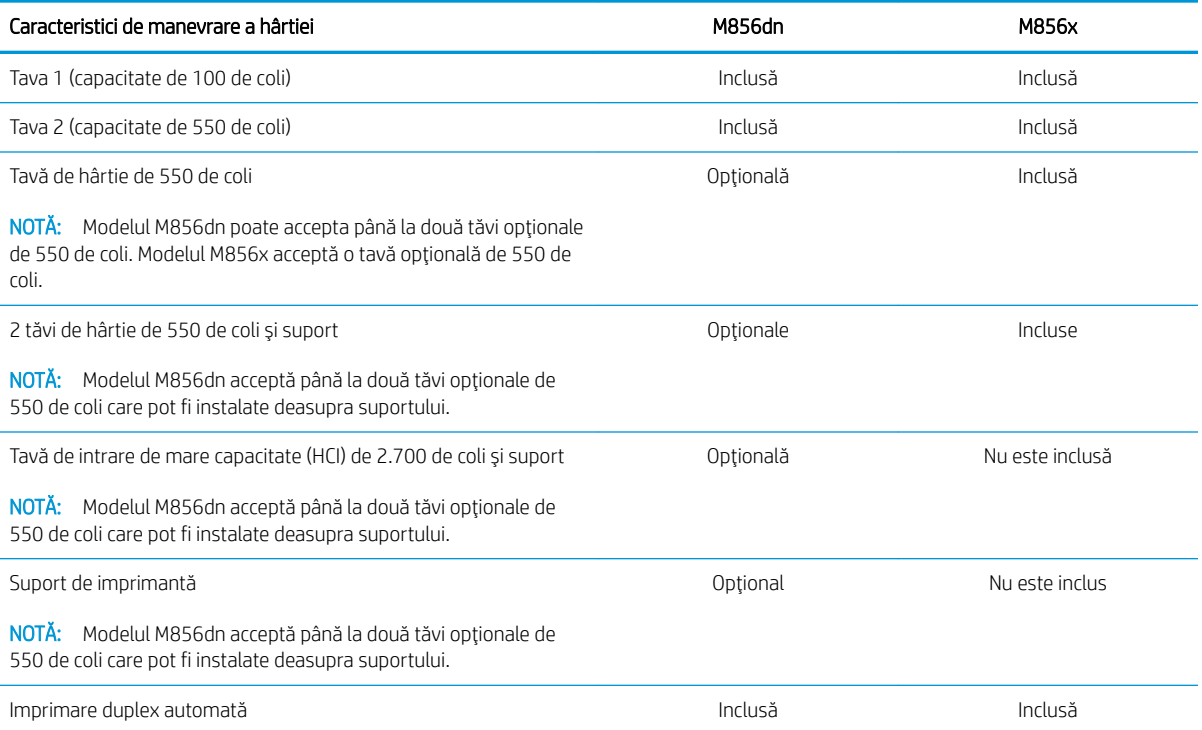

#### <span id="page-22-0"></span>Tabelul 1-3 Specificații privind conectivitatea

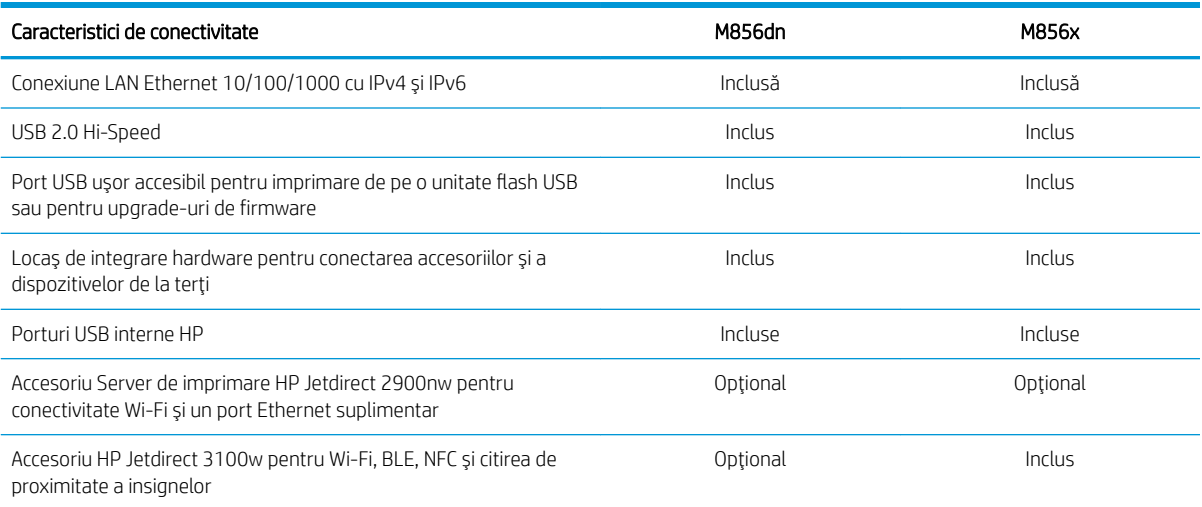

## Tabelul 1-4 Specificațiile imprimantei

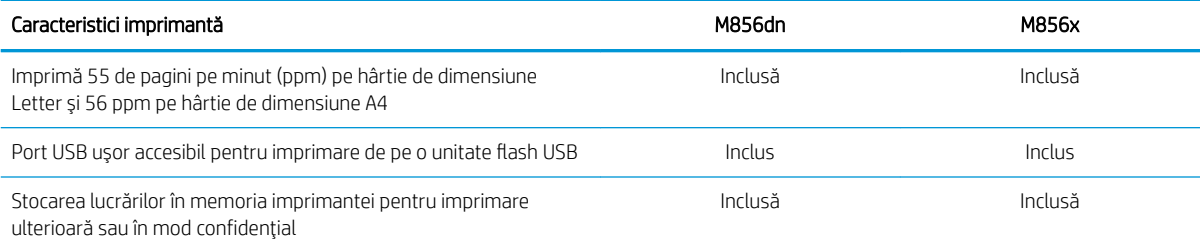

#### Tabelul 1-5 Specificații pentru stocarea în masă

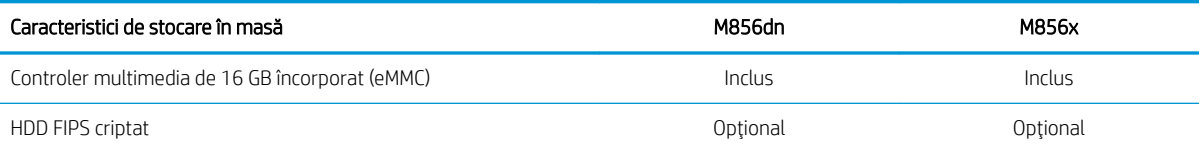

## Tabelul 1-6 Alte specificații

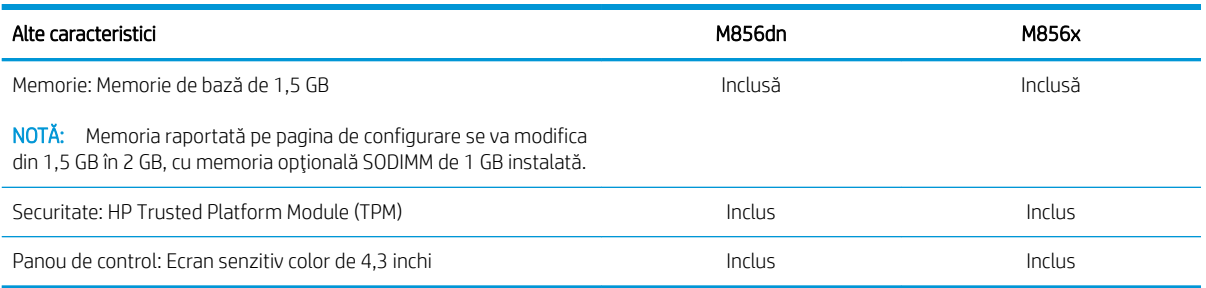

## Sisteme de operare acceptate

Utilizați următoarele informații pentru a asigura compatibilitatea imprimantei cu sistemul de operare al computerului.

Linux: pentru informații și drivere de imprimare pentru Linux, accesați www.hp.com/go/linuxprinting.

UNIX: pentru informații și drivere de imprimare pentru UNIX®, accesați www.hp.com/go/linux.

Următoarele informații se aplică pentru driverele de imprimare HP PCL 6 pentru Windows specifice imprimantei, pentru driverele de imprimare HP pentru macOS și pentru programul de instalare a software-ului.

Windows: Descărcați HP Easy Start de pe [123.hp.com/LaserJet](http://123.hp.com/laserjet) pentru a instala driverul de imprimare HP. Sau accesați site-ul web de asistență pentru această imprimantă: [www.hp.com/support/colorljM856](http://www.hp.com/support/colorljM856) pentru a descărca driverul de imprimare sau programul de instalare a software-ului pentru instalarea driverului de imprimare HP.

macOS: computerele Mac sunt acceptate cu această imprimantă. Descărcați HP Easy Start de pe [123.hp.com/](http://123.hp.com/laserjet) [LaserJet](http://123.hp.com/laserjet) sau de pe pagina de asistență pentru imprimantă, apoi utilizați HP Easy Start pentru a instala driverul de imprimare HP.

- 1. Accesați [123.hp.com/laserjet.](http://123.hp.com/laserjet)
- 2. Urmați pașii specificați pentru a descărca software-ul pentru imprimantă.

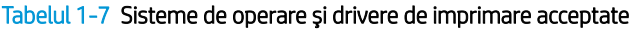

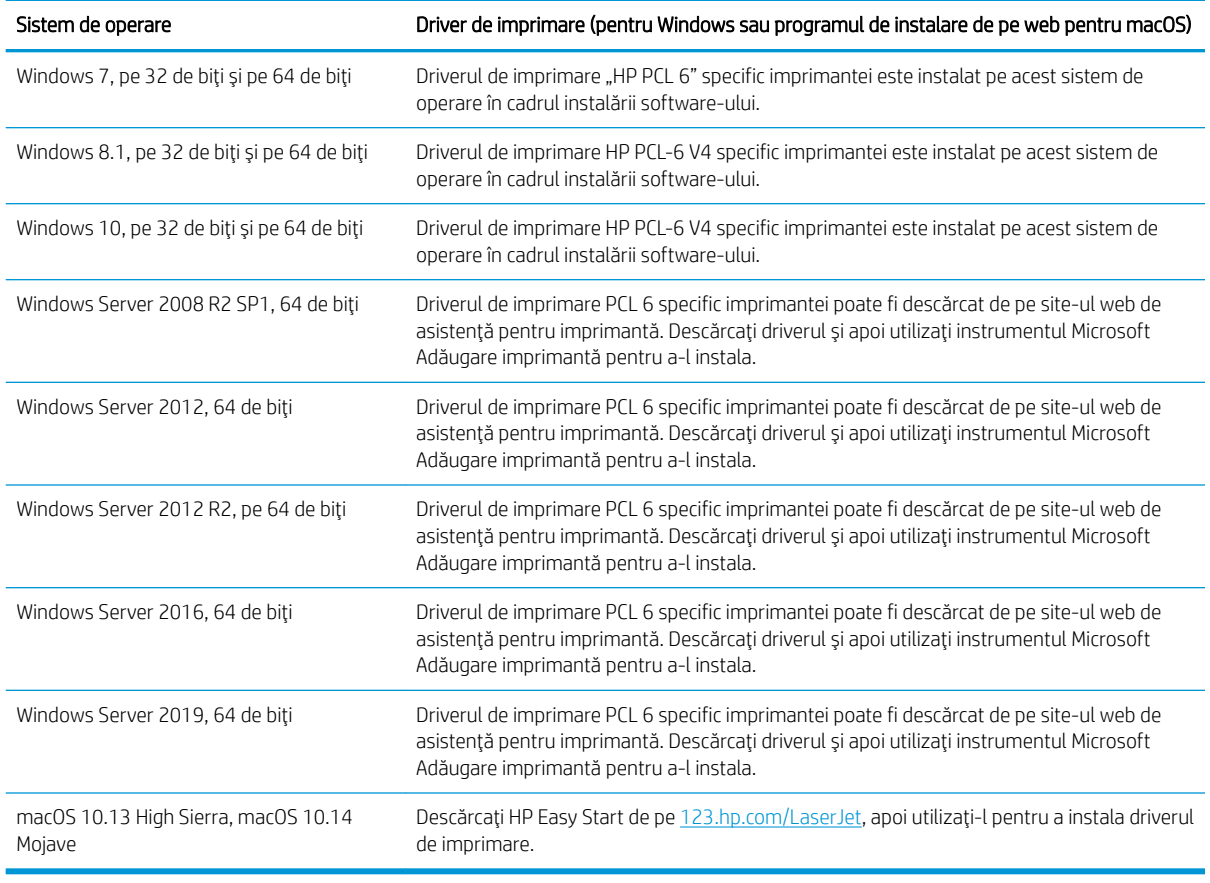

**W** NOTĂ: Sistemele de operare acceptate se pot modifica.

ptimum a bentru o listă actualizată a sistemelor de operare acceptate și pentru a beneficia de asistență HP completă pentru imprimantă, accesați [www.hp.com/support/colorljM856.](http://www.hp.com/support/colorljM856)

<span id="page-24-0"></span>NOTĂ: Pentru detalii despre sistemele de operare client și server și pentru asistență pentru driverele HP UPD pentru această imprimantă, accesați [www.hp.com/go/upd](http://www.hp.com/go/upd). În secțiunea Informații suplimentare, faceți clic pe Specificatii.

#### Tabelul 1-8 Cerințe minime de sistem

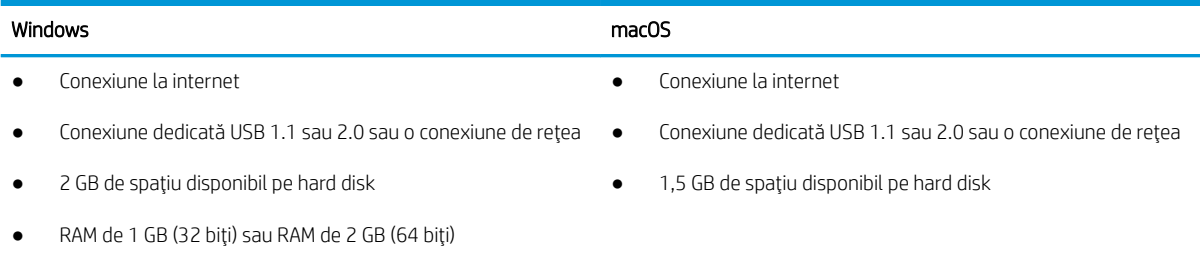

NOTĂ: Programul Windows de instalare a software-ului instalează serviciul HP Smart Device Agent Base. Dimensiunea fișierului este sub 100 kb. Singura sa funcție este să caute în fiecare oră imprimante conectate prin USB. Nu se colectează date. Dacă găsește o imprimantă USB, va încerca să localizeze în rețea o instanță de JetAdvantage Management Connector (JAMc). Dacă găsește un JAMc, va lansa din JAMc procesul de upgrade de la HP Smart Device Agent Base la ediția completă Smart Device Agent, ceea ce va permite contorizarea paginilor imprimate într-un cont de Managed Print Services (MPS – Servicii de imprimare gestionată). Pachetele web care conțin numai driverul pentru imprimantă, descărcate de la [www.hp.com](http://www.hp.com) și instalate prin expertul Adăugare imprimantă, nu instalează acest serviciu.

Pentru a dezinstala serviciul, deschideți Panoul de control, selectați Programe sau Programe și caracteristici și apoi selectați Adăugare/Eliminare programe sau Dezinstalare program pentru a elimina serviciul. Numele fișierului este HPSmartDeviceAgentBase.

## Soluții de imprimare mobilă

HP oferă multiple soluții mobile pentru a facilita imprimarea la o imprimantă HP de pe laptop, tabletă, smartphone sau alt dispozitiv mobil.

Pentru a vizualiza lista completă și pentru a identifica alegerea optimă, accesați www.hp.com/go/MobilePrinting.

 $\mathbb{B}^\prime$  NOTĂ: Actualizati firmware-ul imprimantei pentru a vă asigura că toate capacitătile de imprimare mobilă sunt acceptate.

- Wi-Fi Direct (numai pentru modelele wireless cu accesoriu BLE/NFC/Wireless HP Jetdirect 3100w instalat)
- HP ePrint prin e-mail (necesită activarea Serviciilor web HP și înregistrarea imprimantei pe HP Connected)
- Aplicația HP Smart
- Google Cloud Print
- AirPrint
- Imprimare Android
- HP Roam

## Dimensiunile imprimantei

Asigurați-vă că mediul în care va fi instalată imprimantei este suficient de mare pentru aceasta.

#### Tabelul 1-9 Dimensiuni pentru imprimanta de bază – M856dn

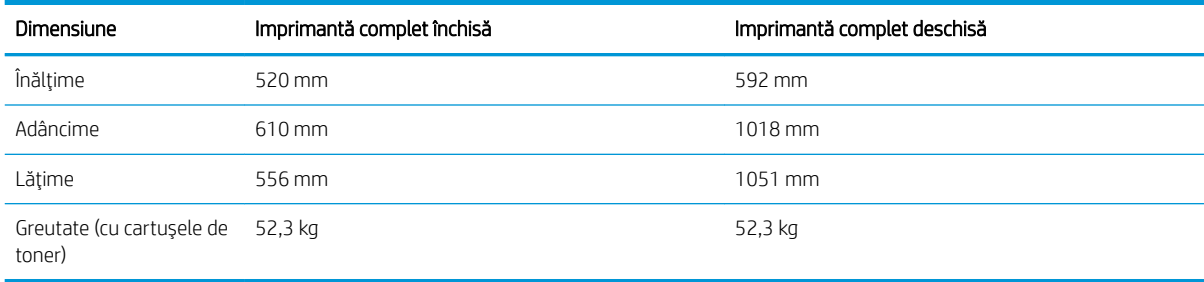

## Tabelul 1-10 Dimensiuni pentru imprimanta M856x

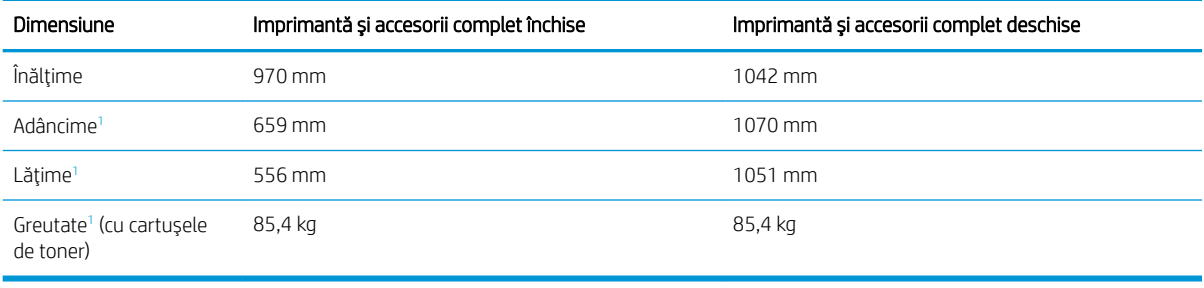

<sup>1</sup> Nu include picioarele de stabilizare.

## Tabelul 1-11 Dimensiunile tăvii pentru hârtie de 550 de coli

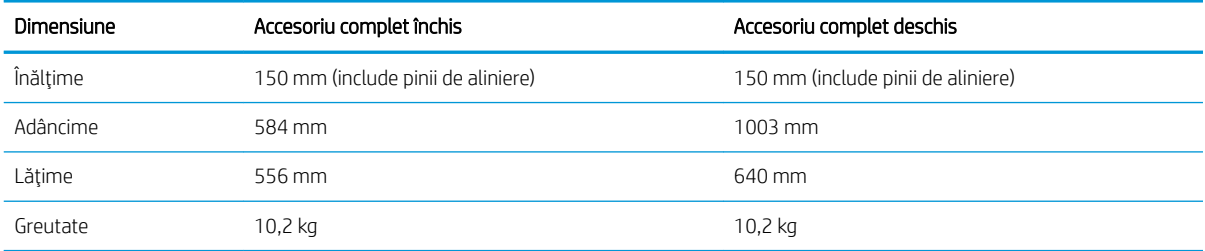

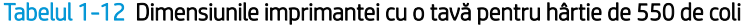

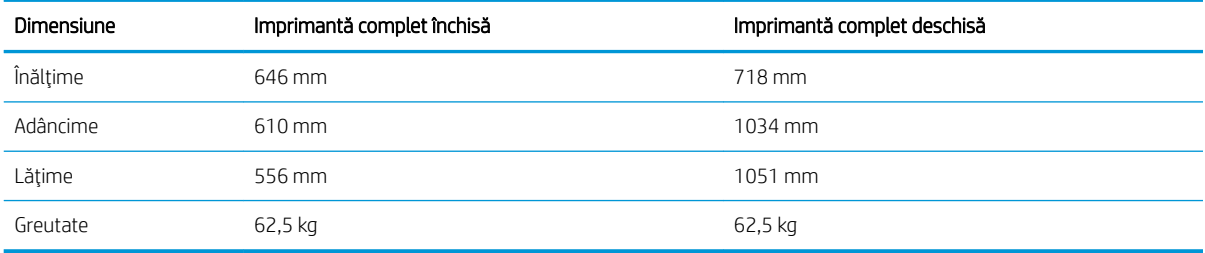

### Tabelul 1-13 Dimensiuni pentru tava pentru hârtie de 2 x 550 de coli și suport

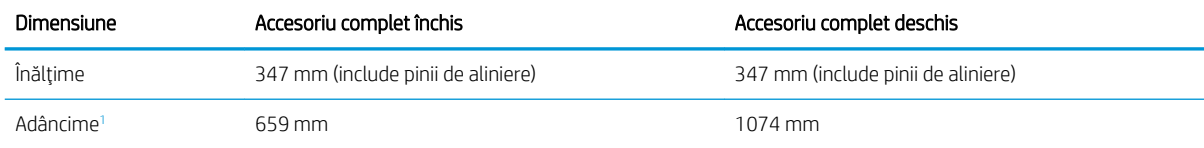

<span id="page-26-0"></span>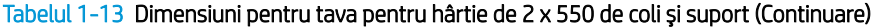

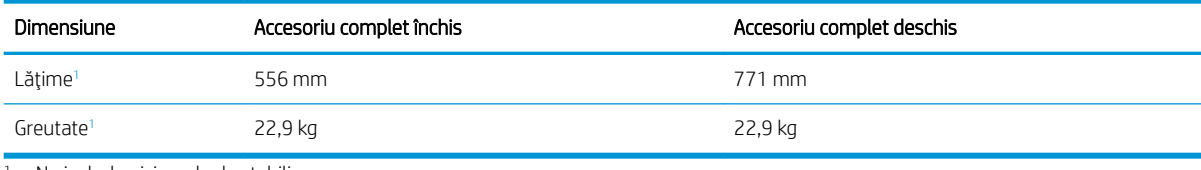

<sup>1</sup> Nu include picioarele de stabilizare.

#### Tabelul 1-14 Dimensiuni pentru imprimantă cu tava pentru hârtie de 2 x 550 de coli și suport

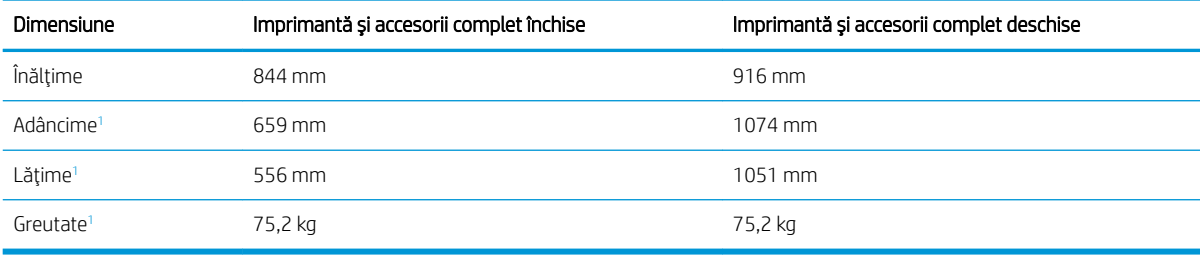

 $\overline{1}$  Nu include picioarele de stabilizare.

#### Tabelul 1-15 Dimensiuni pentru tava de intrare de mare capacitate și suport

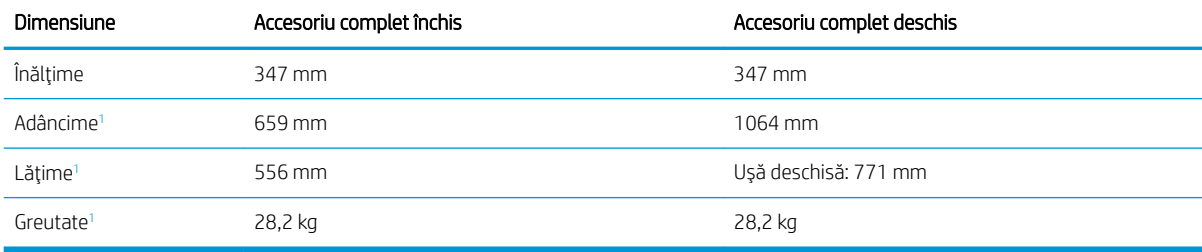

 $\overline{1}$  Nu include picioarele de stabilizare.

#### Tabelul 1-16 Dimensiuni pentru imprimantă cu tava de intrare de mare capacitate și suport

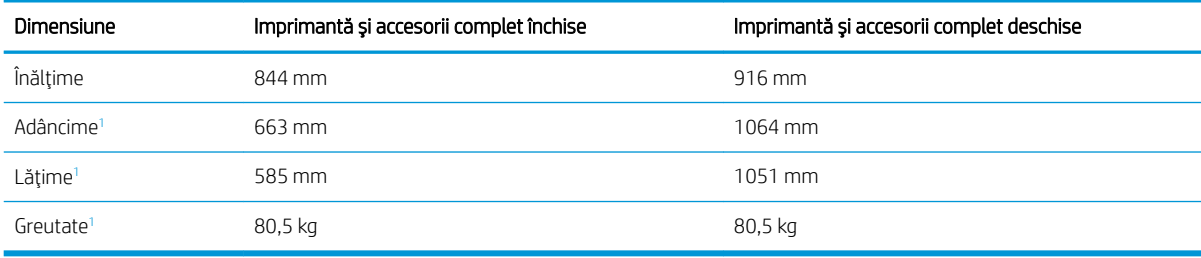

<sup>1</sup> Nu include picioarele de stabilizare.

#### Tabelul 1-17 Dimensiuni pentru suport

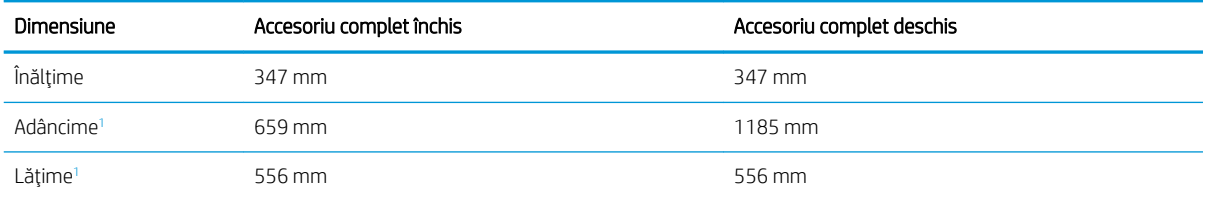

<span id="page-27-0"></span>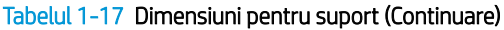

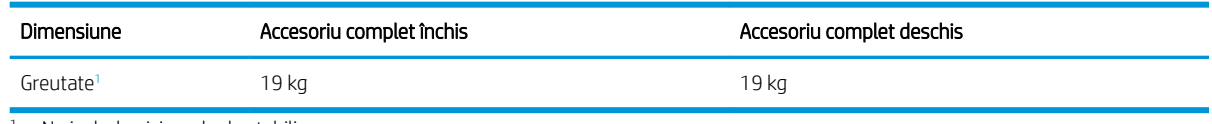

<sup>1</sup> Nu include picioarele de stabilizare.

#### Tabelul 1-18 Dimensiuni pentru imprimantă cu suport

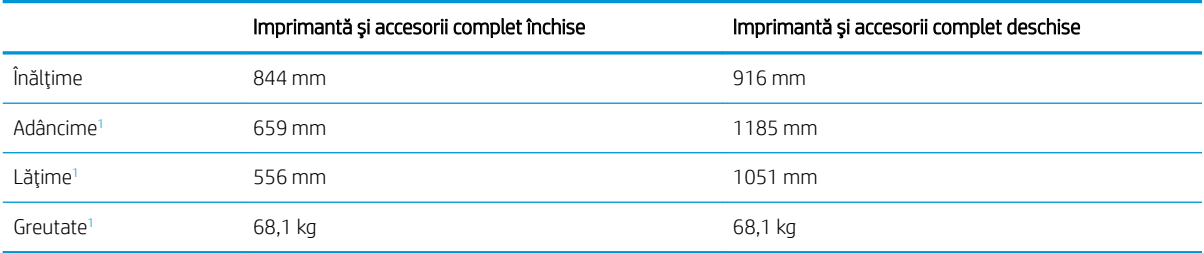

<sup>1</sup> Nu include picioarele de stabilizare.

## Consum de energie, specificații electrice și emisii acustice

Pentru a funcționa corect, imprimanta trebuie să fie într-un mediu care respectă anumite specificații de alimentare.

Pentru informații actuale, consultați [www.hp.com/support/colorljM856.](http://www.hp.com/support/colorljM856)

 $\triangle$  ATENTIE: Cerintele de alimentare cu energie au la bază țara/regiunea în care este comercializată imprimanta. Nu convertiți tensiunile de funcționare. Acest lucru va duce la deteriorarea imprimantei și la anularea garanției acesteia.

## Intervalul mediului de funcționare

Pentru a funcționa corect, imprimanta trebuie să fie într-un mediu care respectă anumite specificații.

### Tabelul 1-19 Specificațiile mediului de operare

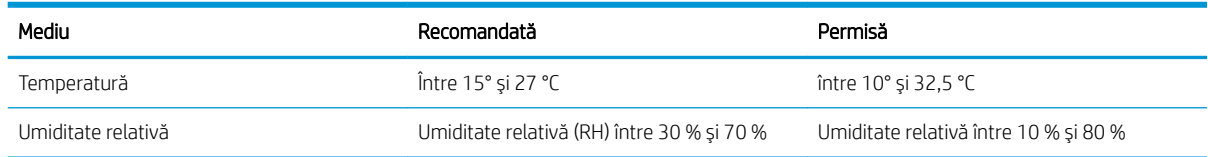

## Configurarea hardware-ului imprimantei și instalarea software-ului

Pentru instrucțiuni de configurare de bază, consultați ghidul de instalare a hardware-ului livrat împreună cu produsul. Pentru instrucțiuni suplimentare, accesați asistența HP pe web.

Accesati [www.hp.com/support/colorljM856,](http://www.hp.com/support/colorljM856) asistenta completă oferită de HP pentru imprimantă, care include următoarele informații:

- Instalare și configurare
- Învățare și utilizare
- Rezolvarea problemelor
- · Descărcarea de actualizări de software și firmware
- · Asocierea la forumuri de asistență
- · Găsirea informațiilor despre garanție și despre reglementările legale
- · Găsirea de instrucțiuni despre modul de utilizare a instrumentului Microsoft Adăugare imprimantă

# <span id="page-30-0"></span>2 Tăvile pentru hârtie

Descoperiți modul de încărcare și de utilizare a tăvilor pentru hârtie, inclusiv modul de încărcare a elementelor speciale, precum plicuri și etichete.

- Introducere
- · Încărcarea hârtiei în tava 1 (tava multifuncțională)
- · Încărcarea hârtiei în tava 2
- $\bullet$  Încărcarea hârtiei în tava pentru hârtie de 550 de coli
- $\bullet$  Încărcarea hârtiei în tăvile pentru hârtie de 2 x 550 de coli
- $\bullet$  Încărcarea hârtiei în tăvile de intrare de mare capacitate de 2.700 de coli
- $\bullet$  Încărcarea și imprimarea plicurilor
- · Încărcarea și imprimarea etichetelor

Pentru asistență video, consultați www.hp.com/videos/LaserJet.

Următoarele informații sunt corecte la momentul publicării. Pentru informații actuale, consultați [www.hp.com/](http://www.hp.com/support/colorljM856) [support/colorljM856](http://www.hp.com/support/colorljM856).

### Pentru informații suplimentare:

Asistența completă oferită de HP pentru imprimantă include următoarele informații:

- Instalare și configurare
- Învățare și utilizare
- Rezolvarea problemelor
- · Descărcarea de actualizări de software și firmware
- Asocierea la forumuri de asistență
- Găsirea informațiilor despre garanție și despre reglementările legale

## Introducere

Fiți atent la încărcarea tăvilor pentru hârtie.

ATENȚIE: Nu extindeți mai mult de o tavă de hârtie la un moment dat.

Nu utilizați tava de hârtie ca pe o treaptă de scară.

Feriți-vă mâinile de tăvile de hârtie când le închideți.

Toate tăvile trebuie să fie închise când se mută imprimanta.

## <span id="page-32-0"></span>Încărcarea hârtiei în tava 1 (tava multifuncțională)

Informațiile următoare descriu modul de încărcare a hârtiei în tava 1.

- Încărcarea tăvii 1 (tava multifuncțională)
- Orientarea hârtiei în tava 1
- Utilizarea modului Hârtie cu antet alternativ

## Încărcarea tăvii 1 (tava multifuncțională)

2. Trageți afară extensia tăvii pentru a susține hârtia.

Urmați procesul de mai jos pentru a încărca hârtie în tava 1.

1. Deschideți tava 1.

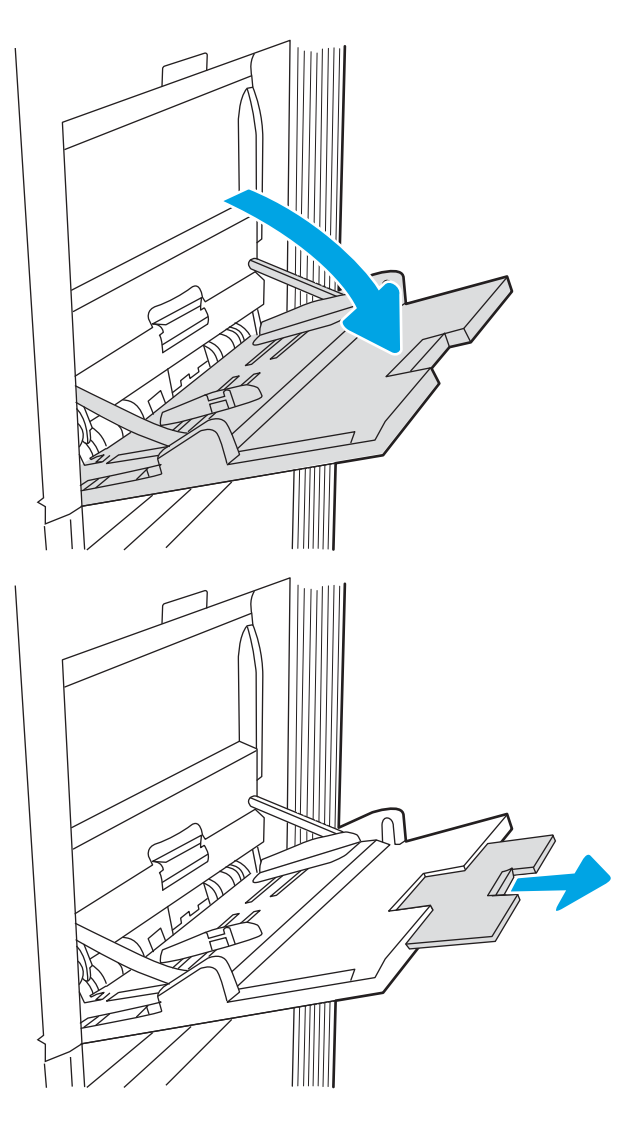

<span id="page-33-0"></span>3. Utilizați clema de reglare albastră pentru a extinde ghidajele pentru hârtie la dimensiunile gonda, partici din la correspunzătoare, apoi încărcați hârtia în tavă. Pentru informații despre orientarea hârtiei, consultați Orientarea hârtiei în tava 1, la pagina 22.

Aveți grijă ca hârtia să încapă sub linia de umplere de pe ghidajele pentru hârtie.

**NOTĂ:** Înălțimea maximă a topului este de 10 mm sau de aproximativ 100 de coli de hârtie de 75 g/m 20 lb.

4. Folosind clema de reglare albastră, reglați ghidajele laterale astfel încât să atingă uşor topul de hârtie, fără să-l îndoaie.

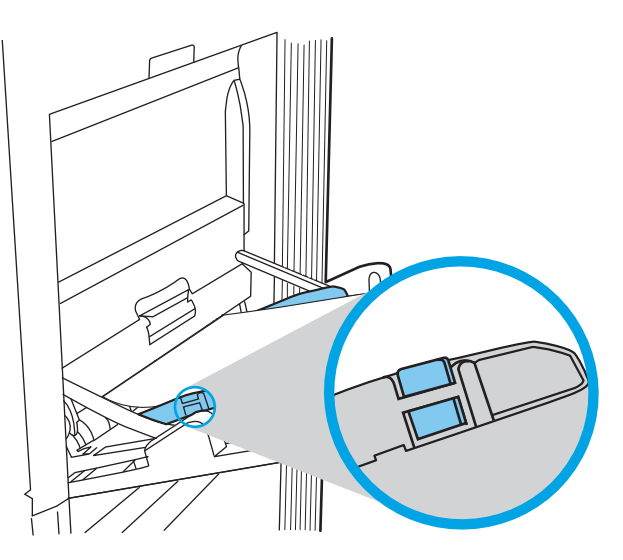

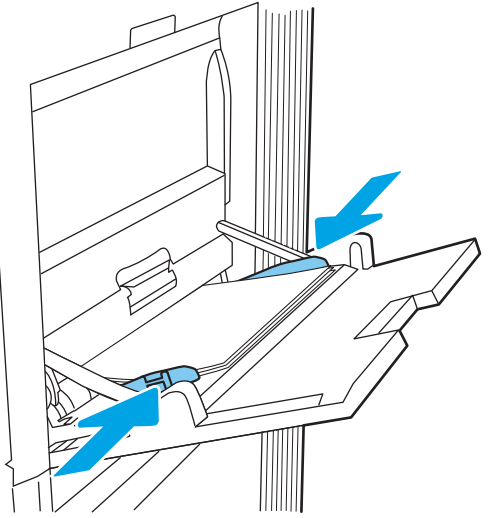

## Orientarea hârtiei în tava 1

Poziționați hârtia corect în tava 1 pentru a asigura cea mai bună calitate de imprimare.

Tabelul 2-1 Hârtie cu antet sau preimprimată – portret

| Mod duplex                                                                                                    | Dimensiuni hârtie | Cum se încarcă hârtia                          |
|----------------------------------------------------------------------------------------------------|-------------------|------------------------------------------------|
| Imprimare pe o singură față<br>12x18, 11x17, RA3, SRA3, A3, 8K<br>(273x394 mm), 8K (270x390 mm), 8K<br>(260x368 mm), B4 (JIS), Legal, Oficio<br>(8,5x13), Oficio (216x340 mm), SRA4, RA4,<br>A4, Letter |                   | Cu fața în jos                                 |
|                                                                                                    |                   | Marginea inferioară orientată către imprimantă |
|                                                                                                    |                   |                                                |

## Tabelul 2-1 Hârtie cu antet sau preimprimată – portret (Continuare)

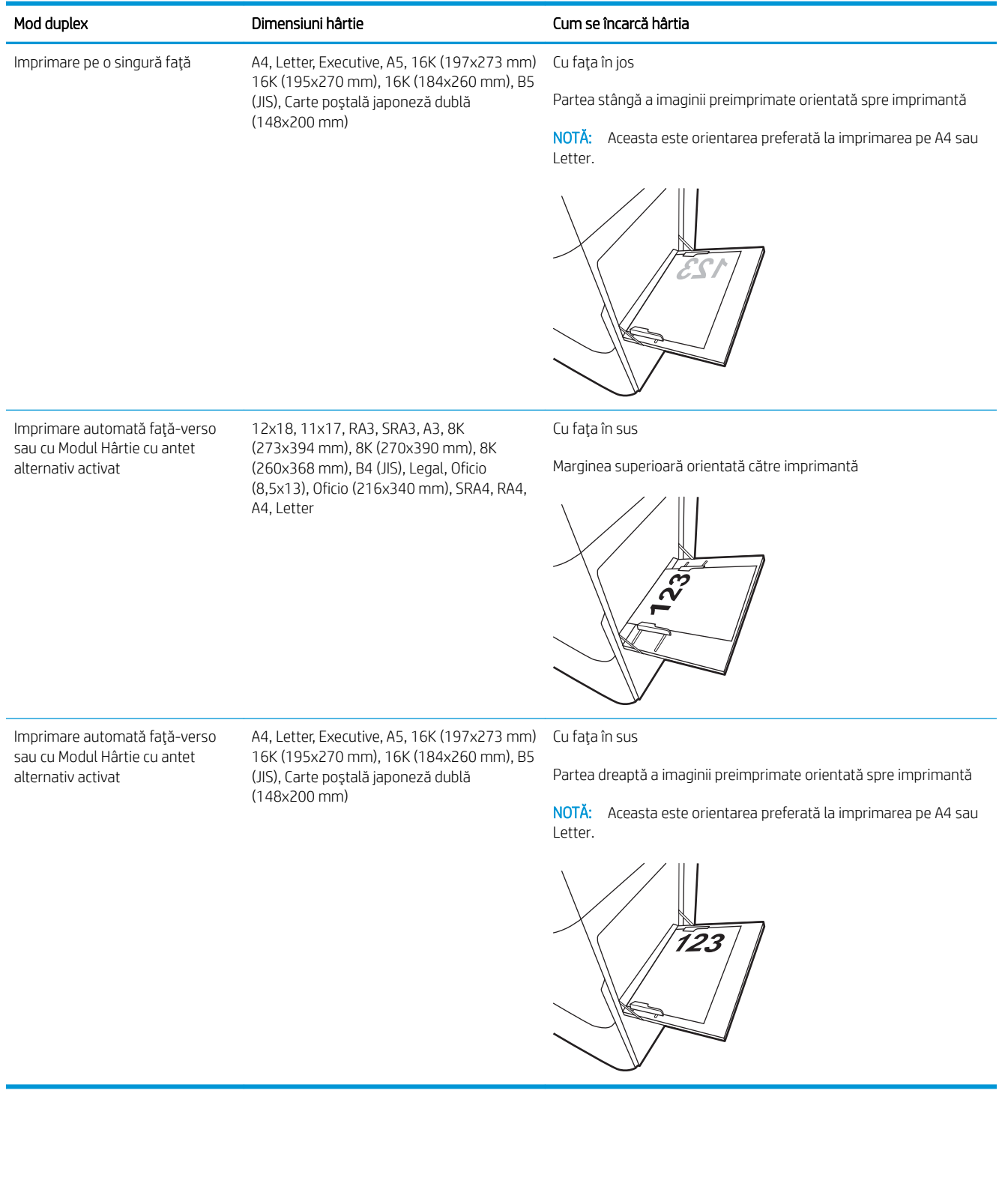

## Tabelul 2-2 Hârtie cu antet sau preimprimată – peisaj

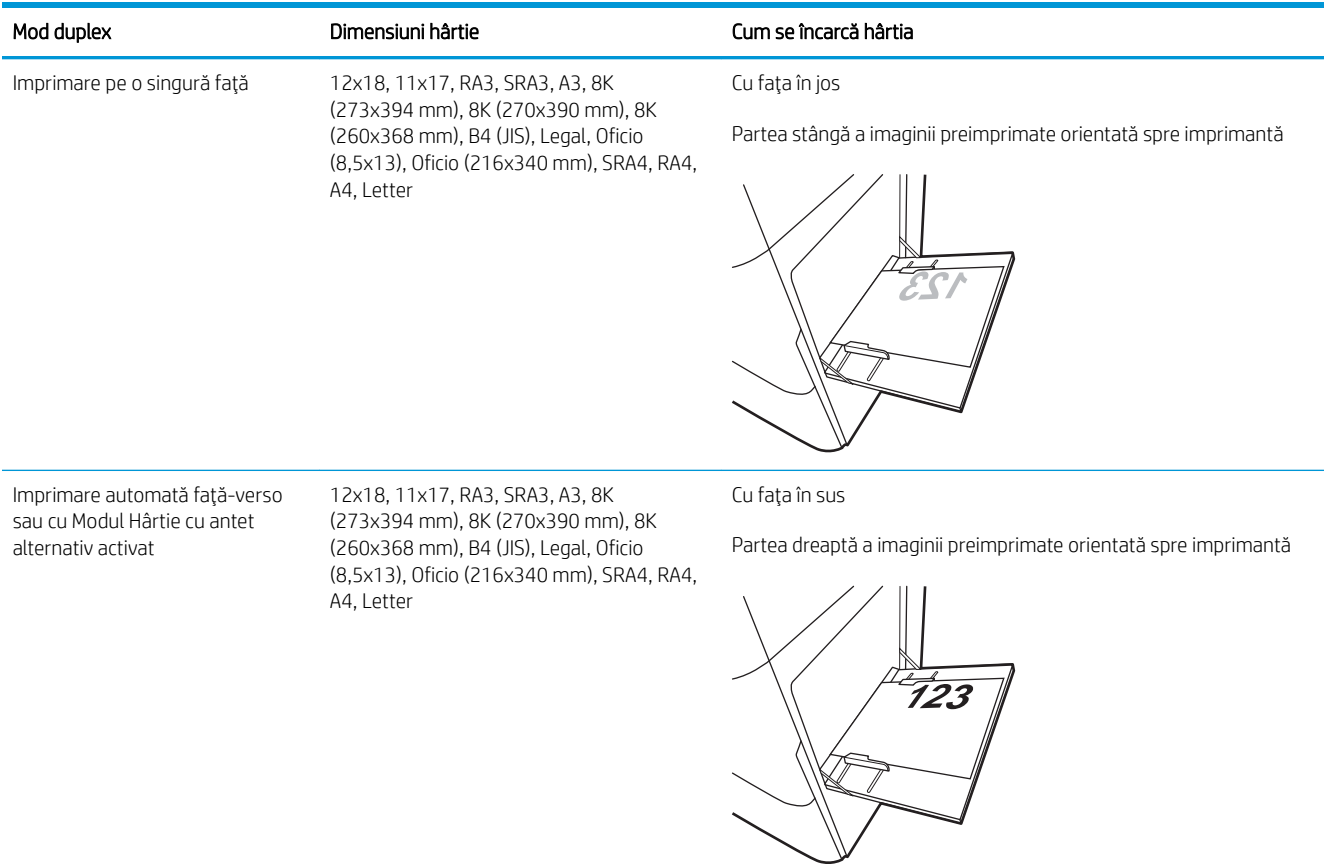
## Tabelul 2-2 Hârtie cu antet sau preimprimată – peisaj (Continuare)

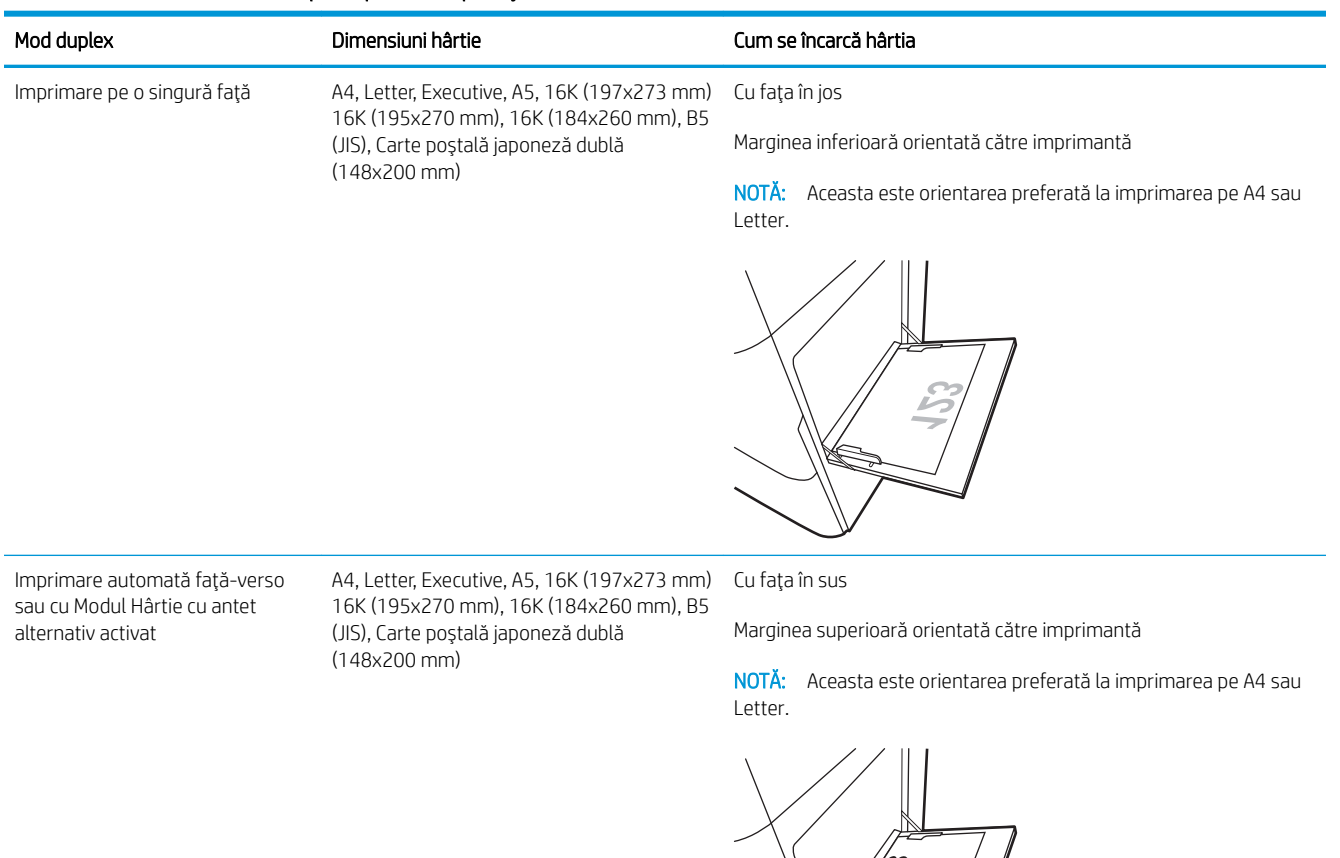

VE

#### Tabelul 2-3 Preperforată – portret

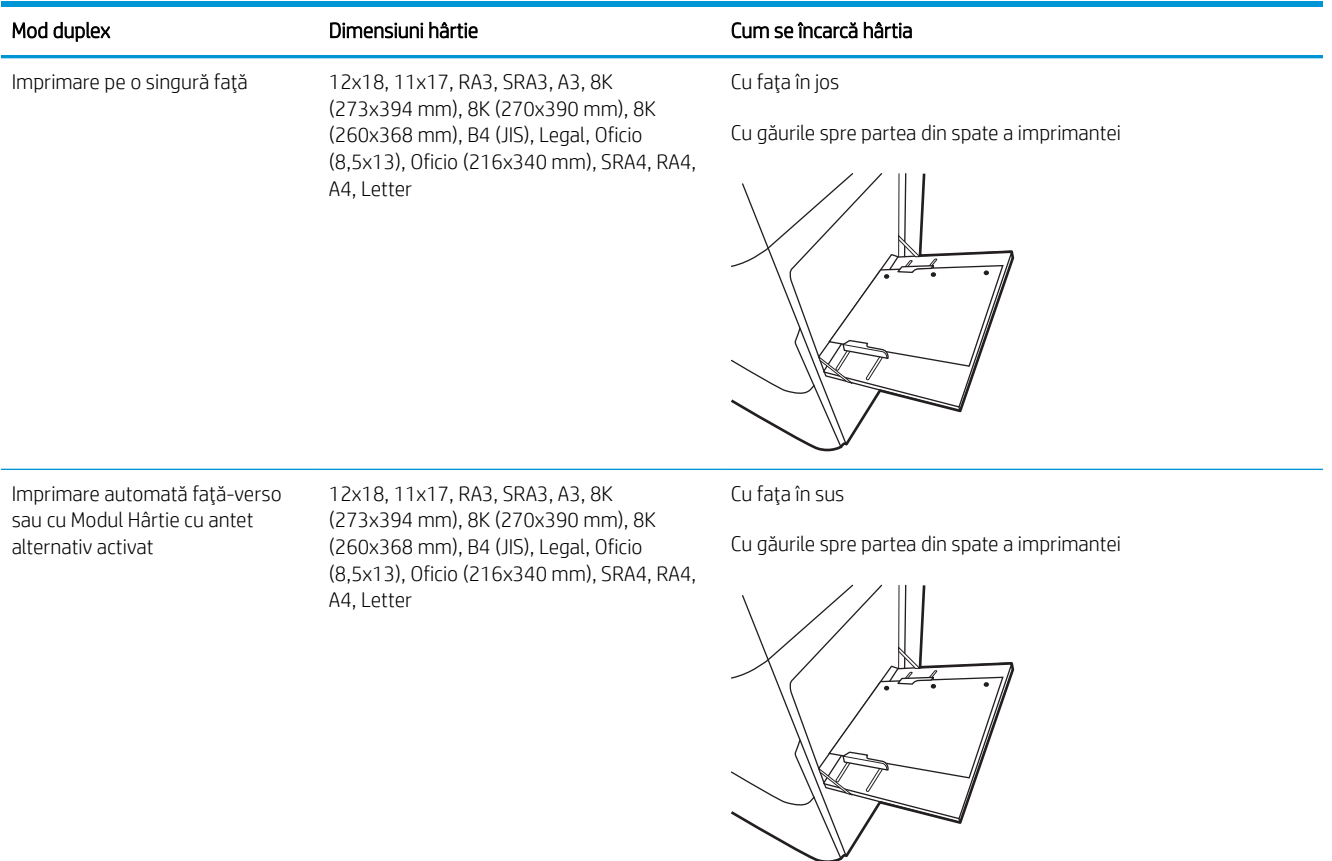

### Tabelul 2-4 Preperforată – peisaj

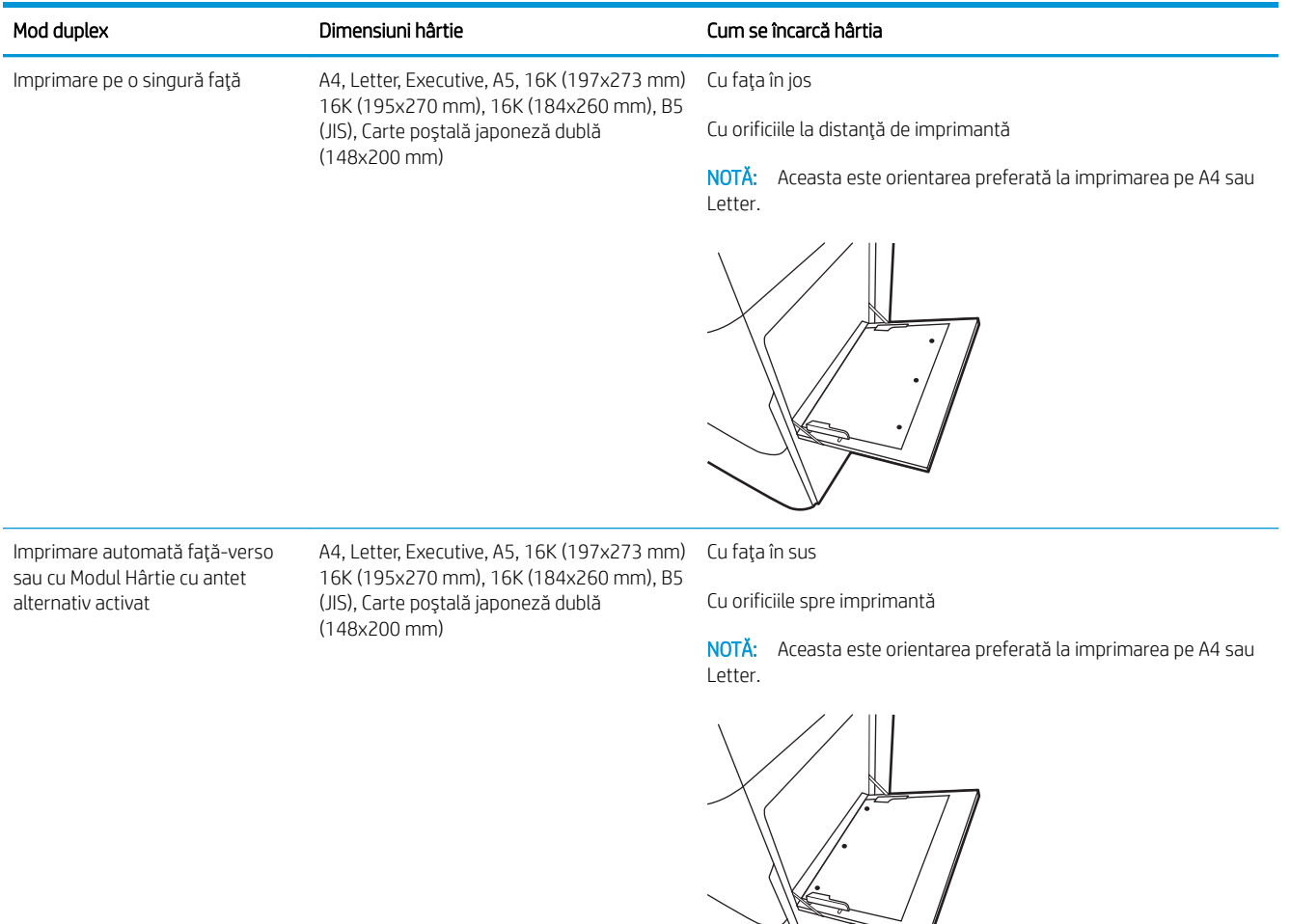

# Utilizarea modului Hârtie cu antet alternativ

Utilizați caracteristica Mod Hârtie cu antet alternativ pentru a încărca hârtie cu antet sau preimprimată în tavă în mod similar pentru toate lucrările de imprimare, fie că se imprimă pe o față sau pe ambele fețe ale colii. Când utilizați acest mod, încărcați hârtia în același mod în care ați încărca-o pentru imprimarea duplex automată.

• Activarea modului Hârtie cu antet alternativ folosind meniurile de pe panoul de control al imprimantei

## Activarea modului Hârtie cu antet alternativ folosind meniurile de pe panoul de control al imprimantei

Utilizați meniul Setări pentru a defini setarea Mod Hârtie cu antet alternativ.

- 1. În ecranul principal de pe panoul de control al imprimantei, navigați la meniul Setări și deschideți-l.
- 2. Deschideți următoarele meniuri:
	- a. Copiere/Imprimare sau Imprimare
	- **b.** Gestionare tăvi
	- c. Mod Hârtie cu antet alternativ
- 3. Selectați Activat.

# Încărcarea hârtiei în tava 2

Informațiile următoare descriu modul de încărcare a hârtiei în tava 2.

- Încărcarea tăvii 2
- Orientarea hârtiei în tava 2
- Utilizarea modului Hârtie cu antet alternativ

# Încărcarea tăvii 2

Urmați procesul de mai jos pentru a încărca hârtie în tava 2.

1. Deschideți tava.

NOTĂ: Nu deschideți această tavă în timp ce imprimanta imprimă.

2. Inainte de a încărca hârtia, reglați ghidajele pentru lățimea hârtiei strângând clemele de reglare albastre și glisând ghidajele până la dimensiunea hârtiei utilizate.

3. Reglați ghidajul pentru lungimea hârtiei strângând închizătoarea de reglare și glisând ghidajul la dimensiunea hârtiei utilizate.

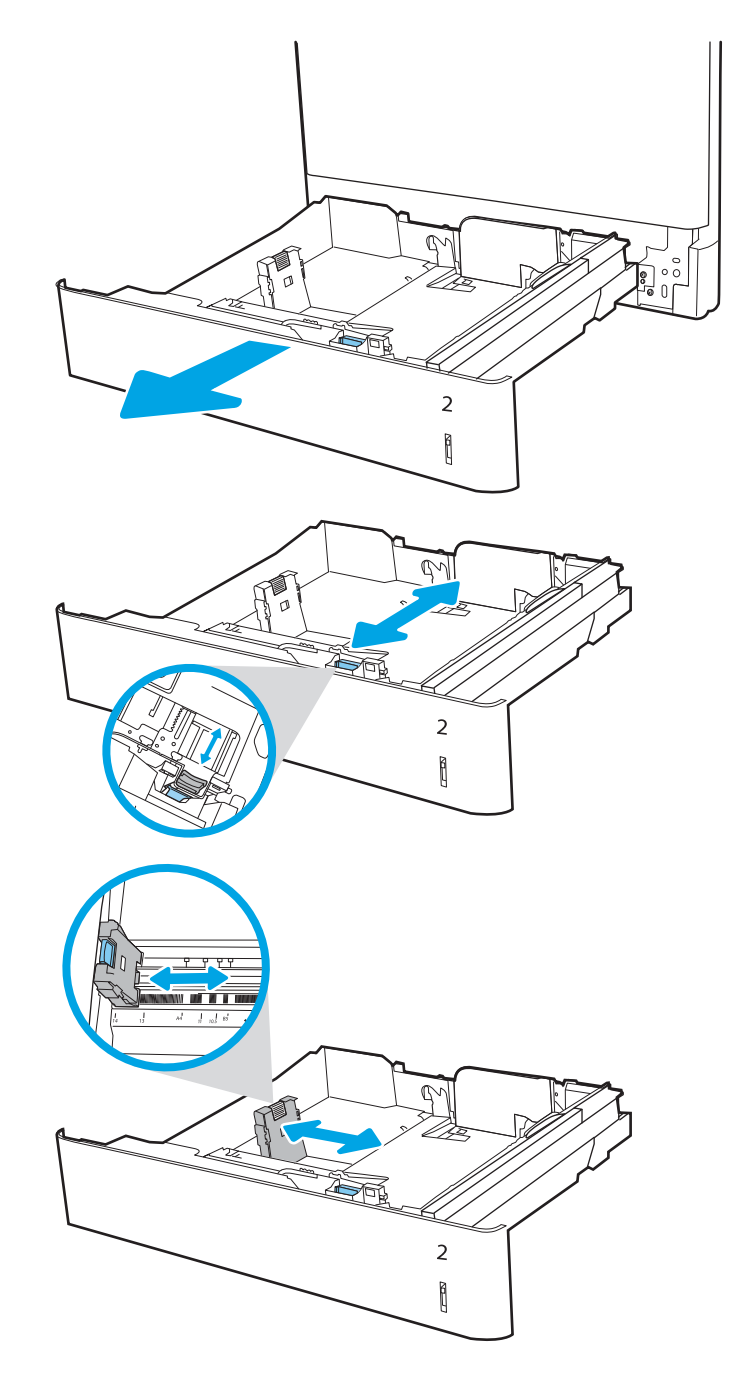

4. Încărcați hârtie în tavă. Pentru informații despre orientarea hârtiei, consultați <u>"Orientarea hârtiei în</u> <u>tava 2, la pagina 31</u>".

NOTĂ: Pentru a preveni blocajele, nu supraîncărcați tava. Asigurați-vă că partea superioară a teancului se află sub indicatorul de nivel maxim al tăvii.

5. Verificați hârtia pentru a vedea dacă ghidajele ating uşor topul, fără să îl îndoaie.

<mark>NOTĂ:</mark> Nu ajustați ghidajele pentru hârtie strâns pe teancul de hârtie. Reglaţi-le la marcajele sau marcajele de aliniere de pe tavă.

6. Închideți tava.

- 7. Mesajul de configurare a tăvii este afișat pe panoul de control al imprimantei.
- 8. Apăsați butonul OK pentru a accepta dimensiunea si tipul care au fost detectate sau selectați Modificare pentru a alege altă dimensiune sau alt tip de hârtie.

Pentru hârtie de dimensiuni personalizate, specificați dimensiunile  $X$ și Y pentru hârtie atunci când solicitarea este afișată pe panoul de control al imprimantei.

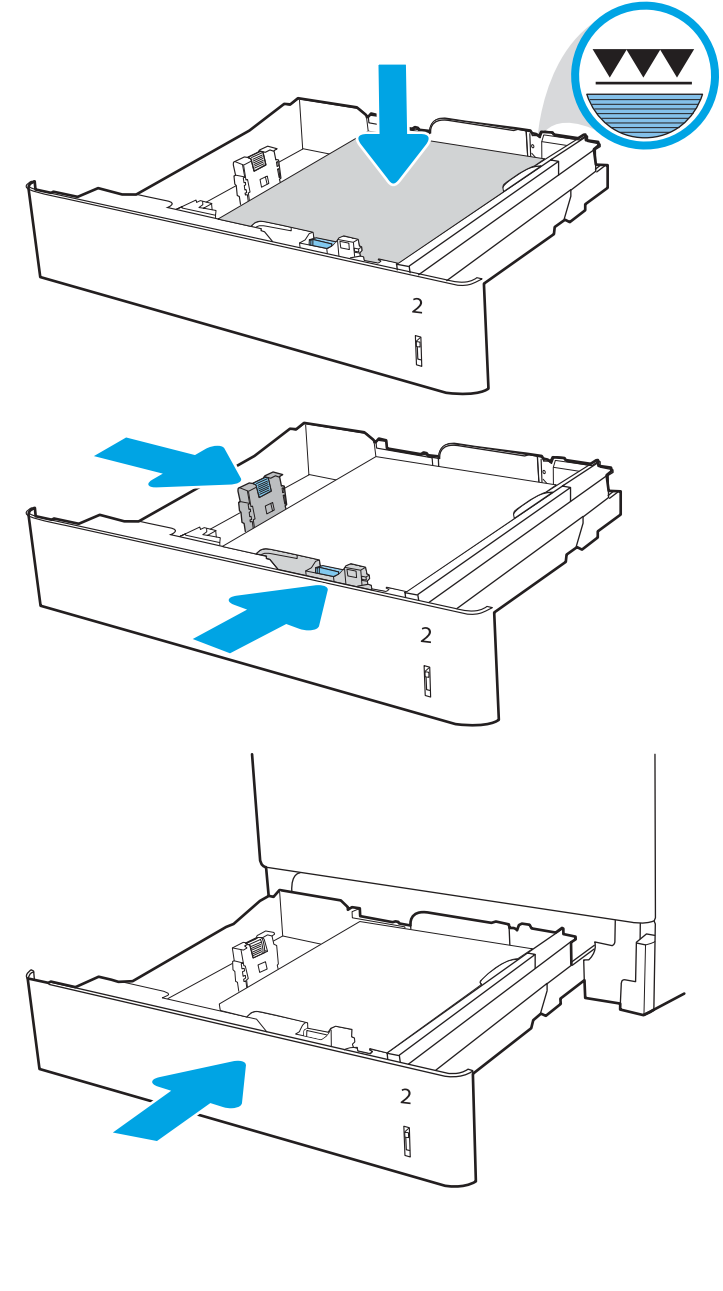

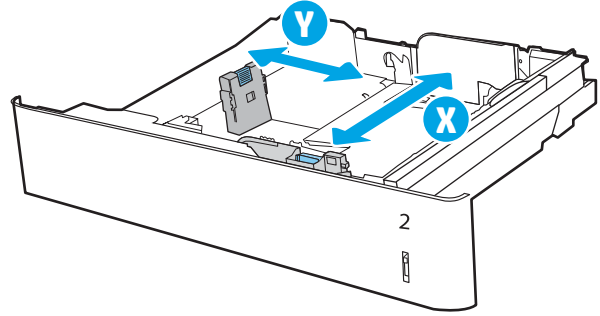

# <span id="page-42-0"></span>Orientarea hârtiei în tava 2

Poziționați hârtia corect în tava 2 pentru a asigura cea mai bună calitate de imprimare.

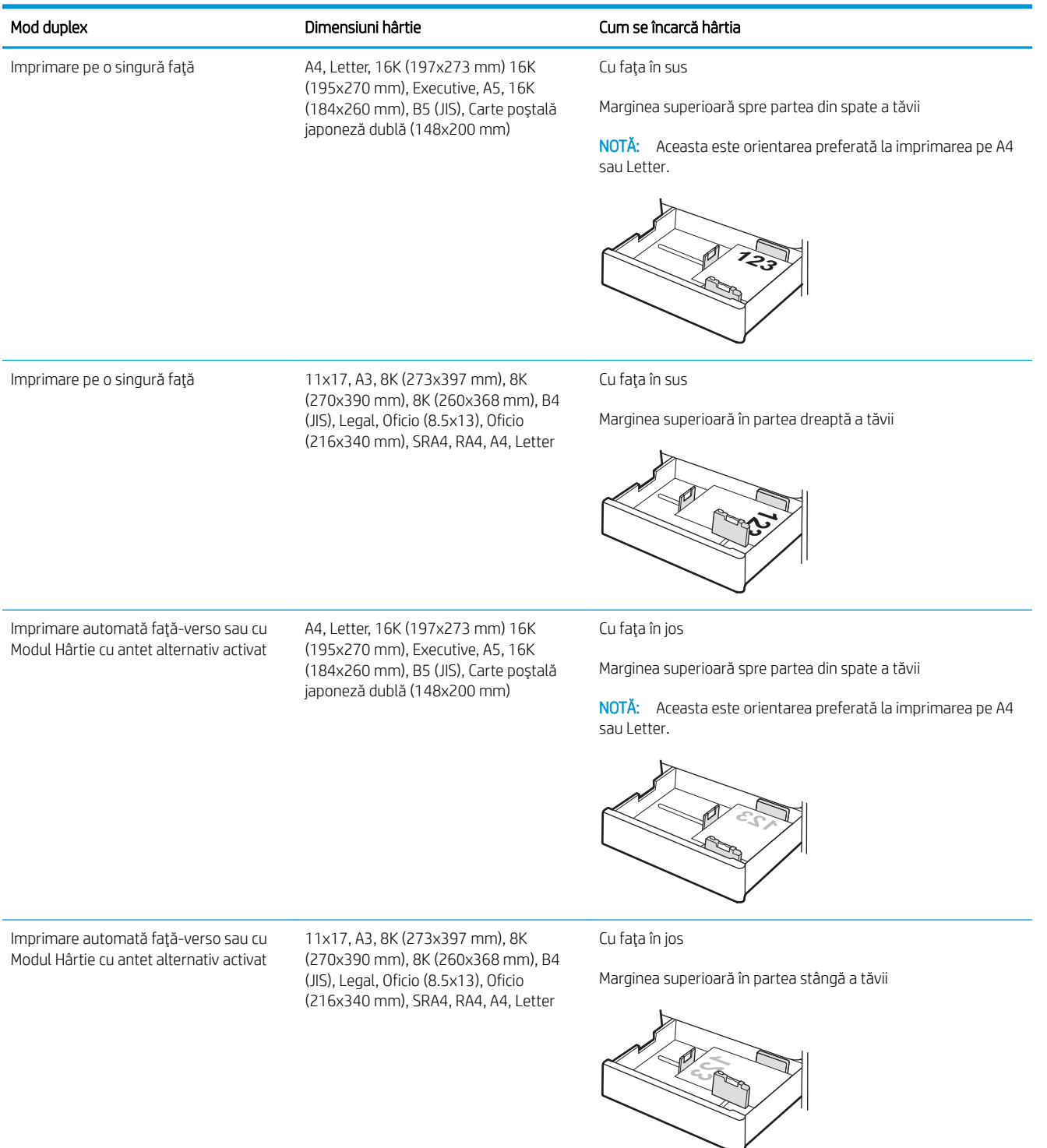

### Tabelul 2-5 Hârtie cu antet sau preimprimată – portret

#### Tabelul 2-6 Hârtie cu antet sau preimprimată – peisaj

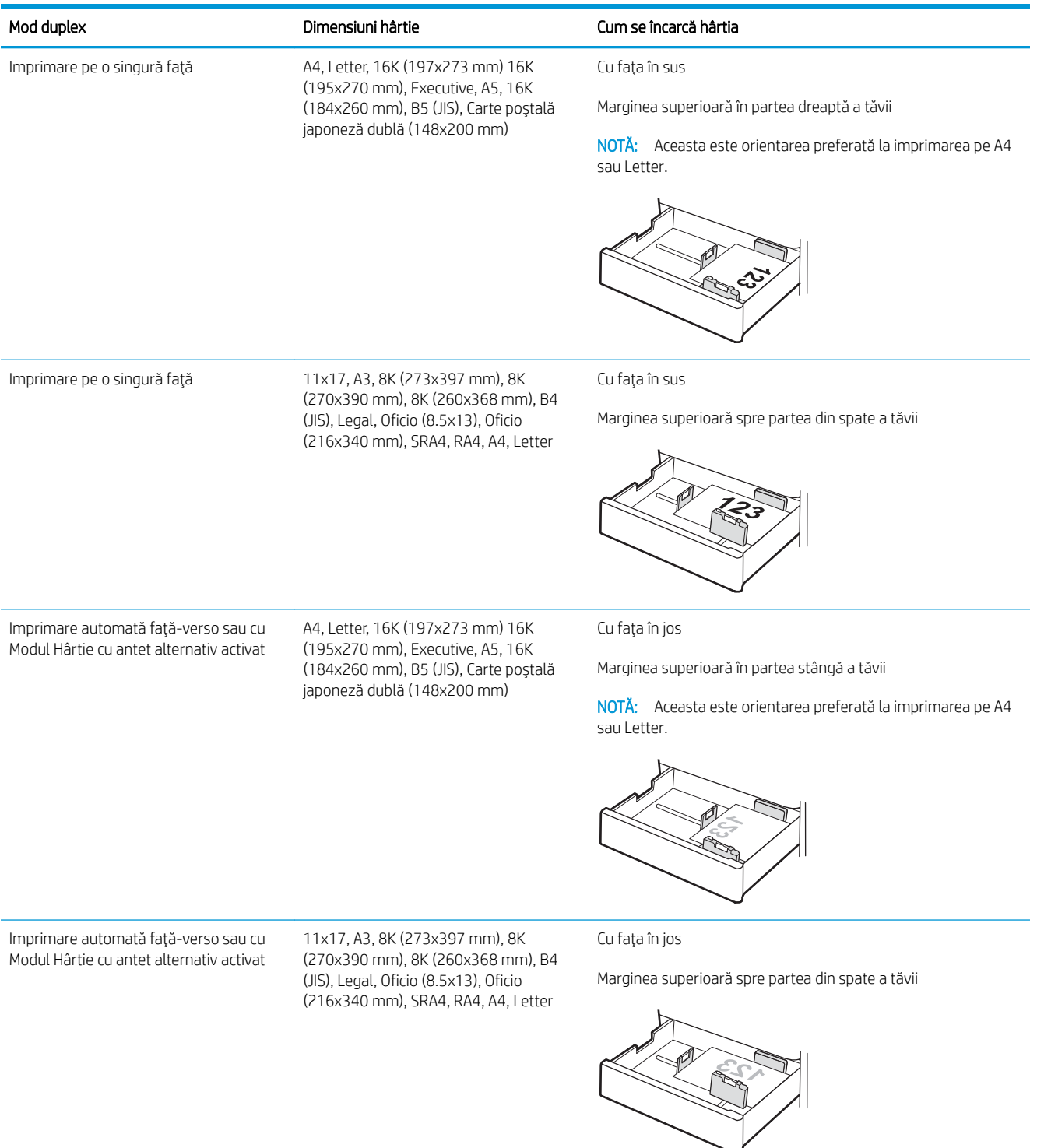

#### Tabelul 2-7 Preperforată – portret

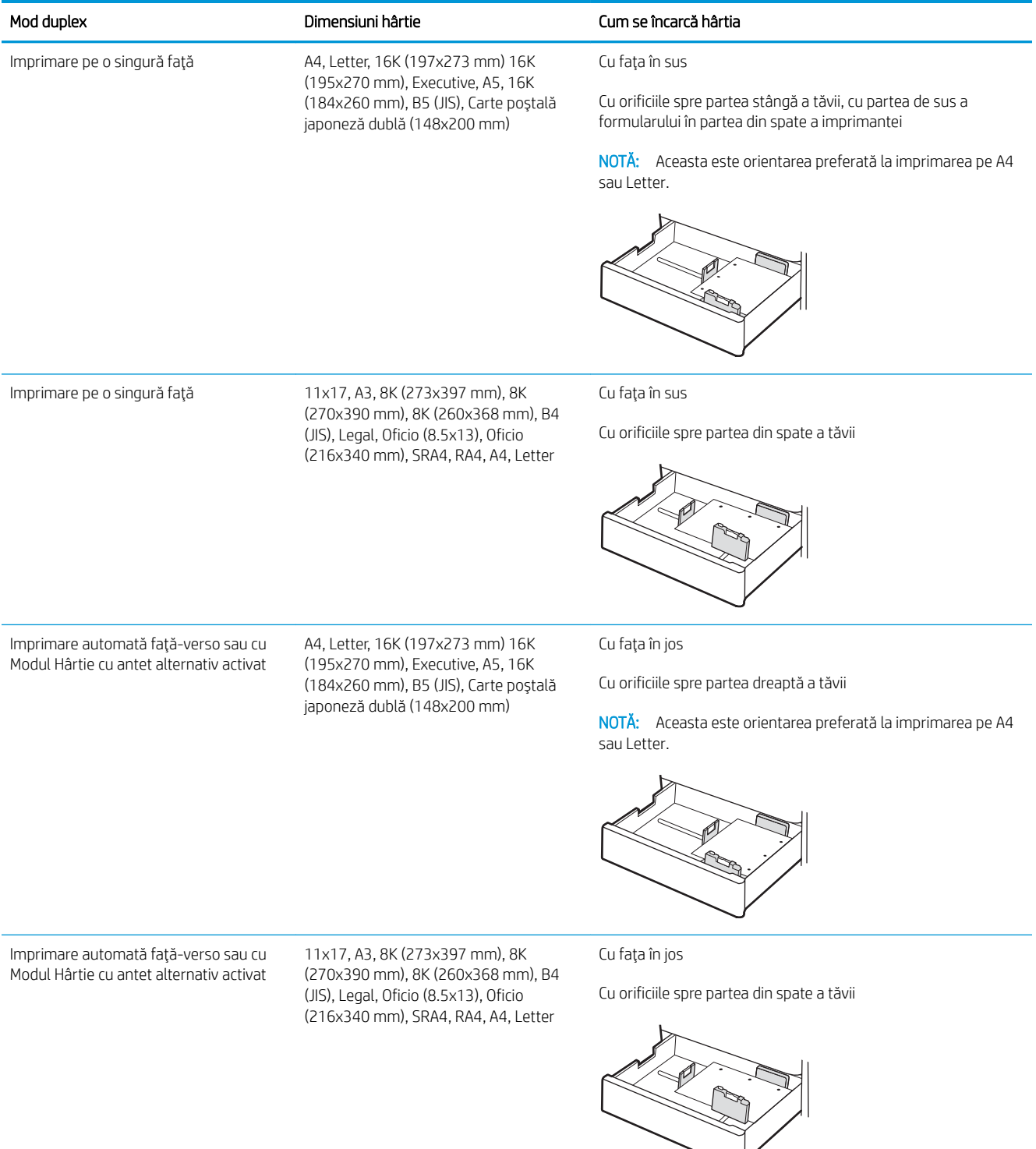

# <span id="page-45-0"></span>Utilizarea modului Hârtie cu antet alternativ

Utilizați caracteristica Mod Hârtie cu antet alternativ pentru a încărca hârtie cu antet sau preimprimată în tavă în mod similar pentru toate lucrările de imprimare, fie că se imprimă pe o față sau pe ambele fețe ale colii. Când utilizați acest mod, încărcați hârtia în același mod în care ați încărca-o pentru imprimarea duplex automată.

• Activarea modului Hârtie cu antet alternativ folosind meniurile de pe panoul de control al imprimantei

## Activarea modului Hârtie cu antet alternativ folosind meniurile de pe panoul de control al imprimantei

Utilizați meniul Setări pentru a defini setarea Mod Hârtie cu antet alternativ.

- 1. În ecranul principal de pe panoul de control al imprimantei, navigați la meniul Setări și deschideți-l.
- 2. Deschideți următoarele meniuri:
	- a. Copiere/Imprimare sau Imprimare
	- **b.** Gestionare tăvi
	- c. Mod Hârtie cu antet alternativ
- 3. Selectați Activat.

# Încărcarea hârtiei în tava pentru hârtie de 550 de coli

Informațiile următoare descriu cum să încărcați hârtie în tava de 550 de coli.

- Încărcarea hârtiei în tava pentru hârtie de 550 de coli
- Orientarea hârtiei în tava pentru hârtie de 550 de coli
- Utilizarea modului Hârtie cu antet alternativ

# Încărcarea hârtiei în tava pentru hârtie de 550 de coli

Urmați procesul de mai jos pentru a încărca hârtie în tăvile de hârtie de 550 de coli.

1. Deschideți tava.

NOTĂ: Nu deschideți această tavă în timp ce imprimanta imprimă.

2. Înainte de a încărca hârtia, reglați ghidajele pentru lățimea hârtiei strângând clemele de reglare albastre și glisând ghidajele până la dimensiunea hârtiei utilizate.

3. Reglați ghidajul pentru lungimea hârtiei strângând închizătoarea de reglare și glisând ghidajul la dimensiunea hârtiei utilizate.

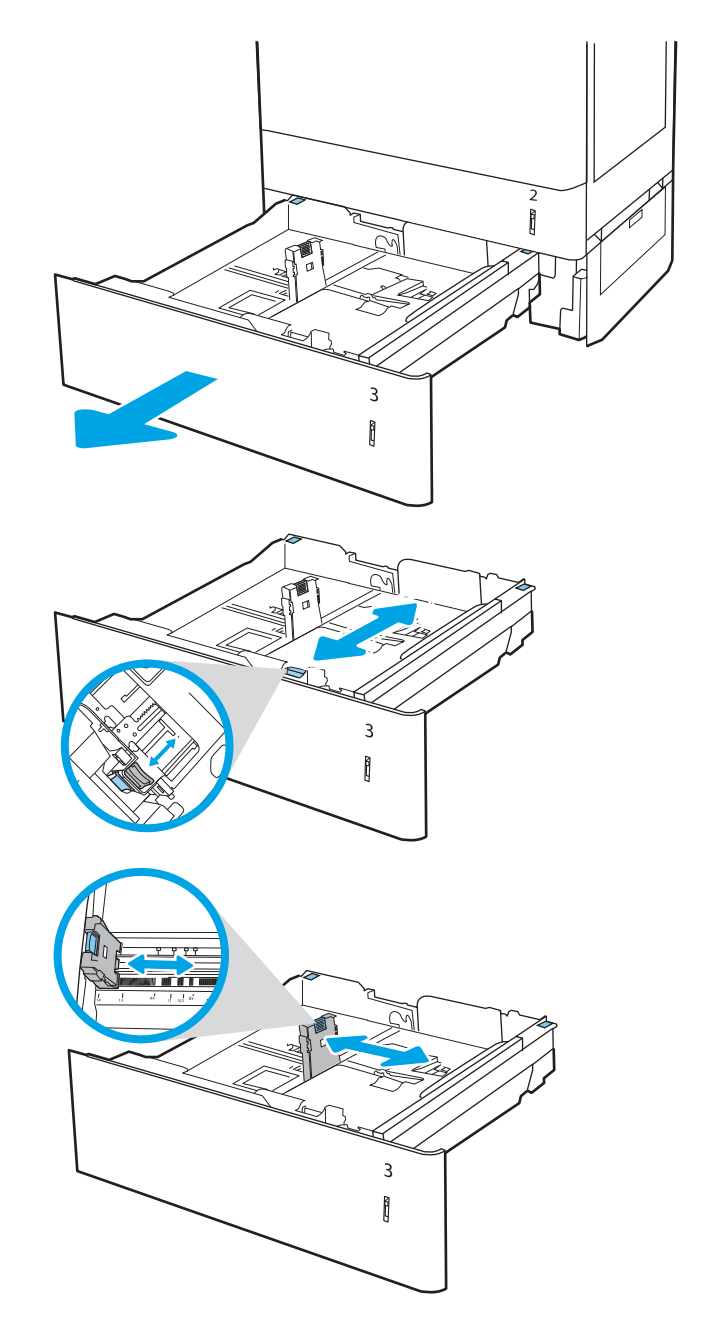

- 4. Pentru oricare din următoarele dimensiuni de hârtie, reglați și pârghia albastră de oprire a hârtiei din coltul din spate din partea stângă a tăvii la poziția corectă, după cum este indicat pe eticheta din tavă:
	- $-12 \times 18$
	- RA3
	- 11 x 17
	- $A<sub>3</sub>$
	- SRA3
- 5. Încărcați hârtie în tavă. Pentru informații despre orientarea hârtiei, consultați Orientarea hârtiei în tava pentru hârtie de 550 de coli, la pagina 37.

NOTĂ: Pentru a preveni blocajele, nu supraîncărcați tava. Asigurați-vă că partea superioară a teancului se află sub indicatorul de nivel maxim al tăvii.

6. Verificați hârtia pentru a vedea dacă ghidajele ating uşor topul, fără să îl îndoaie.

NOTĂ: Nu ajustați ghidajele pentru hârtie strâns pe teancul de hârtie. Reglați-le la marcajele sau marcajele de aliniere de pe tavă.

7. Închideți tava.

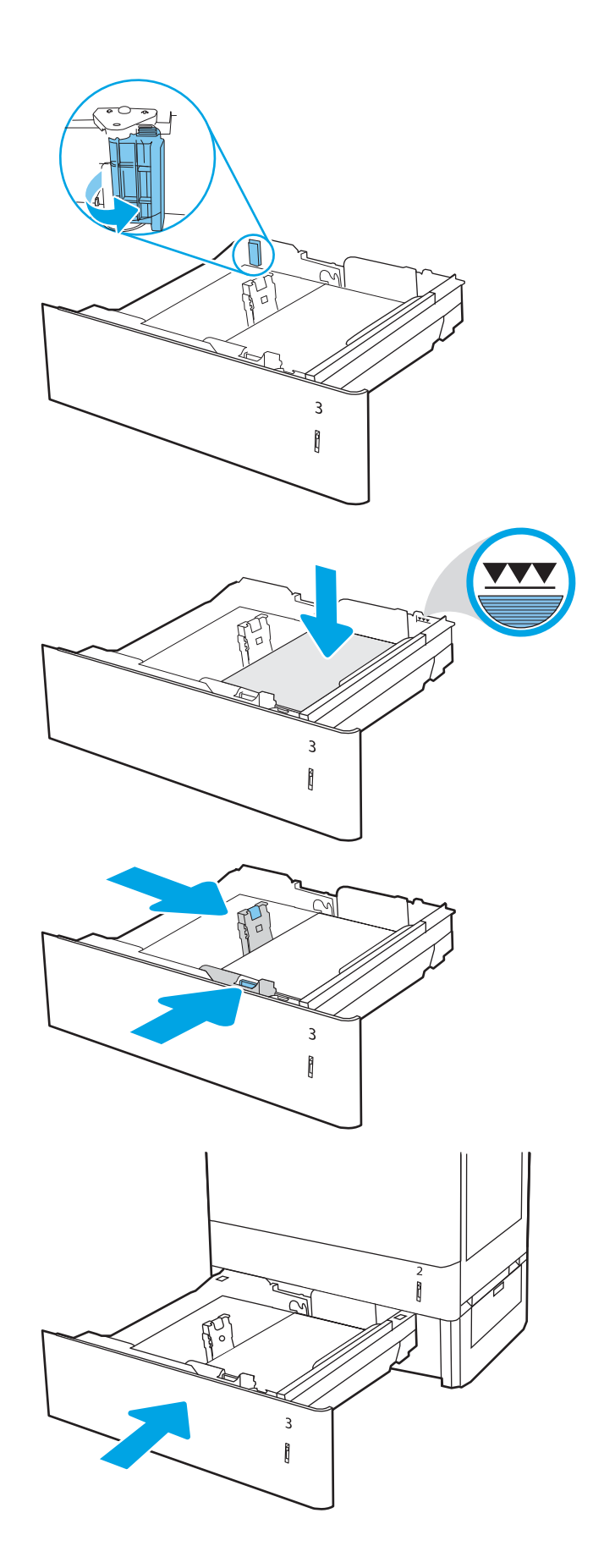

- <span id="page-48-0"></span>8. Mesajul de configurare a tăvii este afișat pe panoul de control al imprimantei.
- 9. Apăsați butonul OK pentru a accepta dimensiunea și tipul care au fost detectate sau selectați Modificare pentru a alege altă dimensiune sau alt tip de hârtie.

Pentru hârtie de dimensiuni personalizate, specificați dimensiunile X și Y pentru hârtie atunci când solicitarea este afişată pe panoul de control al imprimantei.

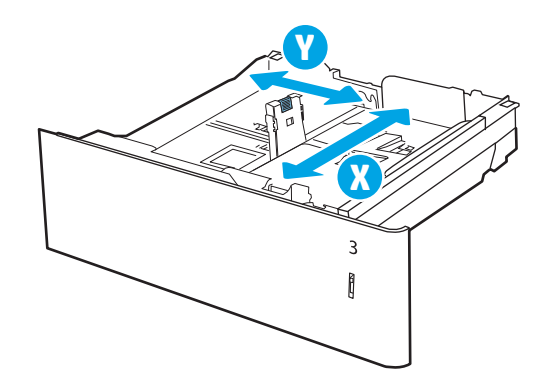

# Orientarea hârtiei în tava pentru hârtie de 550 de coli

Poziționați hârtia corect în tava de 550 de coli pentru a asigura cea mai bună calitate de imprimare.

#### Tabelul 2-8 Hârtie cu antet sau preimprimată – portret

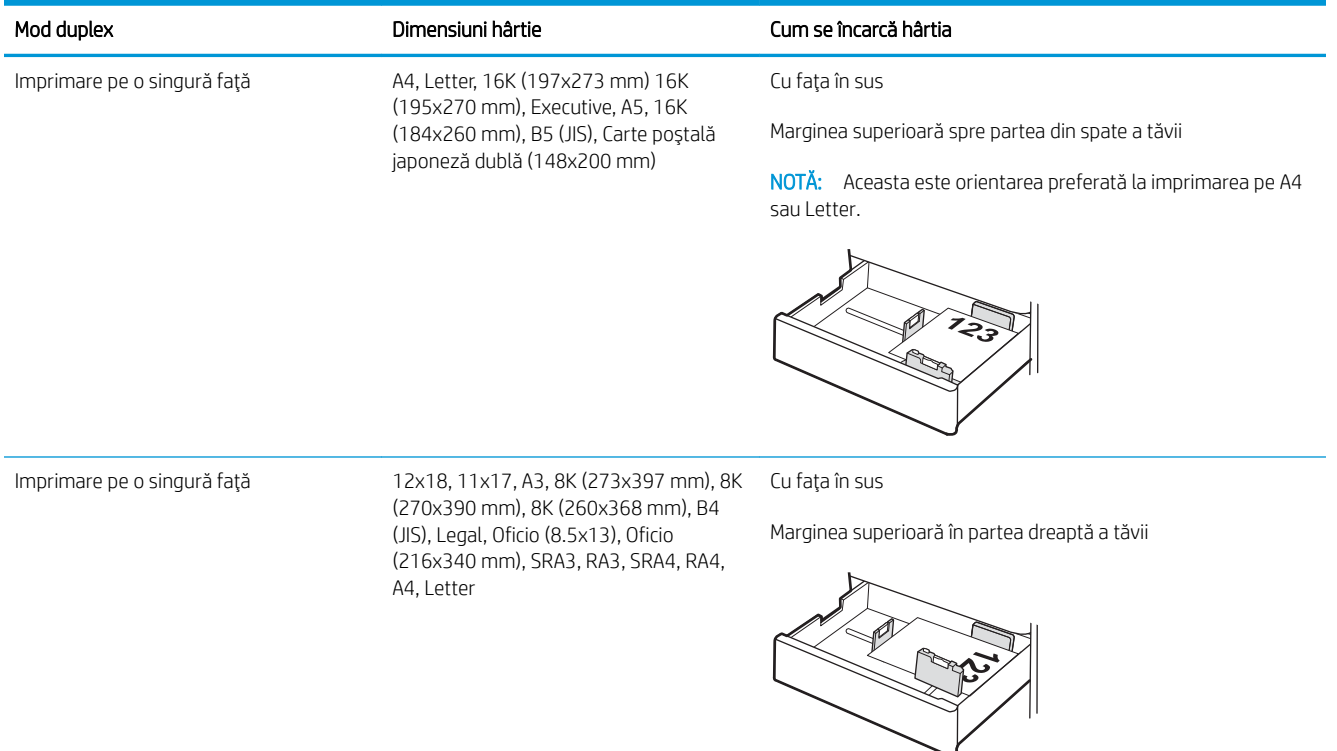

#### Tabelul 2-8 Hârtie cu antet sau preimprimată – portret (Continuare)

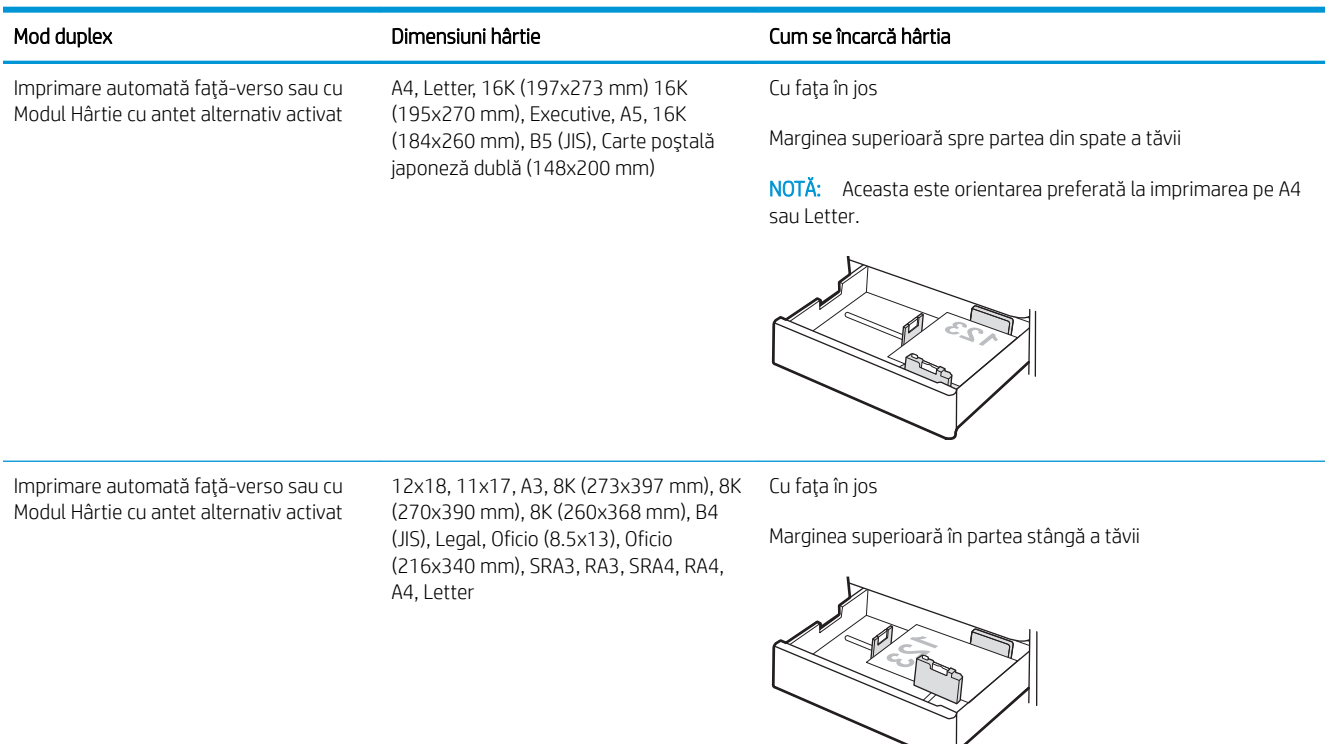

## Tabelul 2-9 Hårtie cu antet sau preimprimată – peisaj

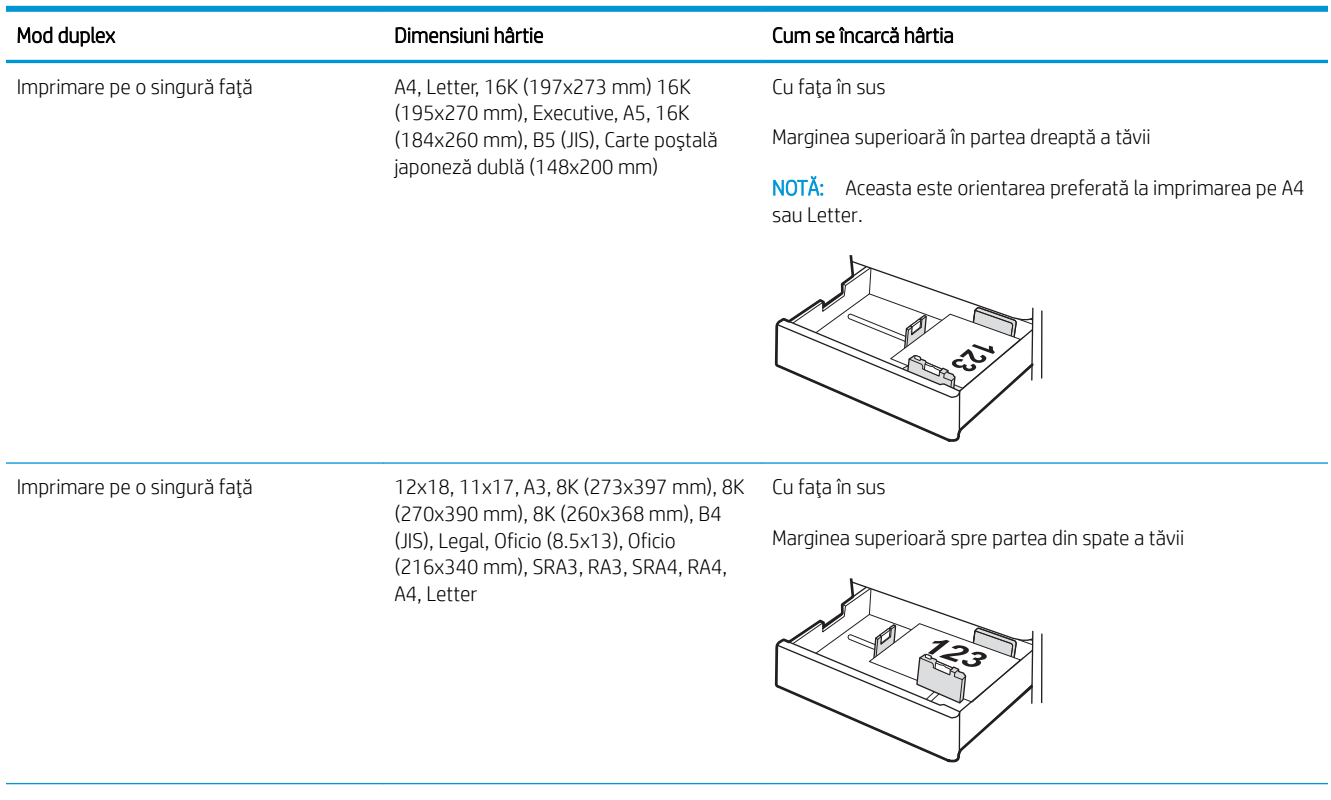

#### Tabelul 2-9 Hârtie cu antet sau preimprimată – peisaj (Continuare)

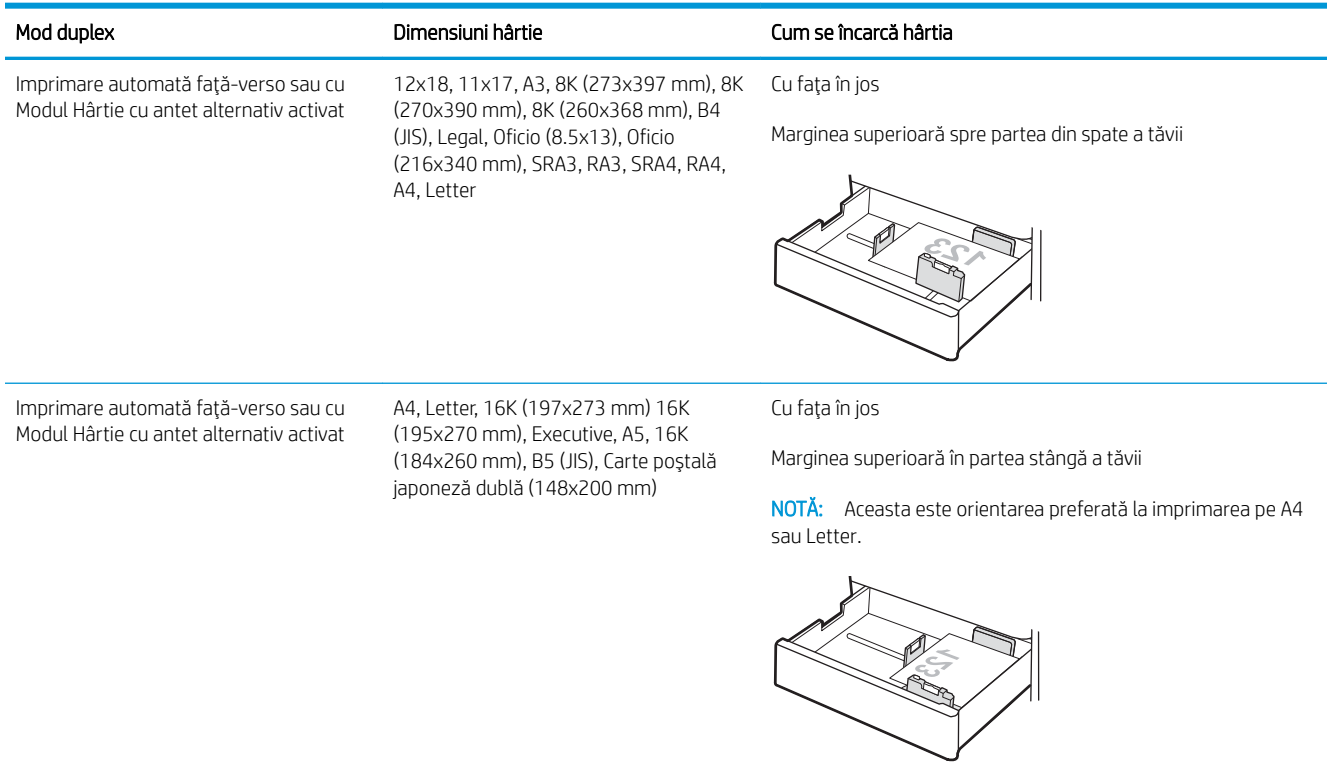

#### Tabelul 2-10 Preperforată – portret

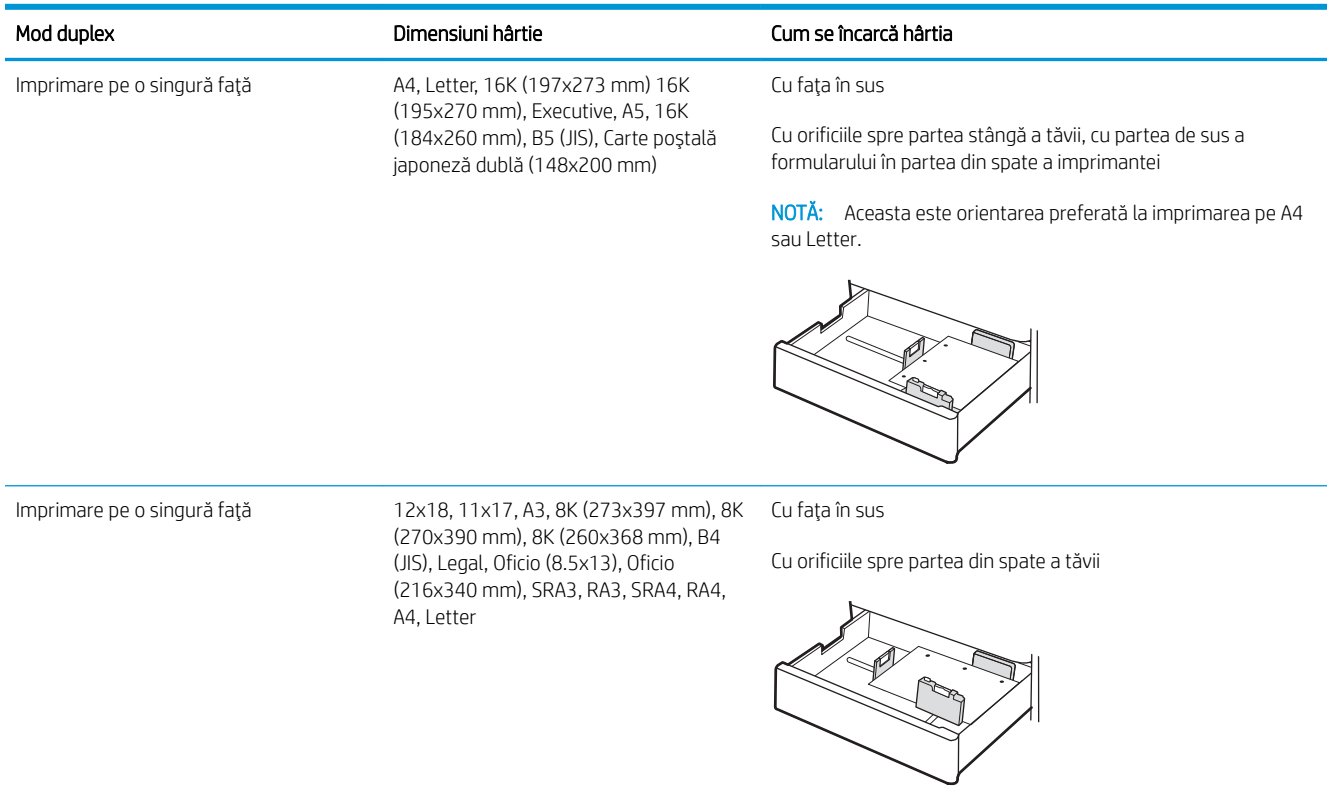

## Tabelul 2-10 Preperforată – portret (Continuare)

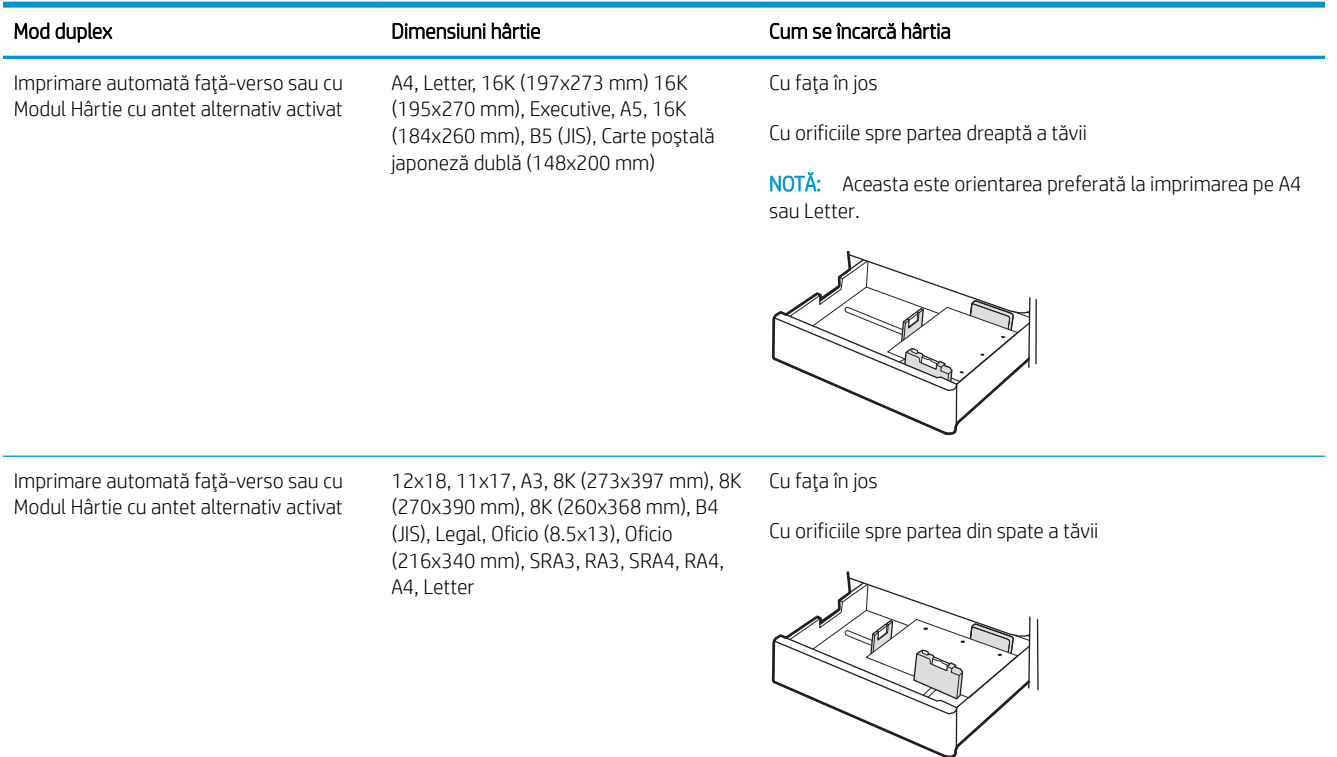

# <span id="page-52-0"></span>Utilizarea modului Hârtie cu antet alternativ

Utilizați caracteristica Mod Hârtie cu antet alternativ pentru a încărca hârtie cu antet sau preimprimată în tavă în mod similar pentru toate lucrările de imprimare, fie că se imprimă pe o față sau pe ambele fețe ale colii. Când utilizați acest mod, încărcați hârtia în același mod în care ați încărca-o pentru imprimarea duplex automată.

• Activarea modului Hârtie cu antet alternativ folosind meniurile de pe panoul de control al imprimantei

## Activarea modului Hârtie cu antet alternativ folosind meniurile de pe panoul de control al imprimantei

Utilizați meniul Setări pentru a defini setarea Mod Hârtie cu antet alternativ.

- 1. În ecranul principal de pe panoul de control al imprimantei, navigați la meniul Setări și deschideți-l.
- 2. Deschideți următoarele meniuri:
	- a. Copiere/Imprimare sau Imprimare
	- **b.** Gestionare tăvi
	- c. Mod Hârtie cu antet alternativ
- 3. Selectați Activat.

# Încărcarea hârtiei în tăvile pentru hârtie de 2 x 550 de coli

Informațiile următoare descriu cum să încărcați hârtie în tăvile de 2 x 550 de coli.

- Încărcarea hârtiei în tăvile pentru hârtie de 2 x 550 de coli
- Orientarea hârtiei în tava pentru hârtie de 2 x 550 de coli
- Utilizarea modului Hârtie cu antet alternativ

# Încărcarea hârtiei în tăvile pentru hârtie de 2 x 550 de coli

Urmați procesul de mai jos pentru a încărca hârtie în tăvile de hârtie de 2 x 550 de coli.

1. Deschideți tava.

NOTĂ: Nu deschideți această tavă în timp ce imprimanta imprimă.

2. Înainte de a încărca hârtia, reglați ghidajele pentru lățimea hârtiei strângând clemele de reglare albastre și glisând ghidajele până la dimensiunea hârtiei utilizate.

3. Reglați ghidajul pentru lungimea hârtiei strângând închizatoarea de reglare și glisând ghidajul la dimensiunea hârtiei utilizate.

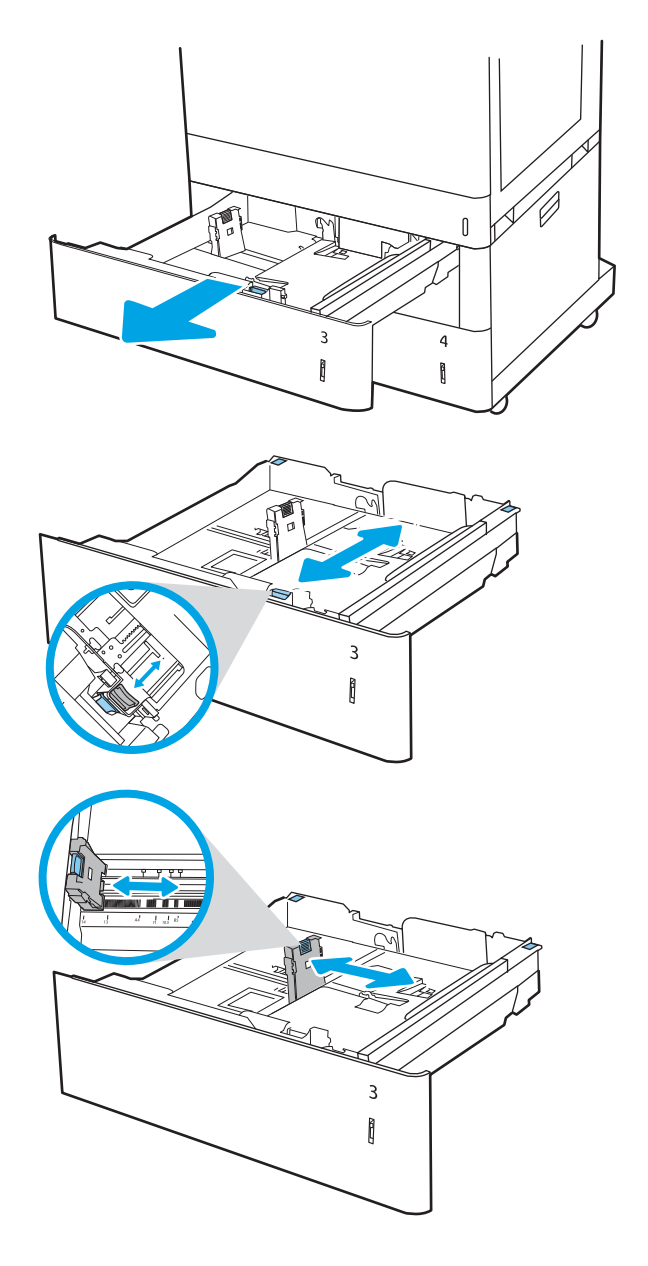

- 4. Pentru oricare din următoarele dimensiuni de hârtie, reglați și pârghia albastră de oprire a hârtiei din coltul din spate din partea stângă a tăvii la poziția corectă, după cum este indicat pe eticheta din tavă:
	- 12 x 18
	- RA3
	- 11 x 17
	- $A<sub>3</sub>$
	- SRA3
- 5. Încărcați hârtie în tavă. Pentru informații despre orientarea hârtiei, consultați <u>Orientarea hârtiei în</u> <u>tava pentru hârtie de 2 x 550 de coli,</u> la pagina 44.

NOTĂ: Pentru a preveni blocajele, nu supraîncărcați tava. Asigurați-vă că partea superioară a teancului se află sub indicatorul de nivel maxim al tăvii.

6. Verificați hârtia pentru a vedea dacă ghidajele ating uşor topul, fără să îl îndoaie.

NOTĂ: Nu ajustați ghidajele pentru hârtie strâns pe teancul de hârtie. Reglaţi-le la marcajele sau marcajele de aliniere de pe tavă.

7. Închideți tava.

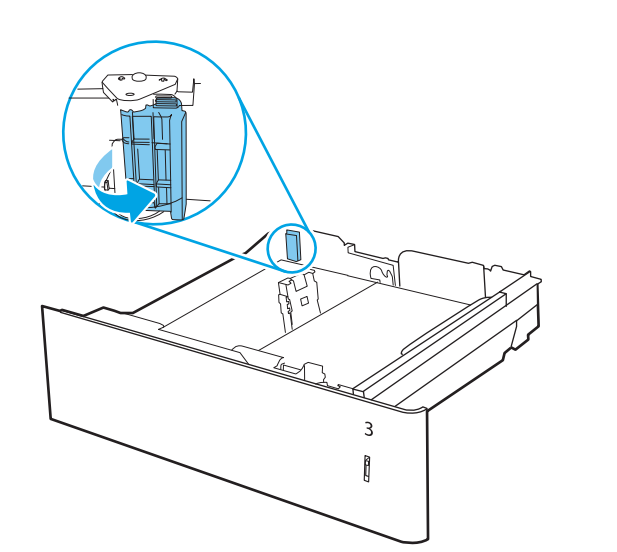

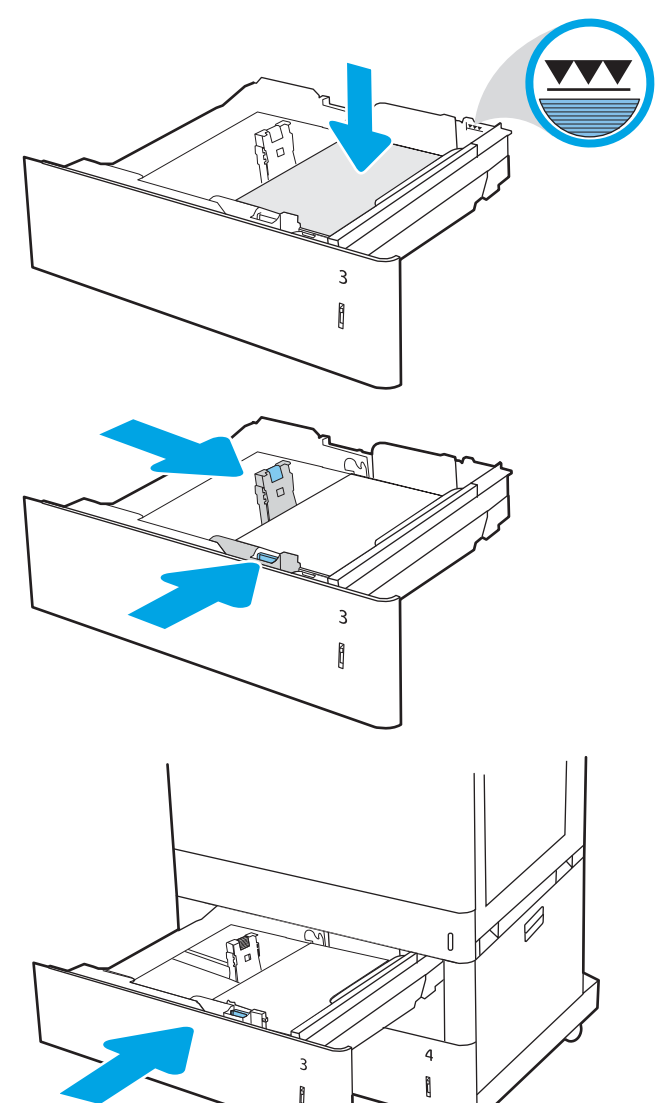

- <span id="page-55-0"></span>8. Mesajul de configurare a tăvii este afișat pe panoul de control al imprimantei.
- 9. Apāsaţi butonul OK pentru a accepta dimensiunea și tipul care au fost detectate sau selectați Modificare pentru a alege altă dimensiune sau alt tip de hârtie.

Pentru hârtie de dimensiuni personalizate, specificați dimensiunile X și Y pentru hârtie atunci când solicitarea este afişată pe panoul de control al imprimantei.

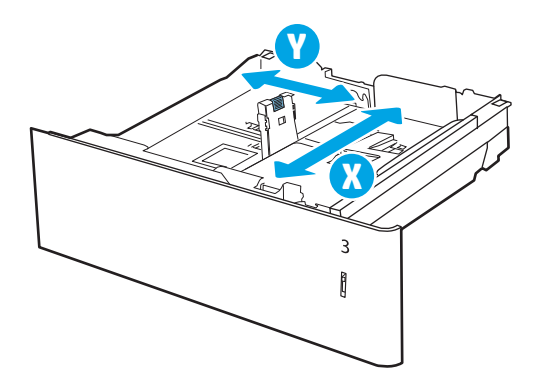

# Orientarea hârtiei în tava pentru hârtie de 2 x 550 de coli

Poziționați hârtia corect în tava de 2 x 550 de coli pentru a asigura cea mai bună calitate de imprimare.

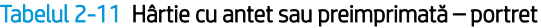

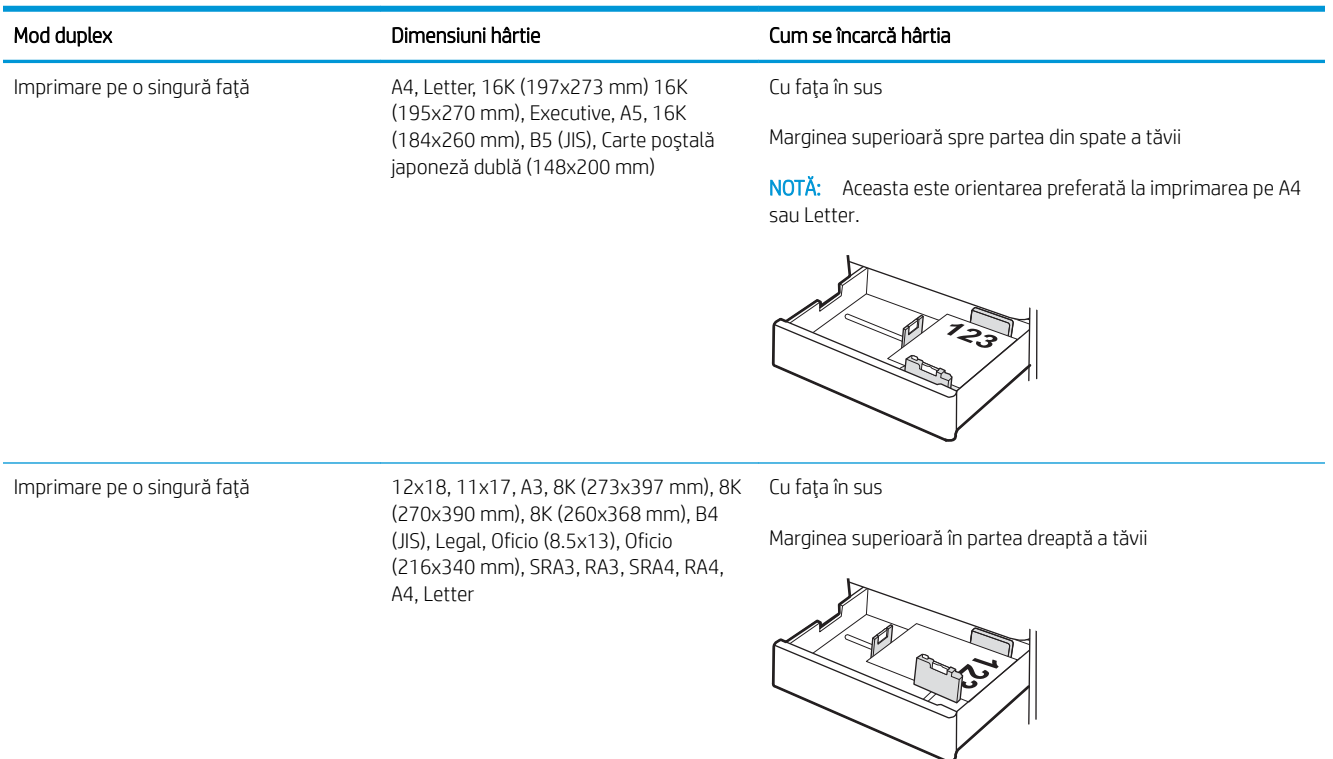

#### Tabelul 2-11 Hârtie cu antet sau preimprimată – portret (Continuare)

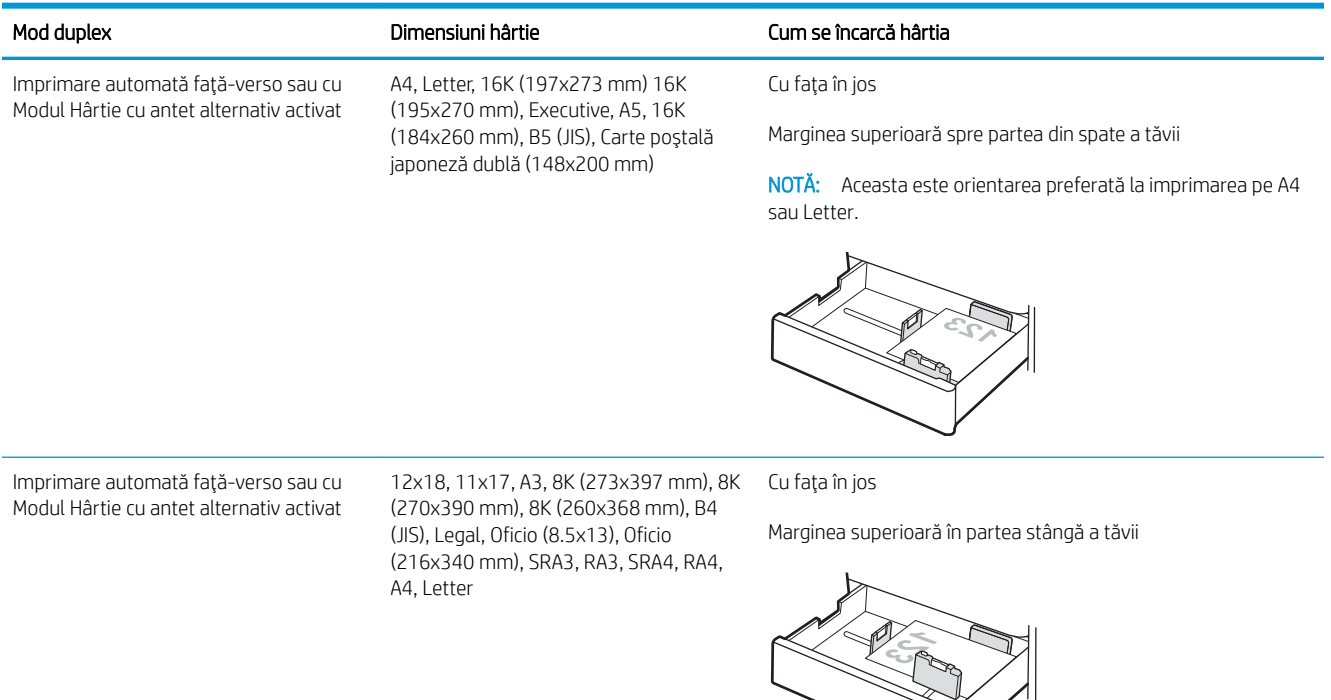

## Tabelul 2-12 Hârtie cu antet sau preimprimată – peisaj

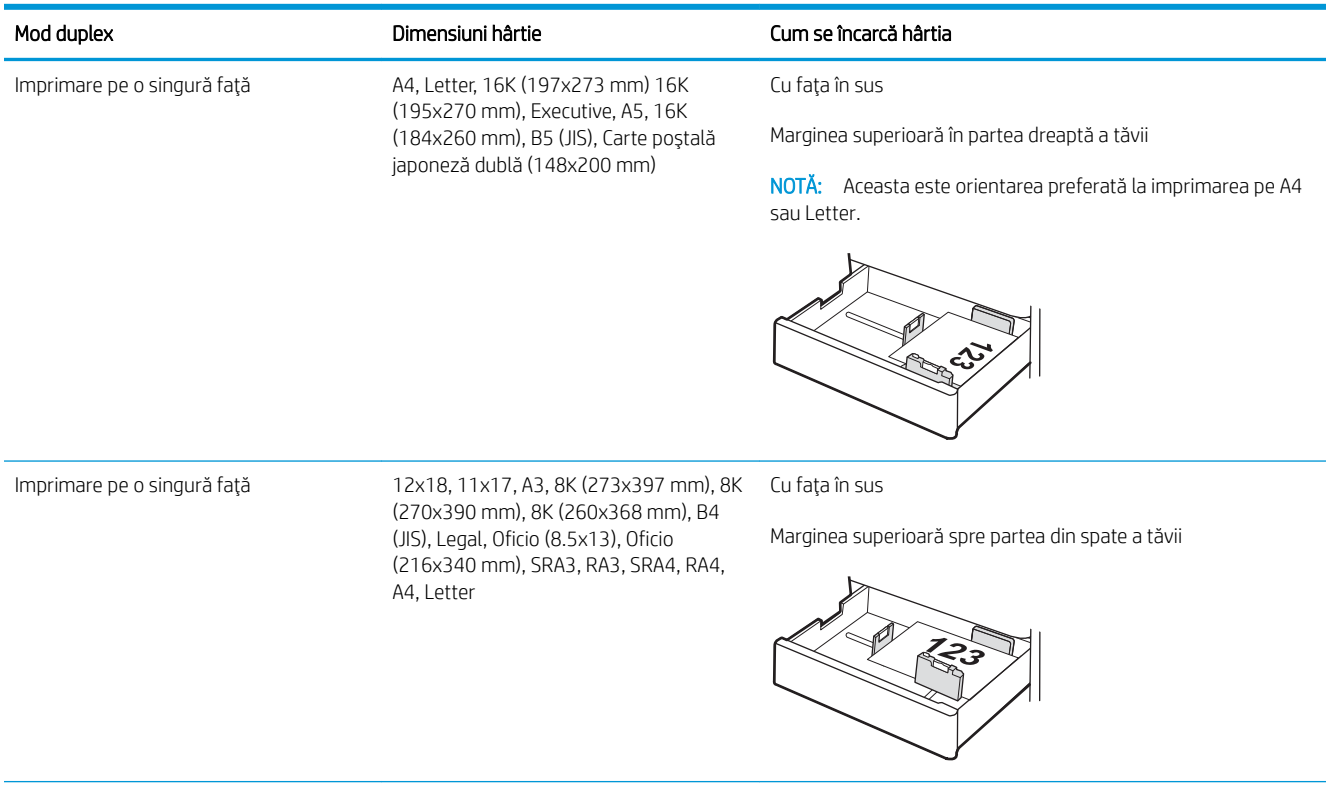

#### Tabelul 2-12 Hârtie cu antet sau preimprimată – peisaj (Continuare)

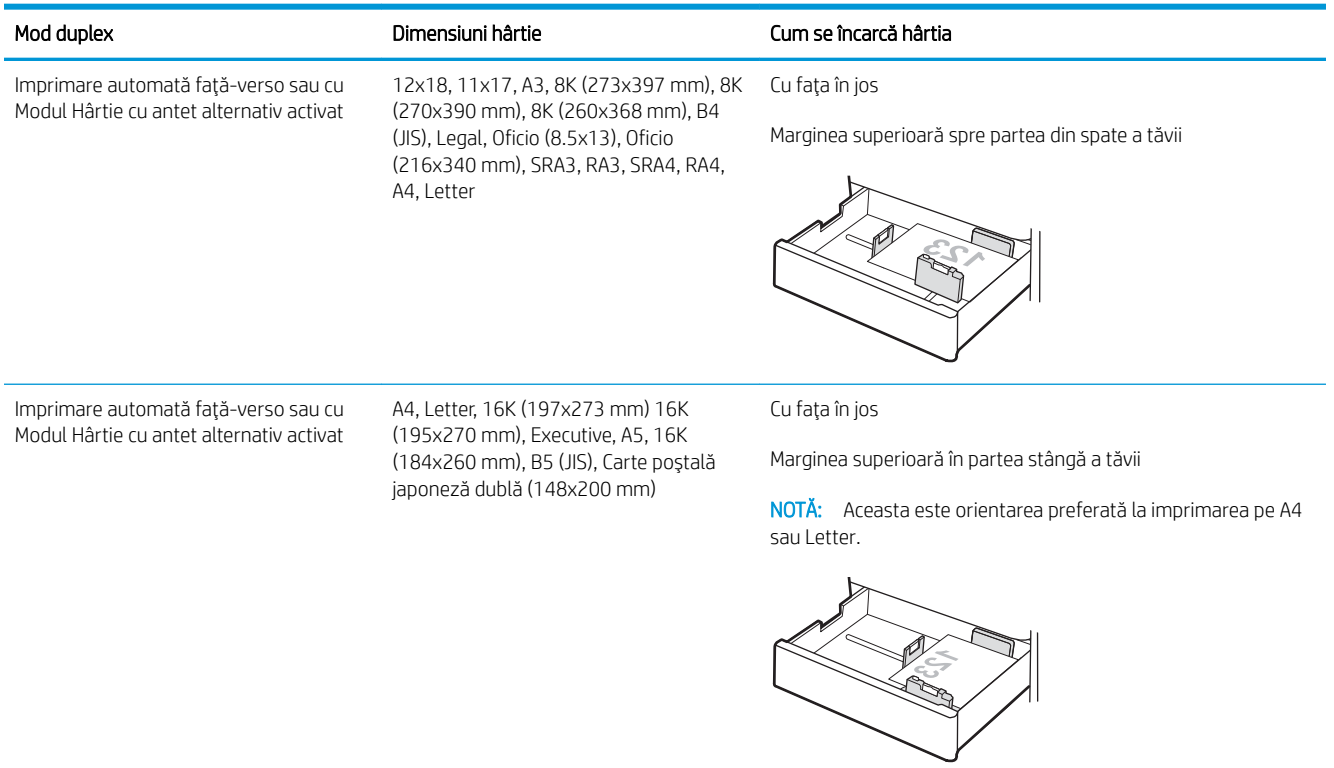

## Tabelul 2-13 Preperforată – portret

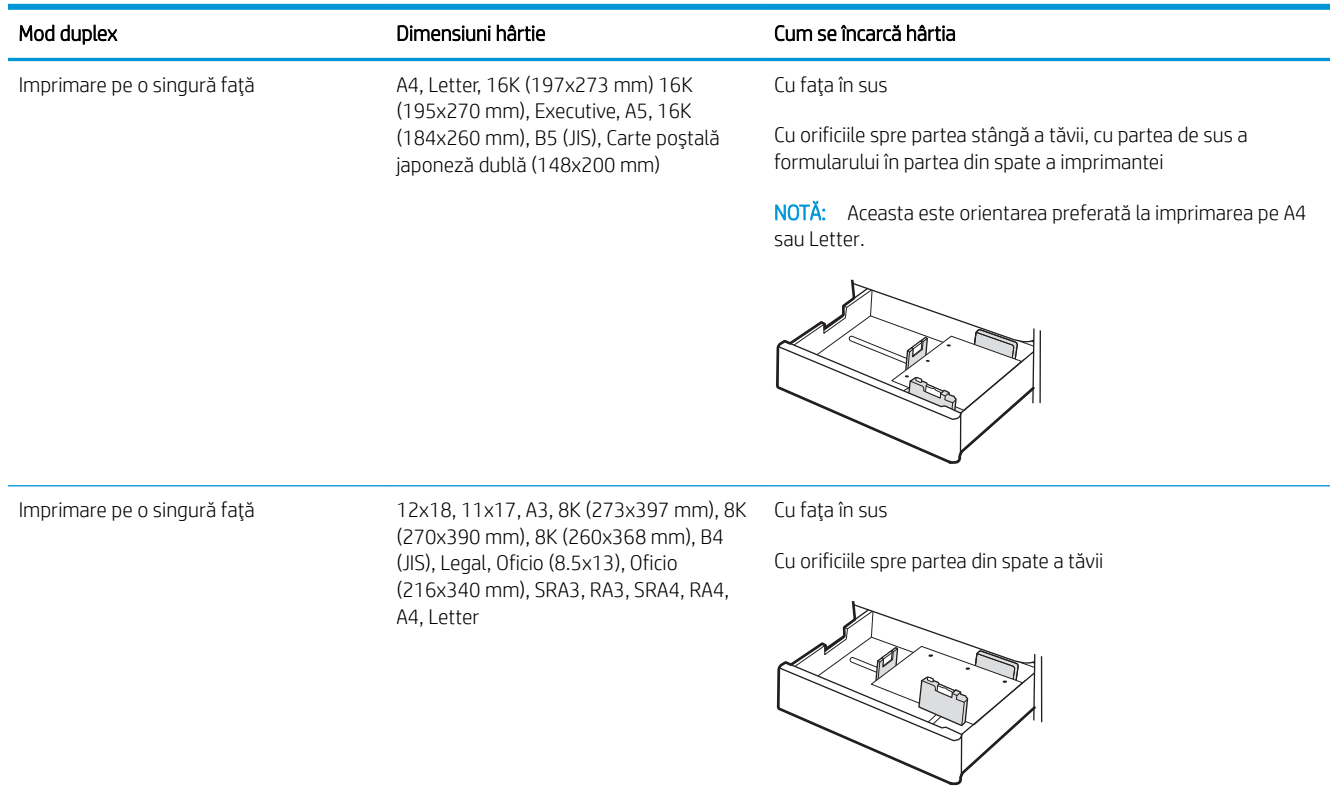

## Tabelul 2-13 Preperforată – portret (Continuare)

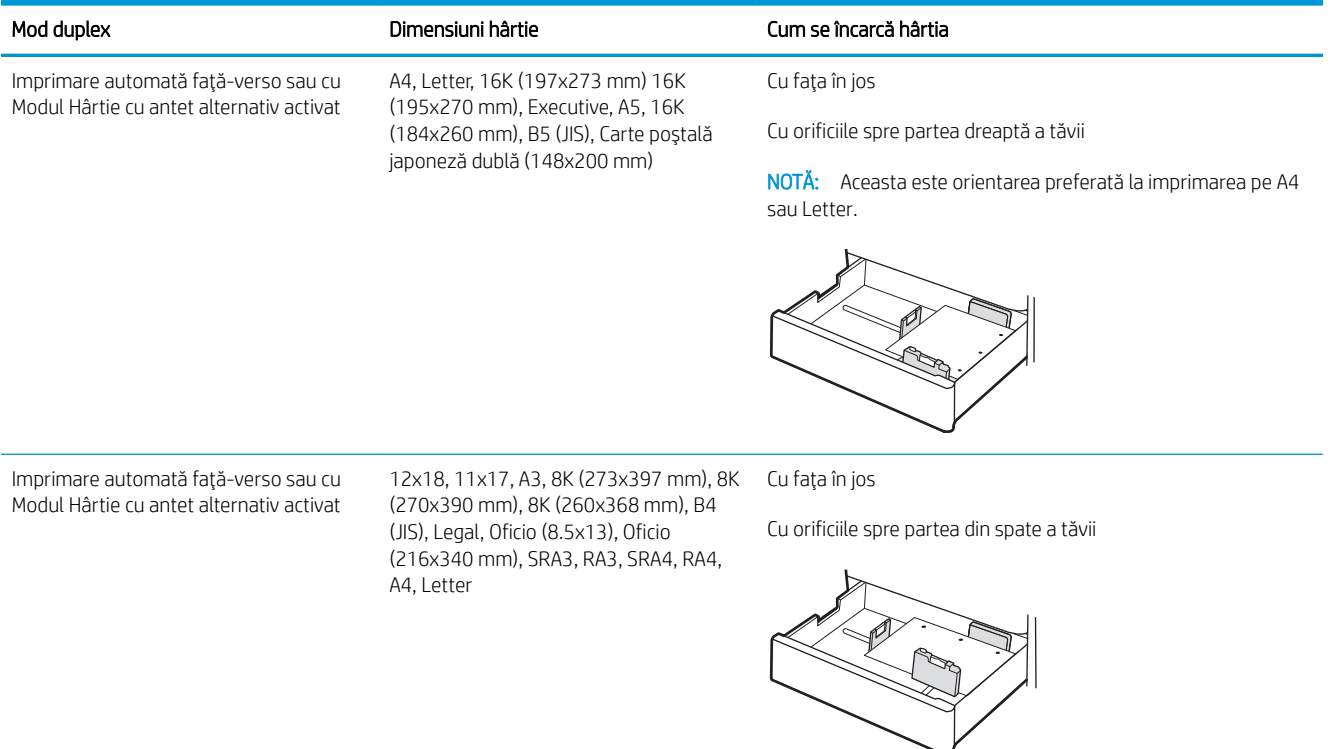

# <span id="page-59-0"></span>Utilizarea modului Hârtie cu antet alternativ

Utilizați caracteristica Mod Hârtie cu antet alternativ pentru a încărca hârtie cu antet sau preimprimată în tavă în mod similar pentru toate lucrările de imprimare, fie că se imprimă pe o față sau pe ambele fețe ale colii. Când utilizați acest mod, încărcați hârtia în același mod în care ați încărca-o pentru imprimarea duplex automată.

• Activarea modului Hârtie cu antet alternativ folosind meniurile de pe panoul de control al imprimantei

## Activarea modului Hârtie cu antet alternativ folosind meniurile de pe panoul de control al imprimantei

Utilizați meniul Setări pentru a defini setarea Mod Hârtie cu antet alternativ.

- 1. În ecranul principal de pe panoul de control al imprimantei, navigați la meniul Setări și deschideți-l.
- 2. Deschideți următoarele meniuri:
	- a. Copiere/Imprimare sau Imprimare
	- **b.** Gestionare tăvi
	- c. Mod Hârtie cu antet alternativ
- 3. Selectați Activat.

# Încărcarea hârtiei în tăvile de intrare de mare capacitate de 2.700 de coli

Informațiile următoare descriu cum să încărcați hârtie în tăvile de hârtie de mare capacitate HCI.

- Încărcarea hârtiei în tăvile de intrare de mare capacitate de 2.700 de coli
- Orientarea hârtiei în tava HCI de 2.700 de coli
- Utilizarea modului Hârtie cu antet alternativ

# Încărcarea hârtiei în tăvile de intrare de mare capacitate de 2.700 de coli

Urmați procesul de mai jos pentru a încărca hârtie în tăvile de hârtie de mare capacitate (HCI).

1. Eliberați mecanismul de blocare a tăvii, apoi glisați tava din imprimantă pentru a o deschide.

NOTĂ: Nu deschideți această tavă în timp ce imprimanta imprimă.

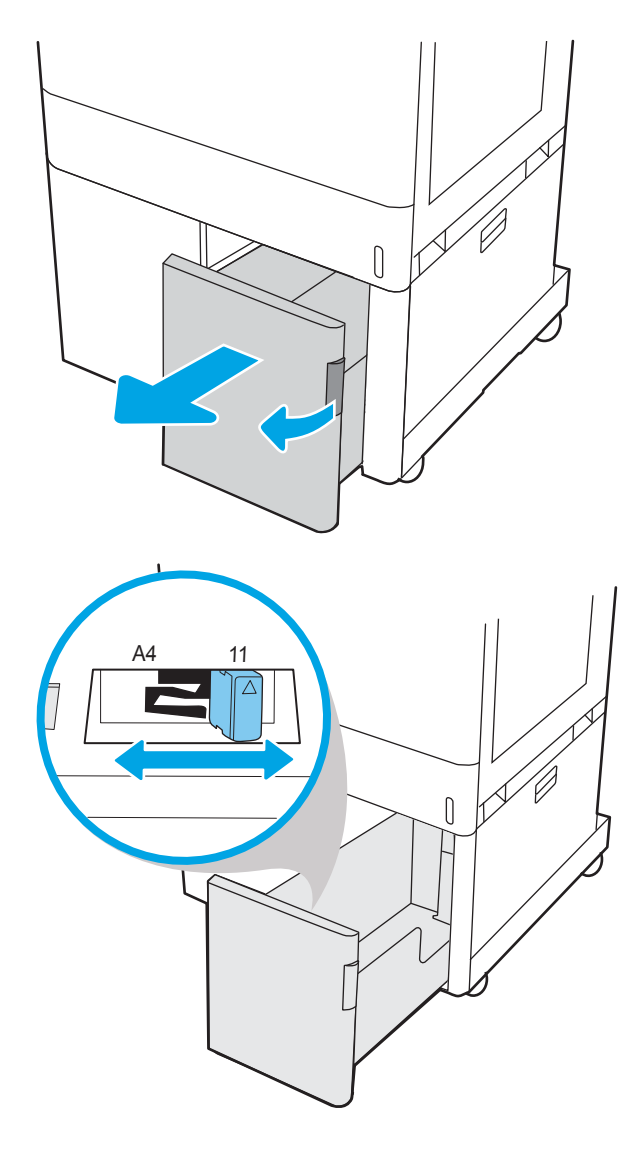

2. Reglați ghidajul pentru dimensiunea hârtiei în poziția corectă pentru hârtia utilizată.

<span id="page-61-0"></span>3. Încărcați hârtie în tavă. Verificați hârtia pentru a vedea dacă ghidajele ating ușor topul, fără să îl îndoaie. Pentru informații despre orientarea hârtiei, consultați Orientarea hârtiei în tava HCI de 2.700 de coli, la pagina 50.

**NOTĂ:** Pentru a preveni blocajele, nu supraîncărcați tava. Asigurați-vă că partea superioară a teancului se află sub indicatorul de nivel maxim al tăvii.

NOTĂ: Dacă tava nu este reglată corect, se poate afişa un mesaj de eroare în timpul imprimării sau hârtia se poate bloca.

4. Închideți tava.

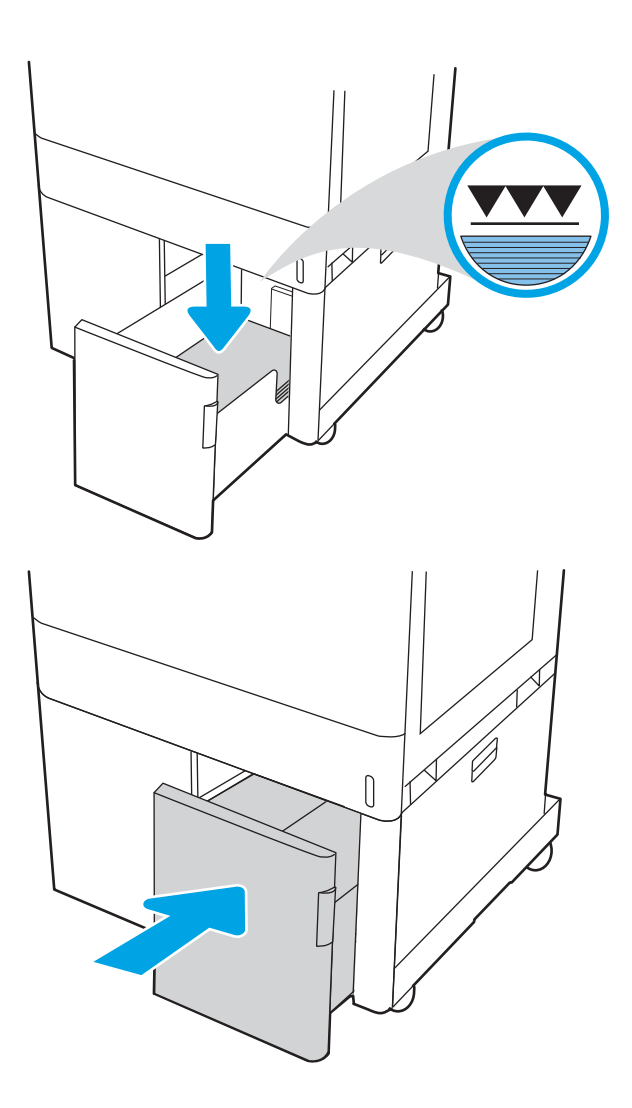

- 5. Mesajul de configurare a tăvii este afișat pe panoul de control al imprimantei.
- 6. Apăsați butonul OK pentru a accepta dimensiunea și tipul care au fost detectate sau selectați Modificare pentru a alege altă dimensiune sau alt tip de hârtie.

# Orientarea hârtiei în tava HCI de 2.700 de coli

Poziționați hârtia corect în tăvile de mare capacitate HCI pentru a asigura cea mai bună calitate de imprimare.

#### Tabelul 2-14 Hårtie cu antet sau preimprimată – portret

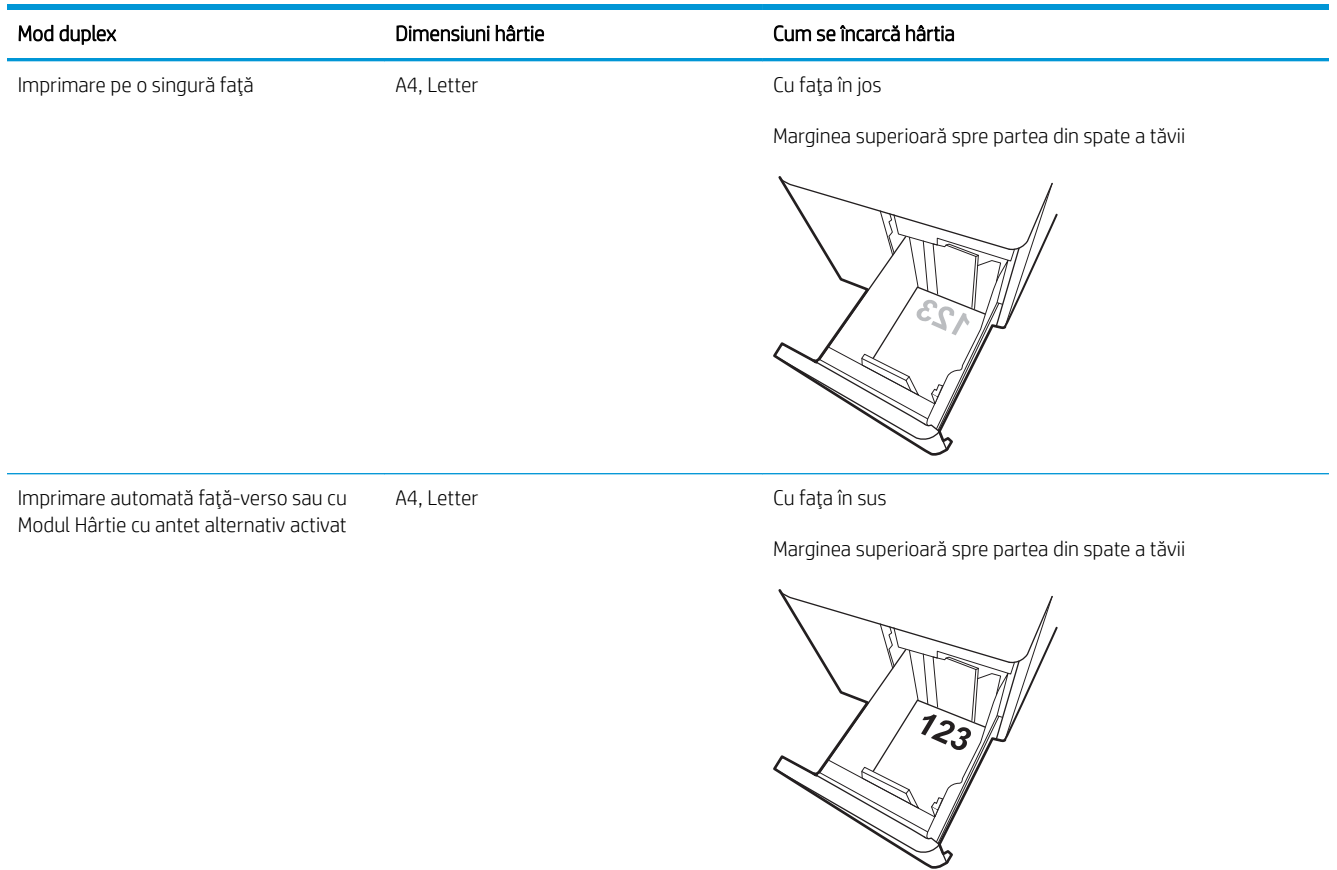

#### Tabelul 2-15 Hârtie cu antet sau preimprimată – peisaj

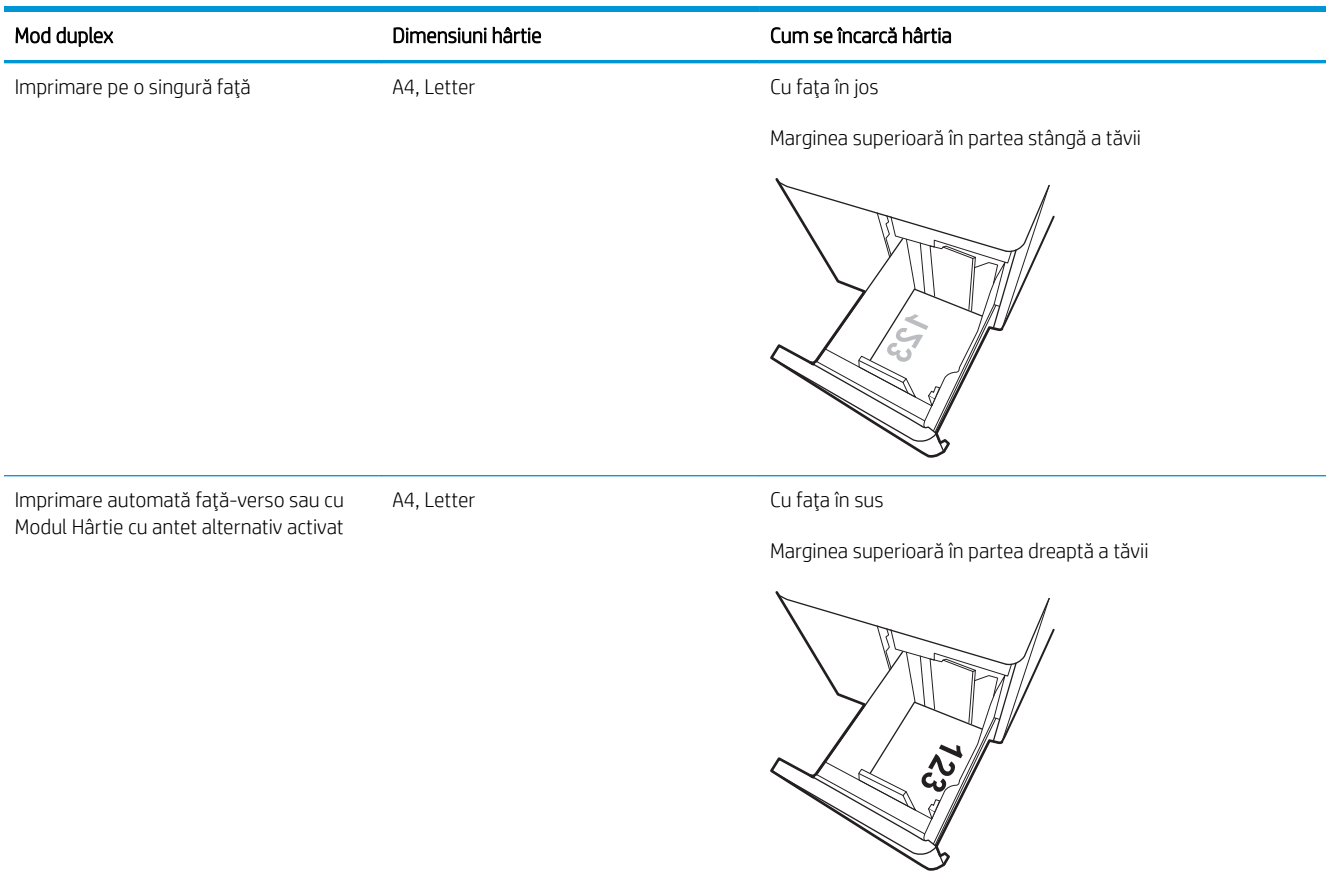

#### Tabelul 2-16 Preperforată – peisaj

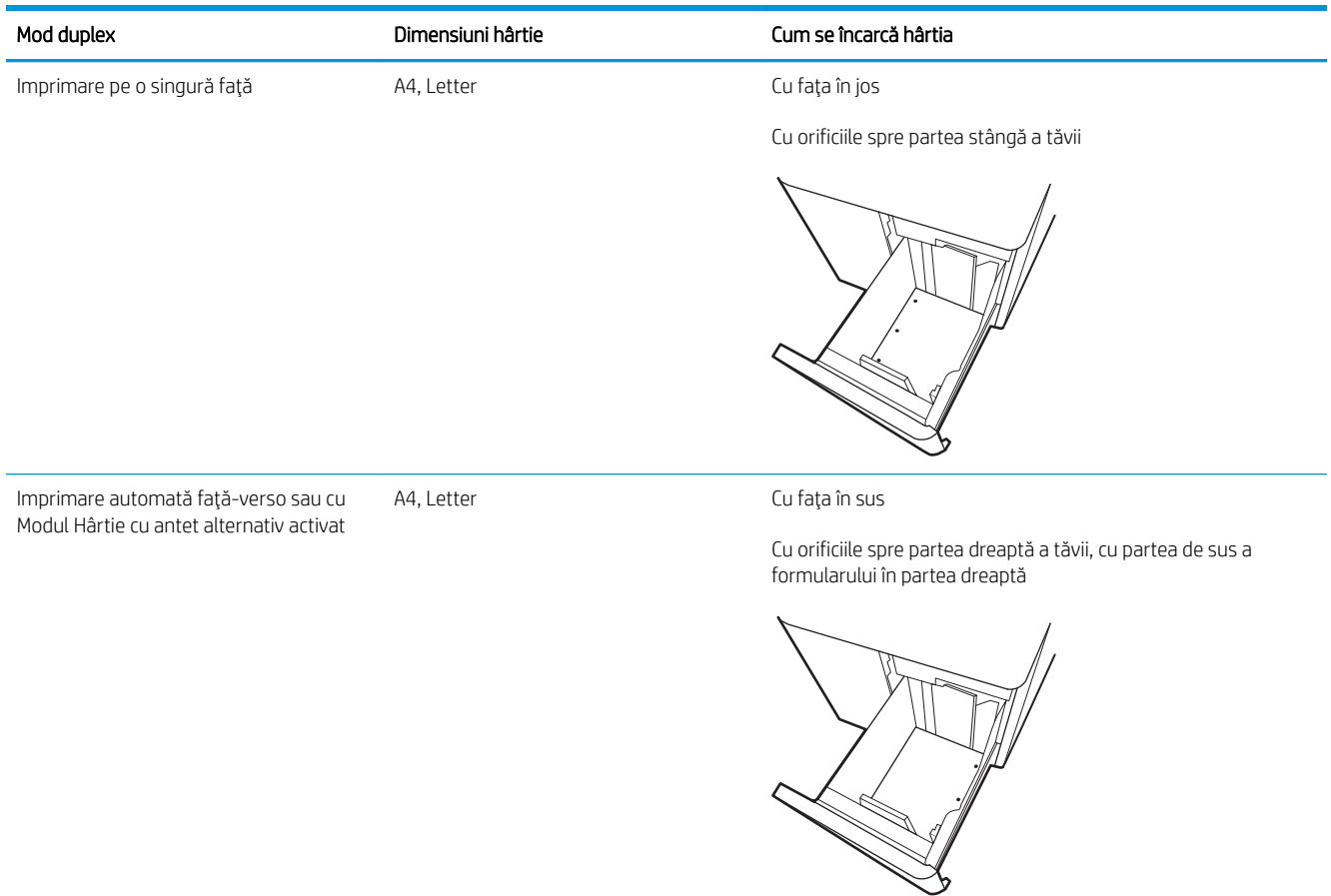

# <span id="page-65-0"></span>Utilizarea modului Hârtie cu antet alternativ

Utilizați caracteristica Mod Hârtie cu antet alternativ pentru a încărca hârtie cu antet sau preimprimată în tavă în mod similar pentru toate lucrările de imprimare, fie că se imprimă pe o față sau pe ambele fețe ale colii. Când utilizați acest mod, încărcați hârtia în același mod în care ați încărca-o pentru imprimarea duplex automată.

• Activarea modului Hârtie cu antet alternativ folosind meniurile de pe panoul de control al imprimantei

## Activarea modului Hârtie cu antet alternativ folosind meniurile de pe panoul de control al imprimantei

Utilizați meniul Setări pentru a defini setarea Mod Hârtie cu antet alternativ.

- 1. În ecranul principal de pe panoul de control al imprimantei, navigați la meniul Setări și deschideți-l.
- 2. Deschideți următoarele meniuri:
	- a. Copiere/Imprimare sau Imprimare
	- **b.** Gestionare tăvi
	- c. Mod Hârtie cu antet alternativ
- 3. Selectați Activat.

# Încărcarea și imprimarea plicurilor

Utilizați doar tava 1 pentru imprimarea pe plicuri. În tava 1 încap maxim 10 plicuri.

- Imprimarea plicurilor
- Orientarea plicurilor

## Imprimarea plicurilor

Pentru a imprima plicuri utilizând opțiunea de alimentare manuală, urmați acești pași pentru a selecta setările corecte din driverul de imprimare, apoi încărcați plicurile în tavă după ce ați trimis lucrarea de imprimare la imprimantă.

- 1. Din programul software, selectați opțiunea Imprimare.
- 2. Selectați imprimanta din lista de imprimante, apoi faceți clic pe butonul Proprietăți sau pe butonul Preferințe pentru a deschide driverul de imprimare.
- **W** NOTĂ: Numele butonului variază în funcție de programul software.
- NOTĂ: Pentru a accesa aceste caracteristici dintr-un ecran de Start Windows 8.1, selectați Dispozitive, selectați Imprimare și apoi selectați imprimanta.
- **EX NOTĂ:** Pentru a accesa aceste caracteristici din Windows 10, selectați **Imprimare**, apoi selectați imprimanta.
- 3. Faceți clic pe fila Hârtie/Calitate.
- 4. În lista verticală Dimensiune hârtie, selectați dimensiunea corectă pentru plicuri.
- 5. În lista verticală Tip hârtie, selectați Plic.
- 6. În lista verticală Sursă hârtie, selectați Alimentare manuală.
- 7. Faceți clic pe butonul OK pentru a închide caseta de dialog Proprietăți document.
- 8. În caseta de dialog **Imprimare**, faceți clic pe butonul OK pentru a imprima lucrarea.

## Orientarea plicurilor

Plicurile trebuie încărcate într-un anumit mod pentru a se imprima corect.

**W** NOTĂ: Imprimanta nu acceptă imprimarea duplex pe plicuri.

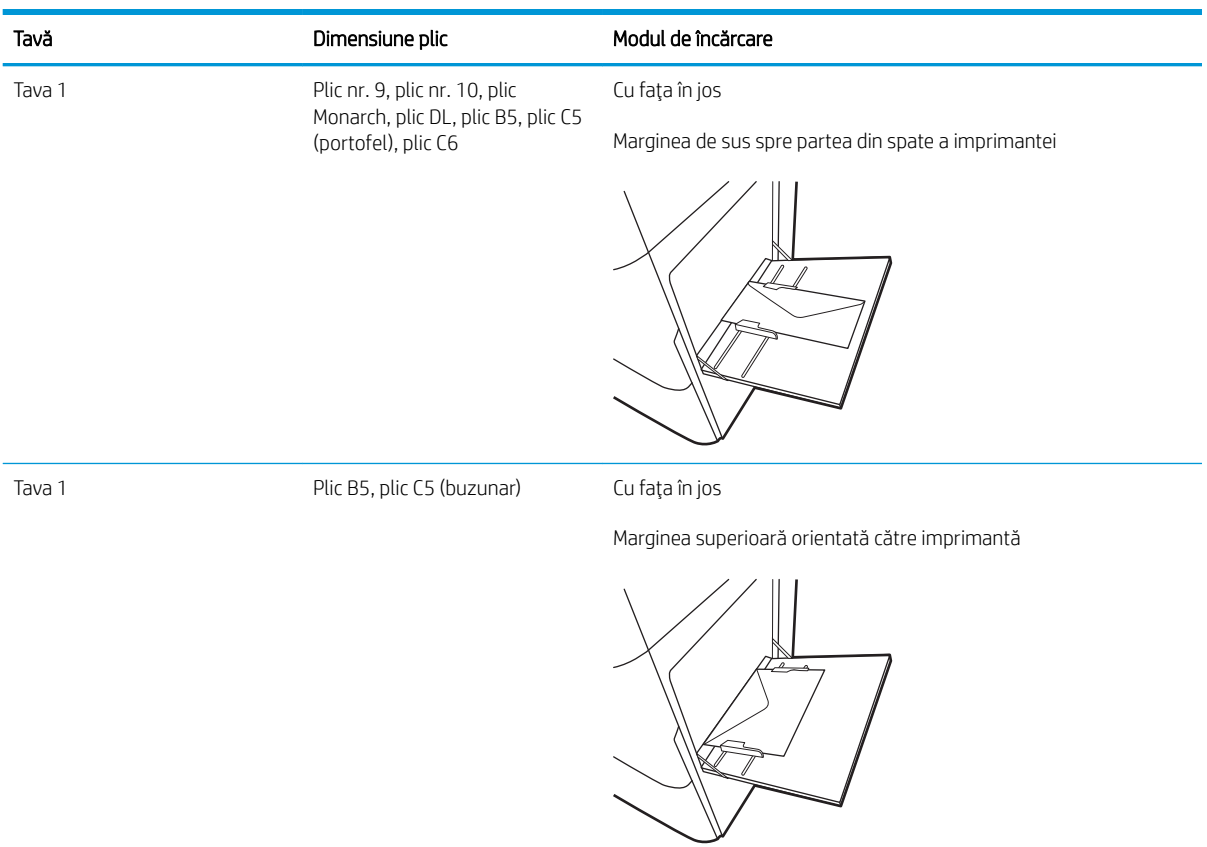

#### Tabelul 2-17 Orientarea plicurilor

# Încărcarea și imprimarea etichetelor

Pentru a imprima pe coli de etichete, utilizați tava 1 sau tăvile de 550 de coli.

- Alimentarea manuală a etichetelor
- Orientarea etichetelor

## Alimentarea manuală a etichetelor

Utilizați modul de alimentare manuală pentru a imprima coli de etichete.

- 1. Din programul software, selectați opțiunea Imprimare.
- 2. Selectați imprimanta din lista de imprimante, apoi faceți clic pe butonul Proprietăți sau pe butonul Preferinte pentru a deschide driverul de imprimare.
- NOTĂ: Numele butonului variază în funcție de programul software.
- **EX NOTĂ:** Pentru a accesa aceste caracteristici dintr-un ecran de Start Windows 8.1, selectați **Dispozitive**, selectați *Imprimare* și apoi selectați imprimanta.
- **EX NOTĂ:** Pentru a accesa aceste caracteristici din Windows 10, selectați **Imprimare**, apoi selectați imprimanta.
- 3. Faceți clic pe fila Hârtie/Calitate.
- 4. În lista verticală **Dimensiune hârtie**, selectați dimensiunea corectă pentru colile de etichete.
- 5. În lista verticală Tip hârtie, selectați Etichete.
- 6. În lista verticală Sursă hârtie, selectați Alimentare manuală.
- $\mathbb{B}^*$  NOTĂ: Când utilizați alimentarea manuală, imprimanta imprimă din tava cu numărul cel mai mic, care este configurată pentru dimensiunea corectă a hârtiei, astfel încât nu este necesar să specificați o anumită tavă. De exemplu, dacă tava 2 este configurată pentru etichete, imprimanta va imprima din tava 2. Dacă tava 3 este instalată și configurată pentru etichete, dar tava 2 nu este configurată pentru etichete, imprimanta va imprima din tava 3.
- 7. Faceți clic pe butonul OK pentru a închide caseta de dialog Proprietăți document.
- 8. În caseta de dialog **Imprimare**, faceți clic pe butonul **Imprimare** pentru a imprima lucrarea.

## Orientarea etichetelor

Etichetele trebuie încărcate într-un anumit mod pentru a se imprima corect.

#### Tabelul 2-18 Orientarea etichetelor

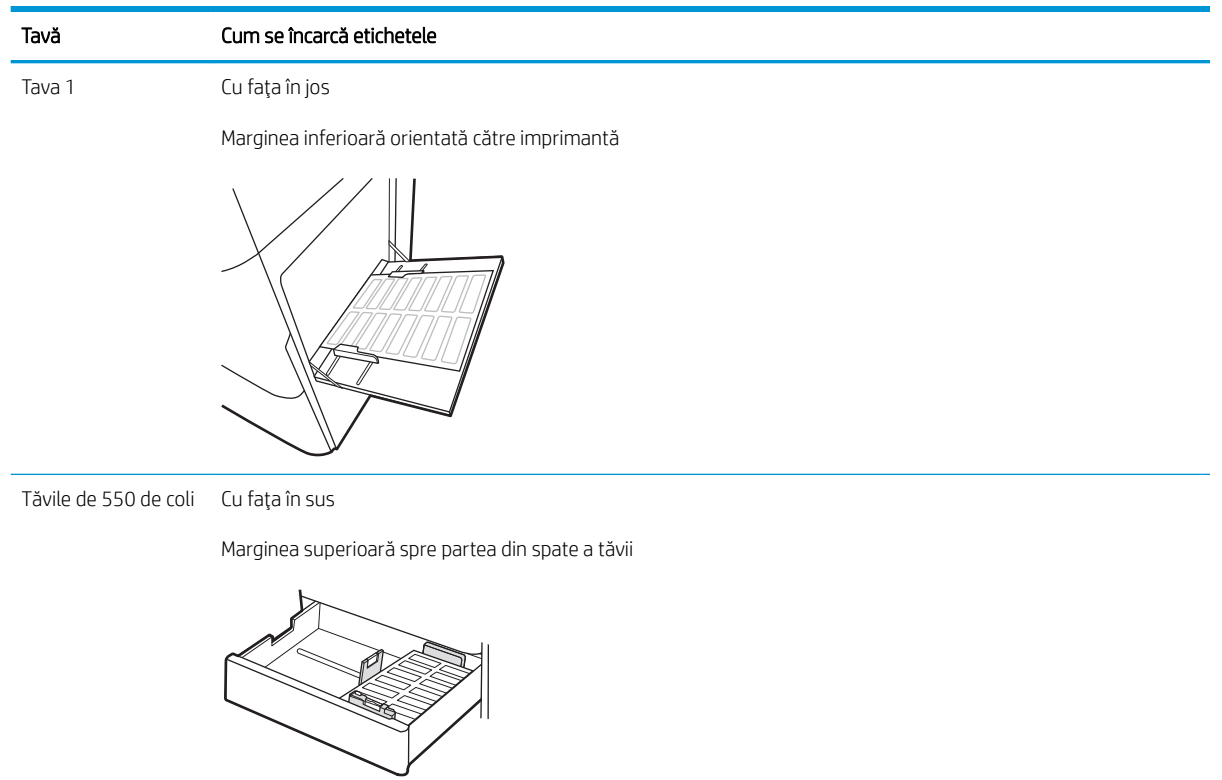

# 3 Consumabile, accesorii și componente

Comandați consumabile sau accesorii, înlocuiți cartușele de toner sau scoateți și înlocuiți altă piesă.

- Comandarea de consumabile, accesorii și componente
- · Securitatea dinamică
- · Configurarea setărilor consumabilelor pentru protecția cartușelor de toner HP
- · Înlocuirea cartușelor de toner
- · Înlocuirea cilindrului fotosensibil
- · Înlocuirea unității de colectare a tonerului

Pentru asistență video, consultați www.hp.com/videos/LaserJet.

Următoarele informații sunt corecte la momentul publicării. Pentru informații actuale, consultați [www.hp.com/](http://www.hp.com/support/colorljM856) [support/colorljM856](http://www.hp.com/support/colorljM856).

#### Pentru informații suplimentare:

Asistența completă oferită de HP pentru imprimantă include următoarele informații:

- Instalare și configurare
- Învățare și utilizare
- Rezolvarea problemelor
- Descărcarea de actualizări de software și firmware
- Asocierea la forumuri de asistență
- Găsirea informațiilor despre garanție și despre reglementările legale

# <span id="page-71-0"></span>Comandarea de consumabile, accesorii și componente

Aflați cum să obțineți consumabile, accesorii și piese de schimb pentru imprimantă.

- **Comandarea**
- Consumabile și accesorii
- · Întreținere/consumabile cu durată mare de viață
- Componente care pot fi reparate de client

## Comandarea

Comandați piese, consumabile sau accesorii printr-unul din următoarele canale.

#### Tabelul 3-1 Opțiuni de comandare

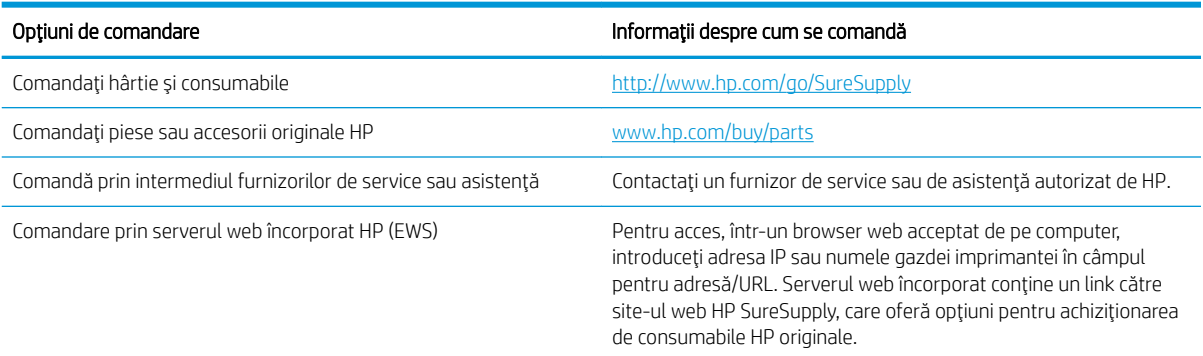

# Consumabile și accesorii

Pentru a comanda consumabile sau accesorii, identificați umărul de piesă corect.

#### Tabelul 3-2 Consumabile

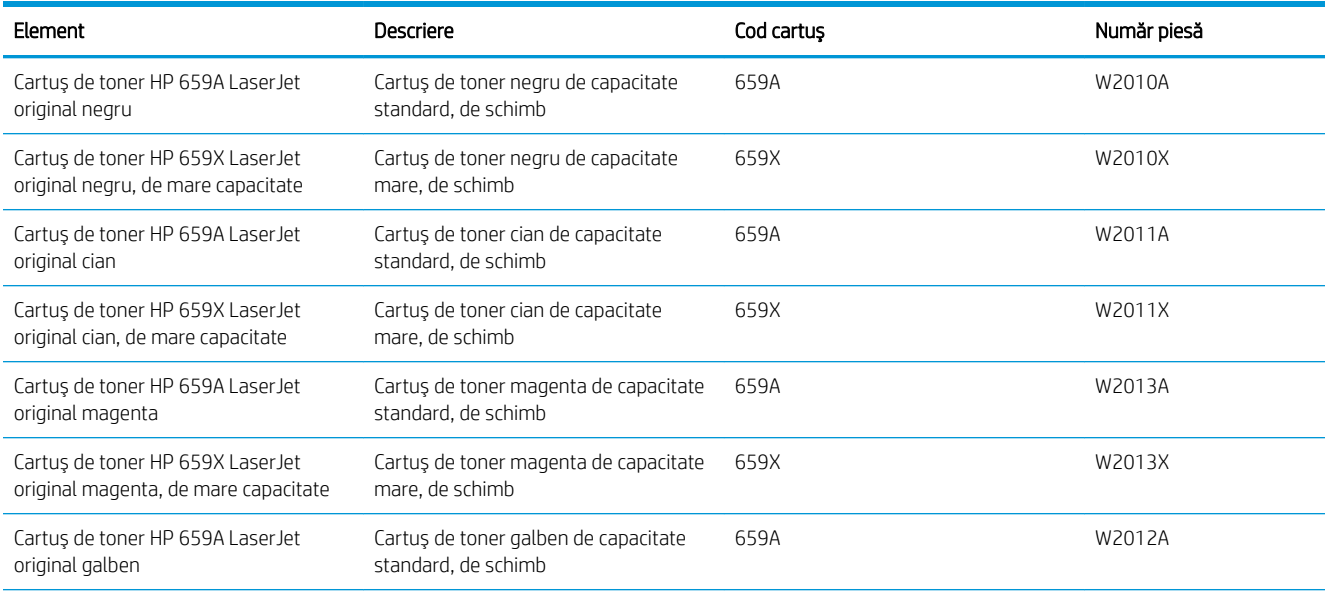
#### Tabelul 3-2 Consumabile (Continuare)

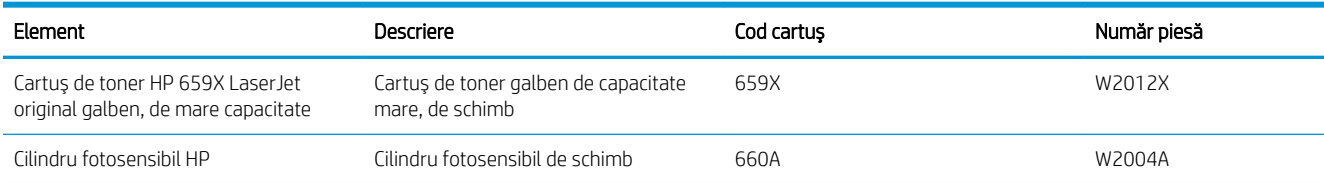

#### Tabelul 3-3 Accesorii

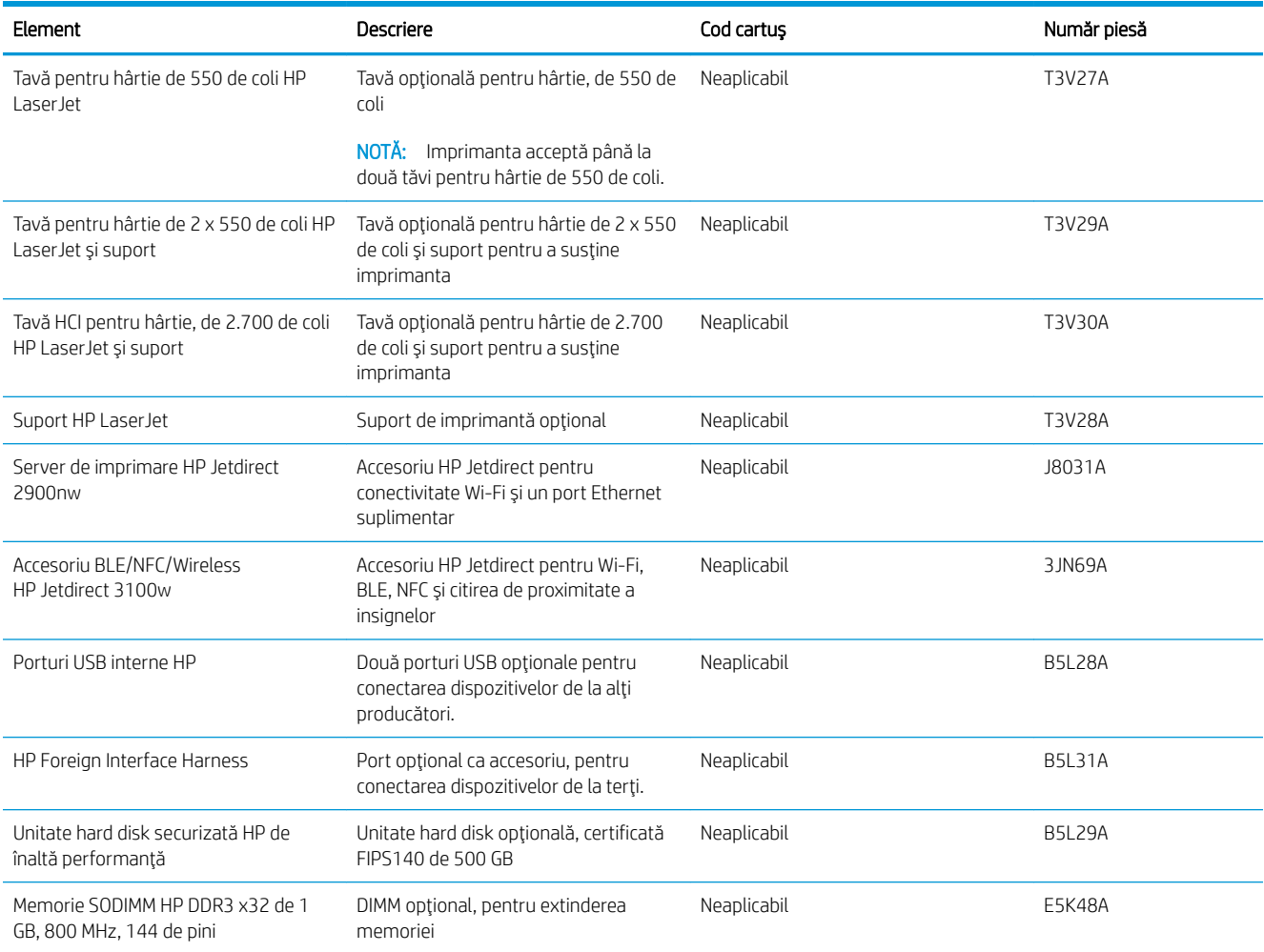

# Întreținere/consumabile cu durată mare de viață

Mențineți o calitate optimă de imprimare cu ajutorul consumabilelor originale cu durată mare de viață certificate HP (LLC).

Tabelul 3-4 Întreținere/consumabile cu durată mare de viață

| Întreținere/Kit LLC             | Număr piesă | Durata de viață estimată <sup>1</sup> |
|---------------------------------|-------------|---------------------------------------|
| Kit de cuptor HP LaserJet 110 V | 4YI 16A     | 150.000 pagini <sup>*</sup>           |
| Kit de cuptor HP LaserJet 220 V | 4YI 17A     | 150.000 pagini*                       |

#### <span id="page-73-0"></span>Tabelul 3-4 Întreținere/consumabile cu durată mare de viață (Continuare)

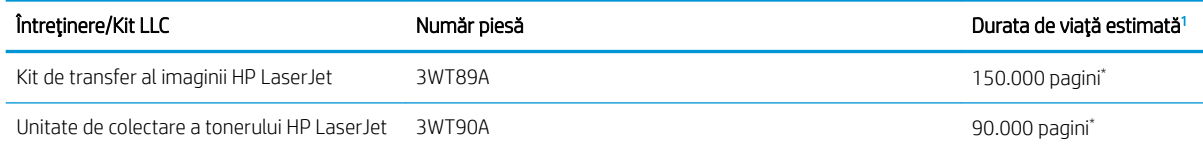

Specificațiile duratei de viață pentru întreținere HP/consumabile cu durată mare de viață (LLC) sunt estimări bazate pe condițiile de testare a duratei de viață LLC, enumerate mai jos. Durata de viață/capacitatea individuală efectivă în timpul utilizării normale variază în funcție de utilizare, mediu, hârtie și de alți factori. Durata de viață estimată nu este o garanție sau o asigurare implicită.

\*Condițiile de testare ale duratei de viață LLC:

- Acoperire imprimare: 5% distribuită uniform pe pagină
- Mediu: 17° 25° C; umiditate relativă (RH) 30 % 70 %
- Dimensiune suport de imprimare: Letter/A4
- Greutate suport de imprimare: 75 g/m 20 lb suport de imprimare simplu
- Dimensiune lucrare: 4 pagini sau mai multe, ca valoare medie
- Alimentare pe marginea lungă (Letter/A4)

Factori care pot reduce durata de viață dintre condițiile de mai sus:

- Suport mai îngust decât lățimile Letter/A4 (încetinirile elementelor termice înseamnă mai multe rotații)
- Hârtie mai grea decât 75 g/m 20 lb (suportul mai greu creează o presiune mai mare pe componentele imprimantei)
- Lucrări de imprimare mai mici de 4 pagini (lucrări mai mici înseamnă mai multe prelucrări ciclice ale elementelor termice și mai multe rotații)

### Componente care pot fi reparate de client

Componentele care pot fi reparate de către client (CSR) sunt disponibile pentru numeroase imprimante HP Laser Jet, pentru a reduce timpul de reparație.

NOTĂ: Mai multe informații despre programul CSR și despre beneficiile acestuia pot fi găsite la adresele [www.hp.com/go/csr-support](http://www.hp.com/go/csr-support) și [www.hp.com/go/csr-faq.](http://www.hp.com/go/csr-faq)

Componentele de schimb HP originale pot fi comandate la adresa [www.hp.com/buy/parts](http://www.hp.com/buy/parts) sau contactând un furnizor de service sau de asistență autorizat de HP. Când comandați, aveți nevoie de una dintre următoarele informații: numărul de piesă, numărul de serie (care se află pe partea din spate a imprimantei), numărul de produs sau numele imprimantej.

- Piesele care pot fi înlocuite de către client și sunt listate ca Obligatorii urmează a fi instalate de către client, dacă nu doriți să plătiți personalul de service HP pentru a efectua reparația. Pentru aceste componente, asistența la sediul clientului sau pentru returnare la depozit nu este acoperită de garanția imprimantei HP.
- Piesele care pot fi înlocuite de către client și sunt listate ca **Opționale** pot fi instalate la cererea dvs. de către personalul de service HP fără nicio taxă suplimentară, pe durata perioadei de garanție a imprimantei.

#### Tabelul 3-5 Componente care pot fi reparate de client

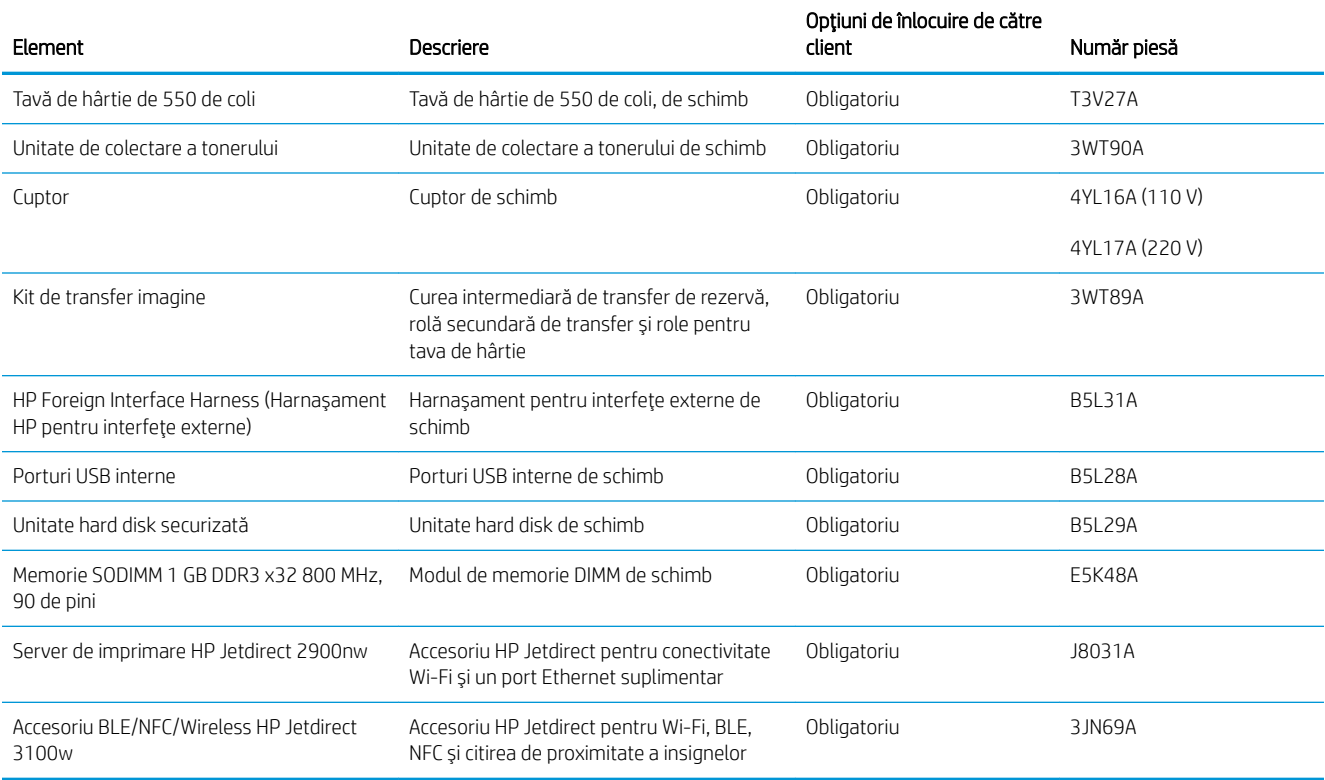

# Securitatea dinamică

Aflați despre imprimantele compatibile cu securitatea dinamică.

Anumite imprimante HP utilizează cartușe cu cipuri de securitate sau circuite electronice. Cartușele care utilizează un cip non-HP sau circuite modificate ori non-HP\* pot să nu funcționeze. Iar cele care funcționează la momentul actual pot să nu mai funcționeze în viitor.

Aşa cum este standard în domeniul imprimantelor, HP dispune de un proces pentru autentificarea cartuşelor. HP continuă să utilizeze măsuri de securitate pentru a proteja calitatea experienței clienților, pentru a menține integritatea sistemelor sale de imprimare și pentru a-și proteja proprietatea intelectuală. Aceste măsuri includ metode de autentificare care se schimbă periodic și pot împiedica funcționarea anumitor consumabile de la terți la momentul actual sau pe viitor. Imprimantele și cartușele originale HP asigură cea mai bună calitate, siguranță si fiabilitate. Atunci când cartușele sunt clonate sau contrafăcute, clientul este expus unor riscuri privind calitatea și siguranța, compromițând experiența de imprimare.

\*Cipurile non-HP și circuitele electronice modificate sau non-HP nu sunt produse sau validate de HP. HP nu garantează că aceste cipuri sau circuite vor funcționa în imprimantă la momentul actual sau pe viitor. Dacă utilizați un cartuș HP neoriginal, vă rugăm să luați legătura cu furnizorul dvs. pentru a confirma că este echipat cu un cip de securitate HP original sau un circuit electronic HP nemodificat.

## Configurarea setărilor consumabilelor pentru protecția cartușelor de toner HP

Un administrator de retea poate configura setările de protecție a cartușelor de toner utilizând panoul de control al imprimantej sau serverul web încorporat (EWS) HP.

- **Introducere**
- Activarea sau dezactivarea caracteristicii Politica privind cartuşele
- Activarea sau dezactivarea caracteristicii Protecția cartușelor

### Introducere

Pentru a controla cartuşele care sunt instalate în imprimantă și pentru a proteja cartușele instalate împotriva furtului, utilizați politica referitoare la cartușe și protecția cartușelor HP.

În HP Web Jetadmin, setările se află sub panoul Management dispozitiv, în următorul lanț de meniu: Configurare > Consumabile > Politica privind cartuşele sau Protecția cartuşelor.

Aceste caracteristici sunt disponibile cu HP FutureSmart, versiunea 3 și versiunile ulterioare. Ambele caracteristici sunt dezactivate în mod prestabilit.

- Politica privind cartuşele: Această caracteristică protejează imprimanta împotriva cartușelor de toner contrafăcute, permițând numai utilizarea de cartușe HP originale. Utilizarea de cartușe HP originale asigură cea mai bună calitate de imprimare posibilă. Atunci când cineva instalează un cartuș care nu este un cartuș HP original, panoul de control al imprimantei afișează un mesaj care informează că acel cartuș este neautorizat și explică modul în care puteți continua.
- Protecția cartușelor: Această caracteristică asociază permanent cartușele de toner cu o anumită imprimantă sau cu o gamă de imprimante, astfel încât acestea să nu poată fi utilizate la alte imprimante. Protejarea cartuşelor vă protejează investiția. Când este activată această caracteristică, dacă cineva încearcă să transfere un cartuș protejat de la imprimanta originală într-o imprimantă neautorizat, imprimanta respectivă nu va imprima cu cartușul protejat. Panoul de control al imprimantei afișează un mesaj care informează că respectivul cartuș este protejat și explică modul în care puteți continua.
- $\triangle$ ATENTIE: După activarea protecției cartușelor pentru imprimantă, toate cartușele de toner instalate ulterior în imprimantă sunt protejate automat și *permanent*. Pentru a evita protejarea unui nou cartuș, dezactivați caracteristica *înginte* de a instala noul cartuș.

Dezactivarea caracteristicii nu dezactivează protecția pentru cartușele instalate momentan.

### <span id="page-76-0"></span>Activarea sau dezactivarea caracteristicii Politica privind cartuşele

Caracteristica Politica privind cartuşele poate fi activată sau dezactivată utilizând panoul de control sau serverul web încorporat (EWS).

- Utilizarea panoului de control al imprimantei pentru a activa caracteristica Politica privind cartusele
- Utilizarea panoului de control al imprimantei pentru a dezactiva caracteristica Politica privind cartusele
- Utilizarea serverului web încorporat HP (EWS) pentru a activa caracteristica Politica privind cartusele
- Utilizarea serverului web încorporat HP (EWS) pentru a dezactiva caracteristica Politica privind cartusele
- Depanarea mesajelor de eroare de pe panoul de control pentru Politica privind cartusele

**W NOTĂ:** Activarea sau dezactivarea acestei caracteristici poate necesita introducerea unei parole de administrator.

Consultați administratorul pentru a determina dacă a fost setată o parolă de administrator. Parolele EWS nu pot fi recuperate.

#### Utilizarea panoului de control al imprimantei pentru a activa caracteristica Politica privind cartuşele

De la panoul de control al imprimantei un administrator de rețea poate activa caracteristica Politica privind cartușele. Aceasta permite utilizarea exclusivă a cartușelor HP originale cu imprimanta.

- 1. În ecranul principal de pe panoul de control al imprimantei, navigați la aplicația Setări, apoi selectați pictograma Setări.
- 2. Deschideti următoarele meniuri:
	- a. Gestionarea consumabilelor
	- **b.** Politica privind cartuşele
- 3. Selectați Autorizate de HP.

#### Utilizarea panoului de control al imprimantei pentru a dezactiva caracteristica Politica privind cartuşele

De la panoul de control al imprimantei un administrator de rețea poate dezactiva caracteristica Politica privind cartușele. Astfel se elimină restricția privind utilizarea exclusivă de cartușe originale HP.

- 1. În ecranul principal de pe panoul de control al imprimantei, navigaţi la aplicaţia Setări, apoi selectaţi pictograma Setări.
- 2. Deschideți următoarele meniuri:
	- a. Gestionarea consumabilelor
	- **b.** Politica privind cartusele
- 3. Selectați Dezactivat.

#### Utilizarea serverului web încorporat HP (EWS) pentru a activa caracteristica Politica privind cartuşele

Din EWS, un administrator de rețea poate să activeze caracteristica Politica privind cartușele. Aceasta permite utilizarea exclusivă a cartușelor HP originale cu imprimanta.

1. Deschideți serverul web HP încorporat (EWS):

- <span id="page-77-0"></span>**a.** În ecranul principal de pe panoul de control al imprimantei, atingeți pictograma Informații  $\bigcap$ , apoi atingeți pictograma Ethernet 몸 pentru a afișa adresa IP sau numele de gazdă.
- b. Deschideti un browser web și, în linia de adresă, tastați adresa IP sau numele gazdei exact cum sunt afisate pe panoul de control al imprimantei. Apăsați tasta Enter de pe tastatura computerului. Se deschide EWS.

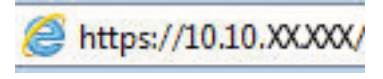

- $\mathbb{B}$  NOTÅ: Dacă browserul web afișează un mesaj care indică faptul că accesarea site-ului web poate să nu fie sigură, selectați opțiunea de a accesa site-ul web. Accesarea acestui site web nu va afecta computerul.
- 2. Deschideți fila Copiere/Imprimare.
- 3. Din panoul de navigare din partea stângă, selectați Gestionare consumabile.
- 4. Din zona Setare consumabile, selectați Autorizate de HP din lista verticală Politica privind cartușele.
- 5. Faceți clic pe butonul **Aplicare** pentru a salva modificările.

#### Utilizarea serverului web încorporat HP (EWS) pentru a dezactiva caracteristica Politica privind cartușele

Din EWS, un administrator de rețea poate dezactiva caracteristica Politica privind cartușele. Astfel se elimină restricția privind utilizarea exclusivă de cartușe originale HP.

- 1. Deschideti serverul web HP încorporat (EWS):
	- **a.** În ecranul principal de pe panoul de control al imprimantei, atingeti pictograma Informații  $\bigcap$ , apoi atingeți pictograma Ethernet E pentru a afișa adresa IP sau numele de gazdă.
	- b. Deschideți un browser web și, în linia de adresă, tastați adresa IP sau numele gazdei exact cum sunt afisate pe panoul de control al imprimantei. Apăsați tasta Enter de pe tastatura computerului. Se deschide EWS.

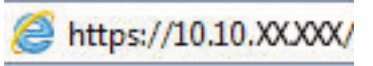

- **W NOTĂ:** Dacă browserul web afișează un mesaj care indică faptul că accesarea site-ului web poate să nu fie sigură, selectați opțiunea de a accesa site-ul web. Accesarea acestui site web nu va afecta computerul.
- 2. Deschideți fila Copiere/Imprimare.
- 3. Din panoul de navigare din partea stângă, selectați Gestionare consumabile.
- 4. Din zona de Setări consumabile, selectați Dezactivat din lista verticală Politica privind cartușele.
- 5. Faceți clic pe butonul **Aplicare** pentru a salva modificările.

#### Depanarea mesajelor de eroare de pe panoul de control pentru Politica privind cartuşele

Vedeti actiunile recomandate pentru mesajele de eroare legate de Politica privind cartusele.

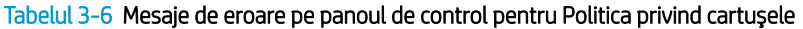

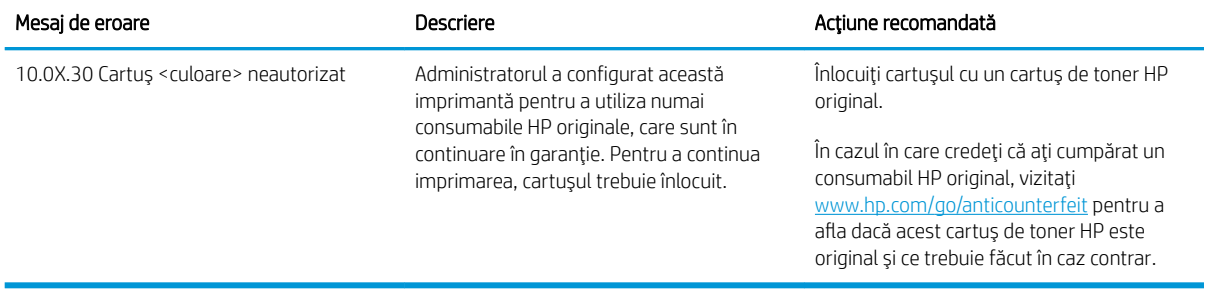

### <span id="page-79-0"></span>Activarea sau dezactivarea caracteristicii Protecția cartușelor

Caracteristica de protecție a cartușelor poate fi activată sau dezactivată utilizând panoul de control sau serverul web încorporat (EWS).

- Utilizarea panoului de control al imprimantej pentru a activa caracteristica Protectia cartuselor
- Utilizarea panoului de control al imprimantei pentru a dezactiva caracteristica Protecția cartuselor
- Utilizarea serverului web încorporat HP (EWS) pentru a activa caracteristica Protecția cartușelor
- Utilizarea serverului web încorporat HP (EWS) pentru a dezactiva caracteristica Protectia cartuselor
- Depanarea mesajelor de eroare de pe panoul de control pentru Protectia cartuselor

**W NOTĂ:** Activarea sau dezactivarea acestei caracteristici poate necesita introducerea unei parole de administrator.

Consultați administratorul pentru a determina dacă a fost setată o parolă de administrator. Parolele EWS nu pot fi recuperate.

#### Utilizarea panoului de control al imprimantei pentru a activa caracteristica Protecția cartușelor

De la panoul de control al imprimantei un administrator de rețea poate activa caracteristica Protecția cartușelor. Acest lucru protejează cartușele asociate cu imprimanta împotriva furtului și împotriva utilizării în alte imprimante.

- 1. În ecranul principal de pe panoul de control al imprimantei, navigați la aplicația Setări, apoi selectați pictograma Setări.
- 2. Deschideți următoarele meniuri:
	- a. Gestionarea consumabilelor
	- **b.** Protecția cartușelor
- 3. Selectați Protejare cartușe.
- 4. Când imprimanta vă solicită să confirmați, selectați Continuare pentru a activa caracteristica.

 $\triangle$  ATENTIE: După activarea protecției cartușelor pentru imprimantă, toate cartușele de toner instalate ulterior în imprimantă sunt protejate automat și *permanent*. Pentru a evita protejarea unui nou cartuș, dezactivați caracteristica *înginte* de a instala noul cartuș.

Dezactivarea caracteristicii nu dezactivează protecția pentru cartușele instalate momentan.

#### Utilizarea panoului de control al imprimantei pentru a dezactiva caracteristica Protecția cartușelor

De la panoul de control al imprimantej un administrator de retea poate dezactiva caracteristica Protectia cartușelor. Astfel se elimină protecția pentru toate cartușele nou instalate în imprimantă.

- 1. În ecranul principal de pe panoul de control al imprimantei, navigați la aplicația Setări, apoi selectați pictograma Setări.
- 2. Deschideti următoarele meniuri:
- <span id="page-80-0"></span>a. Gestionarea consumabilelor
- **b.** Protecția cartușelor
- 3. Selectați Dezactivat.

### Utilizarea serverului web încorporat HP (EWS) pentru a activa caracteristica Protecția cartușelor

Din EWS, un administrator de rețea poate activa caracteristica de protecție a cartușelor. Acest lucru protejează cartușele asociate cu imprimanta împotriva furtului și împotriva utilizării în alte imprimante.

- 1. Deschideți serverul web HP încorporat (EWS):
	- **a.** În ecranul principal de pe panoul de control al imprimantei, atingeți pictograma Informații  $\bigcap$ , apoi atingeți pictograma Ethernet  $\frac{\mathcal{P}}{|\mathcal{P}|}$  pentru a afișa adresa IP sau numele de gazdă.
	- b. Deschideți un browser web și, în linia de adresă, tastați adresa IP sau numele gazdei exact cum sunt afisate pe panoul de control al imprimantei. Apăsați tasta Enter de pe tastatura computerului. Se deschide EWS.

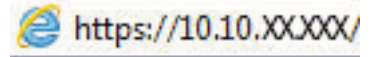

- NOTĂ: Dacă browserul web afișează un mesaj care indică faptul că accesarea site-ului web poate să nu fie sigură, selectați opțiunea de a accesa site-ul web. Accesarea acestui site web nu va afecta computerul.
- 2. Deschideți fila Copiere/Imprimare.
- 3. Din panoul de navigare din partea stângă, selectați Gestionare consumabile.
- 4. Din zona de Setări consumabile, selectați Protejare cartușe din lista verticală Protecția cartușelor.
- 5. Faceți clic pe butonul **Aplicare** pentru a salva modificările.
- $\triangle$ ATENȚIE: După activarea protecției cartușelor pentru imprimantă, toate cartușele de toner instalate ulterior în imprimantă sunt protejate automat și *permanent*. Pentru a evita protejarea unui nou cartuș, dezactivați caracteristica *înginte* de a instala noul cartuș.

Dezactivarea caracteristicii nu dezactivează protecția pentru cartușele instalate momentan.

#### Utilizarea serverului web încorporat HP (EWS) pentru a dezactiva caracteristica Protecția cartușelor

Din EWS, un administrator de rețea poate dezactiva caracteristica de protecție a cartușelor. Astfel se elimină protecția pentru toate cartușele nou instalate în imprimantă.

- 1. Deschideți serverul web HP încorporat (EWS):
	- **a.** În ecranul principal de pe panoul de control al imprimantei, atingeți pictograma Informații  $\bigcap$ , apoi atingeți pictograma Ethernet 뫂 pentru a afișa adresa IP sau numele de gazdă.

<span id="page-81-0"></span>b. Deschideți un browser web și, în linia de adresă, tastați adresa IP sau numele gazdei exact cum sunt afișate pe panoul de control al imprimantei. Apăsați tasta Enter de pe tastatura computerului. Se deschide EWS.

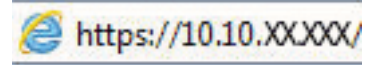

- **W NOTĂ:** Dacă browserul web afișează un mesaj care indică faptul că accesarea site-ului web poate să nu fie sigură, selectați opțiunea de a accesa site-ul web. Accesarea acestui site web nu va afecta computerul.
- 2. Deschideți fila Copiere/Imprimare.
- 3. Din panoul de navigare din partea stângă, selectați Gestionare consumabile.
- 4. Din zona de Setări consumabile, selectați Dezactivat din lista verticală Protecția cartușelor.
- 5. Faceți clic pe butonul Aplicare pentru a salva modificările.

### Depanarea mesajelor de eroare de pe panoul de control pentru Protecția cartușelor

Vedeți acțiunile recomandate pentru mesajele de eroare privind Protecția cartușelor.

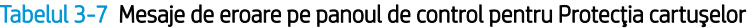

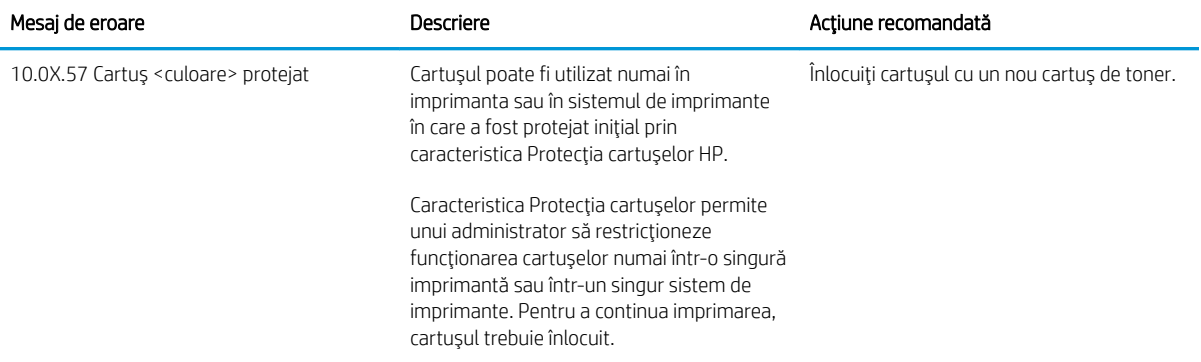

# Înlocuirea cartuşelor de toner

Înlocuiți cartușul de toner dacă primiți un mesaj la imprimantă sau dacă aveți probleme de calitate a imprimării.

- Informatii despre cartusele de toner
- Scoaterea și înlocuirea cartușelor

### Informații despre cartușele de toner

Această imprimantă anunță când nivelul cartușului de toner este scăzut și foarte scăzut. Durata de viață efectivă rămasă a cartușului de toner poate varia. Este bine să aveți un cartuș de schimb disponibil, pe care să îl puteți instala când calitatea imprimării nu mai este acceptabilă.

Pentru cumpărarea de cartușe sau verificarea compatibilității cartușelor pentru imprimantă, accesați HP SureSupply la [www.hp.com/go/suresupply.](http://www.hp.com/go/suresupply) Derulați până la capătul de jos al paginii și verificați dacă țara/ regiunea este corectă.

Imprimanta utilizează patru culori și dispune de cartușe de toner separate pentru fiecare culoare: galben (Y), magenta (M), cyan (C) și negru (K). Cartușele de toner sunt în interiorul ușii frontale.

#### Tabelul 3-8 Informații despre cartușele de toner

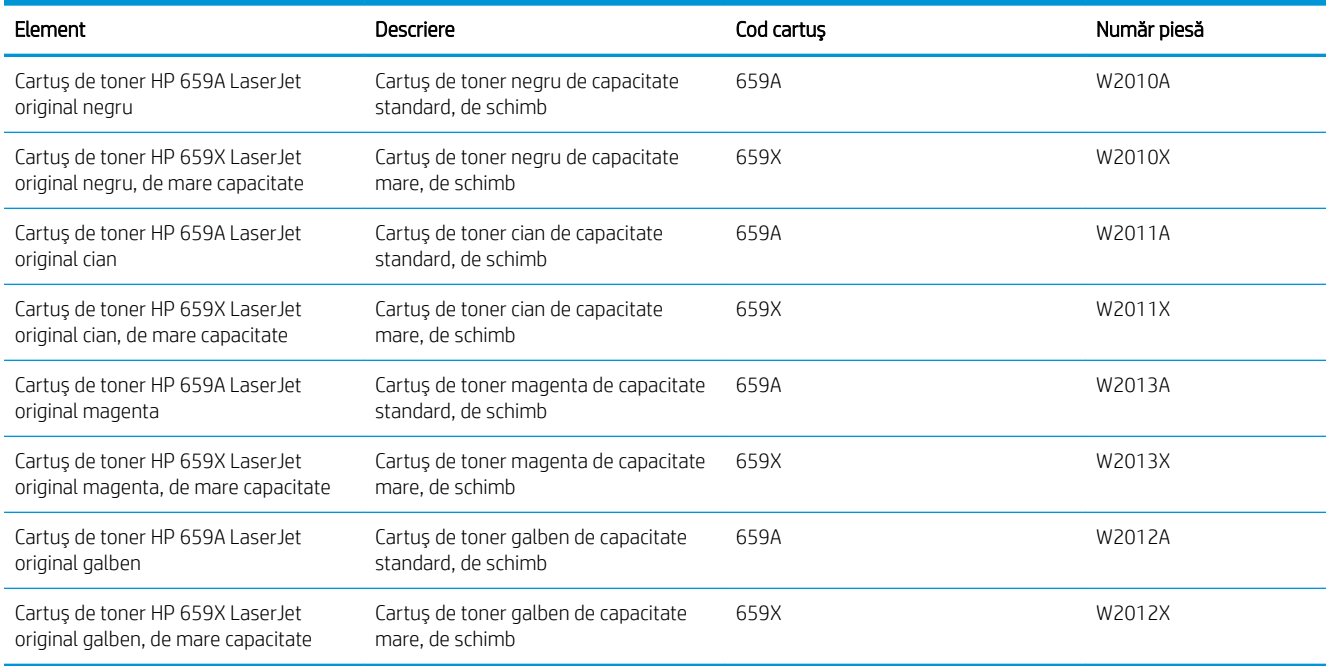

 $\mathbb{B}^n$  NOTÅ: Cartuşele de toner de mare capacitate conțin o cantitate mai mare de toner decât cartuşele standard, pentru un număr mai mare de pagini. Pentru informații suplimentare, accesați [www.hp.com/go/](http://www.hp.com/go/learnaboutsupplies) learnaboutsupplies.

Nu scoateti cartusul de toner din ambalaj până când nu este momentul să fie înlocuit.

 $\triangle$  ATENTIE: Pentru a preveni deteriorarea cartuşului de toner, nu îl expuneți la lumină mai mult de câteva minute. Acoperiți cilindrul fotosensibil verde în cazul în care cartușul de toner trebuie scos din imprimantă pentru o perioadă de timp mai îndelungată.

<span id="page-83-0"></span>ATENȚIE: Nu atingeți rola developer. Amprentele de pe rola developer pot cauza probleme de calitate a imprimării.

Ilustrația de mai jos arată componentele cartușului de toner.

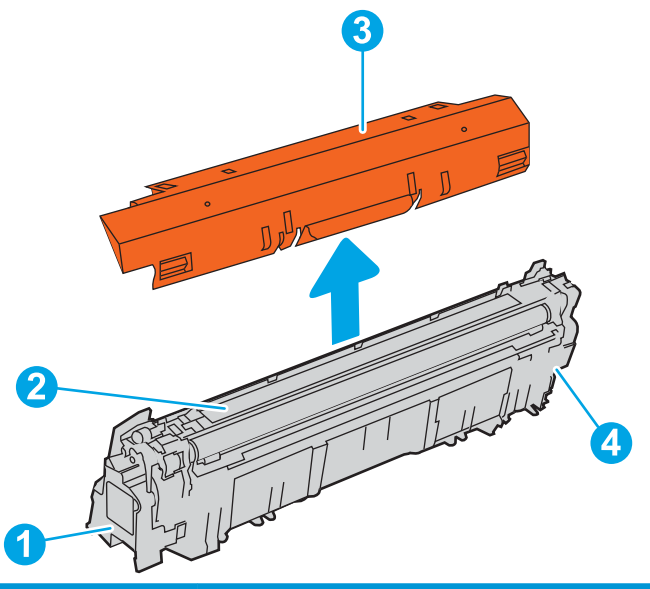

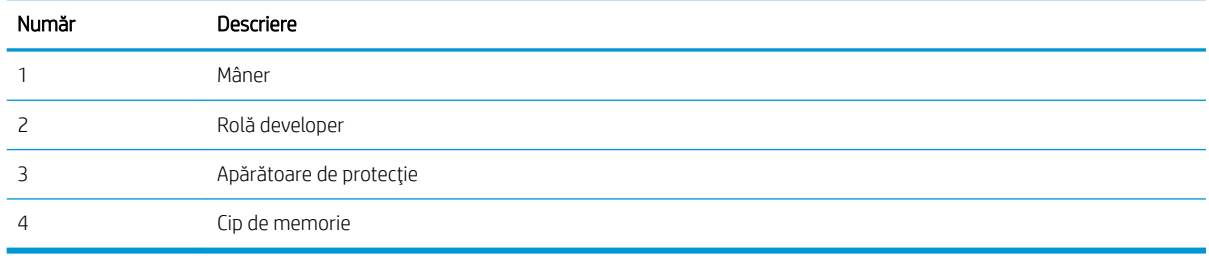

A ATENȚIE: Dacă tonerul ajunge pe îmbrăcăminte, curățați-l utilizând o cârpă uscată și spălați îmbrăcămintea în apă rece. Apa fierbinte impregnează tonerul în țesătură.

NOTĂ: Informații referitoare la reciclarea cartușelor de toner uzate pot fi găsite pe cutia acestora.

### Scoaterea și înlocuirea cartușelor

Urmați acești pași pentru a înlocui un cartuș de toner.

1. Deschideți ușa frontală.

2. Prindeți mânerul cartușului de toner uzat și trageți-l afară pentru a-l scoate.

3. Scoateți noul cartuș de toner din ambalaj îndepărtând capacele de la capete (elementul 1), scoateţi cartuşul din punga de plastic (elementul 2), apoi îndepărtați protecția portocalie (elementul 3).

NOTĂ: Nu atingeţi rola developer. Amprentele de pe rola developer pot cauza probleme de calitate a imprimării.

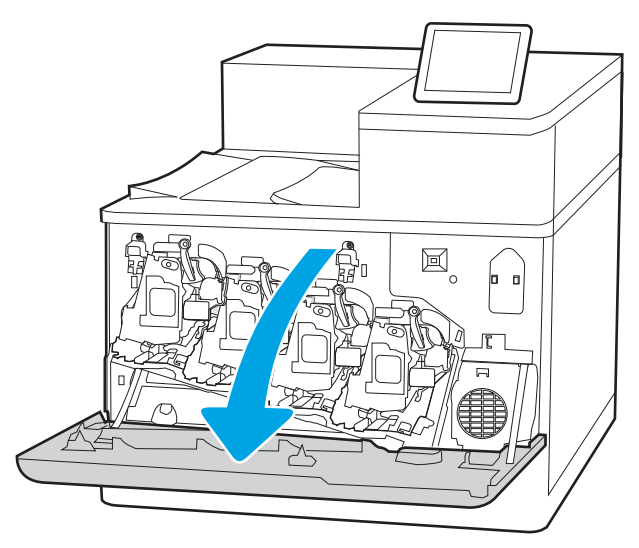

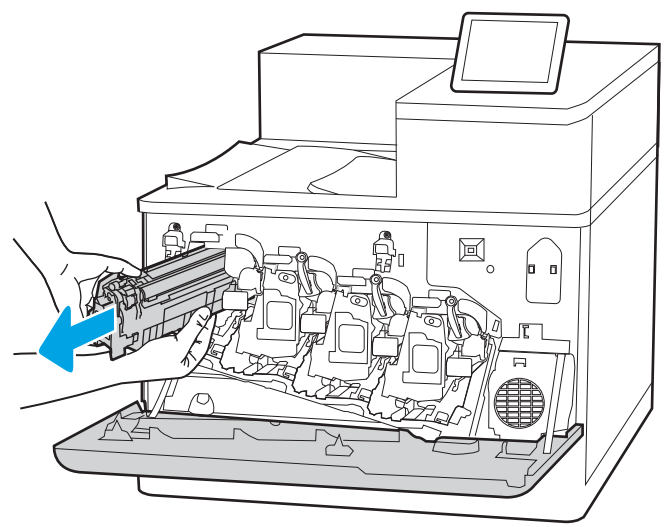

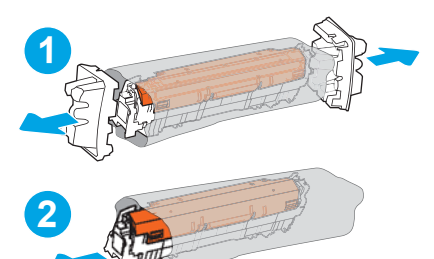

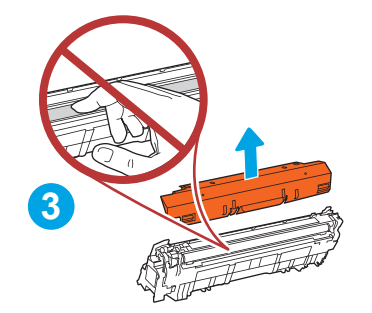

4. Prindeți cartușul de toner de ambele capete și scuturați-l de 5-6 ori.

5. Susțineți cartușul de toner din partea inferioară cu o mână, în timp ce mențineți mânerul cartușului cu cealaltă. Aliniați cartușul de toner cu slotul acestuia de pe raft și introduceți-l în imprimantă.

NOTĂ: Evitați să atingeți rola developer. Amprentele de pe rola developer pot cauza defecte de imprimare.

6. Închideți ușa frontală.

Păstrați toate ambalajele în vederea reciclării cartuşului de toner uzat. Pentru a recicla cartuşul uzat, urmați instrucțiunile livrate împreună cu noul cartuş.

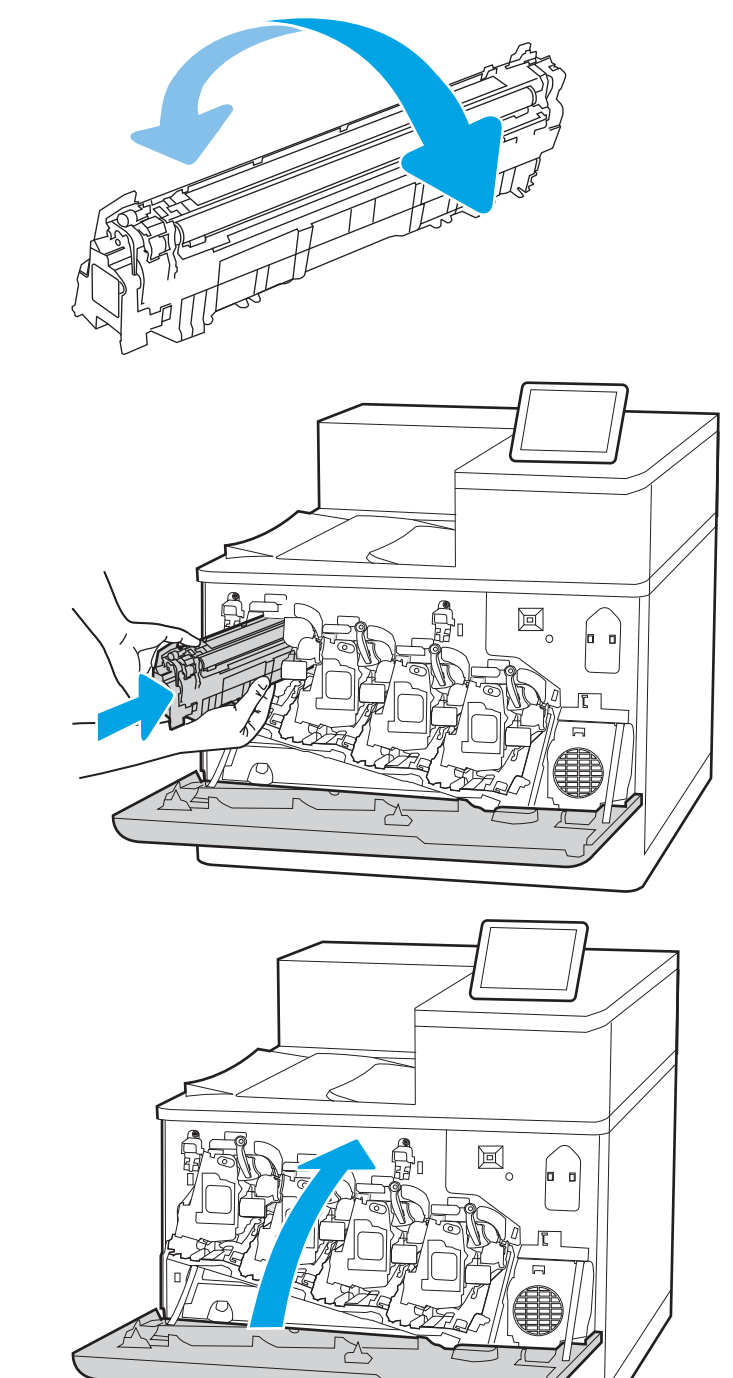

# Înlocuirea cilindrului fotosensibil

Înlocuiți cilindrul fotosensibil dacă primiți un mesaj pe imprimantă sau dacă aveți probleme de calitate a imprimării.

- Informații privind cilindrul fotosensibil
- Scoaterea și înlocuirea cilindrilor fotosensibili

### Informații privind cilindrul fotosensibil

Această imprimantă anunță când nivelul cilindrului fotosensibil este scăzut sau foarte scăzut. Durata de viață rămasă a cilindrului fotosensibil poate varia. Este bine să aveți un cilindru fotosensibil de schimb disponibil, pe care să îl puteți instala când calitatea imprimării nu mai este acceptabilă.

Pentru a achiziționa cilindri fotosensibili sau a verifica dacă cilindrul fotosensibil este compatibil cu imprimanta, accesați HP SureSupply la [www.hp.com/go/suresupply](http://www.hp.com/go/suresupply). Derulați până la capătul de jos al paginii și verificați dacă tara/regiunea este corectă.

Imprimanta utilizează patru cilindri fotosensibili, instalați lângă fiecare cartuş de toner. Cilindrii fotosensibili universali se potrivesc în toate cele patru poziții. Cilindrii fotosensibili se află în interiorul ușii frontale.

#### Tabelul 3-9 Informații privind cilindrul fotosensibil

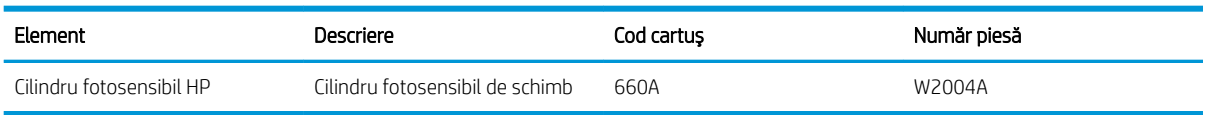

Nu scoateți cilindrul fotosensibil din ambalaj până când nu este momentul să fie înlocuit.

AN ATENȚIE: Pentru a preveni deteriorarea cilindrului fotosensibil, nu îl expuneți la lumină mai mult de câteva minute. Acoperiți cilindrul fotosensibil verde în cazul în care acesta trebuie scos din imprimantă pentru o perioadă de timp mai îndelungată. Nu atingeți cilindrul fotosensibil. Amprentele de pe cilindrul fotosensibil pot cauza probleme de calitate a imprimării.

Următoarea ilustrație arată componentele cilindrului fotosensibil.

<span id="page-87-0"></span>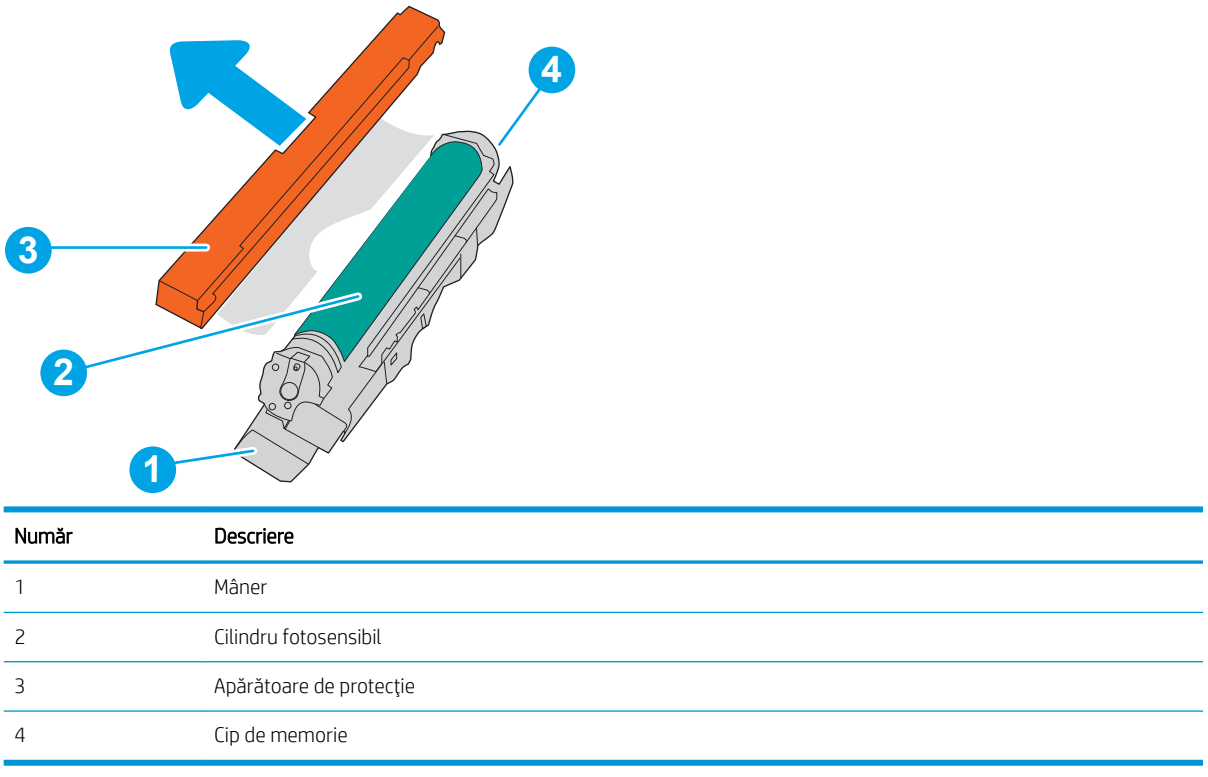

ATENȚIE: Dacă tonerul ajunge pe îmbrăcăminte, curățați-l utilizând o cârpă uscată și spălați îmbrăcămintea în apă rece. Apa fierbinte impregnează tonerul în țesătură.

NOTĂ: Informațiile referitoare la reciclarea cilindrilor fotosensibili uzați se găsesc pe cutia acestora.

### Scoaterea și înlocuirea cilindrilor fotosensibili

Urmați acești pași pentru a înlocui un cilindru fotosensibil.

1. Deschideți ușa frontală.

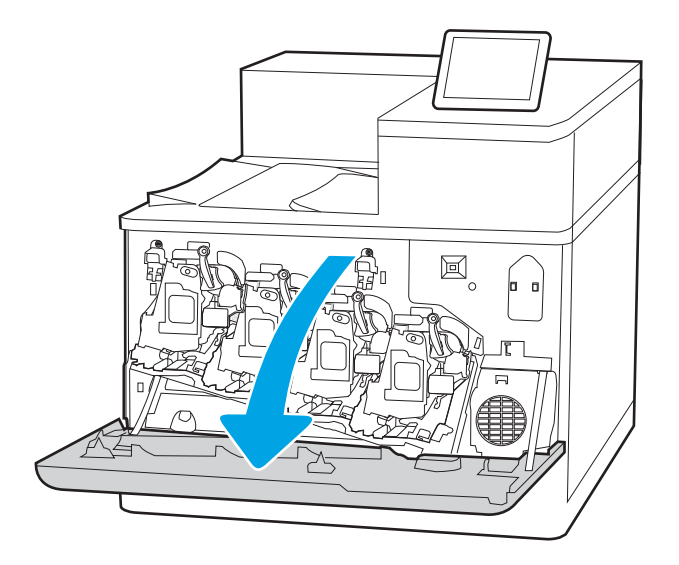

2. Rotiți spre stânga pârghia albastră din fața cilindrului fotosensibil.

3. Prindeți mânerul cilindrului fotosensibil uzat și trageți-l afară pentru a-l scoate.

4. Scoateți noul cilindru fotosensibil din ambalaj îndepărtând capacele de la capete (elementul 1), scoateţi cilindrul fotosensibil din punga de plastic (elementul 2), apoi îndepărtați protecția portocalie (elementul 3).

<mark>NOTĂ:</mark> Evitați să atingeți cilindrul fotosensibil verde. Amprentele de pe cilindrul fotosensibil pot cauza defecte de imprimare.

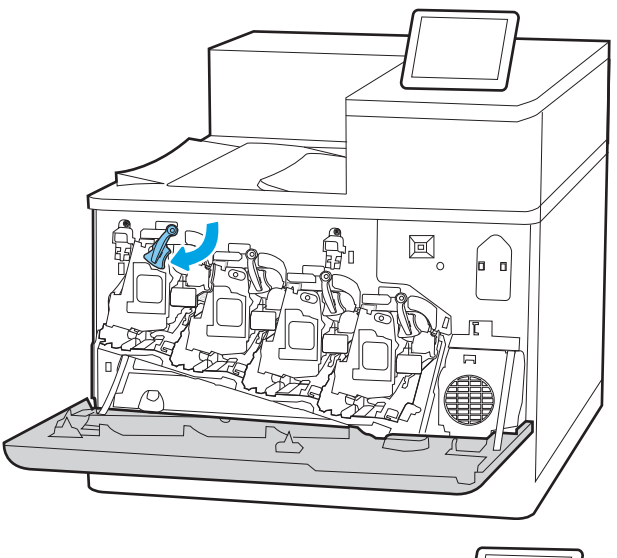

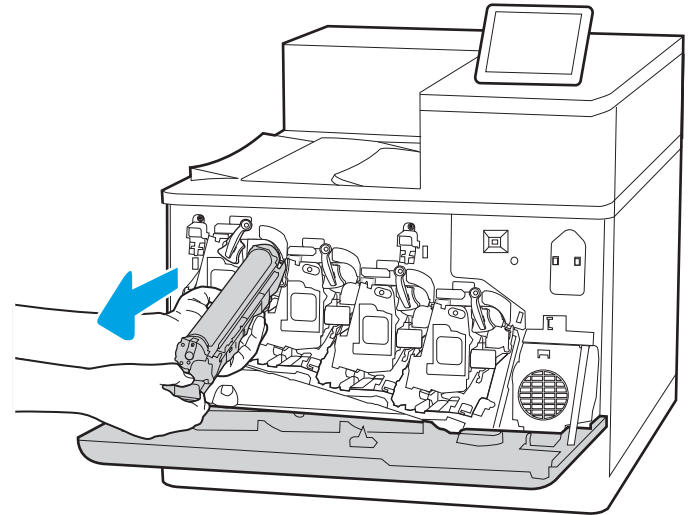

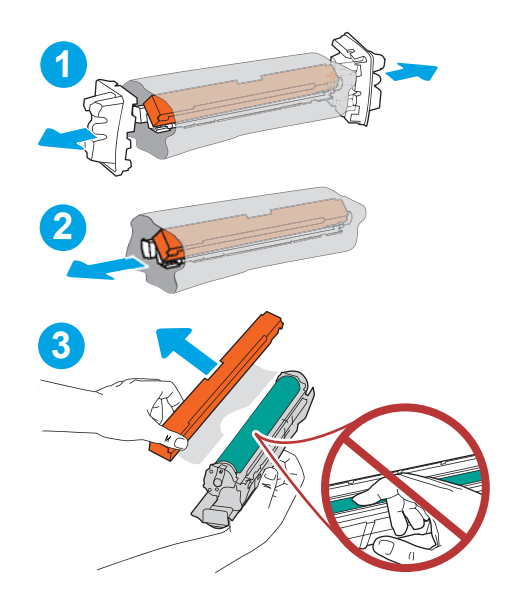

5. Susțineți cilindrul fotosensibil din partea inferioară cu o mână, în timp ce mențineți mânerul cu cealaltă. Aliniați cilindrul fotosensibil cu fanta acestuia de pe raft și apoi introduceți-l în imprimantă.

<mark>NOTĂ:</mark> Evitați să atingeți cilindrul fotosensibil verde. Amprentele de pe cilindrul fotosensibil pot cauza defecte de imprimare.

6. Rotiți spre dreapta pârghia albastră din fața cilindrului fotosensibil.

7. Închideți ușa frontală.

Păstrați toate ambalajele în vederea reciclării cilindrului fotosensibil uzat. Pentru a recicla cilindrul fotosensibil uzat, urmați instrucțiunile livrate împreună cu noul cilindru fotosensibil.

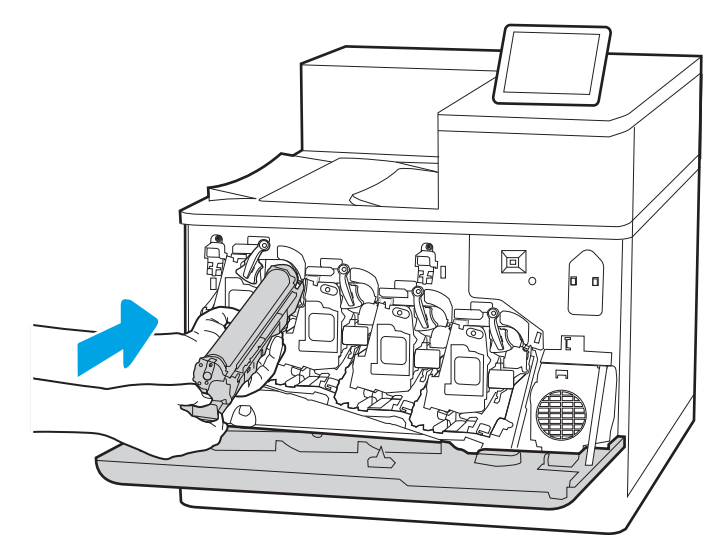

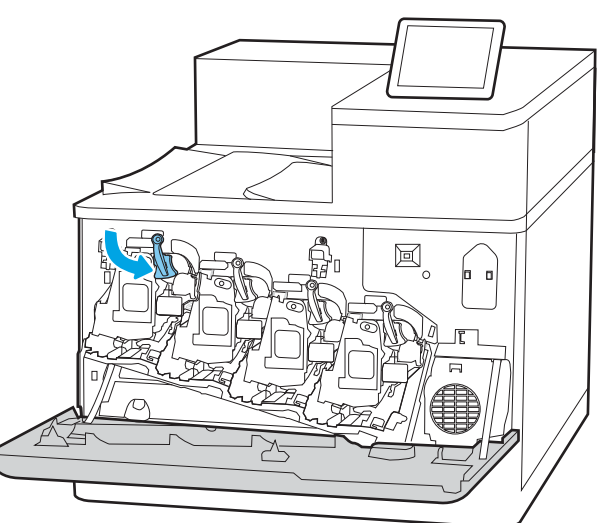

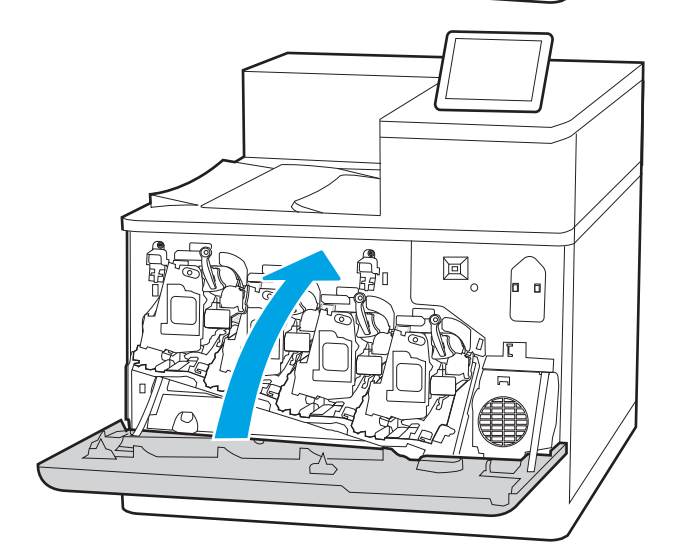

# Înlocuirea unității de colectare a tonerului

Înlocuiți unitatea de colectare a tonerului dacă imprimanta afișează un mesaj sau dacă aveți probleme de calitate a imprimării.

- Informații cu privire la unitatea de colectare a tonerului
- Scoaterea și înlocuirea unității de colectare a tonerului

### Informații cu privire la unitatea de colectare a tonerului

Înlocuiți unitatea de colectare a tonerului când panoul de control vă solicită aceasta.

#### Tabelul 3-10 Informații cu privire la unitatea de colectare a tonerului

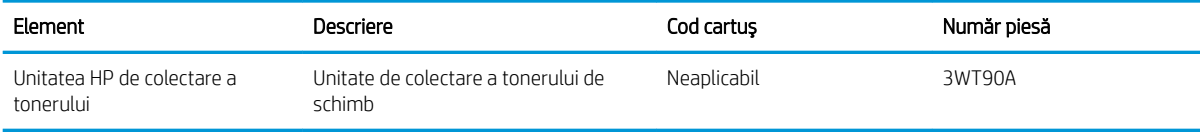

 $\triangle$  ATENTIE: Când unitatea de colectare a tonerului ajunge la finalul duratei de viață, imprimanta va opri imprimarea pentru a evita deteriorarea componentelor interne. Pentru a continua să imprimati, trebuie să înlocuiti unitatea de colectare a tonerului.

NOTĂ: Unitatea de colectare a tonerului este concepută pentru o singură utilizare. Nu încercați să goliți unitatea de colectare a tonerului și să o refolositi. Procedând astfel, riscati ca tonerul să se verse în interiorul imprimantei, ceea ce va reduce calitatea imprimării. După utilizare, returnați unitatea de colectare a tonerului prin programul de reciclare HP Planet Partners.

A ATENȚIE: Dacă tonerul ajunge pe îmbrăcăminte, curățați-l utilizând o cârpă uscată și spălați îmbrăcămintea în apă rece. Apa fierbinte impregnează tonerul în țesătură.

### Scoaterea și înlocuirea unității de colectare a tonerului

Urmați acești pași pentru a înlocui unitatea de colectare a tonerului.

1. Deschideti usa frontală.

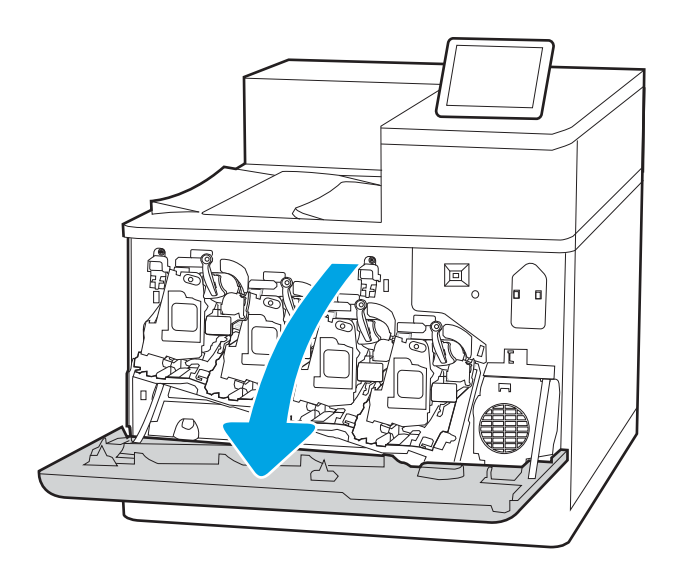

2. Deschideți ușa din stânga.

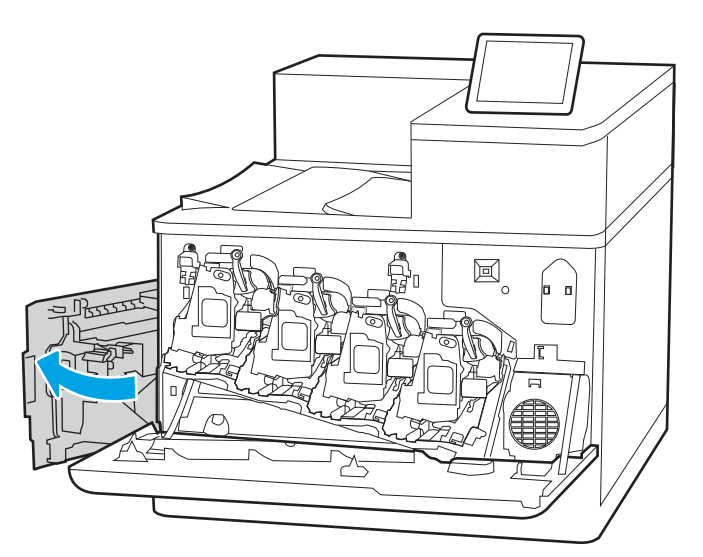

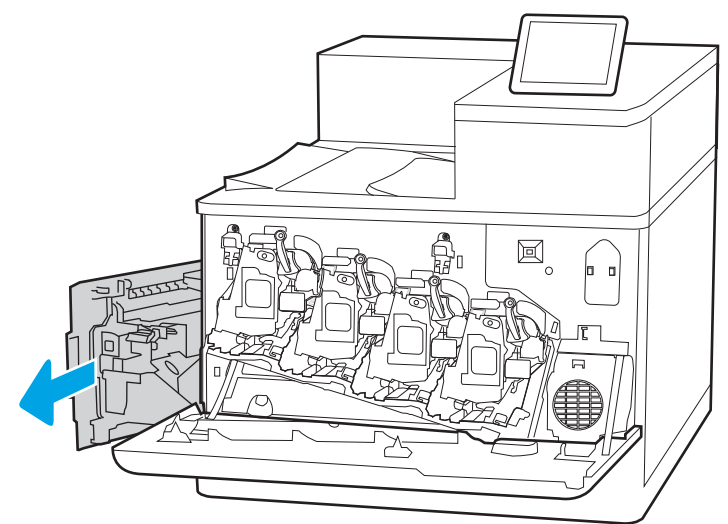

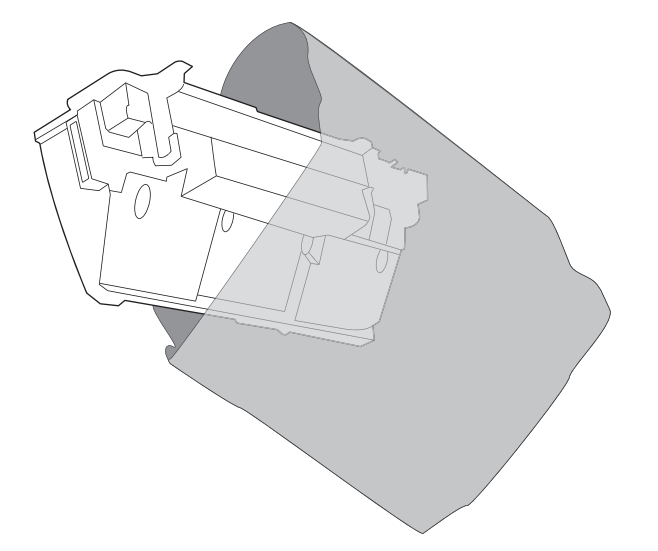

3. Prindeți partea frontală a unității de colectare a tonerului și scoateți-o din imprimantă.

4. Scoateți noua unitate de colectare a tonerului din ambalaj.

- 5. Introduceți noua unitate în imprimantă. Asigurațivă că unitatea de colectare a tonerului este introdusă ferm pe poziție.
- $\boxtimes$ BEEFE

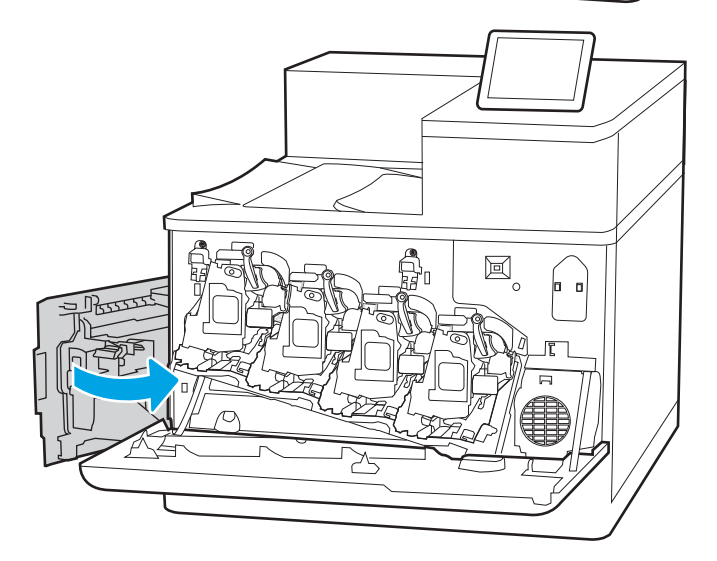

圓

6. Închideți ușa din stânga.

NOTĂ: Dacă unitatea de colectare a tonerului nu este montată corect, uşa din stânga nu se va închide complet.

7. Închideți ușa frontală.

Păstrați toate ambalajele pentru reciclarea unității folosite de colectare a tonerului. Pentru reciclarea unității uzate de colectare a tonerului, urmați instrucțiunile care însoțesc noua unitate de colectare a tonerului.

# 4 Imprimare

Imprimați cu ajutorul software-ului sau imprimați de pe un dispozitiv mobil sau o unitate flash USB.

- · Activitățile de imprimare (Windows)
- · Activitățile de imprimare (macOS)
- · Stocarea lucrărilor de imprimare în imprimantă pentru imprimare ulterioară sau în mod confidențial
- · Imprimarea de pe dispozitive mobile
- · Imprimarea de pe o unitate flash USB
- · Imprimarea folosind portul USB 2.0 de mare viteză (cu fir)

Pentru asistență video, consultați www.hp.com/videos/LaserJet.

Următoarele informații sunt corecte la momentul publicării. Pentru informații actuale, consultați [www.hp.com/](http://www.hp.com/support/colorljM856) [support/colorljM856](http://www.hp.com/support/colorljM856).

#### Pentru informații suplimentare:

Asistența completă oferită de HP pentru imprimantă include următoarele informații:

- Instalare și configurare
- Învățare și utilizare
- Rezolvarea problemelor
- Descărcarea de actualizări de software și firmware
- Asocierea la forumuri de asistență
- Găsirea informațiilor despre garanție și despre reglementările legale

# <span id="page-95-0"></span>Activitățile de imprimare (Windows)

Aflați despre activitățile obișnuite de imprimare pentru utilizatorii Windows.

- Modul de imprimare (Windows)
- Imprimarea automată pe ambele fete (Windows)
- Imprimarea manuală pe ambele fete (Windows)
- Imprimarea mai multor pagini pe coală (Windows)
- Selectarea tipului de hârtie (Windows)
- Activități de imprimare suplimentare

### Modul de imprimare (Windows)

Utilizați opțiunea **Imprimare** dintr-o aplicație software pentru a selecta imprimanta și opțiunile de bază pentru lucrarea de imprimare.

Procedura următoare descrie procesul de imprimare de bază pentru Windows.

- 1. Din programul software, selectați opțiunea Imprimare.
- 2. Selectați imprimanta din lista de imprimante. Pentru a schimba setările, faceți clic pe butonul Proprietăti sau Preferințe pentru a deschide driverul de imprimare.
- NOTĂ: Numele butonului variază în funcție de programul software.

La Windows 10, 8.1 și 8, aceste aplicații vor avea altă dispunere, cu caracteristici diferite de ceea ce este descris mai jos pentru aplicațiile pentru desktop. Pentru a accesa funcția de imprimare dintr-o aplicație de pe ecranul de Start, parcurgeți următorii pași:

- Windows 10: selectați Imprimare și apoi selectați imprimanta.
- Windows 8.1 sau Windows 8: selectați Dispozitive, selectați Imprimare și apoi selectați imprimanta.

Pentru driverul HP PCL-6 V4, aplicația HP AiO pentru imprimare la distanță descarcă caracteristici suplimentare pentru drivere atunci când opțiunea Mai multe setări este selectată.

**EX NOTA:** Pentru informații suplimentare, faceți clic pe butonul Ajutor (?) din driverul de imprimare.

- 3. Faceți clic pe filele din driverul de imprimare pentru a configura opțiunile disponibile. De exemplu, setați orientarea hârtiei în fila Finisare și configurați setările pentru sursa hârtiei, tipul de hârtie, dimensiunea de hârtie și calitate în fila Hârtie/Calitate.
- 4. Faceți clic pe butonul OK pentru a reveni la caseta de dialog Imprimare. Selectați numărul de exemplare de imprimat de pe acest ecran.
- 5. Faceți clic pe butonul Imprimare pentru a imprima lucrarea.

### Imprimarea automată pe ambele fețe (Windows)

Dacă imprimanta are instalat un duplexor automat, puteți imprima automat pe ambele fețe ale hârtiei. Utilizați o dimensiune și un tip de hârtie acceptate de duplexor.

- <span id="page-96-0"></span>1. Din programul software, selectați opțiunea Imprimare.
- 2. Selectați imprimanta din lista de imprimante, apoi faceți clic pe butonul **Proprietăți** sau pe butonul Preferinte pentru a deschide driverul de imprimare.
- **W** NOTĂ: Numele butonului variază în funcție de programul software.

La Windows 10, 8.1 și 8, aceste aplicații vor avea altă dispunere, cu caracteristici diferite de ceea ce este descris maj jos pentru aplicațiile pentru desktop. Pentru a accesa funcția de imprimare dintr-o aplicație de pe ecranul de Start, parcurgeți următorii pași:

- Windows 10: selectați Imprimare și apoi selectați imprimanta.
- Windows 8.1 sau Windows 8: selectați Dispozitive, selectați Imprimare și apoi selectați imprimanta.

Pentru driverul HP PCL-6 V4, aplicația HP AiO pentru imprimare la distanță descarcă caracteristici suplimentare pentru drivere atunci când opțiunea Mai multe setări este selectată.

- 3. Faceți clic pe fila Finisare.
- 4. Selectați **Imprimare pe ambele fețe**. Faceți clic pe butonul OK pentru a închide fereastra de dialog Proprietăți document.
- 5. În caseta de dialog **Imprimare**, faceți clic pe **Imprimare** pentru a imprima lucrarea.

### Imprimarea manuală pe ambele fețe (Windows)

Utilizați această procedură pentru imprimantele care nu au un duplexor automat instalat sau pentru a imprima pe hârtie pe care duplexorul nu o acceptă.

- 1. Din programul software, selectați opțiunea Imprimare.
- 2. Selectați imprimanta din lista de imprimante, apoi faceți clic pe butonul Proprietăți sau pe butonul Preferințe pentru a deschide driverul de imprimare.
- **W** NOTĂ: Numele butonului variază în funcție de programul software.

La Windows 10, 8.1 și 8, aceste aplicații vor avea altă dispunere, cu caracteristici diferite de ceea ce este descris mai jos pentru aplicațiile pentru desktop. Pentru a accesa funcția de imprimare dintr-o aplicație de pe ecranul de Start, parcurgeți următorii pași:

- · Windows 10: selectați Imprimare și apoi selectați imprimanta.
- · Windows 8.1 sau Windows 8: selectați Dispozitive, selectați Imprimare și apoi selectați imprimanta.

Pentru driverul HP PCL-6 V4, aplicația HP AiO pentru imprimare la distanță descarcă caracteristici suplimentare pentru drivere atunci când opțiunea Mai multe setări este selectată.

- 3. Faceti clic pe fila Finisare.
- 4. Selectați Imprimare pe ambele fețe (manual), apoi faceți clic pe OK pentru a închide caseta de dialog Proprietăți document.
- 5. În caseta de dialog **Imprimare**, faceți clic pe **Imprimare** pentru a imprima prima față a lucrării.
- 6. Scoateți topul imprimat din sertarul de ieșire și amplasați-l în tava 1.
- 7. Dacă vi se solicită, selectați butonul corespunzător de pe panoul de control pentru a continua.

### <span id="page-97-0"></span>Imprimarea mai multor pagini pe coală (Windows)

Atunci când imprimați dintr-o aplicație software utilizând opțiunea Imprimare, puteți selecta o opțiune pentru a imprima mai multe pagini pe o singură coală de hârtie. De exemplu, este posibil să doriți să faceți acest lucru dacă imprimați un document foarte mare și doriți să economisiți hârtie.

- 1. Din programul software, selectați opțiunea Imprimare.
- 2. Selectați imprimanta din lista de imprimante, apoi faceți clic pe butonul Proprietăți sau pe butonul Preferinte pentru a deschide driverul de imprimare.

**W** NOTĂ: Numele butonului variază în funcție de programul software.

La Windows 10, 8.1 și 8, aceste aplicații vor avea altă dispunere, cu caracteristici diferite de ceea ce este descris mai jos pentru aplicațiile pentru desktop. Pentru a accesa funcția de imprimare dintr-o aplicație de pe ecranul de Start, parcurgeți următorii pași:

- Windows 10: selectați Imprimare și apoi selectați imprimanta.
- Windows 8.1 sau Windows 8: selectați Dispozitive, selectați Imprimare și apoi selectați imprimanta.

Pentru driverul HP PCL-6 V4, aplicația HP AiO pentru imprimare la distanță descarcă caracteristici suplimentare pentru drivere atunci când opțiunea Mai multe setări este selectată.

- 3. Faceti clic pe fila Finisare.
- 4. Selectați numărul de pagini pe coală din lista verticală Pagini pe coală.
- 5. Selectați opțiunile corecte pentru Imprimare chenar pagină, Ordine pagini și Orientare. Faceți clic pe butonul OK pentru a închide fereastra de dialog Proprietăți document.
- 6. În caseta de dialog **Imprimare**, faceți clic pe **Imprimare** pentru a imprima lucrarea.

### Selectarea tipului de hârtie (Windows)

Atunci când imprimați dintr-o aplicație software utilizând opțiunea Imprimare, puteți să setați tipul de hârtie pe care îl utilizați pentru lucrarea de imprimare. De exemplu, dacă tipul dvs. implicit de hârtie este Letter, dar utilizați alt tip de hârtie pentru o lucrare de imprimare, selectați tipul respectiv de hârtie.

- 1. Din programul software, selectați opțiunea Imprimare.
- 2. Selectați imprimanta din lista de imprimante, apoi faceți clic pe butonul Proprietăți sau pe butonul Preferinte pentru a deschide driverul de imprimare.

**W** NOTĂ: Numele butonului variază în funcție de programul software.

La Windows 10, 8.1 și 8, aceste aplicații vor avea altă dispunere, cu caracteristici diferite de ceea ce este descris mai jos pentru aplicațiile pentru desktop. Pentru a accesa funcția de imprimare dintr-o aplicație de pe ecranul de Start, parcurgeți următorii pași:

- Windows 10: selectați Imprimare și apoi selectați imprimanta.
- Windows 8.1 sau Windows 8: selectați Dispozitive, selectați Imprimare și apoi selectați imprimanta.

Pentru driverul HP PCL-6 V4, aplicația HP AiO pentru imprimare la distanță descarcă caracteristici suplimentare pentru drivere atunci când opțiunea Mai multe setări este selectată.

3. Faceți clic pe fila Hârtie/Calitate.

- <span id="page-98-0"></span>4. Selectați tipul de hârtie din lista verticală Tip hârtie.
- 5. Faceți clic pe butonul OK pentru a închide fereastra de dialog Proprietăți document. În caseta de dialog Imprimare, faceți clic pe Imprimare pentru a imprima lucrarea.

Dacă tava trebuie să fie configurată, un mesaj de configurare a tăvii apare pe panoul de control al imprimantei.

- 6. Încărcați tava cu hârtia de tipul și dimensiunea specificate, apoi închideți tava.
- 7. Atingeti butonul OK pentru a accepta dimensiunea și tipul care au fost detectate sau atingeți butonul Modificare pentru a alege altă dimensiune sau alt tip de hârtie.
- 8. Selectați dimensiunea și tipul corect, apoi atingeți butonul OK.

### Activități de imprimare suplimentare

Găsiți pe web informații pentru a efectua activități obișnuite de imprimare.

Accesați [www.hp.com/support/colorljM856.](http://www.hp.com/support/colorljM856)

Sunt disponibile instrucțiuni pentru activități de imprimare precum următoarele:

- Crearea și utilizarea de comenzi rapide sau presetări pentru imprimare
- Selectarea dimensiunii hârtiei sau utilizarea unei dimensiuni de hârtie personalizate
- Selectarea orientării paginii
- Crearea unei broșuri
- Scalarea unui document pentru a se încadra pe o anumită dimensiune de hârtie
- Imprimarea primei sau ultimei pagini a documentului pe tipuri diferite de hârtie
- Imprimarea de filigrane pe un document

# <span id="page-99-0"></span>Activitățile de imprimare (macOS)

Imprimați cu ajutorul software-ului de imprimare HP pentru macOS, inclusiv imprimare pe ambele fețe sau imprimarea mai multor pagini pe coală.

- Modul de imprimare (macOS)
- Imprimarea automată pe ambele fețe (macOS)
- · Imprimarea manuală pe ambele fețe (macOS)
- $\bullet$  Imprimarea mai multor pagini pe coală (macOS)
- Selectarea tipului de hârtie (macOS)
- Activități de imprimare suplimentare

### Modul de imprimare (macOS)

Utilizați opțiunea Imprimare dintr-o aplicație software pentru a selecta imprimanta și opțiunile de bază pentru lucrarea de imprimare.

Procedura următoare descrie procesul de imprimare de bază pentru macOS.

- 1. Faceți clic pe meniul Fișier, apoi faceți clic pe opțiunea Imprimare.
- 2. Selectați imprimanta.
- 3. Faceți clic pe Afișare detalii sau pe Exemplare și pagini, apoi selectați alte meniuri pentru a regla setările de imprimare.
- **W** NOTĂ: Numele elementului variază în funcție de programul software.
- 4. Faceți clic pe butonul Imprimare.

### Imprimarea automată pe ambele fețe (macOS)

Dacă imprimanta are instalat un duplexor automat, puteți imprima automat pe ambele fețe ale hârtiei. Utilizați o dimensiune și un tip de hârtie acceptate de duplexor.

NOTĂ: Aceste informații se aplică imprimantelor care au o unitate duplex automată.

<del>∥</del> NOTĂ: Această caracteristică este disponibilă dacă instalați driverul de imprimare HP. Se poate să nu fie disponibilă dacă utilizați AirPrint®.

- 1. Faceți clic pe meniul Fisier, apoi faceți clic pe opțiunea Imprimare.
- 2. Selectați imprimanta.
- 3. Faceți clic pe Afișare detalii sau pe Exemplare și pagini, apoi faceți clic pe meniul Aspect.

macOS 10.14 Mojave și versiunile ulterioare: faceți clic pe Afișare detalii, faceți clic pe Față-verso, apoi faceți clic pe meniul Aspect.

 $\mathbb{R}^n$  NOT $\mathbf{A}$ : Numele elementului variază în funcție de programul software.

- <span id="page-100-0"></span>4. Selectați o opțiune de legare din lista derulantă Fată-verso.
- 5. Faceti clic pe butonul Imprimare.

### Imprimarea manuală pe ambele fețe (macOS)

Utilizați această procedură pentru imprimantele care nu au un duplexor automat instalat sau pentru a imprima pe hârtie pe care duplexorul nu o acceptă.

**ET NOTĂ:** Această caracteristică este disponibilă dacă instalați driverul de imprimare HP. Este posibil să nu fie disponibilă dacă utilizați AirPrint.

- 1. Faceți clic pe meniul Fișier, apoi faceți clic pe opțiunea Imprimare.
- 2. Selectați imprimanta.
- 3. Faceți clic pe Afișare detalii sau pe Exemplare și pagini, apoi faceți clic pe meniul Duplex manual.

**W** NOTĂ: Numele elementului variază în funcție de programul software.

- 4. Faceți clic pe caseta Duplex manual și selectați o opțiune de legare.
- 5. Faceți clic pe butonul Imprimare.
- 6. Deplasați-vă la imprimantă și scoateți toate hârtiile goale din tava 1.
- 7. Scoateți topul imprimat din sertarul de ieșire și puneți-l cu fața imprimată în jos în tava de alimentare.
- 8. Dacă vi se solicită, apăsați butonul corespunzător de pe panoul de control pentru a continua.

### Imprimarea mai multor pagini pe coală (macOS)

Atunci când imprimați dintr-o aplicație software utilizând opțiunea Imprimare, puteți selecta o opțiune pentru a imprima mai multe pagini pe o singură coală de hârtie. De exemplu, este posibil să doriți să faceți acest lucru dacă imprimați un document foarte mare și doriți să economisiți hârtie.

- 1. Faceți clic pe meniul Fișier, apoi faceți clic pe opțiunea Imprimare.
- 2. Selectați imprimanta.
- 3. Faceți clic pe Afișare detalii sau pe Exemplare și pagini, apoi faceți clic pe meniul Aspect.
- **W** NOTĂ: Numele elementului variază în funcție de programul software.
- 4. Din lista derulantă Pagini pe coală, selectați numărul de pagini pe care doriți să le imprimați pe fiecare coală.
- 5. În zona Direcție machetare, selectați ordinea și plasarea paginilor pe coală.
- 6. Din meniul Chenare, selectați tipul de chenar care va fi imprimat în jurul fiecărei pagini pe coală.
- 7. Faceți clic pe butonul Imprimare.

### Selectarea tipului de hârtie (macOS)

Atunci când imprimati dintr-o aplicatie software utilizând optiunea **Imprimare**, puteți să setați tipul de hârtie pe care îl utilizați pentru lucrarea de imprimare. De exemplu, dacă tipul dvs. implicit de hârtie este Letter, dar utilizați alt tip de hârtie pentru o lucrare de imprimare, selectați tipul respectiv de hârtie.

- <span id="page-101-0"></span>1. Faceți clic pe meniul Fișier, apoi faceți clic pe opțiunea Imprimare.
- 2. Selectați imprimanta.
- 3. Faceți clic pe Afisare detalii sau pe Exemplare și pagini, apoi faceți clic pe meniul Hârtie și calitate sau pe meniul Hârtie/Calitate.
- **W** NOTĂ: Numele elementului variază în funcție de programul software.
- 4. Selectați din opțiunile de Hârtie și calitate sau Hârtie/Calitate.
	- **WY** NOTĂ: Această listă conține setul principal de opțiuni disponibile. Unele opțiuni nu sunt disponibile pe toate imprimantele.
		- Tip suport: selectați opțiunea pentru tipul de hârtie pentru lucrarea de imprimare.
		- Calitate imprimare sau Calitate: selectați nivelul de rezoluție pentru lucrarea de imprimare.
		- Imprimare până la margini: selectați această opțiune pentru a imprima mai aproape de marginile hârtiei.
- 5. Faceti clic pe butonul Imprimare.

### Activități de imprimare suplimentare

Găsiți pe web informații pentru a efectua activități obișnuite de imprimare.

Accesați [www.hp.com/support/colorljM856.](http://www.hp.com/support/colorljM856)

Sunt disponibile instrucțiuni pentru activități de imprimare precum următoarele:

- Crearea și utilizarea de comenzi rapide sau presetări pentru imprimare
- Selectarea dimensiunii hârtiei sau utilizarea unei dimensiuni de hârtie personalizate
- Selectarea orientării paginii
- Crearea unei broșuri
- Scalarea unui document pentru a se încadra pe o anumită dimensiune de hârtie
- Imprimarea primei sau ultimei pagini a documentului pe tipuri diferite de hârtie
- Imprimarea de filigrane pe un document

# <span id="page-102-0"></span>Stocarea lucrărilor de imprimare în imprimantă pentru imprimare ulterioară sau în mod confidențial

Stocați lucrările de imprimare în memoria imprimantei pentru imprimare la un moment ulterior.

- **Introducere**
- Crearea unei lucrări stocate (Windows)
- Crearea unei lucrări stocate (macOS)
- Imprimarea unei lucrări stocate
- Stergerea unei lucrări stocate
- Informațiile trimise la imprimantă în scopuri de Contorizare a operațiilor

### Introducere

Următoarele informații furnizează detalii privind procedurile de creare și imprimare a documentelor stocate pe unitatea flash USB. Aceste lucrări pot fi imprimate ulterior sau în mod confidențial.

### Crearea unei lucrări stocate (Windows)

Stocați lucrări pe unitatea flash USB pentru imprimare în mod confidențial sau cu întârziere.

- 1. Din programul software, selectați opțiunea Imprimare.
- 2. Selectați imprimanta din lista de imprimante, apoi selectați Proprietăți sau Preferințe.
- NOTĂ: Numele butonului variază în funcție de programul software.

La Windows 10, 8.1 și 8, aceste aplicații vor avea altă dispunere, cu caracteristici diferite de ceea ce este descris mai jos pentru aplicațiile pentru desktop. Pentru a accesa funcția de imprimare dintr-o aplicație de pe ecranul de Start, parcurgeți următorii pași:

- Windows 10: selectați Imprimare și apoi selectați imprimanta.
- Windows 8.1 sau Windows 8: selectați Dispozitive, selectați Imprimare și apoi selectați imprimanta.

Pentru driverul HP PCL-6 V4, aplicația HP AiO pentru imprimare la distanță descarcă caracteristici suplimentare pentru drivere atunci când opțiunea Mai multe setări este selectată.

- 3. Faceți clic pe fila Stocare operație.
- 4. Selectați o opțiune Mod Stocare lucrări:
	- Verificare și păstrare: Imprimați și verificați un exemplar al unei lucrări, apoi imprimați mai multe exemplare.
	- **Operație personală**: Lucrarea nu se va imprima până când cineva nu va solicita acest lucru de la panoul de control al imprimantei. Pentru acest mod de stocare a lucrărilor, puteți selecta una dintre opțiunile Setare operație privată/securizată. Dacă atribuiți lucrării un număr de identificare personală (PIN), trebuie să introduceți PIN-ul necesar la panoul de control. În cazul în care criptați lucrarea, trebuje să introduceți parola solicitată la panoul de control. Lucrarea de imprimare este stearsă din memorie după ce se imprimă și se pierde dacă alimentarea imprimantei se întrerupe.
- <span id="page-103-0"></span>Copiere rapidă: Puteți imprima numărul solicitat de exemplare ale unei lucrări și puteți să stocați o copie a lucrării în memoria imprimantei, pentru a o putea imprima din nou mai târziu.
- Operație stocată: Stocați o lucrare pe imprimantă și permiteți altor utilizatori să imprime lucrarea în orice moment. Pentru acest mod de stocare a lucrărilor, puteți selecta una dintre opțiunile Setare operație privată/securizată. Dacă atribuiți lucrării un număr de identificare personală (PIN), persoana care imprimă lucrarea trebuje să introducă PIN-ul solicitat la panoul de control. În cazul în care criptați lucrarea, persoana care o imprimă trebuie să introducă parola solicitată la panoul de control.
- 5. Pentru a folosi un nume de utilizator sau un nume de lucrare personalizat, faceți clic pe butonul Personalizare, apoi introduceți numele de utilizator sau numele lucrării.

Selectați opțiunea care se va utiliza dacă altă lucrare stocată are deja acest nume:

- · Utilizare nume operație + (1-99): Adăugați un număr unic la sfârșitul numelui lucrării.
- Înlocuire fișier existent: Suprascrieți lucrarea stocată existentă cu cea nouă.
- 6. Faceți clic pe butonul OK pentru a închide caseta de dialog Proprietăți document. În caseta de dialog Imprimare, faceți clic pe butonul Imprimare pentru a imprima lucrarea.

### Crearea unei lucrări stocate (macOS)

Stocați lucrări pe unitatea flash USB pentru imprimare în mod confidențial sau cu întârziere.

- 1. Faceți clic pe meniul Fișier, apoi faceți clic pe opțiunea Imprimare.
- 2. În meniul **Imprimantă**, selectați imprimanta.
- 3. Faceți clic pe Afișare detalii sau pe Exemplare și pagini, apoi faceți clic pe meniul Stocare operație.
- **W** NOTĂ: În cazul în care nu se afișează meniul Stocare operație, urmați instrucțiunile din secțiunea "Dezactivarea sau activarea funcției de stocare a lucrărilor" pentru a activa meniul.
- 4. Din lista derulantă Mod, selectați tipul de lucrare stocată.
	- Verificare și păstrare: imprimați și verificați un exemplar al unei lucrări, apoi imprimați mai multe exemplare. Primul exemplar se imprimă imediat. Imprimarea exemplarelor următoare trebuie să fie inițiată de la panoul de control frontal al dispozitivului. De exemplu, dacă sunt trimise 10 exemplare, un exemplar se imprimă imediat, iar celelalte nouă se vor imprima la preluarea lucrării. Lucrarea este ştearsă după imprimarea tuturor exemplarelor.
	- Operație personală: lucrarea nu se va imprima până când cineva nu va solicita acest lucru de la panoul de control al imprimantei. Dacă atribuiți lucrării un număr de identificare personală (PIN), trebuie să introduceți PIN-ul necesar la panoul de control. Lucrarea de imprimare este ștearsă din memorie după ce se încheie.
	- Copiere rapidă: puteți imprima numărul solicitat de exemplare ale unei lucrări și puteți să stocați o copie a lucrării în memoria imprimantei, pentru a o putea imprima din nou mai târziu. Lucrarea este ştearsă manual sau după programul de păstrare a lucrărilor.
	- Operație stocată: stocați o lucrare pe imprimantă și permiteți altor utilizatori să imprime lucrarea în orice moment. Dacă atribuiți lucrării un număr de identificare personală (PIN), persoana care imprimă lucrarea trebuie să introducă PIN-ul solicitat la panoul de control. Lucrarea este ștearsă manual sau după programul de păstrare a lucrărilor.
- 5. Pentru a folosi un nume de utilizator sau un nume de lucrare personalizat, faceți clic pe butonul Personalizare, apoi introduceți numele de utilizator sau numele lucrării.

<span id="page-104-0"></span>**EY** NOTĂ: macOS 10.14 Mojave și versiunile ulterioare: driverul de imprimare nu mai include butonul Personalizat. Utilizați opțiunile de sub lista derulantă Mod pentru a configura lucrarea salvată.

Selectați ce opțiune se va utiliza dacă altă lucrare are deja numele respectiv.

- Utilizare nume operație + (1-99): adăugați un număr unic la sfârșitul numelui lucrării.
- Înlocuire fișier existent: suprascrieți lucrarea stocată existentă cu cea nouă.
- 6. Dacă ați selectat opțiunea Operație stocată sau Operație personală din lista derulantă Mod, puteți proteja lucrarea printr-un cod PIN. Tastați un număr din 4 cifre în câmpul Utilizare PIN pentru imprimare. Dacă alte persoane încearcă să imprime această lucrare, imprimanta le va solicita introducerea acestui cod PIN.
- 7. Faceți clic pe butonul Imprimare pentru a procesa lucrarea.

### Imprimarea unei lucrări stocate

Utilizați următoarea procedură pentru a imprima o lucrare care este stocată în memoria imprimantei.

- 1. Din ecranul principal de pe panoul de control al imprimantei, selectați Imprimare din Stocare.
- 2. Selectați Alegere și apoi selectați numele dosarului în care este stocată lucrarea.
- 3. Selectați numele lucrării. Dacă lucrarea este privată sau criptată, introduceți codul PIN sau parola.
- 4. Pentru a regla numărul de exemplare, selectați câmpul pentru numărul de exemplare. Utilizați tastatura pentru a selecta numărul de exemplare de imprimat.
- 5. Selectați Pornire o sau Imprimare pentru a imprima lucrarea.

### <span id="page-105-0"></span>Ştergerea unei lucrări stocate

Puteți să ștergeți documentele care au fost salvate pe imprimantă atunci când nu mai sunt necesare. De asemenea, puteți regla numărul maxim de lucrări care pot fi stocate în imprimantă.

- Stergerea unei lucrări stocate pe imprimantă
- Modificarea limitei de stocare a lucrărilor

#### Stergerea unei lucrări stocate pe imprimantă

Utilizați panoul de control pentru a șterge o lucrare stocată în memoria imprimantei.

- 1. Din ecranul principal de pe panoul de control al imprimantei, selectați pictograma Imprimare din Stocare.
- 2. Selectați Alegere și apoi selectați numele dosarului în care este stocată lucrarea.
- 3. Selectați numele lucrării. Dacă lucrarea este privată sau criptată, introduceți codul PIN sau parola.
- 4. Selectați butonul Coș de gunoi  $\overline{w}$  pentru a șterge lucrarea.

#### Modificarea limitei de stocare a lucrărilor

Când o lucrare nouă este stocată în memoria imprimantei, aceasta suprascrie orice lucrare anterioară cu același nume de utilizator și de lucrare. Dacă o lucrare nu este deja stocată sub același nume de utilizator și de lucrare, iar imprimanta are nevoie de spațiu suplimentar, aceasta poate șterge alte lucrări stocate, începând cu cele mai vechi.

Pentru a modifica numărul de lucrări pe care imprimanta le poate stoca, urmați procedura de mai jos:

- 1. În ecranul principal de pe panoul de control al imprimantei, navigați la aplicația Setări, apoi selectați pictograma Setări.
- 2. Deschideți următoarele meniuri:
	- a. Copiere/Imprimare sau Imprimare
	- **b.** Gestionare operații stocate
	- c. Lim. stocare op. temp.
- 3. Utilizați tastatura pentru a introduce numărul de lucrări pe care le stochează imprimanta.
- 4. Selectați OK sau Finalizat pentru a salva setarea.

### Informațiile trimise la imprimantă în scopuri de Contorizare a operațiilor

Operațiile de imprimare trimise de la driverele clientului (de ex., PC) pot trimite informații de identificare personală la dispozitivele de imprimare și imagine HP. Aceste informații pot include, dar fără a se limita la, numele de utilizator și numele de client de unde provine operația, care pot fi utilizate în scopuri de contorizare a operațiilor, așa cum sunt determinate de administratorul dispozitivului de imprimare. Aceste informații pot fi, de asemenea, stocate cu operația pe dispozitivul de stocare în masă (de ex., unitatea hard disk) al echipamentului imprimare atunci când se utilizează caracteristica de stocare a operațiilor.

# <span id="page-106-0"></span>Imprimarea de pe dispozitive mobile

Soluțiile mobile și ePrint permit imprimarea ușoară la o imprimantă HP de pe laptop, tabletă, smartphone sau alt dispozitiv mobil.

- Introducere
- · Imprimarea Wi-Fi, Wi-Fi Direct, NFC și BLE
- HP ePrint prin e-mail
- AirPrint
- · Imprimare de pe Android încorporată

### Introducere

HP oferă multiple soluții mobile pentru a permite imprimarea ușoară la o imprimantă HP de pe laptop, tabletă, smartphone sau alt dispozitiv mobil.

Pentru a vizualiza lista completă și pentru a identifica opțiunea cea mai potrivită, accesați [www.hp.com/go/](http://www.hp.com/go/LaserJetMobilePrinting) LaserJetMobilePrinting.

### <span id="page-107-0"></span>Imprimarea Wi-Fi, Wi-Fi Direct, NFC și BLE

HP oferă imprimare Wi-Fi Direct Print, Near Field Communication (NFC) și Bluetooth Low Energy (BLE) pentru imprimantele cu un accesoriu BLE/NFC/Wireless HP Jetdirect 3100w acceptat. Acest accesoriu este disponibil optional pentru imprimantele HP care includ un locaș de integrare hardware (HIP).

- Activarea imprimării wireless
- Modificarea numelui Wi-Fi Direct

Aceste caracteristici permit dispozitivelor (mobile) Wi-Fi să realizeze o conexiune de rețea wireless direct la imprimantă, fără a utiliza un router wireless.

Imprimanta nu trebuie să fie conectată la rețea pentru ca această imprimare directă de pe dispozitive mobile să funcționeze.

Utilizați Wi-Fi Direct Print pentru a imprima wireless de pe următoarele dispozitive:

- iPhone, iPad sau iPod Touch care utilizează Apple AirPrint
- Dispozitive mobile Android care utilizează soluția de imprimare Android încorporată

Pentru mai multe informații despre imprimarea wireless, accesați www.hp.com/go/LaserJetMobilePrinting.

Capacitățile NFC, BLE și Wi-Fi Direct Print pot fi activate sau dezactivate de la panoul de control al imprimantei.

#### Activarea imprimării wireless

Pentru a imprima wireless de pe dispozitive mobile, Wi-Fi Direct trebuie să fie activat.

- 1. Din ecranul principal de pe panoul de control al imprimantei, selectați meniul Setări.
- 2. Selectati următoarele meniuri:
	- a. Retea
	- b. Wi-Fi Direct
	- c. Stare
- 3. Selectați Activat și apoi selectați OK pentru a activa imprimarea wireless.

#### Modificarea numelui Wi-Fi Direct

Schimbaţi numele Wi-Fi Direct al imprimantei utilizând serverul web încorporat (EWS) HP.

NOTĂ: În mediile în care sunt instalate mai multe modele ale aceleiași imprimante, poate fi util să alocați fiecărei imprimante un nume unic Wi-Fi Direct, pentru identificarea mai ușoară a imprimantei pentru imprimarea HP Wi-Fi Direct. Numele retelelor wireless, precum Wireless, Wi-Fi Direct etc., sunt disponibile în ecranul Informatii selectând pictograma Informatii $\bigcap$ , apoi selectând pictograma Wi-Fi Direct  $\Box$ .

Urmați procedura de mai jos pentru a schimba numele Wi-Fi Direct al imprimantei:

- 1. Din ecranul principal de pe panoul de control al imprimantei, selectați pictograma Setări.
- 2. Deschideți următoarele meniuri:
- a. Rețea
- b. Wi-Fi Direct
- c. Nume Wi-Fi Direct
- 3. Utilizați tastatura pentru a modifica numele în câmpul de text Nume Wi-Fi Direct și apoi selectați OK.

### HP ePrint prin e-mail

Utilizați HP ePrint prin e-mail pentru a imprima documente prin trimiterea acestora ca atașări la e-mail la adresa de e-mail a imprimantei de pe orice dispozitiv cu funcție de e-mail.

Pentru a utiliza HP ePrint prin e-mail, imprimanta trebuie să îndeplinească următoarele cerințe:

- Imprimanta trebuie să fie conectată la o rețea prin cablu sau wireless și să aibă acces la internet.
- Serviciile web HP trebuie să fie activate pe imprimantă, iar imprimanta trebuie să fie înregistrată pe HP Connected.

Urmați această procedură pentru a activa Serviciile web HP și a vă înregistra pe HP Connected:

- 1. Deschideți serverul web HP încorporat (EWS):
	- **a.** În ecranul principal de pe panoul de control al imprimantei, atingeți pictograma Informații  $\bigcap$ , apoi atingeți pictograma Ethernet 몸 pentru a afișa adresa IP sau numele de gazdă.
	- b. De pe un computer aflat în aceeași rețea cu imprimanta, deschideți un browser web. În linia de adresă, tastați adresa IP sau numele gazdei, exact cum sunt afișate pe panoul de control al imprimantei. Apăsați tasta Enter de pe tastatura computerului. Se deschide EWS.

## https://10.10.XXXXX/

- **WOTĂ:** Dacă browserul web afișează un mesaj care indică faptul că accesarea site-ului web poate să nu fie sigură, selectați opțiunea de a accesa site-ul web. Accesarea acestui site web nu va afecta computerul.
- 2. Faceți clic pe fila Servicii web HP.
- 3. Selectați opțiunea de activare a serviciilor web.

**W** NOTĂ: Este posibil ca activarea serviciilor web să dureze câteva minute.

4. Vizitați site-ul [www.hpconnected.com](http://www.hpconnected.com) pentru a crea un cont HP ePrint și a finaliza procesul de configurare.

#### **AirPrint**

Imprimarea directă cu ajutorul tehnologiei AirPrint de la Apple este acceptată pentru iOS și de la computere Mac cu sistem de operare macOS 10.7 Lion și versiuni mai recente.

Utilizați AirPrint pentru a imprima direct la imprimantă de pe un iPad, iPhone (3GS sau o versiune ulterioară) sau iPod touch (de generatia a treia sau o versiune ulterioară) în cadrul următoarelor aplicații mobile:

- Mail
- Fotografii
- Safari
- **iBooks**
- O serie de aplicații de la terți

Pentru a utiliza AirPrint, imprimanta trebuie să fie conectată la aceeași rețea (subrețea) ca dispozitivul Apple. Pentru mai multe informații despre utilizarea serviciului AirPrint și despre imprimantele HP compatibile cu AirPrint, accesați www.hp.com/go/MobilePrinting.

**W NOTĂ:** Înainte de a utiliza AirPrint cu o conexiune USB, verificați numărul versiunii. Versiunile AirPrint 1.3 și cele anterioare nu acceptă conexiuni USB.

### Imprimare de pe Android încorporată

Soluția încorporată de imprimare HP pentru Android și Kindle permite dispozitivelor mobile să găsească în mod automat și să imprime pe imprimante HP care sunt fie într-o rețea, fie în aria de acoperire a rețelei wireless pentru imprimarea Wi-Fi Direct.

Soluția de imprimare este încorporată în numeroase versiuni ale sistemului de operare.

**W NOTĂ:** Dacă imprimarea nu este disponibilă pe dispozitivul dvs., accesați Google Play > Aplicații Android și instalați plug-inul HP de servicii de imprimare.

Pentru mai multe informații despre modul de utilizare a imprimării încorporate pentru Android și despre dispozitivele Android care sunt acceptate, accesați www.hp.com/go/MobilePrinting.

## Imprimarea de pe o unitate flash USB

Această imprimantă beneficiază de imprimare de pe USB prin acces simplu, fără a avea nevoie de un computer.

- Activarea portului USB pentru imprimare
- · Imprimarea de documente de pe USB

Imprimanta acceptă unități flash USB standard în portul USB de lângă panoul de control. Acesta acceptă următoarele tipuri de fișiere:

- .pdf
- .prn
- .pcl
- .ps
- .cht

## <span id="page-111-0"></span>Activarea portului USB pentru imprimare

Portul USB este dezactivat în mod implicit. Înainte de a utiliza această caracteristică, activați portul USB.

- Metoda 1: activarea portului USB de la panoul de control al imprimantei
- Metoda 2: activarea portului USB din serverul web HP încorporat (numai imprimantele conectate la rețea)

Utilizați una dintre următoarele metode pentru a activa portul:

#### Metoda 1: activarea portului USB de la panoul de control al imprimantei

Utilizați panoul de control al imprimantei pentru a activa portul USB pentru imprimare.

- 1. În ecranul principal de pe panoul de control al imprimantei, navigaţi la aplicaţia Setări, apoi selectaţi pictograma Setări.
- 2. Deschideți următoarele meniuri:
	- a. Copiere/Imprimare sau Imprimare
	- **b.** Activare USB dispozitiv
- 3. Selectați Activare imprimare de pe unitatea USB.

#### Metoda 2: activarea portului USB din serverul web HP încorporat (numai imprimantele conectate la reţea)

Utilizați serverul web HP încorporat pentru a activa portul USB pentru imprimare.

- 1. În ecranul principal de pe panoul de control al imprimantei, atingeți pictograma Informații n, apoi atingeți pictograma Ethernet 끊 pentru a afișa adresa IP sau numele de gazdă.
- 2. Deschideți un browser web și, în linia de adresă, tastați adresa IP exact așa cum este afisată pe panoul de control al imprimantei. Apăsați tasta Enter de pe tastatura computerului. Se deschide EWS.

## https://10.10.XXXXX/

- NOTĂ: Dacă browserul web afișează un mesaj care indică faptul că accesarea site-ului web poate să nu fie sigură, selectați opțiunea de a accesa site-ul web. Accesarea acestui site web nu va afecta computerul.
- 3. Selectați fila Copiere/Imprimare pentru modelele MFP sau fila Imprimare pentru modelele SFP.
- 4. În meniul din partea stângă, selectați Setări de imprimare de pe unitate USB.
- 5. Selectați Activare imprimare de pe unitatea USB.
- 6. Faceți clic pe Aplicare.

#### Imprimarea de documente de pe USB

Imprimati documente de pe o unitate flash USB.

1. Introduceti unitatea flash USB în portul USB usor accesibil.

- <sup>22</sup> NOTĂ: Portul poate fi acoperit. Pentru unele imprimante, capacul se deschide. Pentru alte imprimante, trageți capacul drept în afară pentru a-l scoate.
- 2. În ecranul principal de pe panoul de control al imprimantei, navigaţi la aplicaţia Imprimare, apoi selectaţi pictograma Imprimare.
- 3. Selectați Imprimare de pe unitatea USB.
- 4. Selectați Alegere, selectați numele documentului de imprimat și selectați Selectare.

NOTĂ: Este posibil ca documentul să fie într-un dosar. Deschideți dosarele după cum este necesar.

- 5. Pentru a ajusta numărul de exemplare, atingeți caseta din partea stângă a butonului Imprimare, apoi selectați numărul de exemplare de la tastatura care se deschide. Pentru a închide tastatura, selectați butonul Închidere **...**
- 6. Selectați Imprimare pentru a imprima documentul.

## Imprimarea folosind portul USB 2.0 de mare viteză (cu fir)

Activați portul USB 2.0 de mare viteză pentru imprimare prin cablu USB. Portul se află în zona porturilor de interfață și este în mod implicit dezactivat.

- Metoda 1: activarea portului USB 2.0 de mare viteză din meniurile panoului de control al imprimantei
- Metoda 2: activarea portului USB 2.0 de mare viteză din serverul web HP încorporat (numai imprimantele conectate la retea)

Utilizați una dintre următoarele metode pentru a activa portul USB 2.0 de mare viteză. După activarea portului, instalați software-ul produsului pentru a imprima folosind acest port.

#### Metoda 1: activarea portului USB 2.0 de mare viteză din meniurile panoului de control al imprimantei

Utilizați panoul de control pentru a activa portul.

- 1. În ecranul principal de pe panoul de control al imprimantei, navigați la aplicația Setări, apoi selectați pictograma Setări.
- 2. Deschideți următoarele meniuri:
	- a. General
	- **b.** Activare USB dispozitiv
- 3. Selectați opțiunea Activat.

### Metoda 2: activarea portului USB 2.0 de mare viteză din serverul web HP încorporat (numaj imprimantele conectate la retea)

Utilizați HP EWS pentru a activa portul.

- 1. Găsiți adresa IP a imprimantei. Pe panoul de control al imprimantei, atingeți butonul Informații n, apoi selectați pictograma Rețea 몸 pentru a afișa adresa IP sau numele de gazdă.
- 2. Deschideți un browser web și, în linia de adresă, tastați adresa IP exact așa cum este afisată pe panoul de control al imprimantei. Apăsați tasta Enter de pe tastatura computerului. Se deschide EWS.

#### https://10.10.XXXXX/

- MOTĂ: Dacă browserul web afișează un mesaj care indică faptul că accesarea site-ului web poate să nu fie sigură, selectați opțiunea de a accesa site-ul web. Accesarea acestui site web nu va afecta computerul.
- 3. Selectați fila Securitate.
- 4. În partea stângă a ecranului, selectați Securitate generală.
- 5. Derulați în jos la Porturi hardware și selectați următoarele casete de validare:
	- a. Activare USB dispozitiv
	- b. Activare plug-and-play USB gazdă
- 6. Faceți clic pe Aplicare.

# 5 Gestionarea imprimantei

Utilizați instrumente de administrare, configurați setări de securitate și de conservare a energiei și gestionați actualizările de firmware pentru imprimantă.

- · Configurarea avansată cu ajutorul serverului web HP încorporat (EWS)
- · Configurarea setărilor de rețea IP
- · Funcțiile de securitate ale imprimantei
- · Setările de conservare a energiei
- HP Web Jetadmin
- · Actualizările de software și firmware

Pentru asistență video, consultați www.hp.com/videos/LaserJet.

Următoarele informații sunt corecte la momentul publicării. Pentru informații actuale, consultați [www.hp.com/](http://www.hp.com/support/colorljM856) [support/colorljM856](http://www.hp.com/support/colorljM856).

#### Pentru informații suplimentare:

Asistența completă oferită de HP pentru imprimantă include următoarele informații:

- Instalare și configurare
- **•** Învățare și utilizare
- Rezolvarea problemelor
- Descărcarea de actualizări de software și firmware
- Asocierea la forumuri de asistență
- Găsirea informațiilor despre garanție și despre reglementările legale

## <span id="page-115-0"></span>Configurarea avansată cu ajutorul serverului web HP încorporat (EWS)

Utilizați serverul web HP încorporat pentru a gestiona funcțiile avansate de imprimare.

- Introducere
- Cum să accesați serverul web încorporat HP (EWS)
- Caracteristicile serverului web încorporat HP

#### Introducere

Utilizați serverul web încorporat HP pentru a gestiona funcțiile de imprimare de pe computer, nu de la panoul de control al imprimantei.

- Vizualizarea de informații despre starea imprimantei
- Determinarea duratei de viață rămase pentru toate consumabilele și comandarea altora noi
- Vizualizarea și schimbarea configurațiilor tăvilor
- Vizualizarea și modificarea configurației meniului de pe panoul de control al imprimantei
- Vizualizarea și imprimarea paginilor interne
- Primirea de înștiințări despre evenimentele privitoare la imprimante și la consumabile
- Vizualizarea și modificarea configurației rețelei

Serverul web HP încorporat funcționează atunci când imprimanta este conectată la o rețea bazată pe IP. Serverul web HP încorporat nu acceptă conexiunile imprimantei bazate pe IPX. Nu este necesar accesul la internet pentru a deschide și a utiliza serverul web încorporat HP.

Când imprimanta este conectată la rețea, serverul web HP încorporat este disponibil automat.

**W** NOTĂ: Serverul web încorporat HP nu poate fi accesat dincolo de firewallul rețelei.

## Cum să accesați serverul web încorporat HP (EWS)

Utilizați următorii pași pentru a deschide EWS.

- 1. Pe panoul de control al imprimantei, apăsați butonul Informații n, apoi utilizați tastele cu săgeți pentru a selecta meniul Ethernet . Apasaţi butonul OK pentru a deschide meniul și pentru a afișa adresa IP sau numele de gazdă.
- 2. Deschideti un browser web și, în linia de adresă, tastați adresa IP sau numele gazdei exact cum sunt afisate pe panoul de control al imprimantei. Apăsați tasta Enter de pe tastatura computerului. Se deschide EWS.

#### https://10.10.XXXXX/

 $\mathbb{F}$  NOTÅ: Dacă browserul web afisează un mesaj care indică faptul că accesarea site-ului web poate să nu fie sigură, selectați opțiunea de a accesa site-ul web. Accesarea acestui site web nu va afecta computerul.

Pentru a utiliza serverul web încorporat HP, browserul trebuie să îndeplinească următoarele cerinte:

#### Windows<sup>®</sup> 7

- Internet Explorer (versiunea 8.x sau o versiune superioară)
- Google Chrome (versiunea 34.x sau o versiune superioară)
- Firefox (versiunea 20.x sau o versiune superioară)

#### Windows® 8 sau o versiune superioară

- Internet Explorer (versiunea 9.x sau o versiune superioară)
- Google Chrome (versiunea 34.x sau o versiune superioară)
- Firefox (versiunea 20.x sau o versiune superioară)

#### macOS

- Safari (versiunea 5.x sau o versiune superioară)
- · Google Chrome (versiunea 34.x sau o versiune superioară)

#### Linux

- Google Chrome (versiunea 34.x sau o versiune superioară)
- Firefox (versiunea 20.x sau o versiune superioară)

## <span id="page-117-0"></span>Caracteristicile serverului web încorporat HP

Aflați despre funcțiile serverului web încorporat HP (EWS) disponibile în fiecare filă.

- · Fila Informații
- · Fila General
- Fila Imprimare
- · Fila Consumabile
- · Fila Depanare
- · Fila Securitate
- · Fila Servicii web HP
- **Fila Retea**
- · Lista Alte legături

#### Fila Informaţii

Consultați tabelul pentru setările din fila Informații.

#### Tabelul 5-1 Fila Informații a serverului web HP încorporat

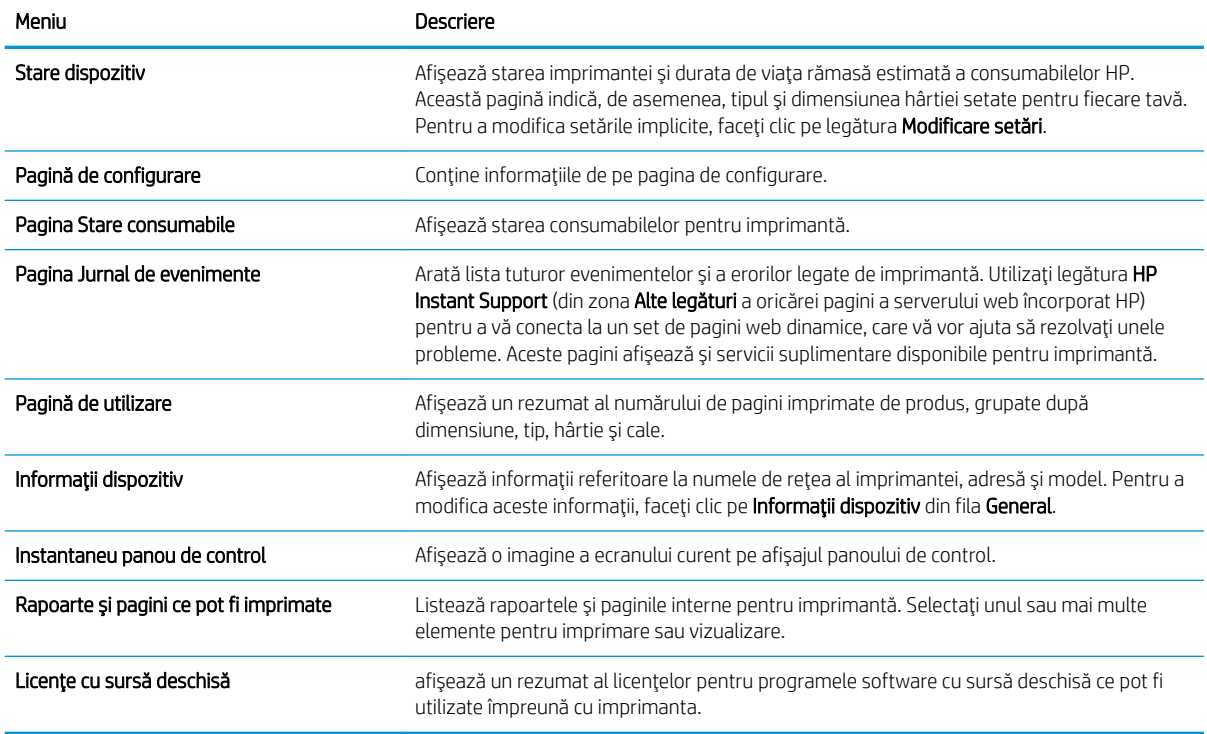

#### **Fila General**

Consultați tabelul pentru setările din fila General.

#### <span id="page-118-0"></span>Tabelul 5-2 Fila General a serverului web încorporat HP

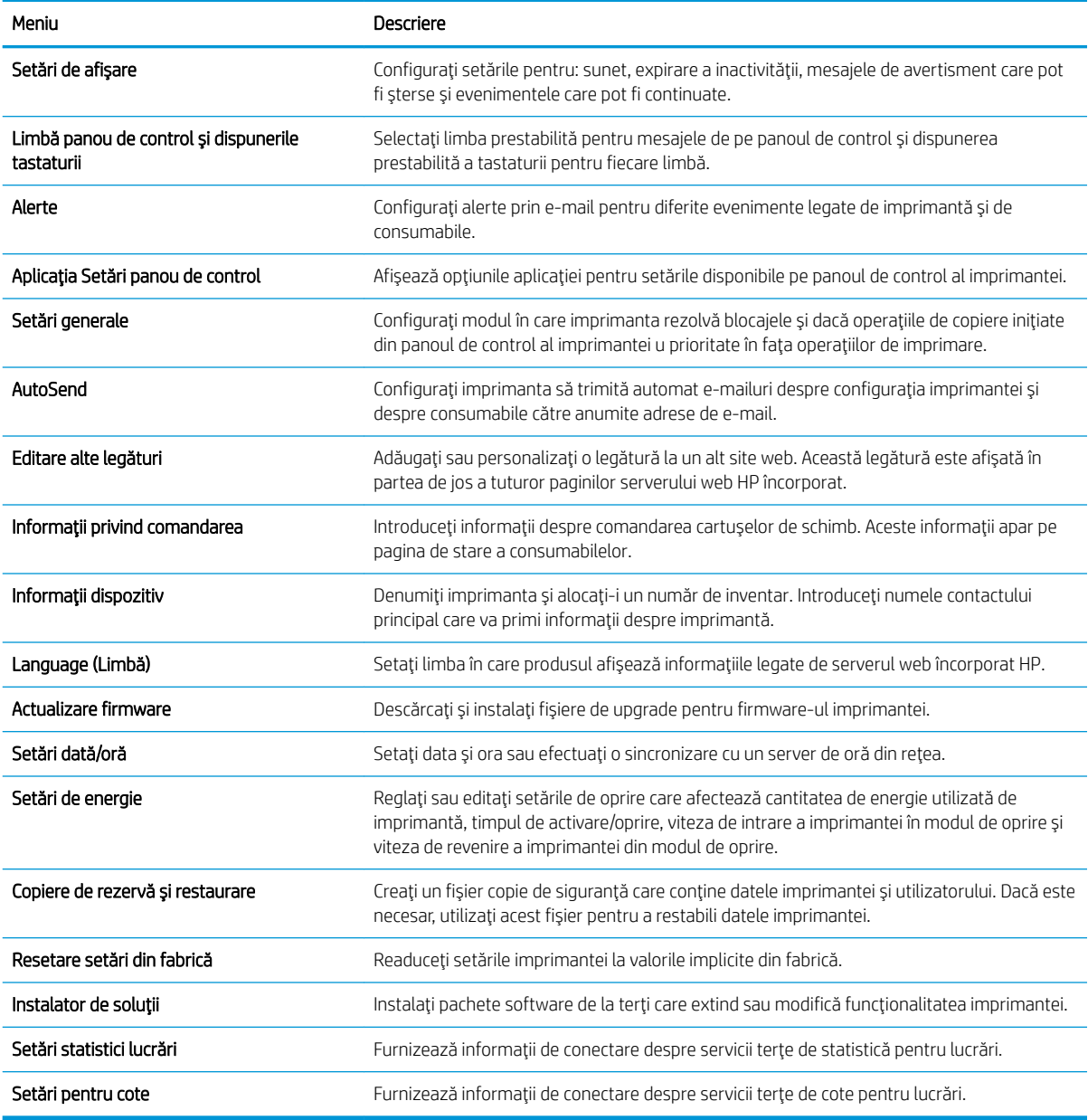

## Fila Imprimare

Consultați tabelul pentru setările din fila Imprimare.

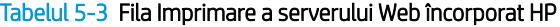

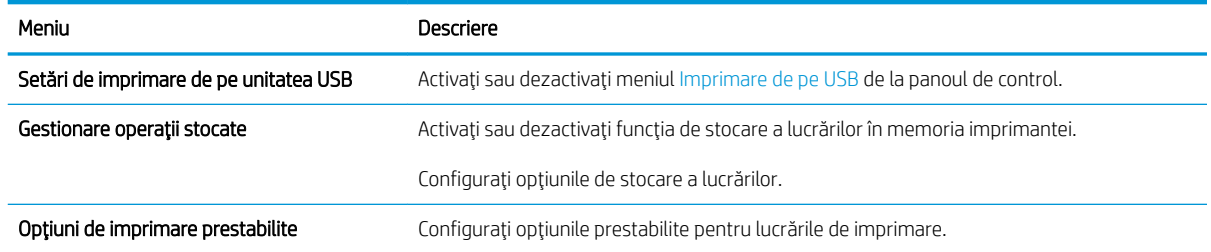

#### <span id="page-119-0"></span>Tabelul 5-3 Fila Imprimare a serverului Web încorporat HP (Continuare)

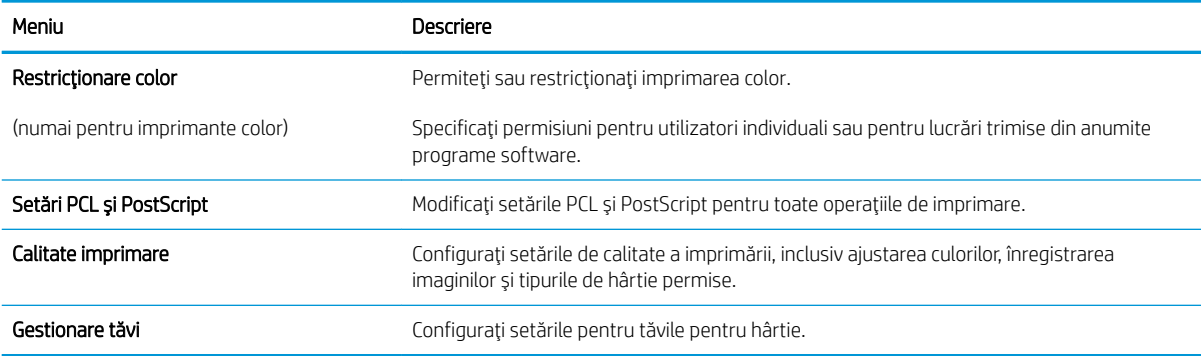

### Fila Consumabile

Consultați tabelul pentru setările din fila Consumabile.

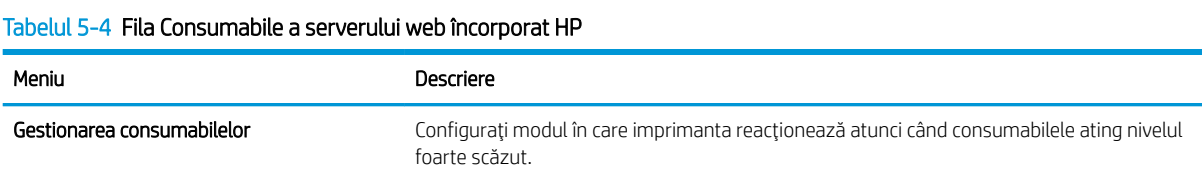

#### Fila Depanare

Consultați tabelul pentru setările din fila Depanare.

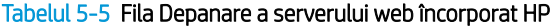

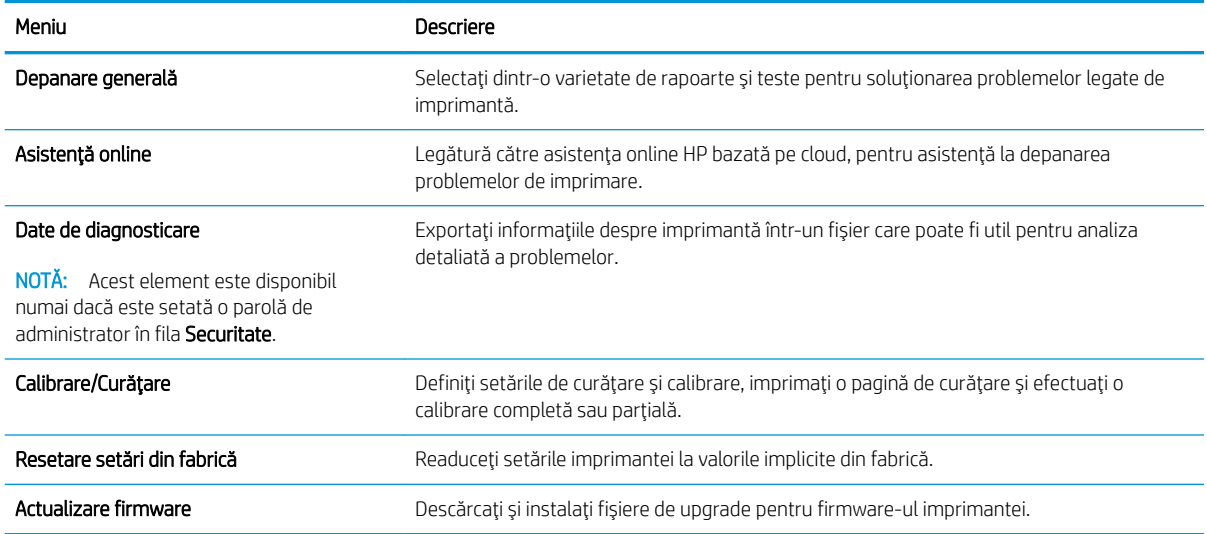

### Fila Securitate

Consultați tabelul pentru setările din fila Securitate.

<span id="page-120-0"></span>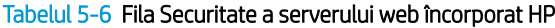

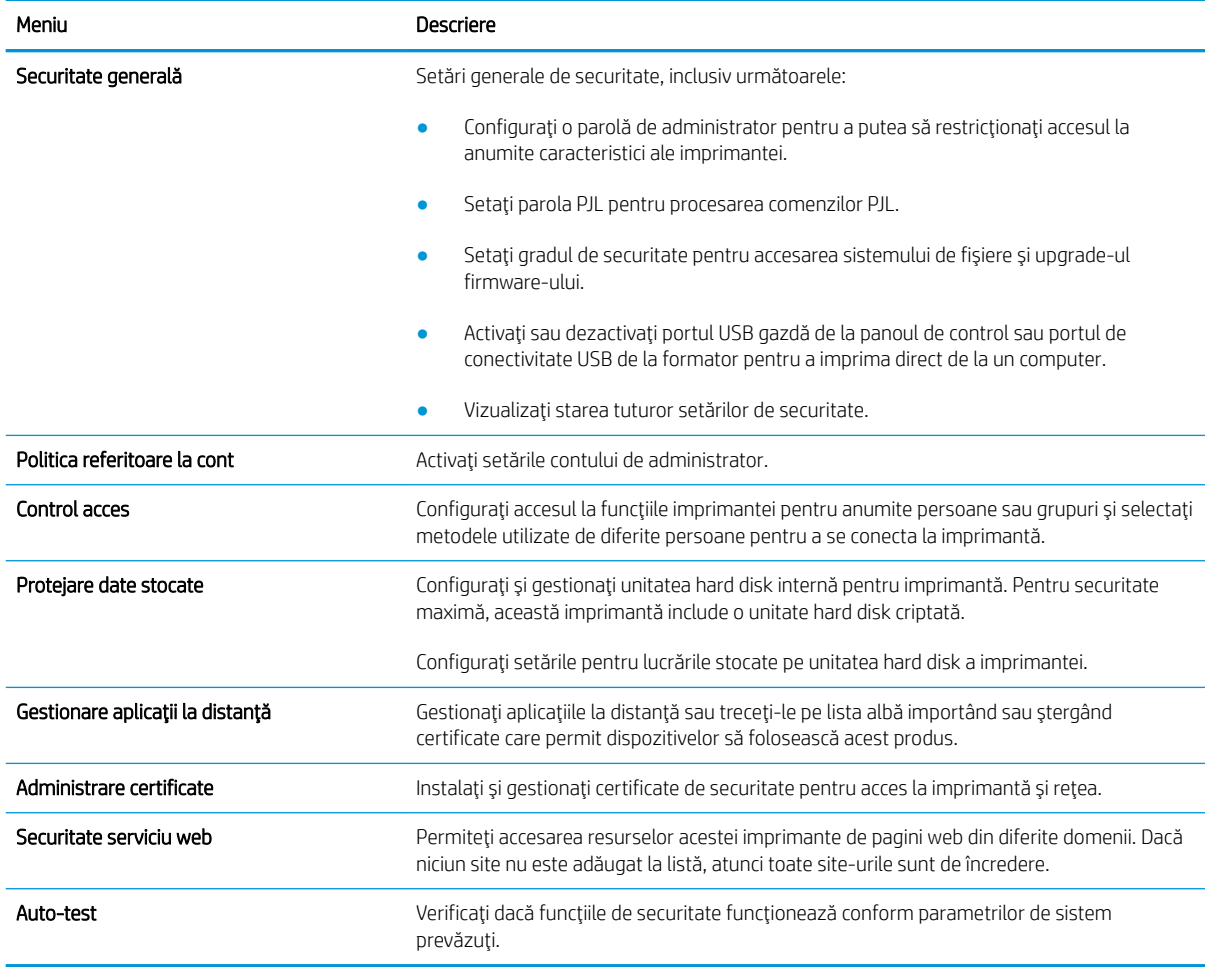

#### Fila Servicii web HP

Utilizați fila Servicii web HP pentru a configura și a activa serviciile web HP pentru această imprimantă. Trebuie să activați serviciile web HP pentru a utiliza funcția HP ePrint.

| Meniu                        | Descriere                                                                                                    |
|------------------------------|----------------------------------------------------------------------------------------------------|
| Configurarea serviciilor web | Conectati această imprimantă la HP Connected pe web, prin activarea Serviciilor web HP.                                        |
| Proxy web                    | Configurati un server proxy daçă există probleme la activarea Serviciilor web HP sau la<br>conectarea imprimantei la internet. |
| Smart Cloud Print            | Activati Smart Cloud Print, care permite accesul la aplicatii bazate pe web care<br>suplimentează capacitățile imprimantei.    |

Tabelul 5-7 Fila Servicii web HP a serverului web încorporat HP

### Fila Reţea

Utilizați fila Rețea pentru a configura și securiza setările de rețea ale imprimantei când aceasta este conectată la o rețea bazată pe IP. Această filă nu este afișată dacă imprimanta este conectată la alte tipuri de rețele.

#### Tabelul 5-8 Fila Rețea a serverului web HP încorporat > Setări de configurare

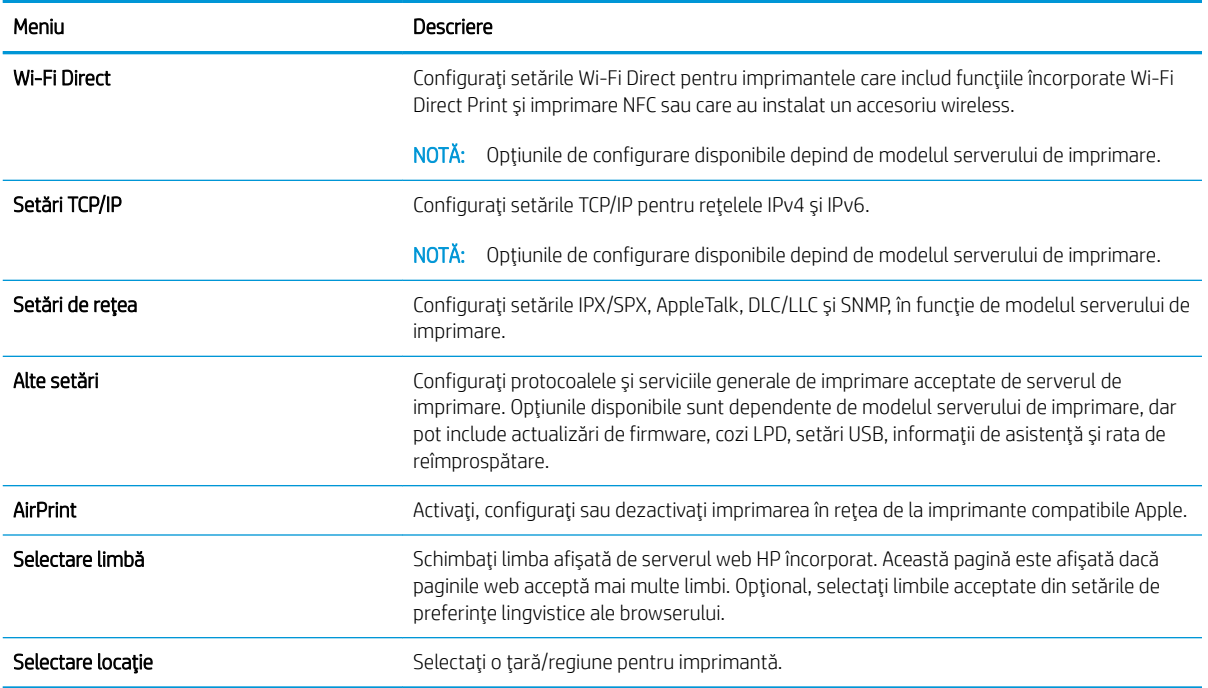

#### Tabelul 5-9 Fila Rețea a serverului web HP încorporat > Setări Google Cloud Print

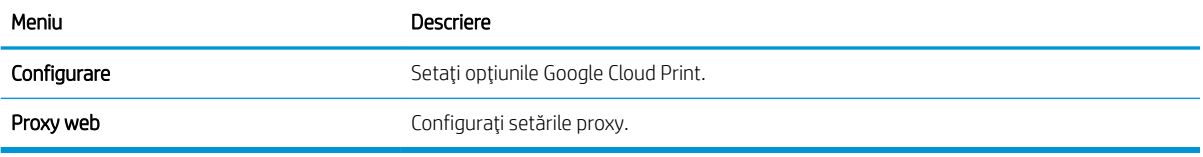

#### Tabelul 5-10 Fila Rețea a serverului web HP încorporat > Setări de securitate

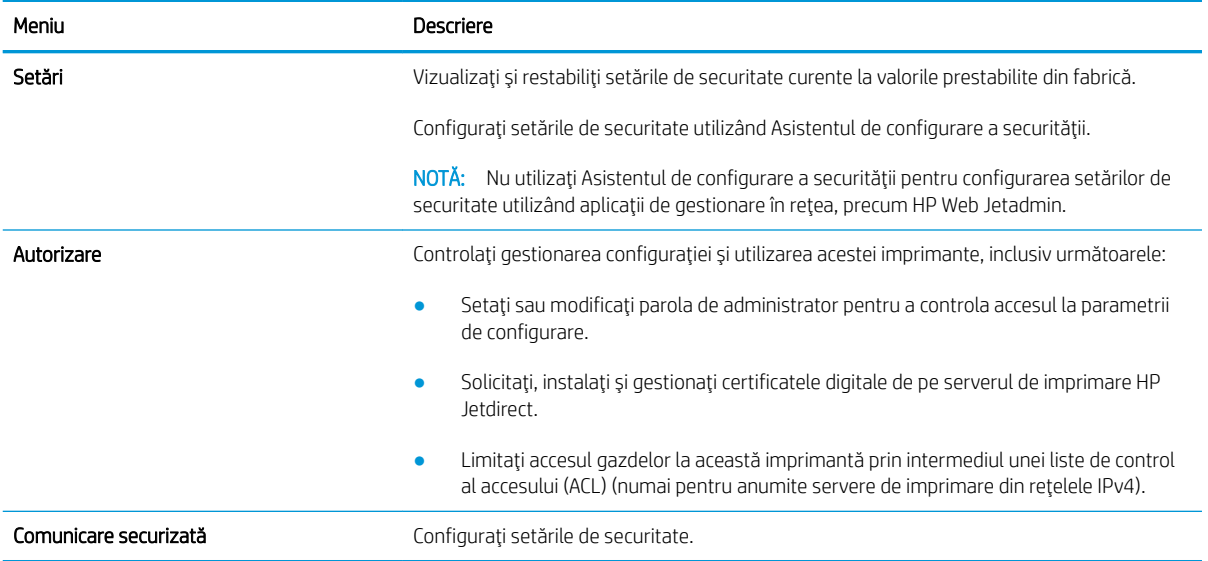

<span id="page-122-0"></span>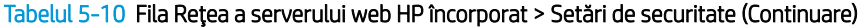

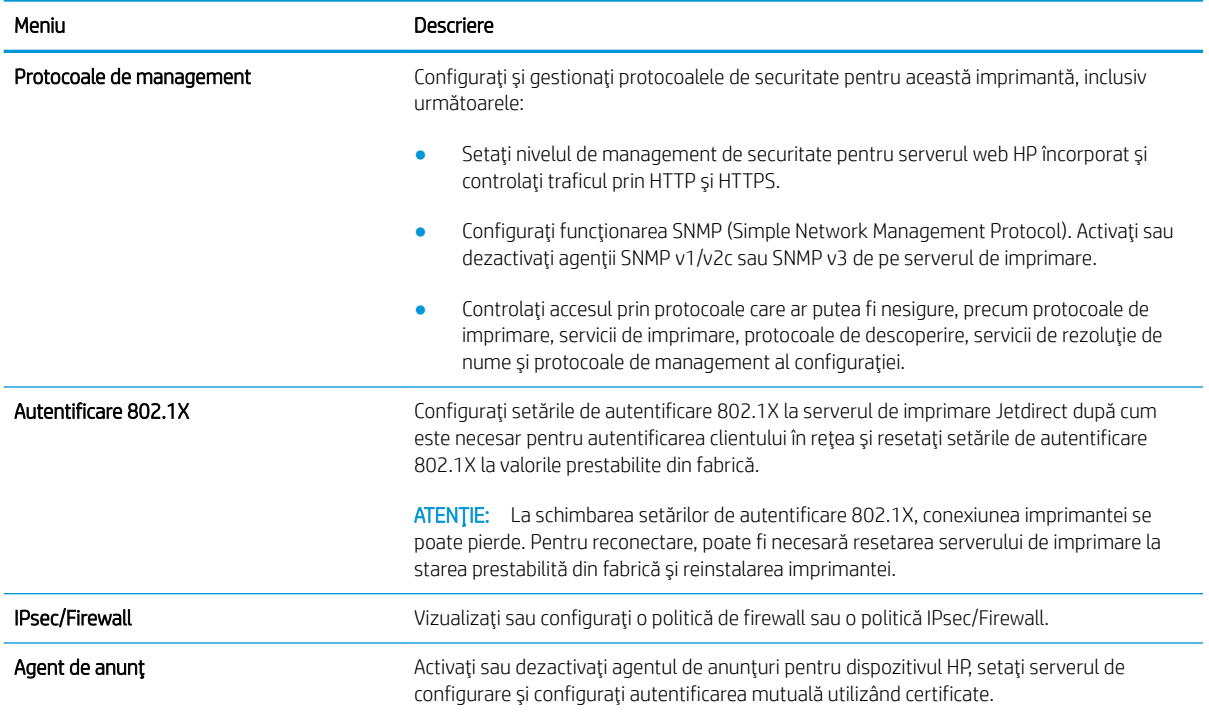

#### Tabelul 5-11 Fila Rețea a serverului web HP încorporat > Setări de diagnosticare

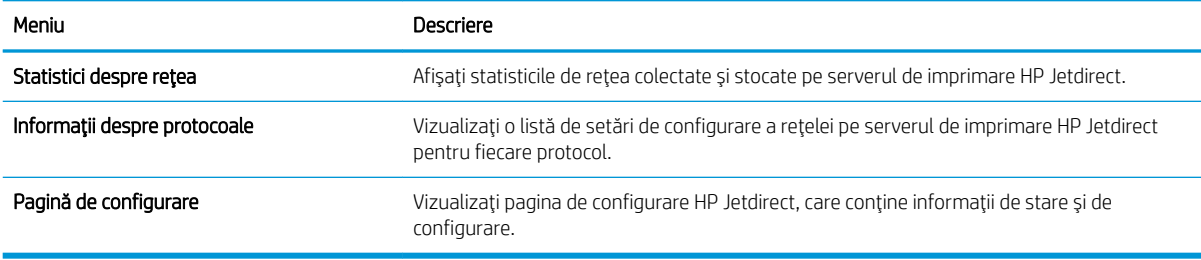

#### Lista Alte legături

Configurați legăturile care apar în subsolul serverului web încorporat HP utilizând meniul Editare alte legături din fila General.

<sup>22</sup> NOTĂ: Configurați legăturile care apar în subsolul serverului web încorporat HP utilizând meniul Editare alte legături din fila General. Următoarele sunt legăturile prestabilite.

#### Tabelul 5-12 Lista Alte legături a serverului web încorporat HP

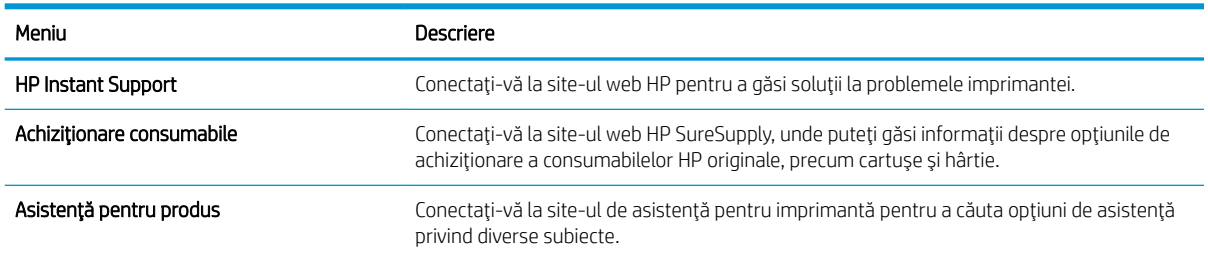

## <span id="page-123-0"></span>Configurarea setărilor de rețea IP

Utilizați EWS pentru a configura setările de rețea ale imprimantei.

- Declinarea responsabilității pentru partajarea imprimantei
- Vizualizarea sau modificarea setărilor de rețea
- Redenumirea imprimantei în retea
- Configurarea manuală a parametrilor TCP/IP IPv4 de la panoul de control
- Configurarea manuală a parametrilor TCP/IP IPv6 de la panoul de control
- Setările duplex și ale vitezei legăturii

### Declinarea responsabilității pentru partajarea imprimantei

Consultați următoarea declarație de declinare a responsabilității.

HP nu acceptă rețelele peer-to-peer, deoarece această caracteristică este o funcție a sistemelor de operare Microsoft și nu a driverelor de imprimantă HP. Accesați Microsoft la adresa www.microsoft.com.

### Vizualizarea sau modificarea setărilor de rețea

Utilizați serverul web încorporat HP pentru a vizualiza sau modifica setările configurației IP.

- 1. Deschideți serverul web HP încorporat (EWS):
	- **a.** În ecranul principal de pe panoul de control al imprimantei, atingeți pictograma Informații  $\bigcap$ , apoi atingeți pictograma Ethernet 몸 pentru a afișa adresa IP sau numele de gazdă.
	- b. Deschideți un browser web și, în linia de adresă, tastați adresa IP sau numele gazdei exact cum sunt afișate pe panoul de control al imprimantei. Apăsați tasta Enter de pe tastatura computerului. Se deschide EWS.

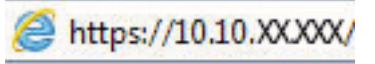

- NOTĂ: Dacă browserul web afișează un mesaj care indică faptul că accesarea site-ului web poate să nu fie sigură, selectați opțiunea de a accesa site-ul web. Accesarea acestui site web nu va afecta computerul.
- 2. Faceți clic pe fila Rețea pentru a obține informații despre rețea. Modificați setările după cum este necesar.

### Redenumirea imprimantei în rețea

Pentru a redenumi imprimanta într-o rețea, astfel încât aceasta să poată fi identificată în mod unic, utilizați serverul web încorporat HP.

- 1. Deschideți serverul web HP încorporat (EWS):
	- **a.** În ecranul principal de pe panoul de control al imprimantei, atingeti pictograma Informații  $\bigcap$ , apoi atingeți pictograma Ethernet  $x\frac{R}{2}$  pentru a afișa adresa IP sau numele de gazdă.

<span id="page-124-0"></span>b. Deschideți un browser web și, în linia de adresă, tastați adresa IP sau numele gazdei exact cum sunt afișate pe panoul de control al imprimantei. Apăsați tasta Enter de pe tastatura computerului. Se deschide EWS.

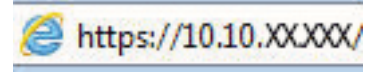

- NOTĂ: Dacă browserul web afișează un mesaj care indică faptul că accesarea site-ului web poate să nu fie sigură, selectați opțiunea de a accesa site-ul web. Accesarea acestui site web nu va afecta computerul.
- 2. Deschideți fila General.
- 3. Pe pagina **Informații dispozitiv**, numele implicit al imprimantei se află în câmpul Nume dispozitiv. Puteți schimba acest nume pentru a identifica în mod unic această imprimantă.
- NOTĂ: Completarea celorlalte câmpuri de pe această pagină este optională.
- 4. Faceti clic pe butonul Aplicare pentru a salva modificările.

## Configurarea manuală a parametrilor TCP/IP IPv4 de la panoul de control

Utilizați meniurile panoului de control Setări pentru a seta manual o adresă IPv4, o mască de subrețea și un gateway implicit.

- 1. În ecranul principal de pe panoul de control al imprimantei, navigați la aplicația Setări, apoi selectați pictograma Setări.
- 2. Deschideți următoarele meniuri:
	- a. Reţea
	- b. Ethernet
	- c. TCP/IP
	- d. Setări IPV 4
	- e. Metodă de configurare
- 3. Selectați opțiunea Manual, apoi atingeți butonul Salvare.
- 4. Deschideți meniul Setări manuale.
- 5. Atingeți opțiunea Adresă IP, Mască de subrețea sau Poartă implicită.
- 6. Atingeți primul câmp pentru a deschide o tastatură. Introduceți cifrele corecte pentru acest câmp, apoi atingeți butonul OK.

Repetați procesul pentru fiecare câmp, apoi atingeți butonul Salvare.

## Configurarea manuală a parametrilor TCP/IP IPv6 de la panoul de control

Utilizați meniurile panoului de control Setări pentru a seta manual o adresă IPv6.

- 1. În ecranul principal de pe panoul de control al imprimantei, navigați la aplicația Setări, apoi selectați pictograma Setări.
- 2. Pentru a activa configurarea manuală, deschideți următoarele meniuri:
- <span id="page-125-0"></span>a. Retea
- b. Ethernet
- c. TCP/IP
- d. Setări IPV6
- 3. Selectați Activare și apoi selectați Activat.
- 4. Selectați opțiunea Activare setări manuale, apoi atingeți butonul Finalizat.
- 5. Pentru a configura adresa, deschideți meniul Adresă, apoi atingeți câmpul pentru a deschide o tastatură.
- 6. Utilizați tastatura pentru a introduce adresa, apoi atingeți butonul OK.
- 7. Atingeți Salvare.

### Setările duplex și ale vitezei legăturii

Utilizați următorii pași pentru a modifica viteza legăturii și setările duplex.

NOTÄ: Aceste informații sunt valabile doar pentru rețelele Ethernet. Nu sunt valabile pentru rețelele wireless.

Viteza legăturii și modul de comunicare ale serverului de imprimare trebuie să coincidă cu cele ale hubului de rețea. În majoritatea situațiilor, imprimanta trebuie lăsată în modul automat. Modificările incorecte ale setărilor duplex și ale vitezei legăturii pot împiedica imprimanta să comunice cu alte echipamente din rețea. Pentru a efectua modificări, utilizați panoul de control al imprimantei.

**W NOTĂ:** Setarea imprimantei trebuie să corespundă setării dispozitivului de rețea (un hub de rețea, comutator, gateway, router sau computer).

NOTĂ: Efectuarea modificărilor acestor setări determină oprirea, apoi pornirea imprimantei. Efectuați modificări numai când imprimanta este în stare de inactivitate.

- 1. În ecranul principal de pe panoul de control al imprimantei, navigați la aplicația Setări, apoi selectați pictograma Setări.
- 2. Deschideți următoarele meniuri:
	- a. Retea
	- b. Ethernet
	- c. Viteză legătură
- 3. Selectați una dintre opțiunile următoare:
	- · Automat: Serverul de imprimare se configurează automat pentru cea mai mare viteză a legăturii și pentru modul de comunicare permis în rețea.
	- · 10T semi: 10 megaocteți pe secundă (Mbps), operare semi-duplex
	- 10T complet: 10 Mbps, operare full-duplex
	- 10T automat: 10 Mbps, operare duplex automată
	- 100TX semi: 100 Mbps, operare semi-duplex
	- 100TX complet: 100 Mbps, operare full-duplex
- 100TX automat: 100 Mbps, operare duplex automată
- 1000T complet: 1000 Mbps, operare full-duplex
- 4. Atingeți butonul Salvare. Imprimanta se oprește, apoi pornește.

## <span id="page-127-0"></span>Funcțiile de securitate ale imprimantei

Restricționați accesul la setările de configurare, securizați datele și împiedicați accesul la componentele hardware de valoare.

- Introducere
- · Declarații de securitate
- · Atribuirea unei parole de administrator
- IP Security (Sistem de securitate pentru IP)
- Compatibilitatea cu criptarea: hard diskurile securizate HP de înaltă performanță
- · Blocarea formatorului

#### Introducere

Imprimanta include mai multe funcții de securitate pentru restricționarea utilizatorilor care au acces la setările de configurare, pentru asigurarea datelor și pentru prevenirea accesului la componentele hardware de valoare.

## Declarații de securitate

Consultați această declarație de securitate importantă.

Imprimanta acceptă standardele de securitate și protocoalele recomandate care vă ajută să păstrați imprimanta în siguranță, protejează informațiile critice din rețea și simplifică modul de monitorizare și întreținere.

## <span id="page-128-0"></span>Atribuirea unei parole de administrator

Atribuiți o parolă de administrator pentru accesul la imprimantă și la serverul web HP încorporat, astfel încât utilizatorii neautorizați să nu poată modifica setările imprimantei.

- Utilizarea serverului web încorporat HP (EWS) pentru configurarea parolei
- Introducerea datelor de identificare ale utilizatorului la panoul de control al imprimantei

#### Utilizarea serverului web încorporat HP (EWS) pentru configurarea parolei

Urmați pașii de mai jos pentru a seta o parolă pentru imprimantă.

- 1. Deschideți serverul web HP încorporat (EWS):
	- a. În ecranul principal de pe panoul de control al imprimantei, atingeţi pictograma Informaţii $\bigcap$ , apoi atingeți pictograma Ethernet 黑 pentru a afișa adresa IP sau numele de gazdă.
	- b. Deschideți un browser web și, în linia de adresă, tastați adresa IP sau numele gazdei exact cum sunt afișate pe panoul de control al imprimantei. Apăsați tasta Enter de pe tastatura computerului. Se deschide EWS.

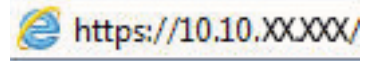

- $\mathbb{R}^{\!\!*}$  NOTĂ: Dacă browserul web afisează un mesaj care indică faptul că accesarea site-ului web poate să nu fie sigură, selectați opțiunea de a accesa site-ul web. Accesarea acestui site web nu va afecta computerul.
- 2. Faceti clic pe fila Securitate.
- 3. Deschideti meniul Securitate generală.
- 4. În zona cu eticheta **Setați parola administratorului local**, introduceți numele care va fi asociat cu parola în câmpul Nume de utilizator.
- 5. Introduceți parola în câmpul Parolă nouă, apoi introduceți-o din nou în câmpul Verificare parolă.

NOTĂ: Dacă schimbați o parolă existentă, mai întâi introduceți parola existentă în câmpul Parolă veche.

- 6. Faceți clic pe butonul Aplicare.
- IMPORTANT: Rețineți parola și păstrați-o într-un loc sigur. Parola de administrator nu poate fi recuperată. Dacă parola de administrator s-a pierdut sau a fost uitată, contactați asistența HP pentru a vă ajuta cu resetarea completă a imprimantei.

Faceți clic aici pentru a contacta asistența HP pentru resetarea parolei imprimantei.

#### Introducerea datelor de identificare ale utilizatorului la panoul de control al imprimantei

Folosiți pașii următori pentru a vă conecta la panoul de control.

Unele caracteristici de la panoul de control al imprimantei pot fi securizate astfel încât să nu poată fi utilizate de persoane neautorizate. Când o caracteristică este securizată, imprimanta vă solicită să vă conectați înainte de a o putea utiliza. De asemenea, vă puteți conecta fără să așteptați o solicitare, apăsând butonul Conectare de la panoul de control al imprimantei.

<span id="page-129-0"></span>În mod normal, datele de identificare pentru conectarea la imprimantă sunt aceleași cu cele pentru conectarea la rețea. Consultați administratorul rețelei pentru această imprimantă dacă aveți întrebări privind datele de identificare pe care să le utilizați.

- 1. În ecranul principal de pe panoul de control al produsului, selectați Conectare.
- 2. Urmați instrucțiunile pentru a introduce datele de identificare.

**W NOTĂ:** Pentru a menține securitatea pentru imprimantă, selectați Deconectare după ce ați terminat de utilizat imprimanta.

## IP Security (Sistem de securitate pentru IP)

IP Security (IPsec) reprezintă un set de protocoale care controlează traficul de rețea de tip IP înspre și dinspre imprimantă. IPsec asigură funcția de autentificare gazdă cu gazdă, integritatea datelor și criptarea comunicațiilor în reţea.

Pentru imprimantele conectate la rețea și care dispun de un server de imprimare HP Jetdirect, puteți configura IPsec utilizând fila Rețea din serverul Web încorporat HP.

## Compatibilitatea cu criptarea: hard diskurile securizate HP de înaltă performanță

Hard diskul oferă o criptare pe bază de hardware, astfel încât puteți stoca date importante fără a afecta performanța imprimantei. Acest hard disk utilizează standardul avansat de criptare AES (Advanced Encryption Standard) și are caracteristici versatile de economisire a timpului, precum și o funcționalitate robustă.

Utilizați meniul Securitate din serverul web încorporat HP pentru a configura hard diskul.

### Blocarea formatorului

Formatorul are un slot pe care îl puteți utiliza pentru a atașa un cablu de securitate.

Blocarea formatorului împiedică demontarea unor componente de valoare de pe acesta.

## <span id="page-130-0"></span>Setările de conservare a energiei

Aflați detalii despre setările de conservare a energiei care sunt disponibile pe imprimantă.

- Setarea temporizatoruluj de oprire și configurarea imprimantei astfel încât să utilizeze 1 watt sau mai puțin
- Setarea programului de oprire
- Configurarea setărilor de inactivitate

### Setarea temporizatorului de oprire și configurarea imprimantei astfel încât să utilizeze 1 watt sau mai puțin

Setările din cadrul acestui meniu afectează cantitatea de energie utilizată de imprimantă, timpul de activare/ oprire și cât de repede se activează imprimanta din modul de repaus.

Pentru a configura imprimanta pentru a utiliza 1 watt sau mai puţin de energie în modul de repaus, introduceţi durata atât pentru setările de Oprire după inactivitate, cât și pentru Dezactivare automată după oprire.

NOTĂ: HP nu recomandă utilizarea setărilor de oprire avansată dacă sunt instalate soluții de securitate. În unele situații, imprimanta nu se activează din modul de oprire avansată. Pentru informații suplimentare, contactați reprezentantul HP.

- 1. În ecranul principal de pe panoul de control al imprimantei, navigați la aplicația Setări, apoi selectați pictograma Setări.
- 2. Deschideți următoarele meniuri:
	- a. General
	- **b.** Setări de energie
	- c. Setări oprire
- 3. Selectați Oprire după inactivitate pentru a specifica numărul de minute de inactivitate înainte ca imprimanta să intre în modul de repaus. Introduceți perioada de timp adecvată.
- 4. Selectați Dezactivare automată după oprire pentru a trece imprimanta într-un mod avansat de economisire a energiei după o perioadă de repaus. Introduceți perioada de timp adecvată.
- NOTĂ: În mod implicit, imprimanta se va activa din modul Dezactivare automată în urma oricărei activități, cu excepția USB sau Wi-Fi. Pentru setări care economisesc mai multă energie, puteți să o setați să se activeze numai de la butonul de alimentare, selectând Oprire (activare numai cu butonul de alimentare).
- 5. Selectați Finalizat pentru a salva setările.

#### Setarea programului de oprire

Utilizați caracteristica Program de oprire pentru a configura imprimanta să se activeze sau să intre automat în modul de repaus la anumite ore din zi sau în anumite zile ale săptămânii.

- 1. În ecranul principal de pe panoul de control al imprimantei, navigați la aplicația Setări, apoi selectați pictograma Setări.
- 2. Deschideți următoarele meniuri:
- <span id="page-131-0"></span>a. General
- **b.** Setări de energie
- c. Program dezactivare
- 3. Selectați butonul Eveniment nou, apoi selectați tipul de eveniment de programat: Eveniment de activare sau Eveniment de oprire.
- 4. Pentru un eveniment de activare sau de oprire, configurați ora și ziua din săptămână pentru eveniment. Selectați Salvare pentru a salva setarea.

### Configurarea setărilor de inactivitate

Această setare afectează consumul de energie când produsul este inactiv, nu când este în modul Oprire. Opțiunea Pornire rapidă are ca rezultat o durată mai mică de imprimare a primei pagini, însă utilizează mai multă energie. Opțiunea Economisire energie reduce consumul de energie, însă poate avea ca rezultat o durată mai mare de imprimare a primei pagini.

- 1. Din ecranul principal de pe panoul de control al imprimantei, deschideți meniul Setări.
- 2. Deschideți următoarele meniuri:
	- a. General
	- **b.** Setări de energie
	- c. Setări inactivitate
- 3. Reglați glisorul și apoi selectați Finalizat pentru a salva setarea.

## HP Web Jetadmin

HP Web Jetadmin este un instrument de înaltă tehnologie, premiat, pentru gestionarea eficientă a unei mari varietăți de produse HP conectate la rețea, inclusiv imprimante, imprimante multifuncționale și dispozitive de trimitere digitală. Această soluție unică vă permite să instalați, să monitorizați, să întrețineți, să depanați și să securizați de la distanță mediul dvs. de imprimare și de prelucrare a imaginilor, contribuind considerabil la creșterea productivității în afaceri prin economisirea timpului, controlul costurilor și protejarea investiției dvs.

Upgrade-urile HP Web Jetadmin sunt disponibile periodic pentru a oferi asistență pentru anumite caracteristici ale produsului. Accesați www.hp.com/go/webjetadmin pentru mai multe informații.

## Actualizările de software și firmware

HP actualizează cu regularitate funcțiile care sunt disponibile în firmware-ul imprimantei. Pentru a beneficia de cele mai noi caracteristici, actualizați firmware-ul imprimantei.

Descărcați de pe web cel mai recent fișier de actualizare a firmware-ului:

Accesați [www.hp.com/support/colorljM856.](http://www.hp.com/support/colorljM856) Faceți clic pe Software, drivere și firmware.

# 6 Rezolvarea problemelor

Depanați problemele apărute la imprimantă. Găsiți resurse suplimentare pentru ajutor și asistență tehnică.

- · Asistența pentru clienți
- · Sistemul de asistență al panoului de control
- · Restabilirea setărilor din fabrică
- Panoul de control al imprimantei afișează mesajul "Cartușul are un nivel scăzut" sau "Cartușul are un nivel [foarte scăzut"](#page-135-0)
- · Imprimanta nu preia hârtia sau alimentează greșit
- · Eliminarea blocajelor de hârtie
- · Rezolvarea problemelor legate de calitatea imprimării color
- Rezolvarea problemelor de retea prin cablu

Pentru asistență video, consultați www.hp.com/videos/LaserJet.

Următoarele informații sunt corecte la momentul publicării. Pentru informații actuale, consultați [www.hp.com/](http://www.hp.com/support/colorljM856) [support/colorljM856](http://www.hp.com/support/colorljM856).

#### Pentru informații suplimentare:

Asistența completă oferită de HP pentru imprimantă include următoarele informații:

- Instalare și configurare
- Învățare și utilizare
- Rezolvarea problemelor
- Descărcarea de actualizări de software și firmware
- Asocierea la forumuri de asistență
- Găsirea informațiilor despre garanție și despre reglementările legale

## Asistenţa pentru clienţi

Găsiți opțiuni de contact pentru asistență pentru imprimanta HP.

#### <span id="page-133-0"></span>Tabelul 6-1 Opțiuni de asistență pentru clienți

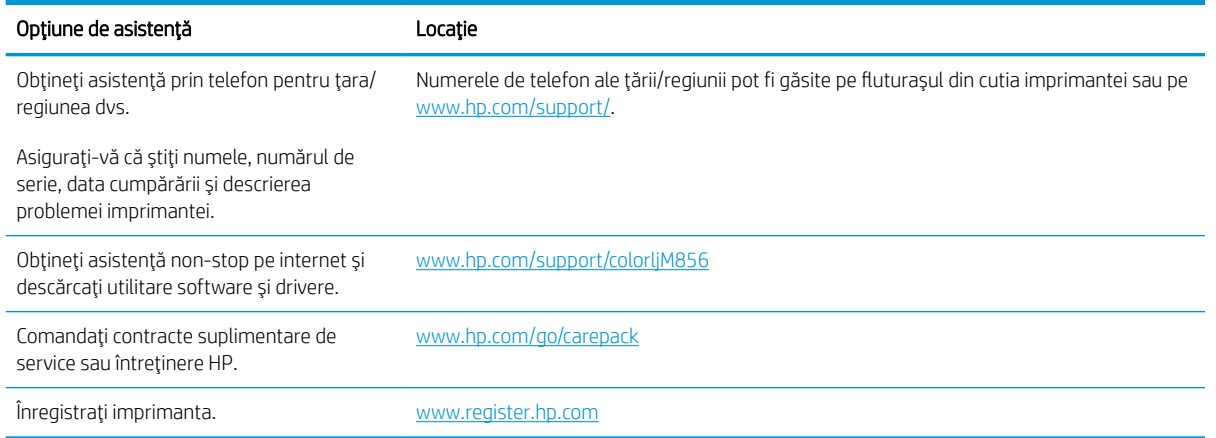

## Sistemul de asistență al panoului de control

Imprimanta are un sistem de asistență încorporat, care explică modul de utilizare a fiecărui ecran. Pentru a deschide sistemul de asistență, atingeți butonul Ajutor (a din colțul din dreapta sus al ecranului.

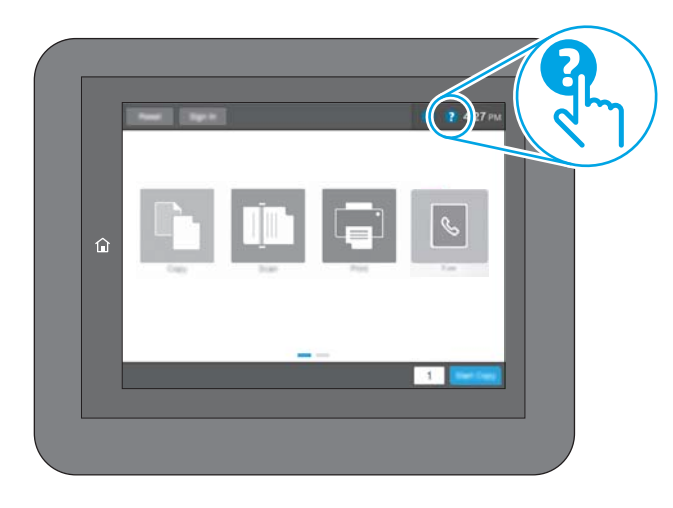

În cazul anumitor ecrane, sistemul de asistență se va deschide cu un meniu global, în care puteți căuta subiecte specifice. Puteți naviga prin structura de meniuri atingând butoanele din meniu.

Unele ecrane de asistență includ animații care vă îndrumă prin proceduri specifice, cum este cea de eliminare a blocajelor.

Dacă imprimanta vă alertează în legătură cu o eroare sau cu un avertisment, atingeți butonul Ajutor ? pentru a deschide un mesaj care descrie problema. Mesajul conține, de asemenea, instrucțiuni despre rezolvarea problemei.

## <span id="page-134-0"></span>Restabilirea setărilor din fabrică

Resetarea setărilor imprimantei la setările implicite din fabrică poate ajuta la rezolvarea problemelor.

- **Introducere**
- Metoda 1: restabilirea setărilor din fabrică de la panoul de control al imprimantei
- Metoda 2: restabilirea setărilor din fabrică din serverul web HP încorporat (numaj pentru imprimantele conectate la retea)

#### Introducere

Utilizați una dintre următoarele metode pentru a readuce setările imprimantei la setările inițiale din fabrică.

## Metoda 1: restabilirea setărilor din fabrică de la panoul de control al imprimantei

Utilizați panoul de control al imprimantei pentru a restabili setările la valorile inițiale.

- 1. În ecranul principal de pe panoul de control al imprimantei, navigați la aplicația Setări, apoi selectați pictograma Setări.
- 2. Deschideți următoarele meniuri:
	- a. General
	- **b.** Resetare setări din fabrică
- 3. Selectați Resetare.

Un mesaj de verificare indică faptul că finalizarea funcției de resetare poate avea drept rezultat pierderea de date.

4. Selectați Resetare pentru a finaliza procesul.

**W** NOTĂ: Imprimanta repornește automat după finalizarea operației de resetare.

#### Metoda 2: restabilirea setărilor din fabrică din serverul web HP încorporat (numai pentru imprimantele conectate la rețea)

Utilizați HP EWS pentru a reseta setările imprimantei la setările inițiale.

- 1. Pe panoul de control al imprimantei, atingeți butonul Informații n, apoi selectați pictograma Rețea 몼 pentru a afișa adresa IP sau numele de gazdă.
- 2. Deschideți fila General.
- 3. În partea din stânga a ecranului, faceți clic pe Resetare setări din fabrică.
- 4. Faceți clic pe butonul Resetare.

**W** NOTĂ: Imprimanta repornește automat după finalizarea operației de resetare.

## <span id="page-135-0"></span>Panoul de control al imprimantei afişează mesajul "Cartuşul are un nivel scăzut" sau "Cartușul are un nivel foarte scăzut"

Examinați soluțiile posibile pentru rezolvarea acestei probleme.

- Schimbarea setărilor de "Nivel foarte scăzut"
- Comandarea de consumabile

Cartusul are un nivel scăzut: Imprimanta anunță când nivelul unui cartus de toner este scăzut. Durata efectivă de viață rămasă a cartușului de toner poate varia. Încercați să aveți un consumabil de schimb disponibil, pe care să-l puteți instala când calitatea imprimării nu mai este acceptabilă. Cartușul de toner nu trebuie înlocuit în acest moment.

Continuați să imprimați utilizând cartușul existent până când redistribuirea tonerului nu mai oferă o calitate de imprimare acceptabilă. Pentru a redistribui tonerul, scoateți cartușul de toner din imprimantă și scuturați ușor cartușul înainte și înapoi pe orizontală. Pentru o reprezentare grafică, consultați instrucțiunile de înlocuire a cartușului. Introduceți cartușul de toner la loc în imprimantă, apoi închideți capacul.

Cartusul are un nivel foarte scăzut: Imprimanta anuntă când nivelul cartușului de toner este foarte scăzut. Durata efectivă de viață rămasă a cartușului de toner poate varia. Încercați să aveți un consumabil de schimb disponibil, pe care să-l puteți instala când calitatea imprimării nu mai este acceptabilă. Cartușul de toner nu trebuie înlocuit în acest moment, decât în cazul în care calitatea de imprimare nu mai este acceptabilă.

Garanția HP de protecție premium expiră aproximativ la sfârșitul duratei de viață utilizabile a cartușului. Verificați pagina de stare a consumabilelor sau serverul web încorporat HP (EWS) pentru stare.

## <span id="page-136-0"></span>Schimbarea setărilor de "Nivel foarte scăzut"

Puteți schimba modul în care imprimanta reacționează atunci când consumabilele ating nivelul foarte scăzut. Nu trebuje să restabiliti aceste setări la instalarea unui nou cartus.

- Modificarea setărilor pentru "Nivel foarte scăzut" de la panoul de control
- Pentru imprimante cu funcționalitate de fax

#### Modificarea setărilor pentru "Nivel foarte scăzut" de la panoul de control

Modificați setarea de la panoul de control al imprimantei.

- 1. În ecranul principal de pe panoul de control al imprimantei, navigați la aplicația Setări, apoi selectați pictograma Setări.
- 2. Deschideți următoarele meniuri:
	- a. Gestionarea consumabilelor
	- **b.** Comportament nivel foarte scăzut
	- c. Cartuş negru sau Cartuşe color
- 3. Selectați una dintre opțiunile următoare:
	- Selectați opțiunea Oprire pentru a seta imprimanta să se oprească din imprimare când cartușul atinge pragul de nivel Foarte scăzut.
	- Selectați opțiunea Solicitare de continuare pentru a seta imprimanta să se oprească din imprimare când cartuşul atinge pragul de Nivel foarte scăzut. Puteți să confirmați solicitarea sau să înlocuiți cartuşul pentru a relua imprimarea.
	- Selectați opțiunea Continuare pentru a seta imprimanta să vă alerteze când cartușul are un nivel foarte scăzut și să continue imprimarea indiferent de setarea Nivel foarte scăzut, fără interacțiune. Aceasta poate cauza imprimarea la o calitate nesatisfăcătoare.

#### Pentru imprimante cu funcționalitate de fax

Când imprimanta este setată la opțiunea Oprire sau Solicitare de continuare, există riscul ca faxurile să nu se imprime când este reluată imprimarea. Această situație poate să survină dacă imprimanta a recepționat mai multe faxuri decât poate să rețină memoria când imprimanta este în așteptare.

Imprimanta poate să imprime faxurile fără întrerupere când trece de pragul nivelului foarte scăzut dacă selectați opțiunea Continuare pentru cartuș, dar calitatea imprimării poate să scadă.

### Comandarea de consumabile

Comandați consumabile și hârtie pentru imprimanta HP.

#### Tabelul 6-2 Optiuni de comandare

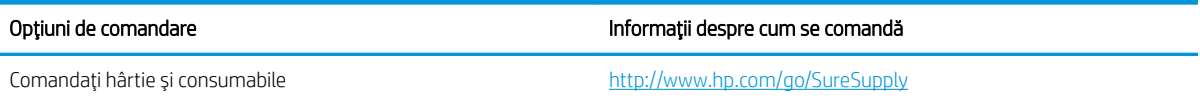

#### Tabelul 6-2 Opțiuni de comandare (Continuare)

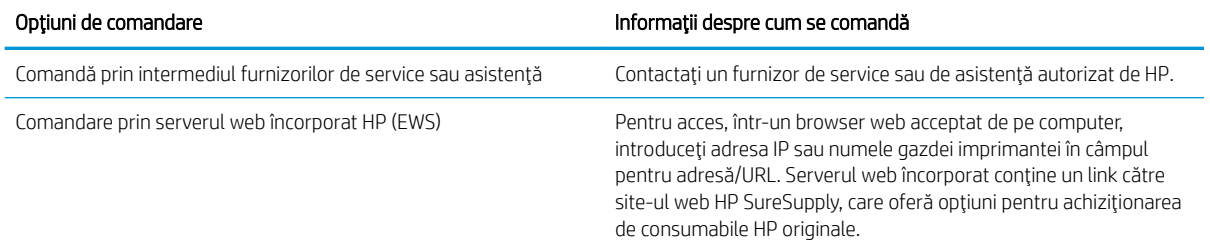

## <span id="page-138-0"></span>Imprimanta nu preia hârtia sau alimentează greșit

Folosiți aceste informații dacă imprimanta nu preia hârtie din tavă sau dacă preia mai multe coli de hârtie în același timp.

- Introducere
- · Imprimanta nu preia hârtie
- · Imprimanta preia mai multe coli de hârtie

#### Introducere

Următoarele soluții pot ajuta la rezolvarea problemelor în cazul în care imprimanta nu preia hârtie din tavă sau dacă preia mai multe coli de hârtie în același timp. Oricare dintre următoarele situații poate duce la blocaje de hârtie.

### Imprimanta nu preia hârtie

Dacă imprimanta nu preia hârtie din tavă, încercați aceste soluții:

- 1. Deschideți imprimanta și scoateți colile de hârtie blocate. Asigurați-vă să nu rămână resturi rupte de hârtie în interiorul imprimantei.
- 2. Încărcați tava cu dimensiunea corectă de hârtie pentru lucrare.
- 3. Asigurați-vă că dimensiunea și tipul hârtiei sunt setate corect pe panoul de control al imprimantei.
- 4. Asigurați-vă că ghidajele pentru hârtie sunt ajustate corect pentru dimensiunea hârtiei. Reglați ghidajele la marcajul de aliniere corespunzător din tavă. Săgeata de pe ghidajul tăvii trebuie să fie aliniată exact cu marcajul de pe tavă.
	- **EM** NOTĂ: Nu ajustați ghidajele pentru hârtie strâns pe teancul de hârtie. Reglați-le la marcajele sau marcajele de aliniere de pe tavă.

Imaginile următoarele prezintă exemple de marcaje pentru dimensiunile hârtiei din tăvi pentru diverse imprimante. Majoritatea imprimantelor HP au marcajele similare cu acestea.

Figura 6-1 Marcaje de dimensiune pentru tava 1 sau tava multifuncțională

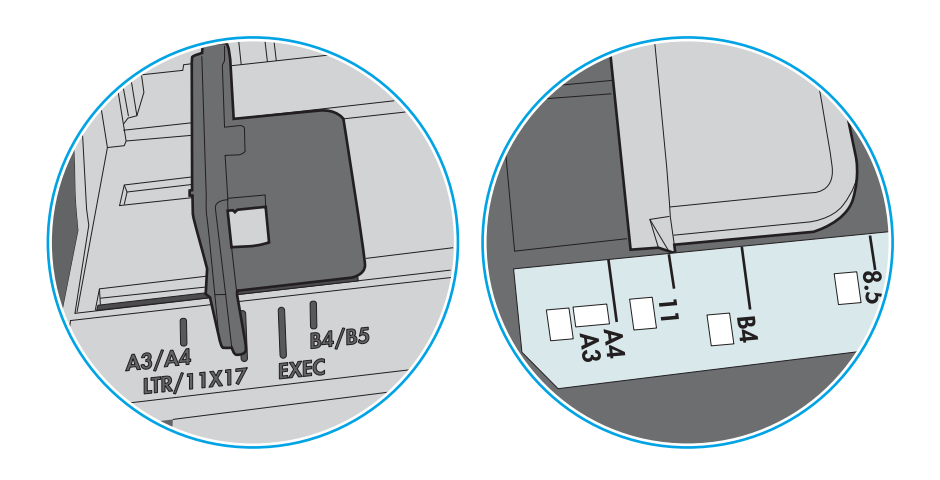

Figura 6-2 Marcaje de dimensiune pentru tăvile tip casetă

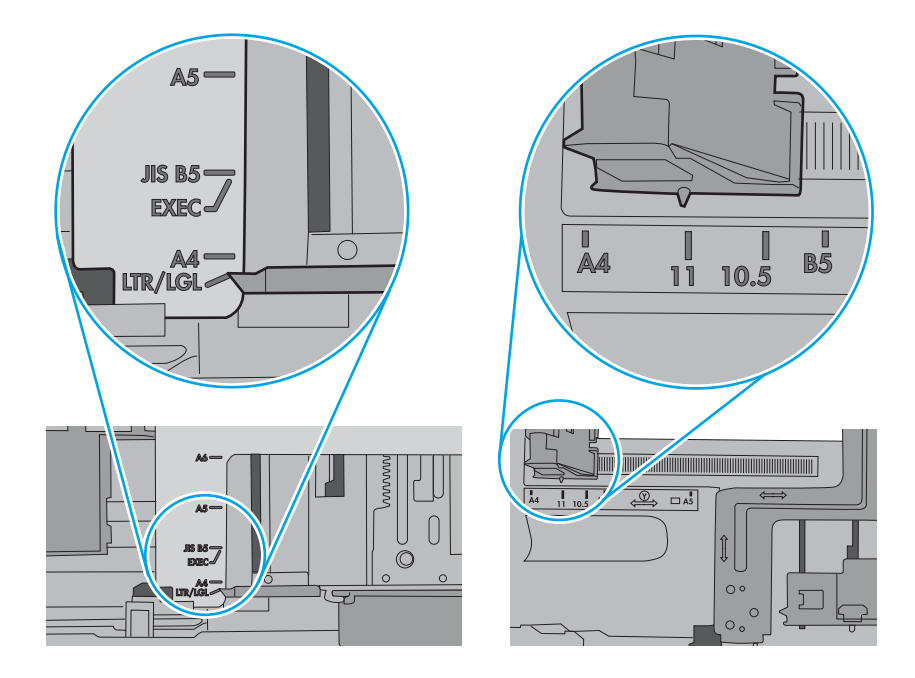

5. Asigurați-vă că umiditatea din cameră se încadrează în specificațiile pentru această imprimantă și că hârtia este depozitată în ambalaje nedesfăcute. Majoritatea topurilor de hârtie sunt livrate într-un ambalaj rezistent la umezeală, pentru a păstra hârtie uscată.

În mediile cu umiditate ridicată, colile de hârtie din partea de sus a teancului din tavă pot să absoarbă umezeală și pot avea un aspect ondulat sau neuniform. Dacă se întâmplă așa, scoateți primele 5 sau 10 de coli de hârtie din teanc.

În medii cu umiditate redusă, electricitatea statică în exces poate determina lipirea colilor de hârtie. Dacă se întâmplă așa, scoateți hârtia din tavă și îndoiți teancul în forma literei U, ținând-l de ambele capete. Apoi, rotiți capetele în jos pentru inversarea formei de U. În continuare, țineți fiecare margine a teancului de hârtie și repetați procesul. Acest proces eliberează colile individuale fără a induce electricitate statică. Îndreptați teancul de hârtie pe o masă înainte de a îl poziționa la loc în tavă.

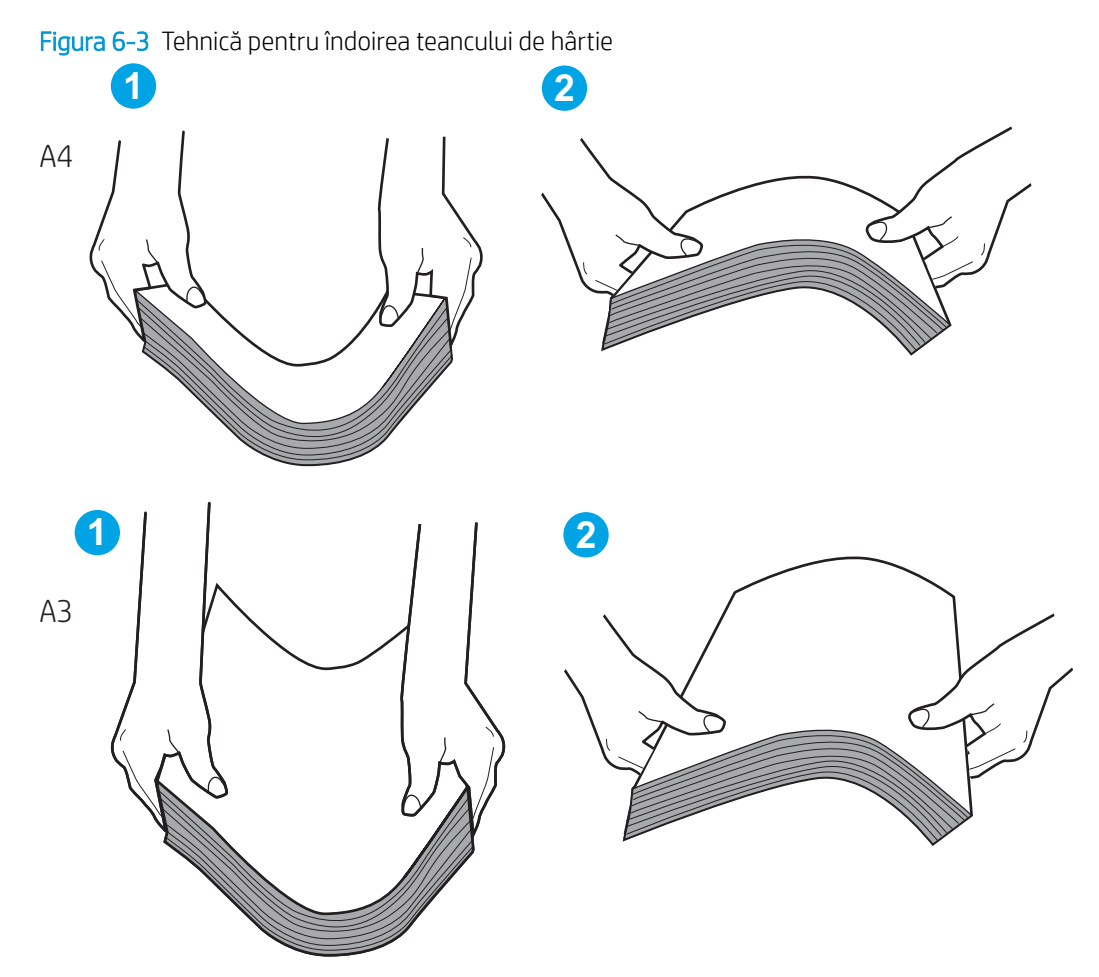

6. Verificati panoul de control al imprimantei pentru a vedea dacă produsul asteaptă să confirmați o solicitare de alimentare manuală cu hârtie. Încărcați hârtie și continuați.

- <span id="page-141-0"></span>7. Este posibil ca rolele de deasupra tăvii să fie contaminate. Curățați rolele cu o cârpă fără scame, înmuiată în apă caldă. Utilizați apă distilată, dacă este disponibilă.
	- $\Delta$ ATENȚIE: Nu pulverizați apă direct pe imprimantă. În schimb, pulverizați apă pe cârpă sau înmuiați ușor cârpa în apă și stoarceți-o bine înainte de a curăța rolele.

Următoarea imagine prezintă exemple de poziție a rolelor pentru diverse imprimante.

Figura 6-4 Pozițiile rolelor pentru tava 1 sau tava multifuncțională

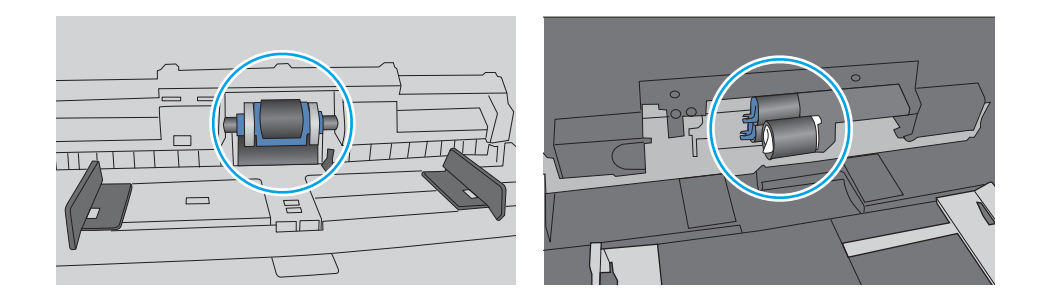

### Imprimanta preja maj multe coli de hârtie

Dacă imprimanta preia mai multe coli de hârtie din tavă, încercați aceste soluții:

- 1. Scoateți topul de hârtie din tavă și îndoiți-l, rotiți-l la 180 de grade și întoarceți-l pe partea cealaltă. Nu răsfoiți hârtia. Puneți topul de hârtie din nou în tavă.
- $\mathbb{B}^*$  NOTĂ: Răsfoirea hârtiei induce electricitate statică. În loc să răsfoiți teancul de hârtie, îndoiți-l în timp ce îl tineți de ambele capete, în forma literei U. Apoi, rotiți capetele în jos pentru inversarea formei de U. În continuare, tineti fiecare margine a teancului de hârtie și repetati procesul. Acest proces eliberează colile individuale fără a induce electricitate statică. Îndreptați teancul de hârtie pe o masă înainte de a îl poziționa la loc în tavă.

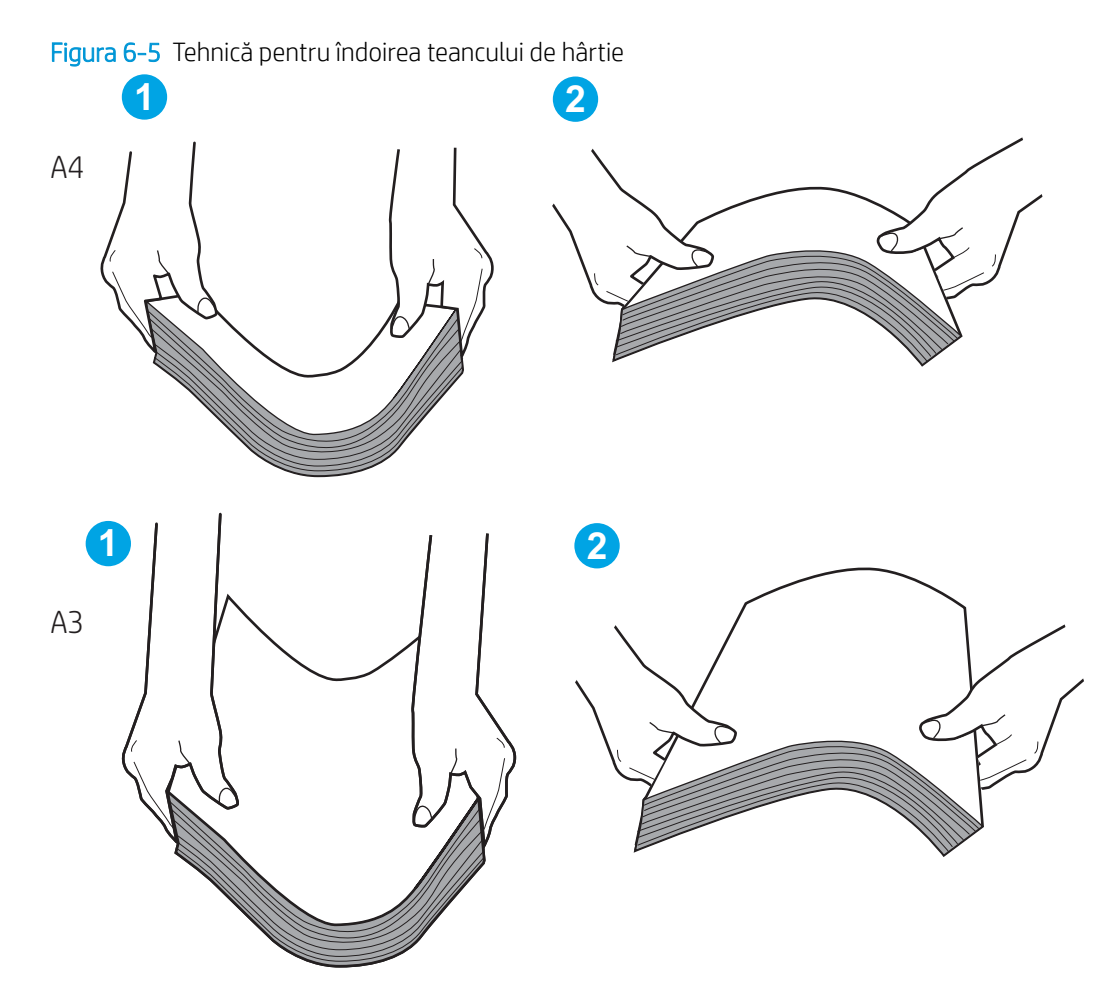

- 2. Utilizați numai hârtie care respectă specificațiile HP pentru această imprimantă.
- 3. Asigurați-vă că umiditatea din cameră se încadrează în specificațiile pentru această imprimantă și că hârtia este depozitată în ambalaje nedesfăcute. Majoritatea topurilor de hârtie sunt livrate într-un ambalaj rezistent la umezeală, pentru a păstra hârtie uscată.

În mediile cu umiditate ridicată, colile de hârtie din partea de sus a teancului din tavă pot să absoarbă umezeală și pot avea un aspect ondulat sau neuniform. Dacă se întâmplă așa, scoateți primele 5 sau 10 de coli de hârtie din teanc.

În medii cu umiditate redusă, electricitatea statică în exces poate determina lipirea colilor de hârtie. Dacă se întâmplă acest lucru, scoateți hârtia din tavă și îndoiți teancul în modul descris mai sus.

4. Utilizați hârtie care nu este șifonată, îndoită sau deteriorată. Dacă este necesar, utilizați hârtie din alt pachet.

5. Asigurați-vă că tava nu este umplută excesiv, verificând marcajele pentru înălțimea topului din interiorul tăvii. Dacă este, scoateți întregul top de hârtie din tavă, îndreptați-l, apoi puneți la loc în tavă o parte din hârtie.

Exemplele următoarele prezintă marcajele pentru înălțimea hârtiei din tăvi pentru diverse imprimante. Majoritatea imprimantelor HP au marcajele similare cu acestea. De asemenea, asigurați-vă că toate colile de hârtie se află sub urechile de lângă marcajele pentru înălțimea teancului. Aceste urechi ajută la menținerea hârtiei în poziția corectă la intrarea în imprimantă.

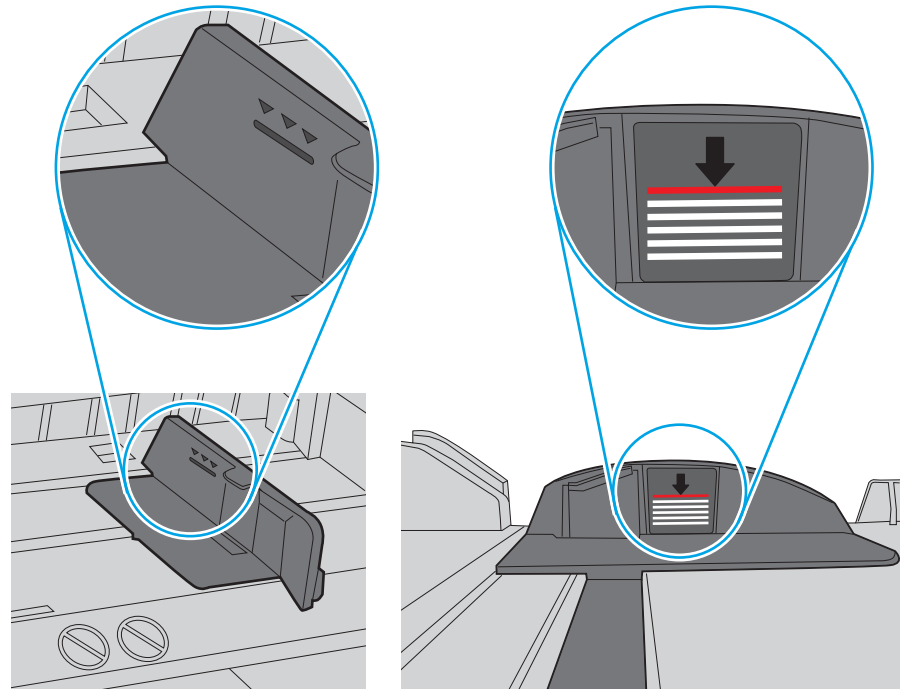

Figura 6-6 Marcajele pentru înălțimea teancului

Figura 6-7 Ureche pentru teancul de hârtie

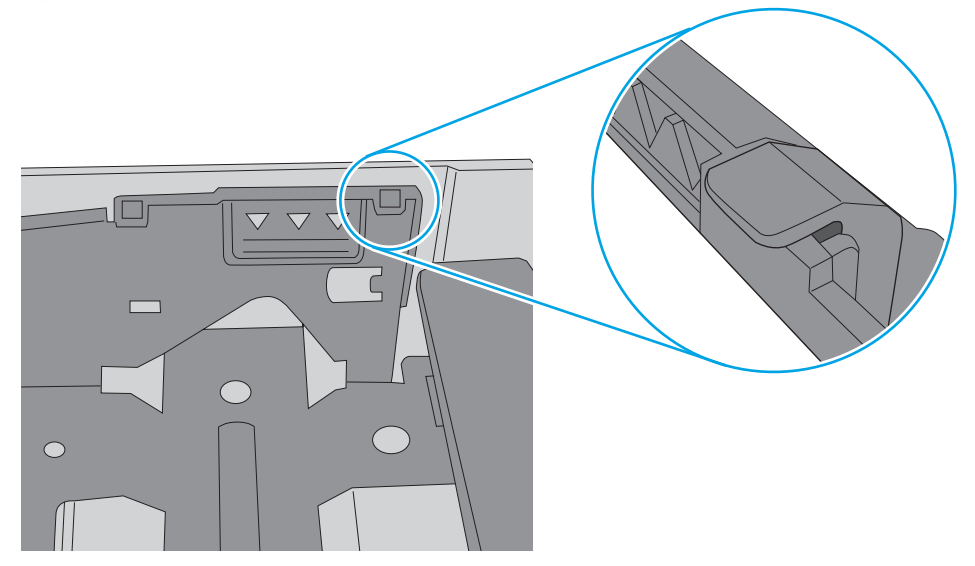
- 6. Asigurați-vă că ghidajele pentru hârtie sunt ajustate corect pentru dimensiunea hârtiei. Reglați ghidajele la marcajul de aliniere corespunzător din tavă. Săgeata de pe ghidajul tăvii trebuie să fie aliniată exact cu marcajul de pe tavă.
	- $\ddot{=}$  NOTĂ: Nu ajustați ghidajele pentru hârtie strâns pe teancul de hârtie. Reglați-le la marcajele sau marcajele de aliniere de pe tavă.

Imaginile următoarele prezintă exemple de marcaje pentru dimensiunile hârtiei din tăvi pentru diverse imprimante. Majoritatea imprimantelor HP au marcajele similare cu acestea.

Figura 6-8 Marcaje de dimensiune pentru tava 1 sau tava multifuncțională

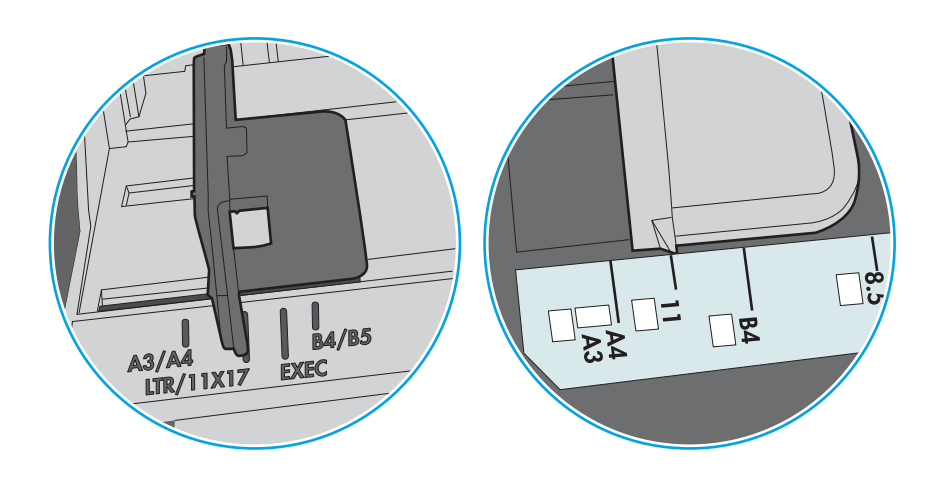

Figura 6-9 Marcaje de dimensiune pentru tăvile tip casetă

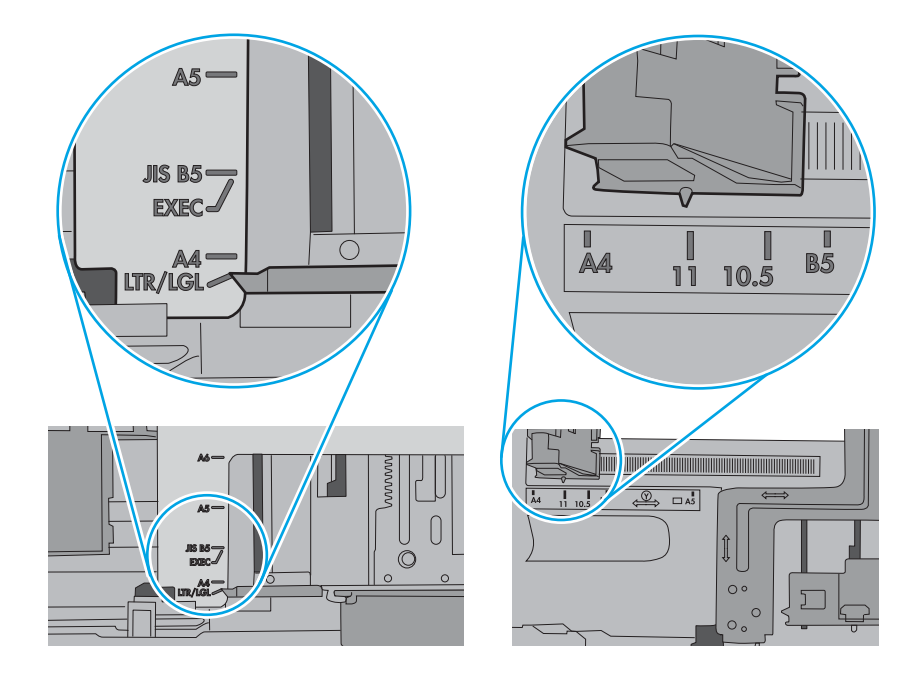

7. Asigurați-vă că mediul de imprimare respectă specificațiile recomandate.

# Eliminarea blocajelor de hârtie

Utilizați procedurile din această secțiune pentru a elimina blocajele de hârtie din traseul de hârtie al imprimantei.

- **Introducere**
- Locațiile blocajelor de hârtie
- Navigarea automată pentru îndepărtarea blocajelor de hârtie
- Vă confruntați cu blocaje de hârtie frecvente sau repetate?
- Eliminarea blocajelor de hârtie din tava 1 (13.A1)
- Eliminarea blocajelor de hârtie din tava 2 (13.A2)
- Eliminarea blocajelor de hârtie din cuptor (13.B9, 13.B2, 13.FF)
- Eliminarea blocajelor de hârtie din sertarul de ieșire (13.E1)
- Eliminarea blocajelor de hârtie din zona unității duplex (13.D3)
- Eliminarea blocajelor din tăvile de 550 de coli (13.A3, 13.A4)
- Eliminarea blocajelor de hârtie din tăvile pentru hârtie de 2 x 550 de coli (13.A4, 13.A5)
- Eliminarea blocajelor de hârtie din tăvile de intrare de mare capacitate, de 2.700 de coli (13.A3, 13.A4, [13.A5, 13.A7\)](#page-183-0)

#### Introducere

Următoarele informații includ instrucțiuni pentru îndepărtarea blocajelor de hârtie din imprimantă.

### Locațiile blocajelor de hârtie

Blocajele pot să apară în următoarele locuri.

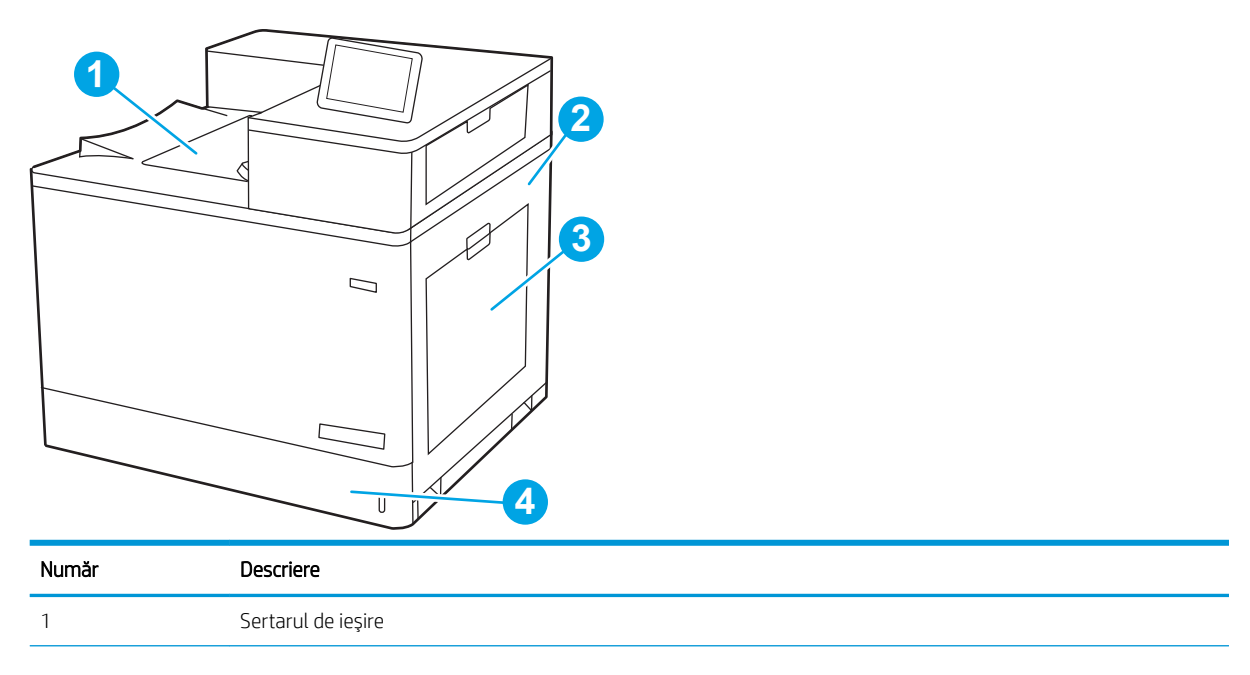

<span id="page-146-0"></span>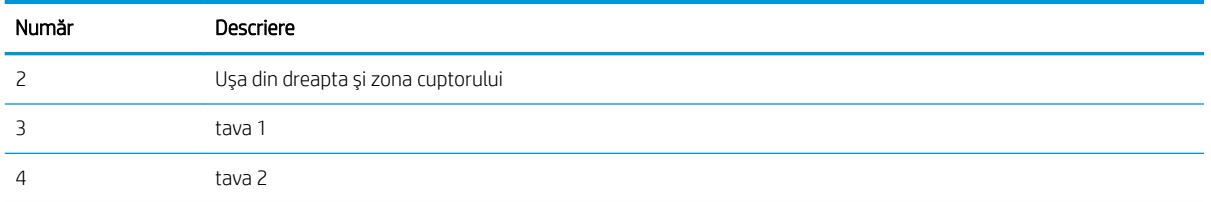

### Navigarea automată pentru îndepărtarea blocajelor de hârtie

Funcția de navigare automată vă ajută la îndepărtarea blocajelor furnizând instrucțiuni pas cu pas pe panoul de control.

Când finalizați o etapă, imprimanta afișează instrucțiuni pentru etapa următoare, până când ați finalizat toate etapele procedurii.

#### Vă confruntați cu blocaje de hârtie frecvente sau repetate?

Pentru a reduce numărul de blocaje de hârtie, încercați aceste soluții.

- **ET NOTĂ:** Vizionați un videoclip video care demonstrează cum se încarcă hârtia într-un mod care reduce numărul de blocaje de hârtie.
	- 1. Utilizați numai hârtie care respectă specificațiile HP pentru această imprimantă.
	- 2. Utilizați hârtie care nu este șifonată, îndoită sau deteriorată. Dacă este necesar, utilizați hârtie din alt pachet.
	- 3. Nu utilizați hârtie pe care s-a imprimat sau copiat anterior.
	- 4. Asigurați-vă că tava nu este umplută excesiv. Dacă este, scoateți întregul top de hârtie din tavă, îndreptați-l, apoi puneți la loc în tavă o parte din hârtie.
	- 5. Asiguraţi-vă că ghidajele pentru hârtie sunt ajustate corect pentru dimensiunea hârtiei. Ajustaţi ghidajele astfel încât acestea să atingă topul de hârtie fără a-l îndoi.
	- 6. Asigurați-vă că tava este introdusă complet în imprimantă.
	- 7. Dacă imprimați pe hârtie grea, în relief sau perforată, utilizați caracteristica de alimentare manuală și alimentați colile pe rând.
	- 8. Deschideți meniul Tăvi de pe panoul de control al imprimantei. Verificați dacă tava este configurată corect pentru tipul și dimensiunea hârtiei.
	- 9. Asigurați-vă că mediul de imprimare respectă specificațiile recomandate.

#### Eliminarea blocajelor de hârtie din tava 1 (13.A1)

Utilizați următoarea procedură pentru a verifica dacă există blocaje de hârtie în toate locațiile posibile din zona tăvii 1 și în interiorul ușii din dreapta.

Când survine un blocaj, panoul de control poate afișa un mesaj și o animație care ajută la eliminarea blocajului.

13.A1.XX Blocaj în tava 1

1. Dacă hârtia se poate vedea în tava 1, eliminați blocajul trăgând uşor hârtia afară.

2. Dacă nu puteți scoate hârtia sau dacă în tava 1 nu se vede hârtie blocată, închideți tava 1 și deschideți uşa din dreapta.

ATENȚIE: Nu atingeți rola de transfer. Impuritățile pot să afecteze calitatea de imprimare.

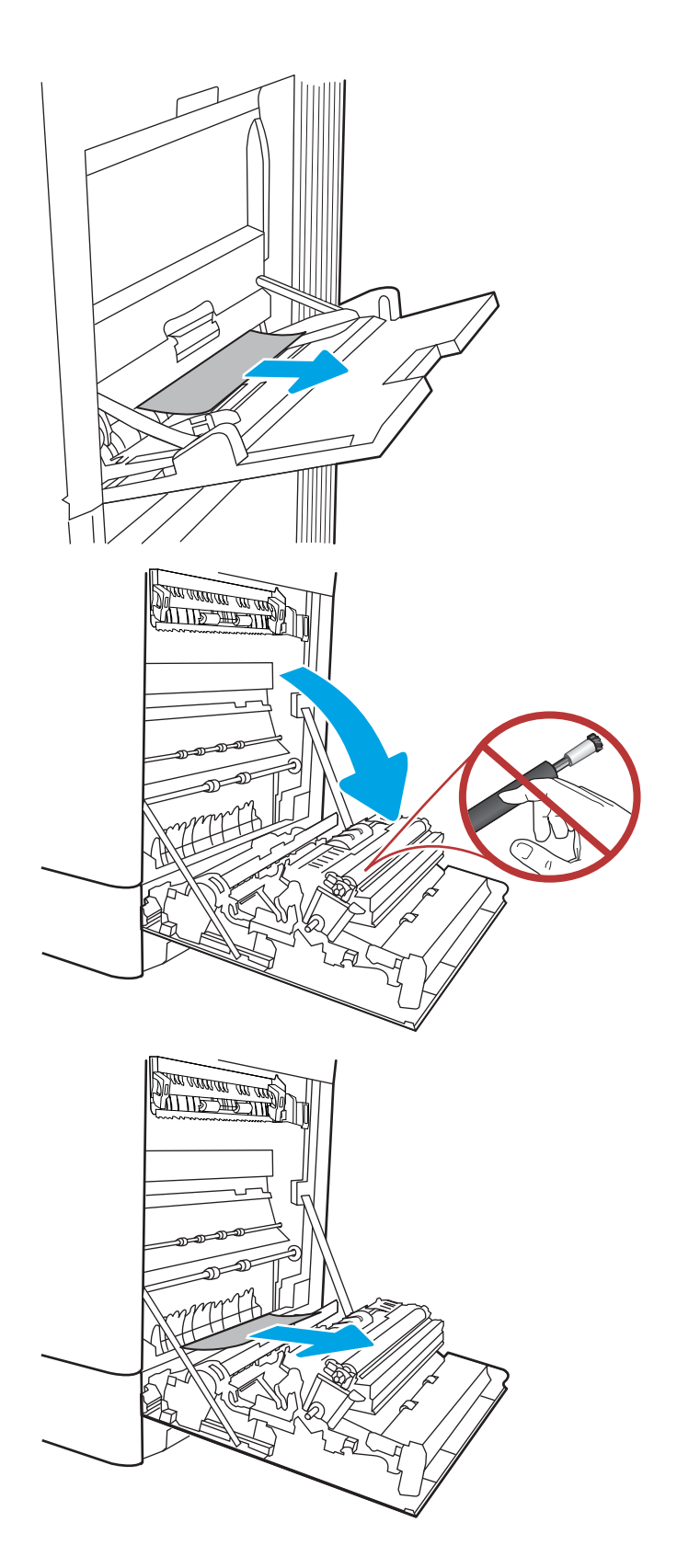

4. Trageți cu grijă afară hârtia blocată în zona duplex de la uşa din dreapta.

5. Dacă hârtia este vizibilă în partea inferioară a cuptorului, trageți încet de aceasta în jos pentru a o elimina.

6. Este posibil ca hârtia să fie blocată în interiorul cuptorului, unde nu este vizibilă. Prindeți mânerele cuptorului, apăsați pe pârghiile de eliberare, ridicați uşor și apoi trageți drept afară pentru a scoate cuptorul.

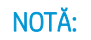

 $NOT\AA:$  (W) Cuptorul poate să fie fierbinte

când imprimanta este în uz. Aşteptați răcirea cuptorului înainte de a-l manevra.

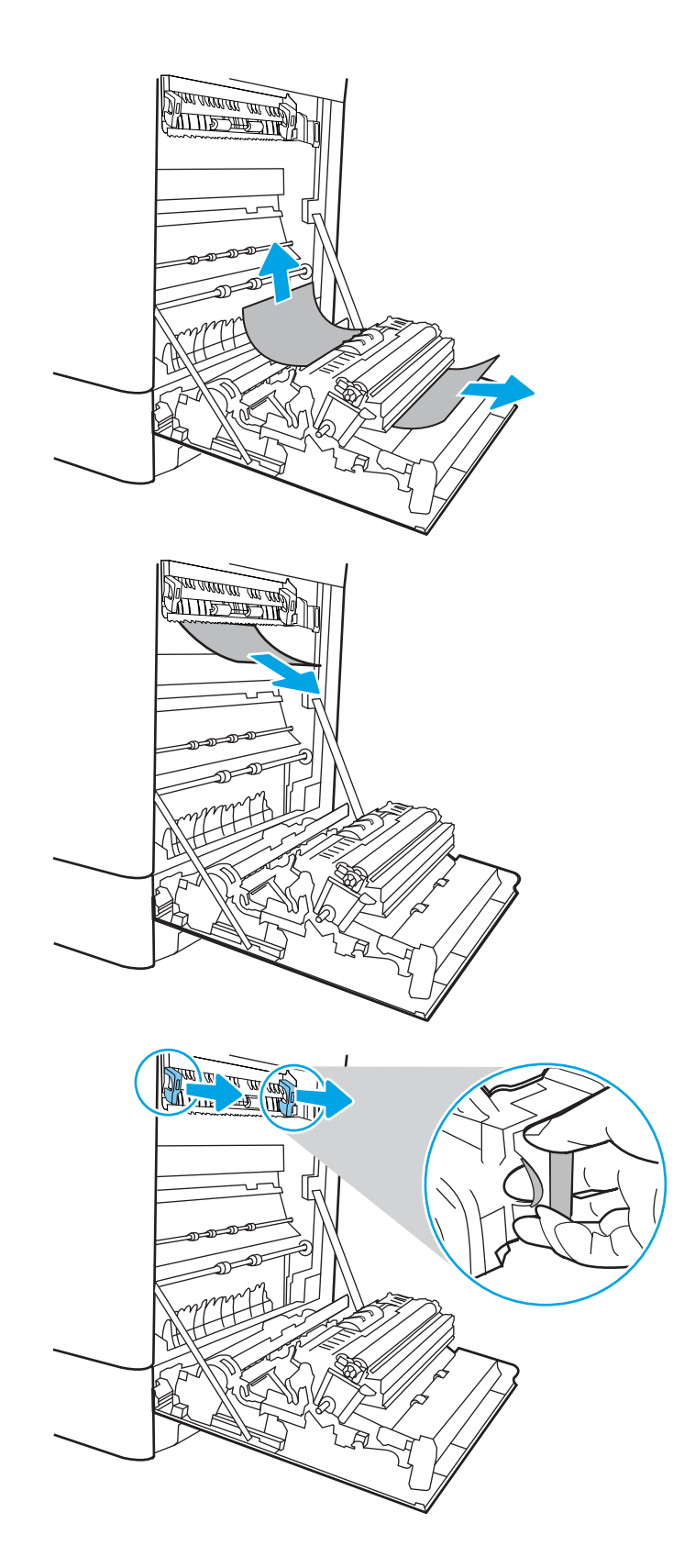

7. Deschideți ușa de acces în caz de blocaje de pe cuptor. Dacă hârtia este blocată în interiorul cuptorului, trageți încet în sus de aceasta pentru a o scoate. Dacă hârtia se rupe, scoateți toate fragmentele de hârtie.

 $ATENJIE: \qquad \bigwedge (\bigwedge \text{ Chiar dacă copul cuptorului s-}$ a răcit, este posibil ca rolele din interior să fie încă fierbinți. Nu atingeți rolele cuptorului.

8. Dacă hârtia s-a blocat la intrarea în sertarul de ieșire, trageți cu grijă de hârtie pentru a o scoate.

9. Închideți ușa de acces la blocaje de pe cuptor și împingeți cuptorul complet în imprimantă, până când se fixează în poziție printr-un clic.

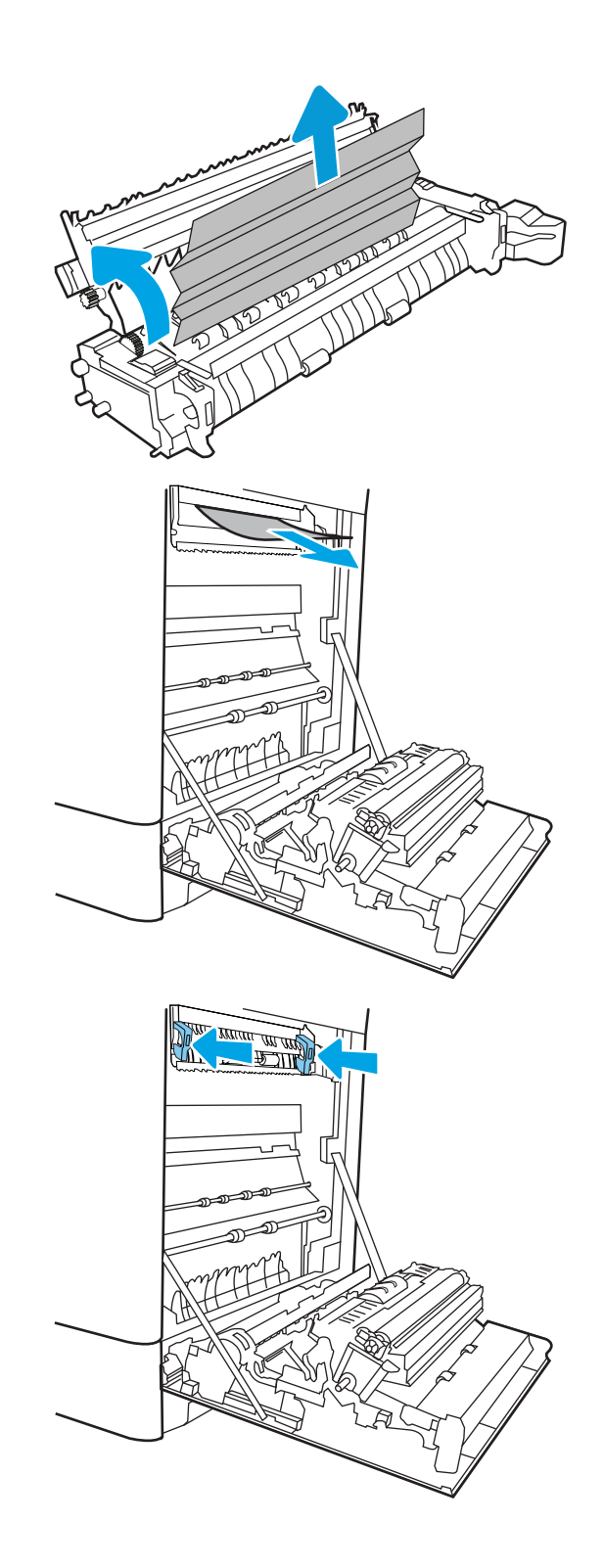

10. Închideți ușa din dreapta.

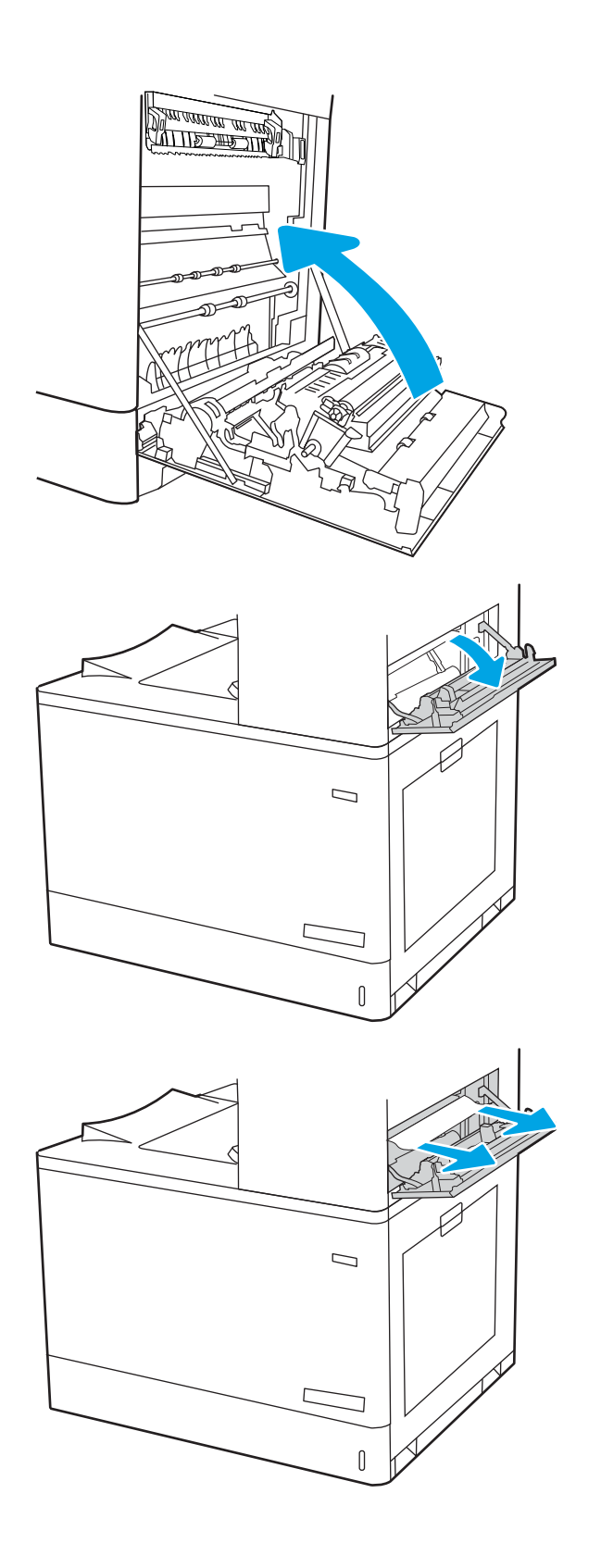

11. Deschideți ușa superioară din dreapta.

<span id="page-151-0"></span>13. Închideți ușa superioară din dreapta.

- $\Box$ ſ
- 14. Dacă hârtia se poate vedea în sertarul de ieșire, prindeţi marginea din faţă şi scoateţi-o cu grijă.

### Eliminarea blocajelor de hârtie din tava 2 (13.A2)

Utilizați următoarea procedură pentru a verifica dacă există blocaje de hârtie în toate locațiile posibile din zona tăvii 2 și în interiorul ușii din dreapta.

Când survine un blocaj, panoul de control poate afișa un mesaj și o animație care ajută la eliminarea blocajului.

● 13.A2.XX Blocaj în tava 2

1. Deschideți tava și scoateți colile de hârtie blocate sau deteriorate. Asigurați-vă că tava nu este supraîncărcată și că ghidajele de hârtie sunt reglate corect.

2. Extrageți complet tava din imprimantă trăgând-o și ridicând-o uşor.

3. Eliminați cu grijă orice resturi de hârtie de pe rolele de alimentare din interiorul imprimantei. Mai întâi, trageţi hârtia spre stânga, pentru a o elibera, iar apoi trageţi-o înainte pentru a o scoate.

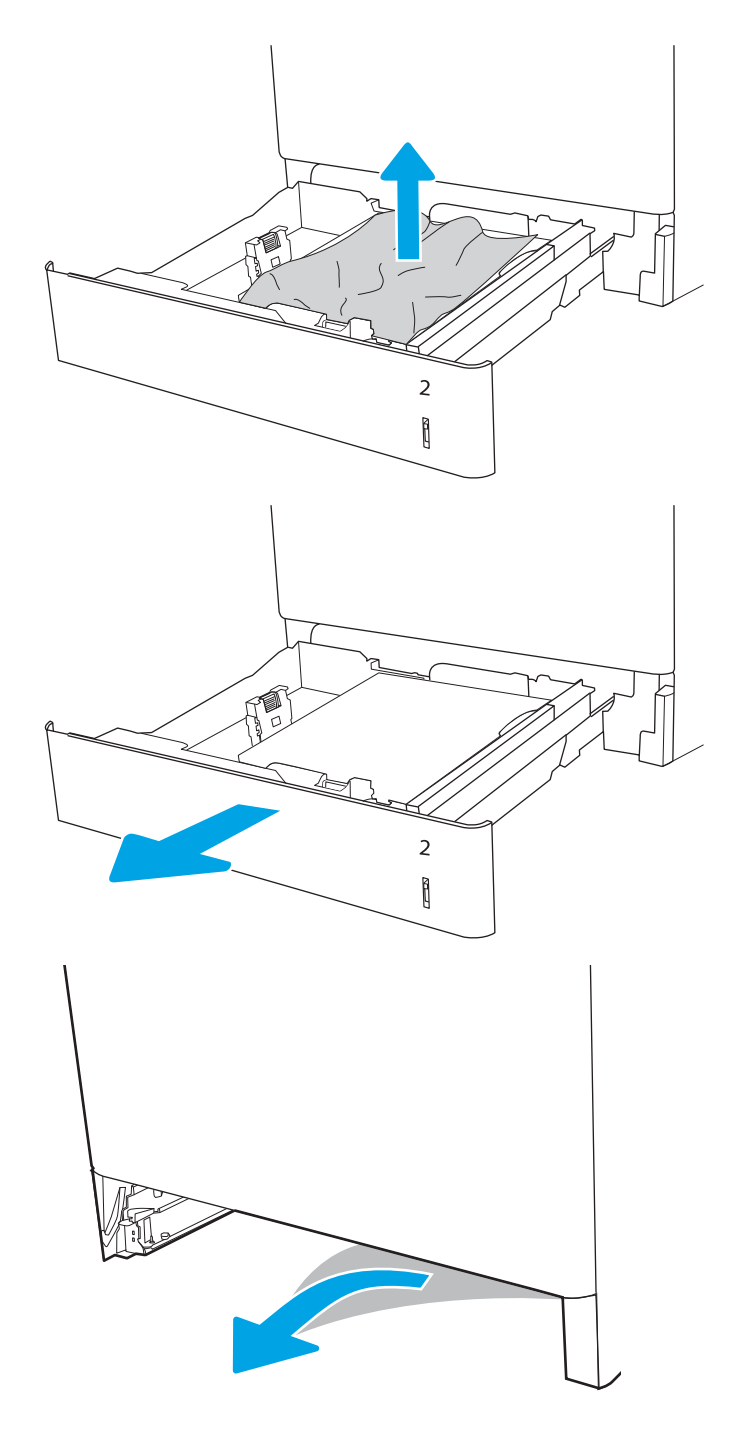

4. Instalați și închideți tava.

5. Deschideți ușa din dreapta.

ATENȚIE: Nu atingeți rola de transfer. Impuritățile pot să afecteze calitatea de imprimare.

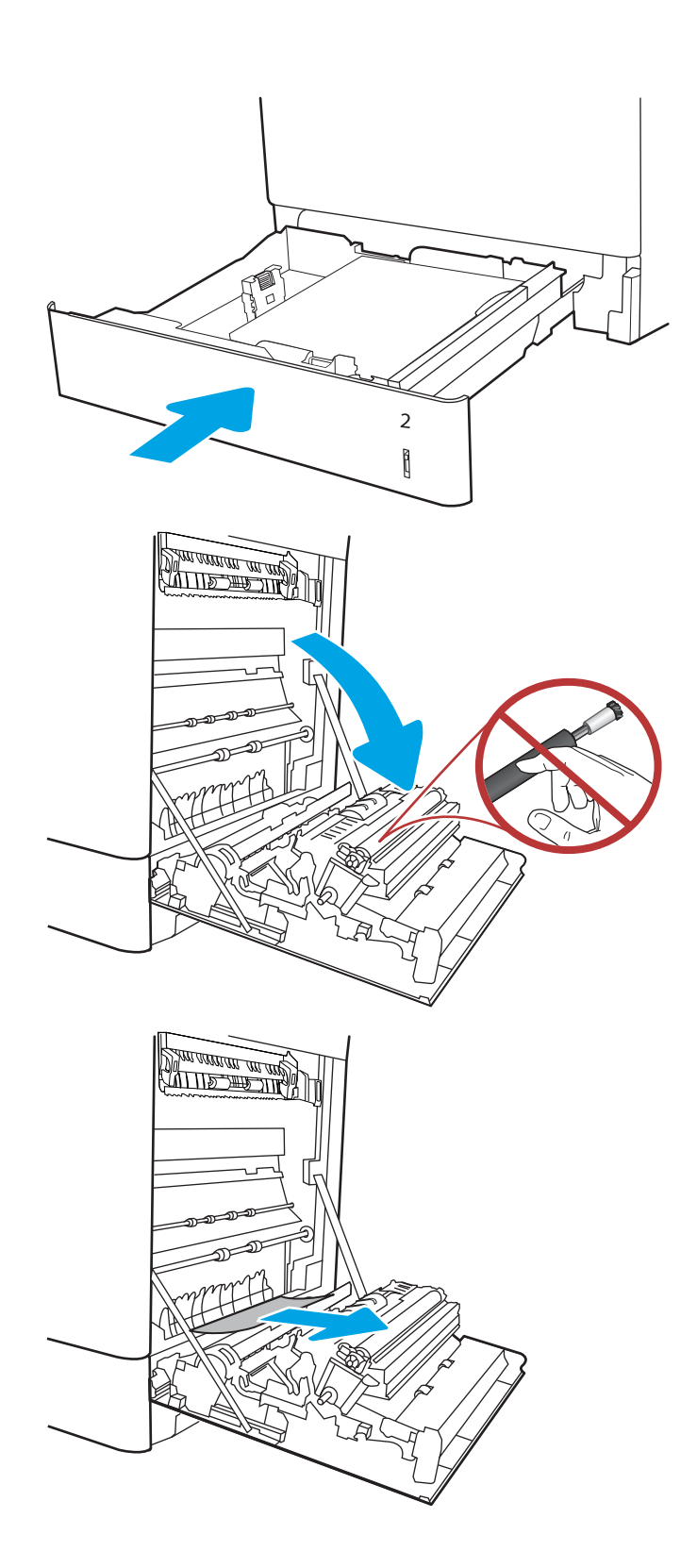

7. Trageți cu grijă afară hârtia blocată în zona duplex de la uşa din dreapta.

8. Dacă hârtia este vizibilă în partea inferioară a cuptorului, trageți încet de aceasta în jos pentru a o elimina.

9. Este posibil ca hârtia să fie blocată în interiorul cuptorului, unde nu este vizibilă. Prindeți mânerele cuptorului, apăsați pe pârghiile de eliberare, ridicați uşor și apoi trageți drept afară pentru a scoate cuptorul.

 $\overline{\text{ATEN}}$ TIE:  $\overline{\text{S}}$  Cuptorul poate să fie fierbinte

când imprimanta este în uz. Aşteptați răcirea cuptorului înainte de a-l manevra.

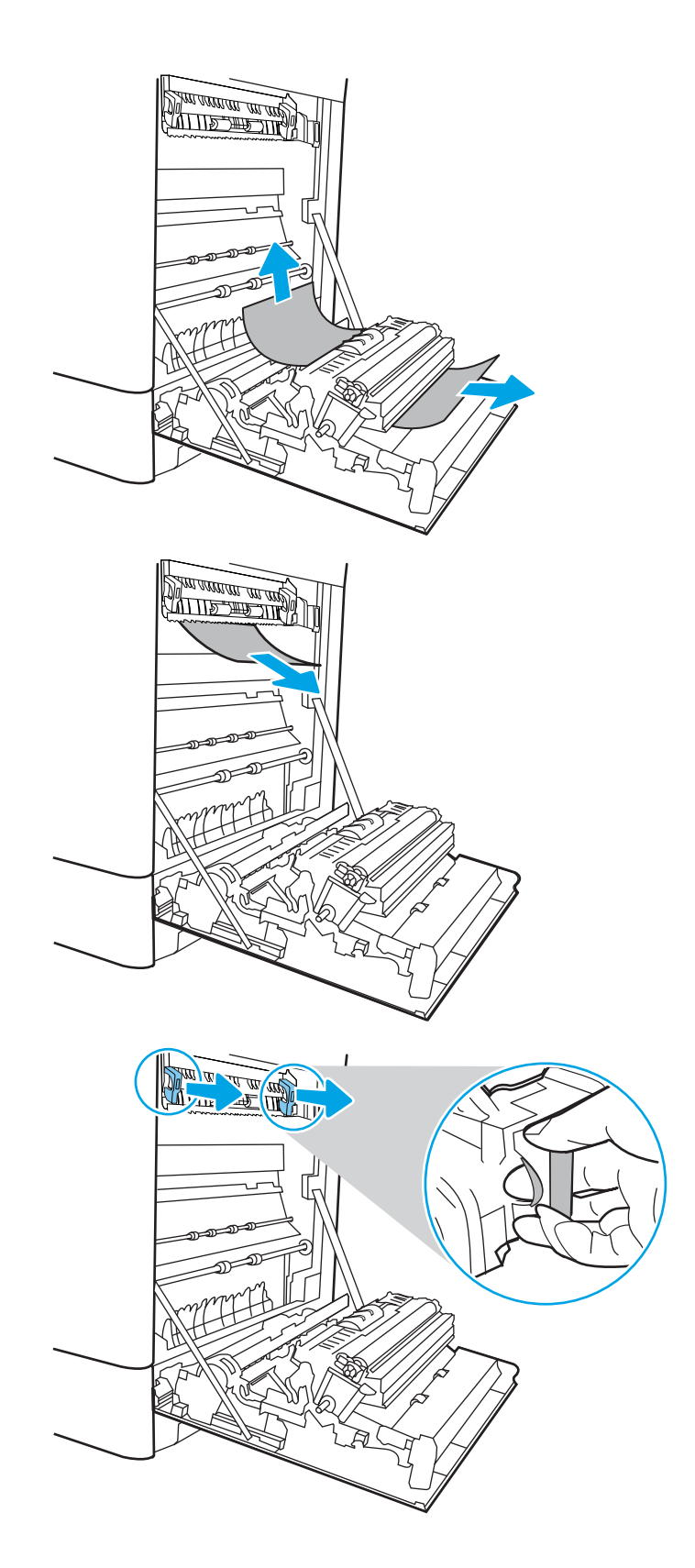

10. Deschideți ușa de acces în caz de blocaje de pe cuptor. Dacă hârtia este blocată în interiorul cuptorului, trageți încet în sus de aceasta pentru a o scoate. Dacă hârtia se rupe, scoateți toate fragmentele de hârtie.

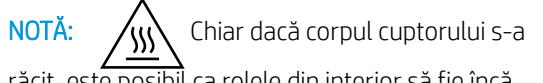

răcit, este posibil ca rolele din interior să fie încă fierbinți. Nu atingeți rolele cuptorului.

11. Dacă hârtia s-a blocat la intrarea în sertarul de ieșire, trageți cu grijă de hârtie pentru a o scoate.

12. Închideți ușa de acces la blocaje de pe cuptor și împingeți cuptorul complet în imprimantă, până când se fixează în poziție printr-un clic.

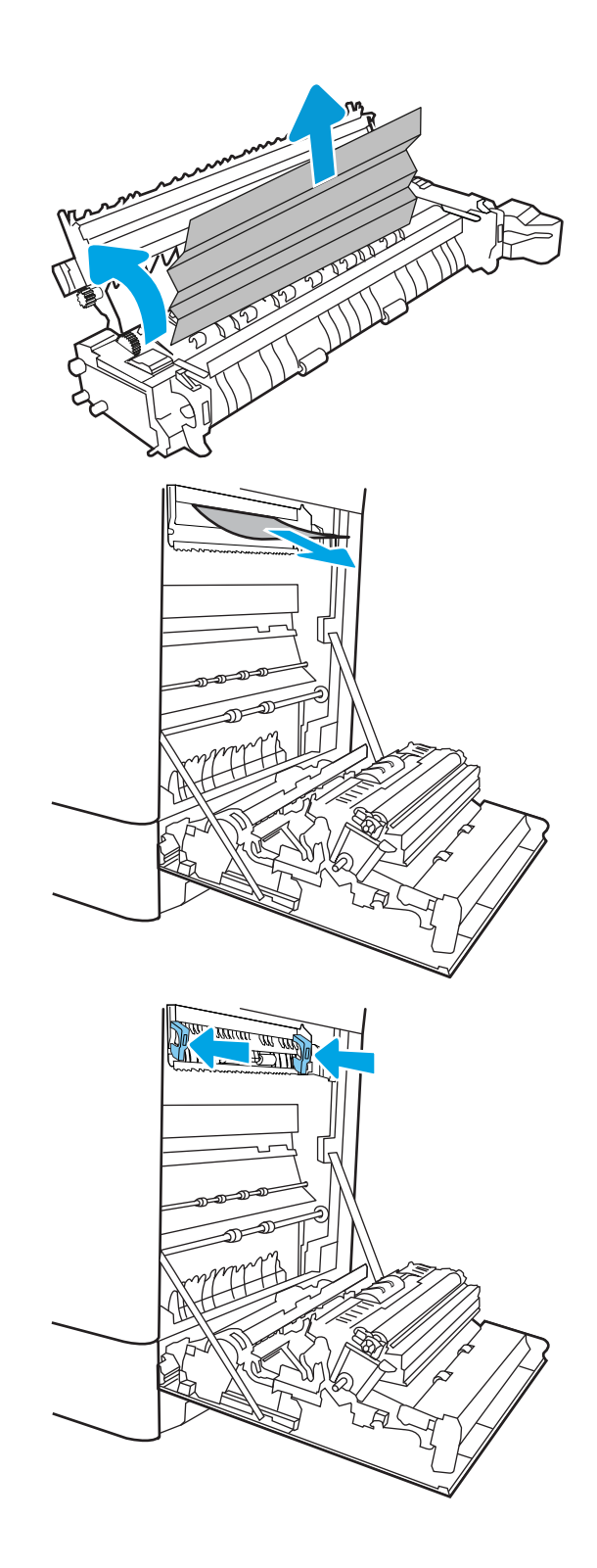

13. Închideți ușa din dreapta.

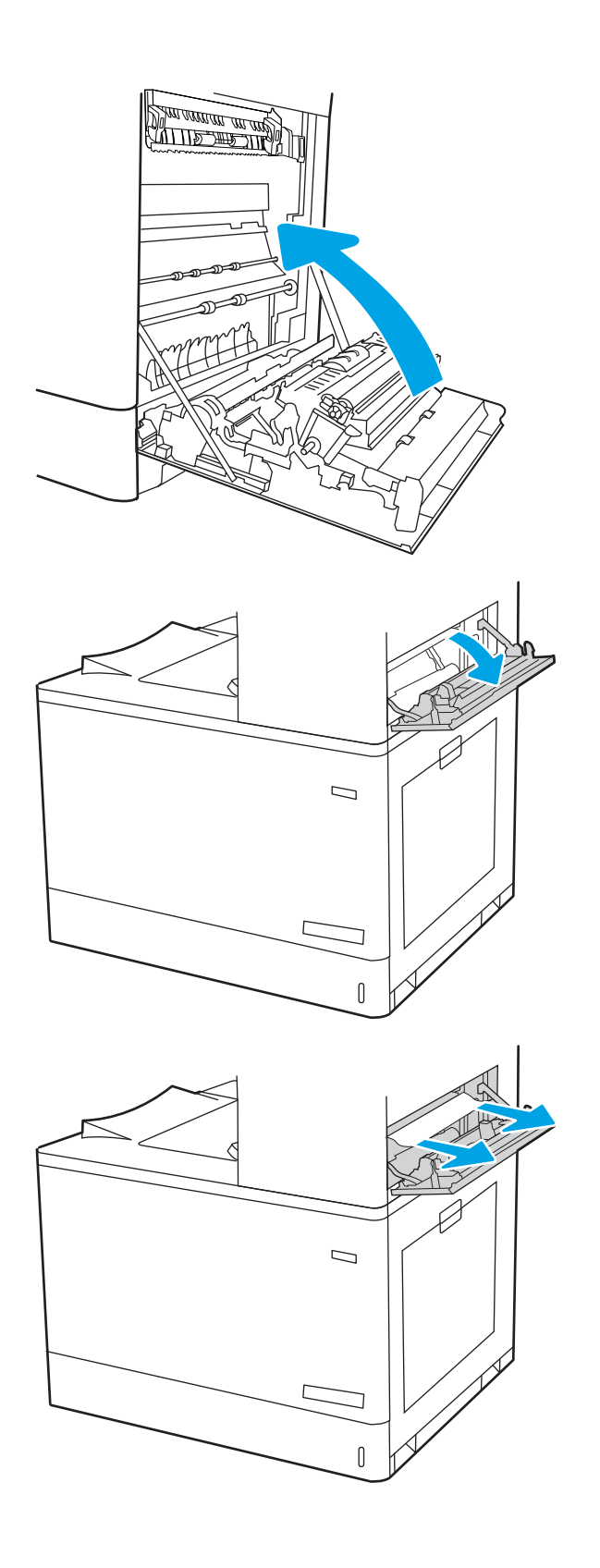

14. Deschideți ușa superioară din dreapta.

<span id="page-157-0"></span>16. Închideți ușa superioară din dreapta.

- $\Box$
- 17. Dacă hârtia se poate vedea în sertarul de ieșire, prindeți marginea din față și scoateți-o cu grijă.

# Eliminarea blocajelor de hârtie din cuptor (13.B9, 13.B2, 13.FF)

Utilizați următoarea procedură pentru a verifica dacă există blocaje în toate locațiile posibile din interiorul ușii din dreapta.

Când survine un blocaj, panoul de control poate afișa un mesaj și o animație care ajută la eliminarea blocajului.

- 13.B9.XX Blocaj în cuptor
- 13.B2.XX Blocaj în <Capac sau Uşă>.
- 13.FF.EE Blocaj deschidere uşă

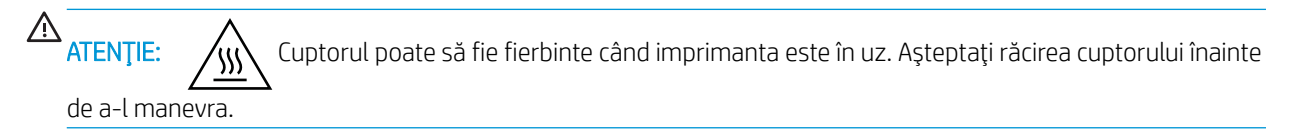

1. Deschideți ușa din dreapta.

<mark>ATENȚIE:</mark> Nu atingeți rola de transfer. Impuritățile pot să afecteze calitatea de imprimare.

2. Trageți cu grijă afară hârtia blocată.

3. Trageți cu grijă afară hârtia blocată în zona duplex de la uşa din dreapta.

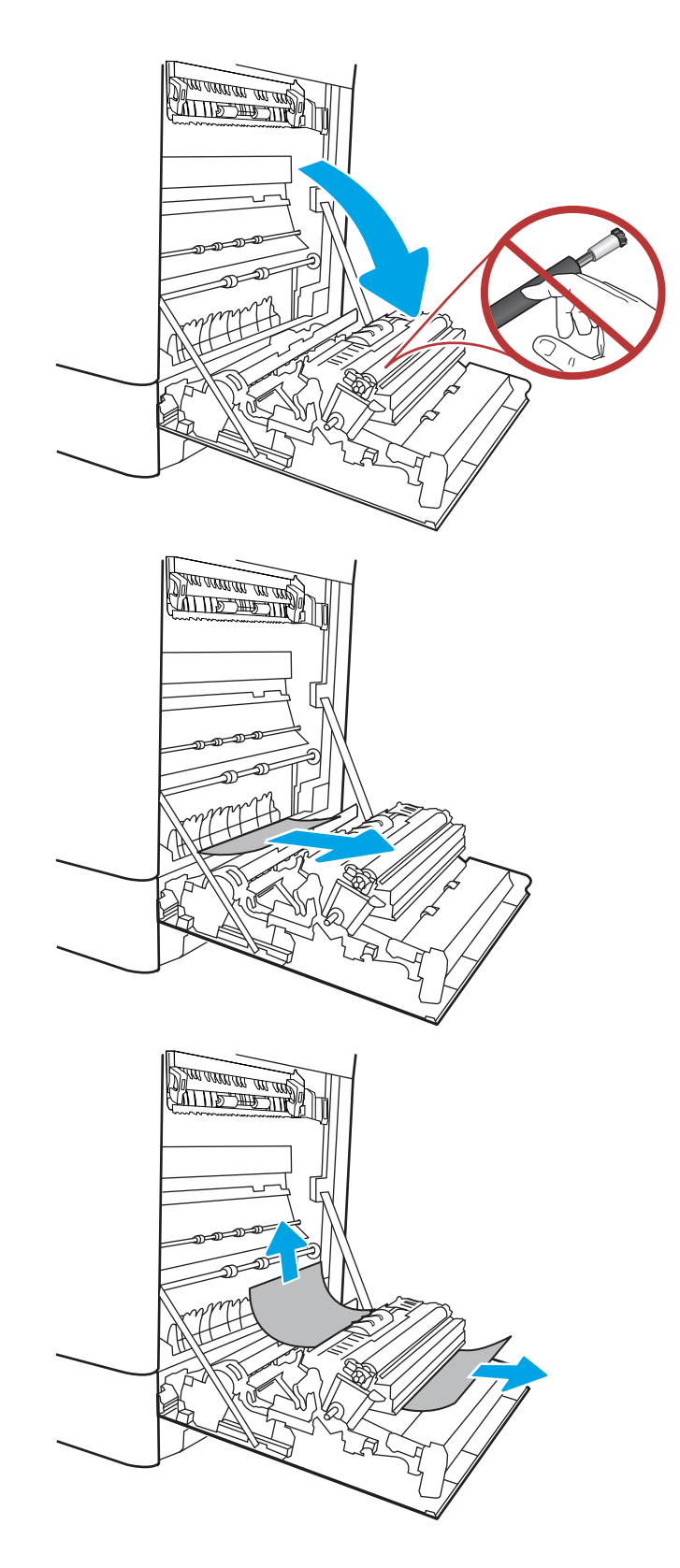

4. Dacă hârtia este vizibilă în partea inferioară a cuptorului, trageți încet de aceasta în jos pentru a o elimina.

5. Este posibil ca hârtia să fie blocată în interiorul cuptorului, unde nu este vizibilă. Prindeți mânerele cuptorului, apăsați pe pârghiile de eliberare, ridicați ușor și apoi trageți drept afară pentru a scoate cuptorul.

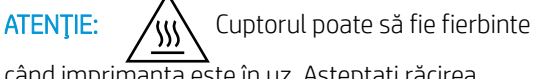

când imprimanta este în uz. Așteptați răcirea cuptorului înainte de a-l manevra.

6. Deschideți ușa de acces în caz de blocaje de pe cuptor. Dacă hârtia este blocată în interiorul cuptorului, trageți încet în sus de aceasta pentru a o scoate. Dacă hârtia se rupe, scoateți toate fragmentele de hârtie.

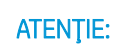

 $ATENTIE:$  (W) Chiar dacă corpul cuptorului s-

a răcit, este posibil ca rolele din interior să fie încă fierbinți. Nu atingeți rolele cuptorului.

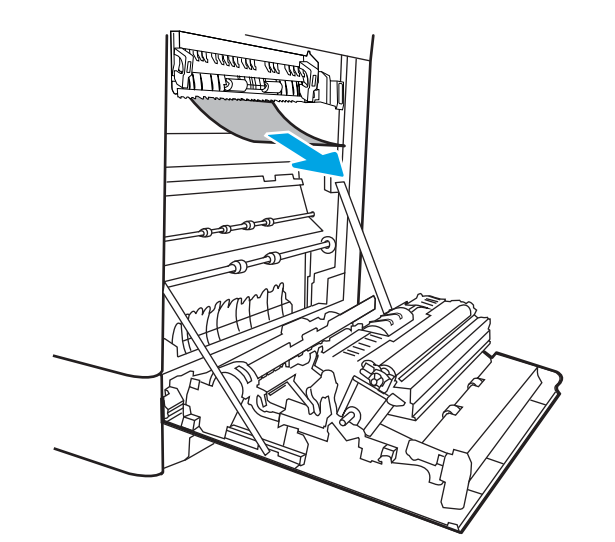

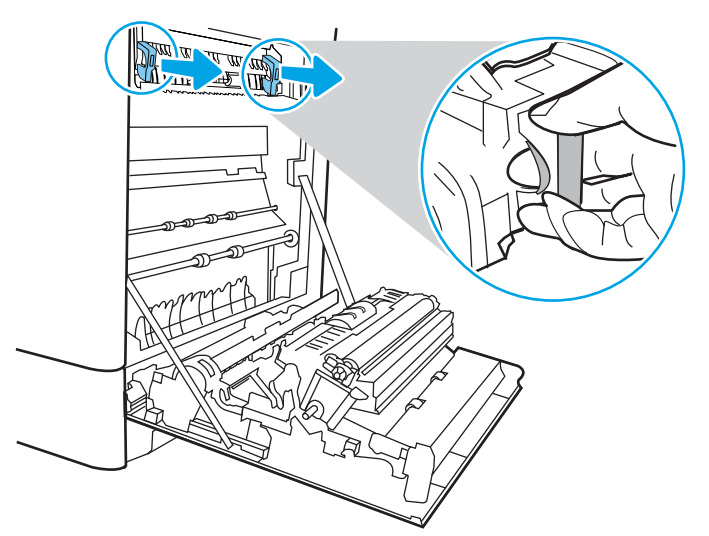

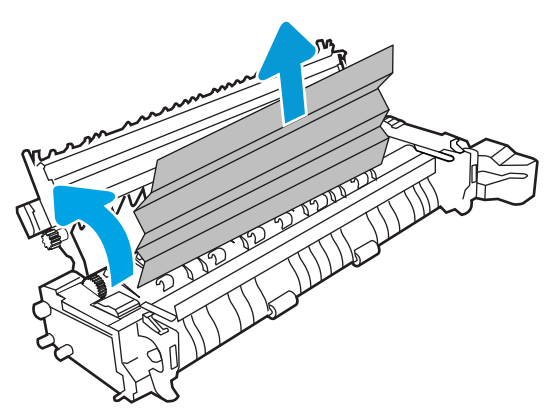

7. Dacă hârtia s-a blocat la intrarea în sertarul de ieşire, trageți cu grijă de hârtie pentru a o scoate.

8. Închideți ușa de acces la blocaje de pe cuptor și împingeţi cuptorul complet în imprimantă, până când se fixează în poziție printr-un clic.

9. Închideți ușa din dreapta.

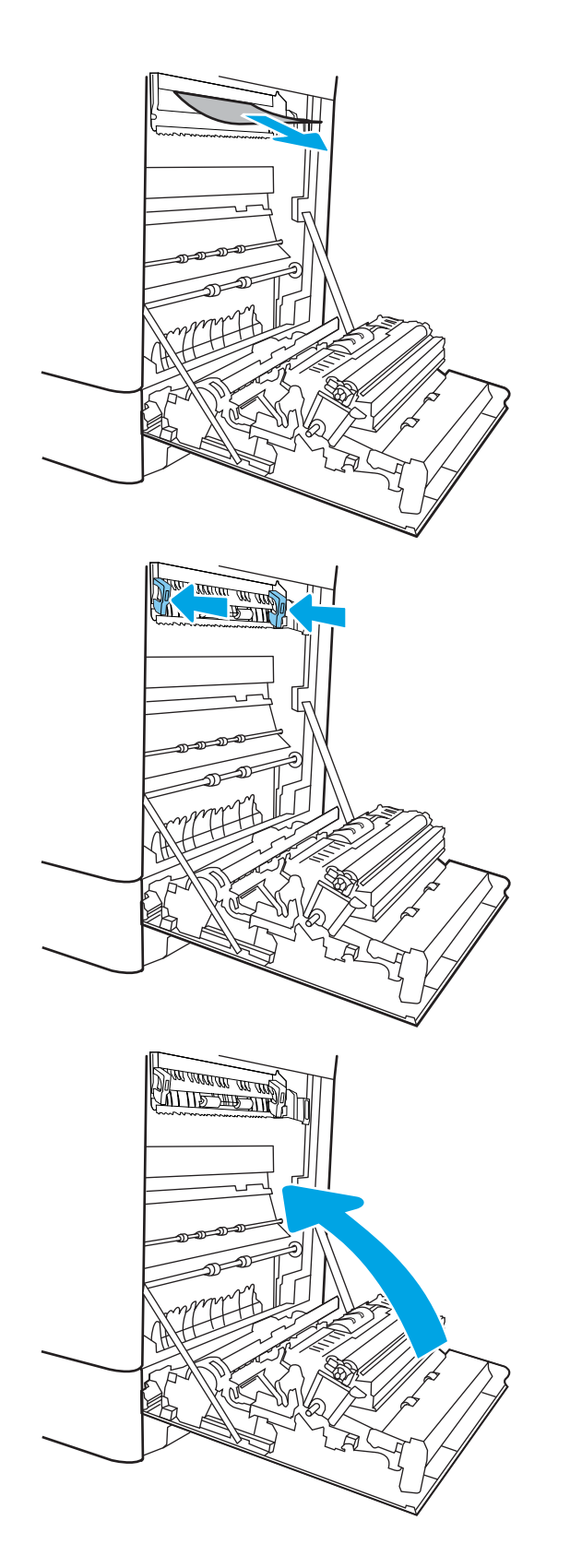

10. Deschideți ușa superioară din dreapta.

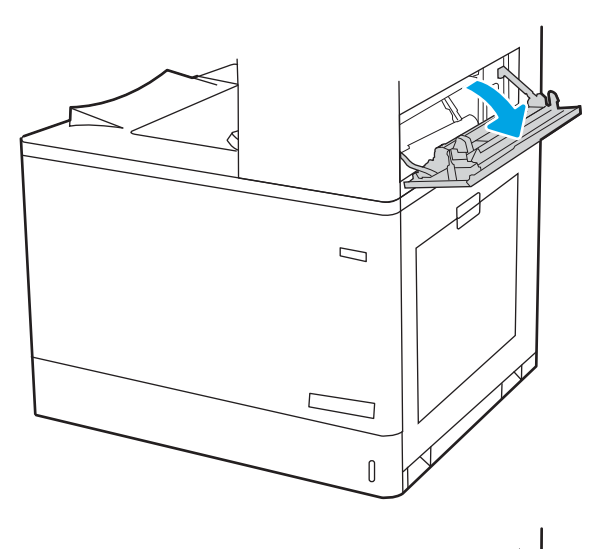

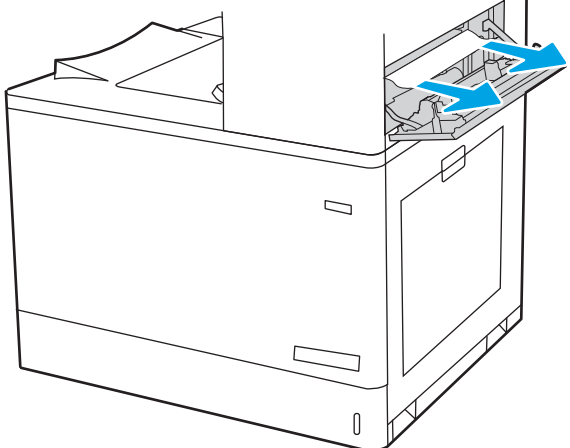

<span id="page-162-0"></span>12. Închideți ușa superioară din dreapta.

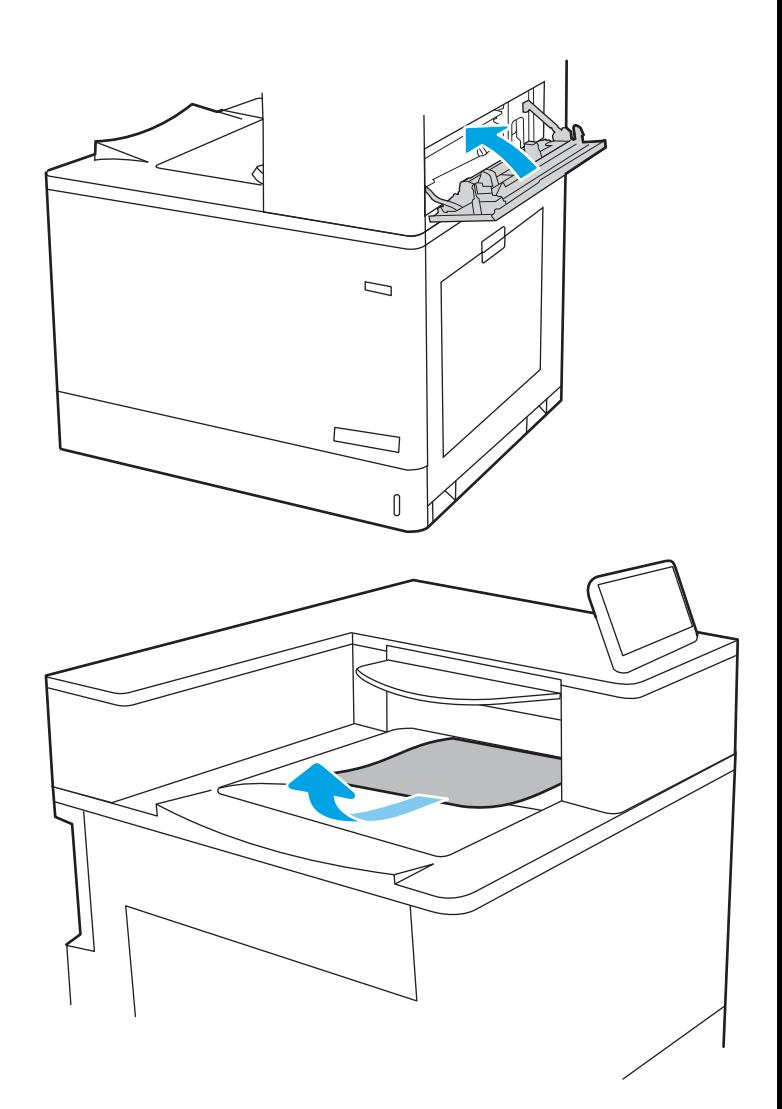

13. Dacă hârtia se poate vedea în sertarul de ieșire, prindeţi marginea din faţă şi scoateţi-o cu grijă.

### Eliminarea blocajelor de hârtie din sertarul de ieșire (13.E1)

Utilizați următoarea procedură pentru a elimina blocajele din sertarul de ieșire.

Când survine un blocaj, panoul de control poate afișa un mesaj și o animație care ajută la eliminarea blocajului.

13.E1.XX Blocaj la sertarul de ieşire standard

1. Dacă hârtia se poate vedea în sertarul de ieșire, prindeţi marginea din faţă şi scoateţi-o cu grijă.

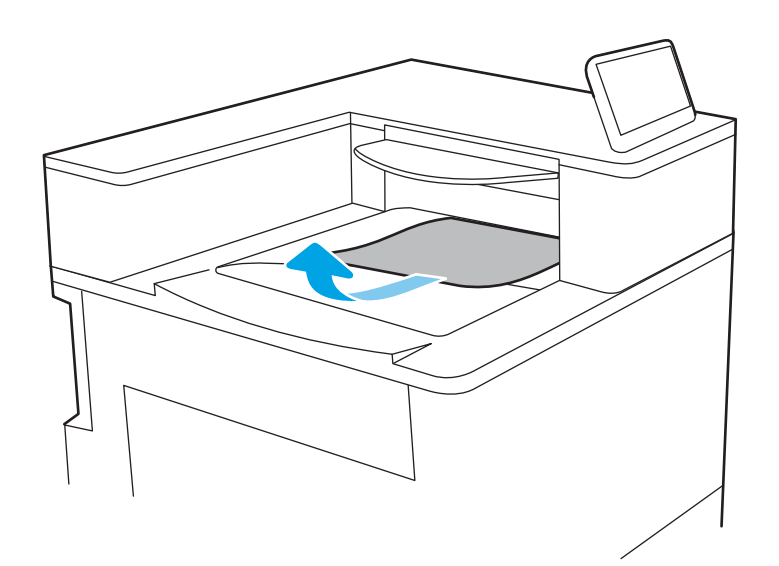

2. Deschideți ușa superioară din dreapta.

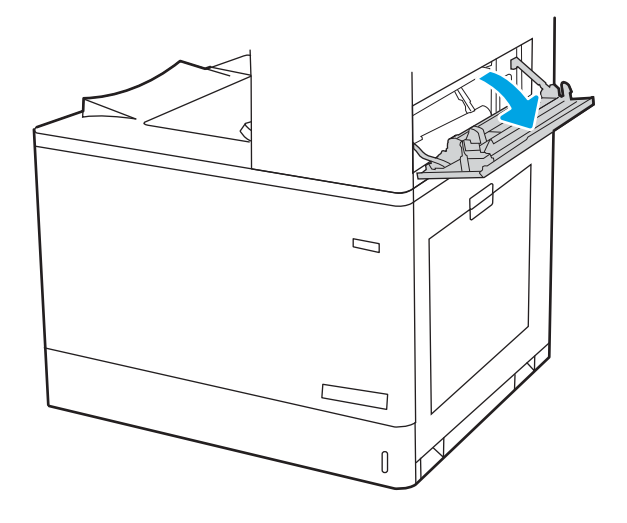

<span id="page-164-0"></span>3. Trageți cu grijă afară hârtia blocată.

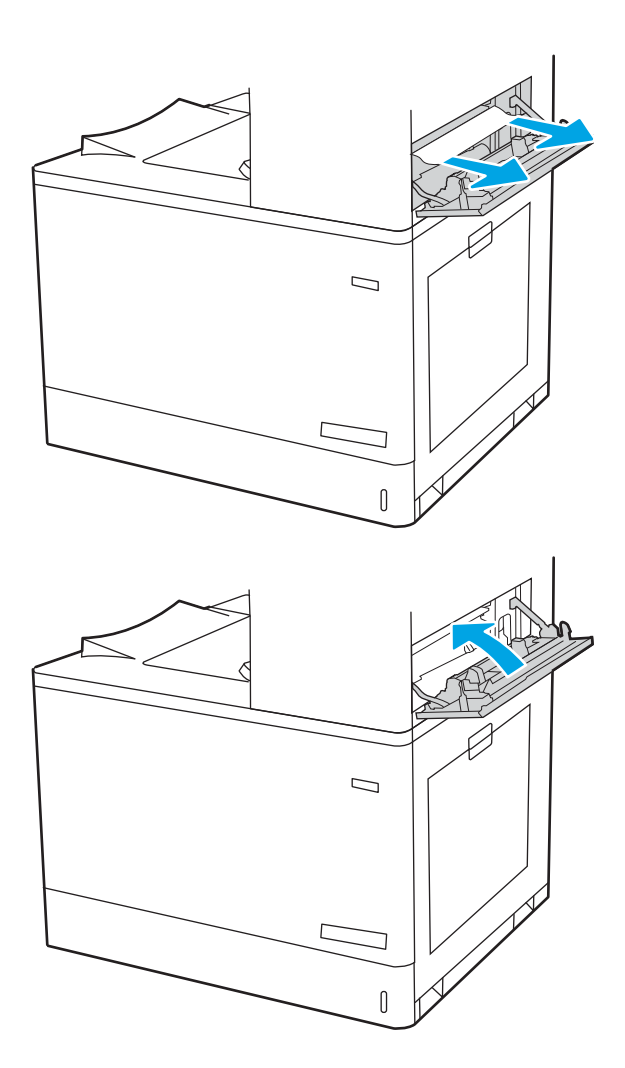

4. Închideți ușa superioară din dreapta.

### Eliminarea blocajelor de hârtie din zona unității duplex (13.D3)

Utilizați următoarea procedură pentru a verifica dacă există blocaje în toate locațiile posibile din interiorul ușii din dreapta.

Când survine un blocaj, panoul de control poate afişa un mesaj și o animație care ajută la eliminarea blocajului.

13.D3.XX Blocaj în zona unității duplex

1. Deschideți ușa din dreapta.

<mark>ATENȚIE:</mark> Nu atingeți rola de transfer. Impuritățile pot să afecteze calitatea de imprimare.

2. Trageți cu grijă afară hârtia blocată.

3. Trageți cu grijă afară hârtia blocată în zona duplex de la uşa din dreapta.

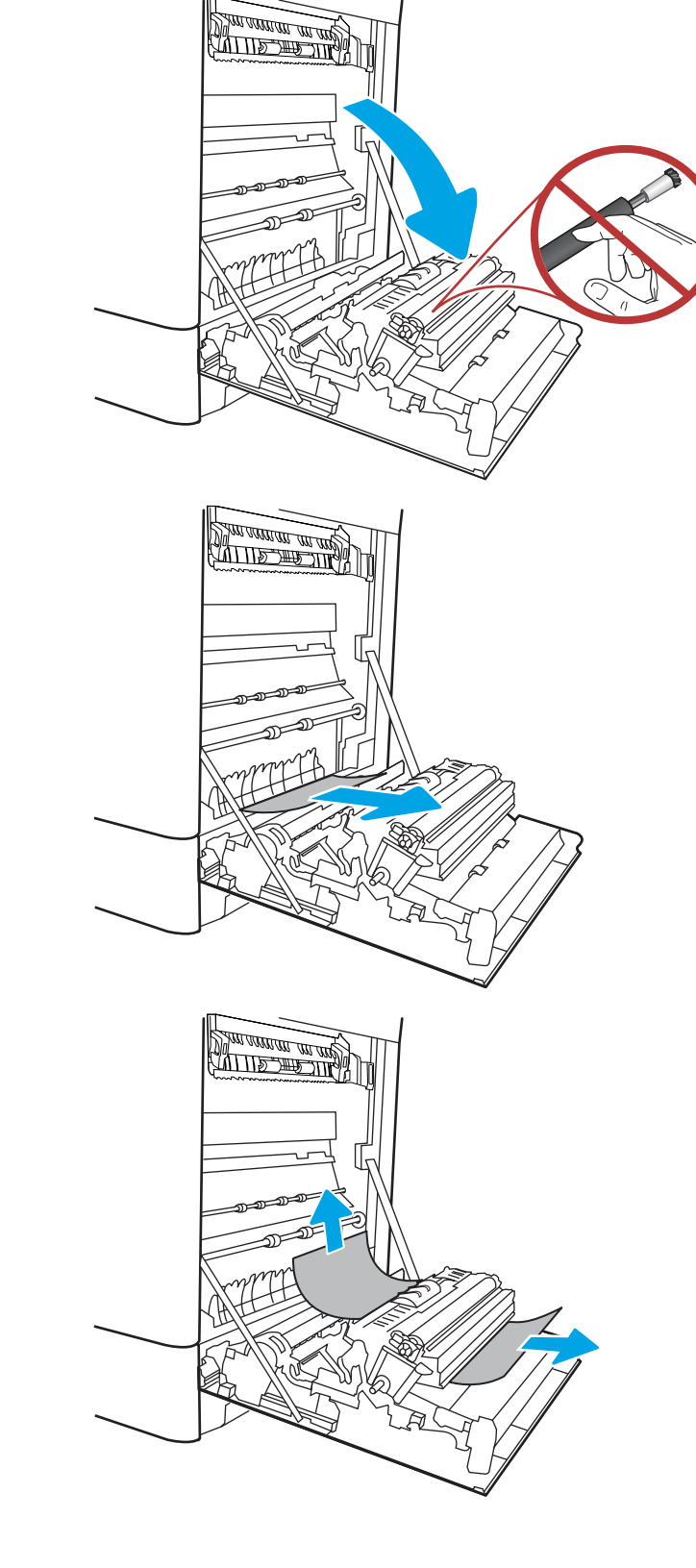

4. Dacă hârtia este vizibilă în partea inferioară a cuptorului, trageți încet de aceasta în jos pentru a o elimina.

5. Este posibil ca hârtia să fie blocată în interiorul cuptorului, unde nu este vizibilă. Prindeți mânerele cuptorului, apăsați pe pârghiile de eliberare, ridicați ușor și apoi trageți drept afară pentru a scoate cuptorul.

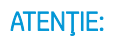

 $ATENTIE:$  (W) Cuptorul poate să fie fierbinte

când imprimanta este în uz. Așteptați răcirea cuptorului înainte de a-l manevra.

6. Deschideți ușa de acces în caz de blocaje de pe cuptor. Dacă hârtia este blocată în interiorul cuptorului, trageți încet în sus de aceasta pentru a o scoate. Dacă hârtia se rupe, scoateți toate fragmentele de hârtie.

 $\overline{ATENTIE:} \quad \text{(N)}$  Chiar dacă fuzelajul cuptorului

s-a răcit, este posibil ca rolele din interior să fie încă fierbinți. Nu atingeți rolele cuptorului.

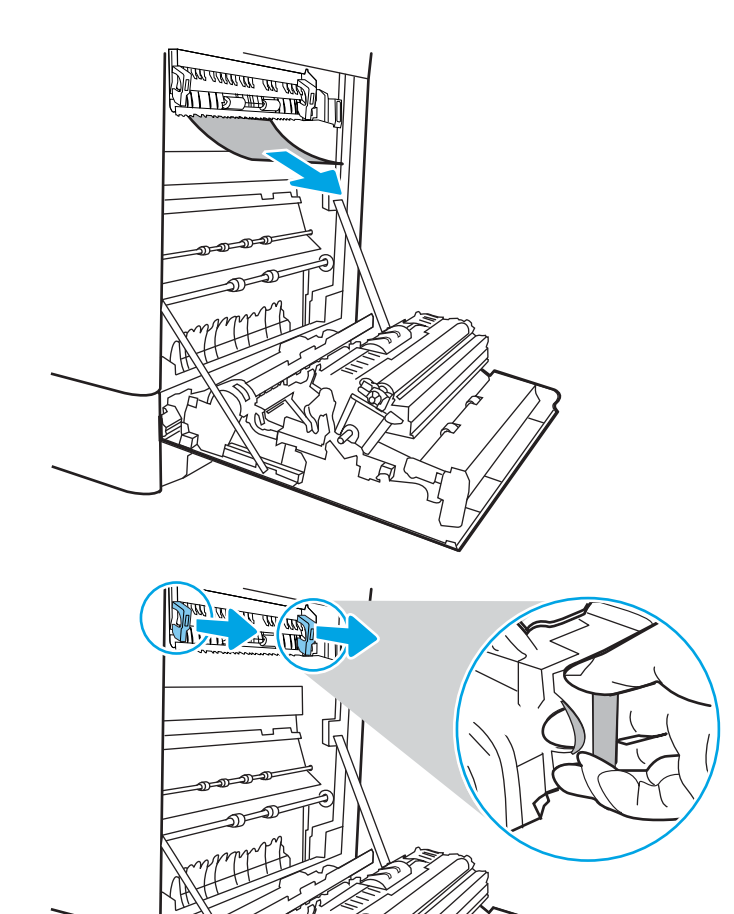

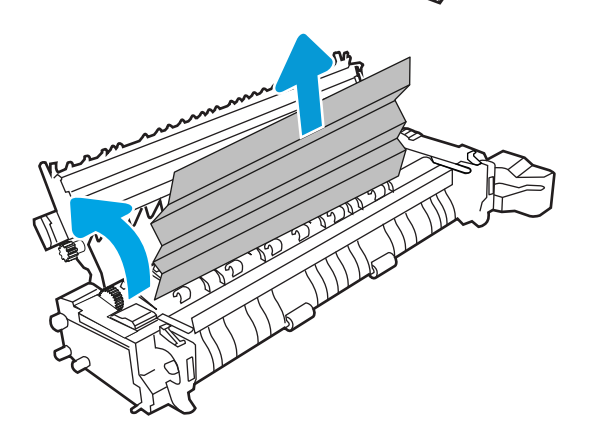

7. Dacă hârtia s-a blocat la intrarea în sertarul de ieșire, trageți cu grijă de hârtie pentru a o scoate.

8. Închideți ușa de acces la blocaje de pe cuptor și împingeţi cuptorul complet în imprimantă, până când se fixează în poziție printr-un clic.

9. Închideți ușa din dreapta.

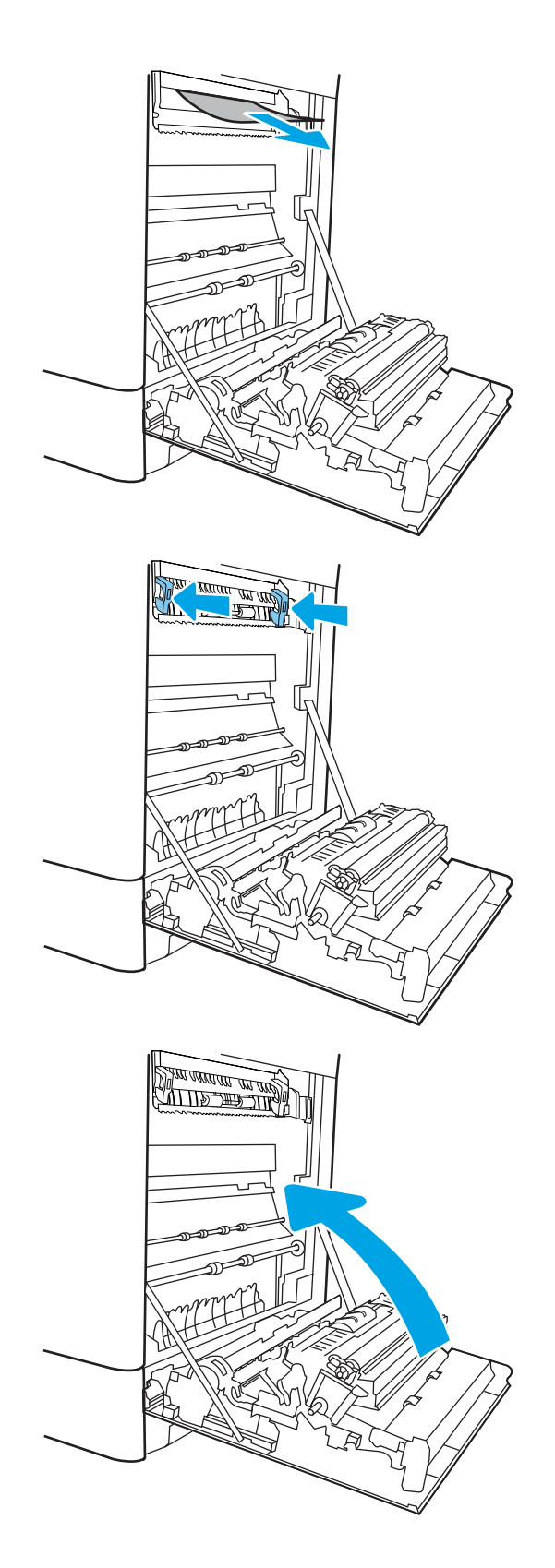

10. Deschideți ușa superioară din dreapta.

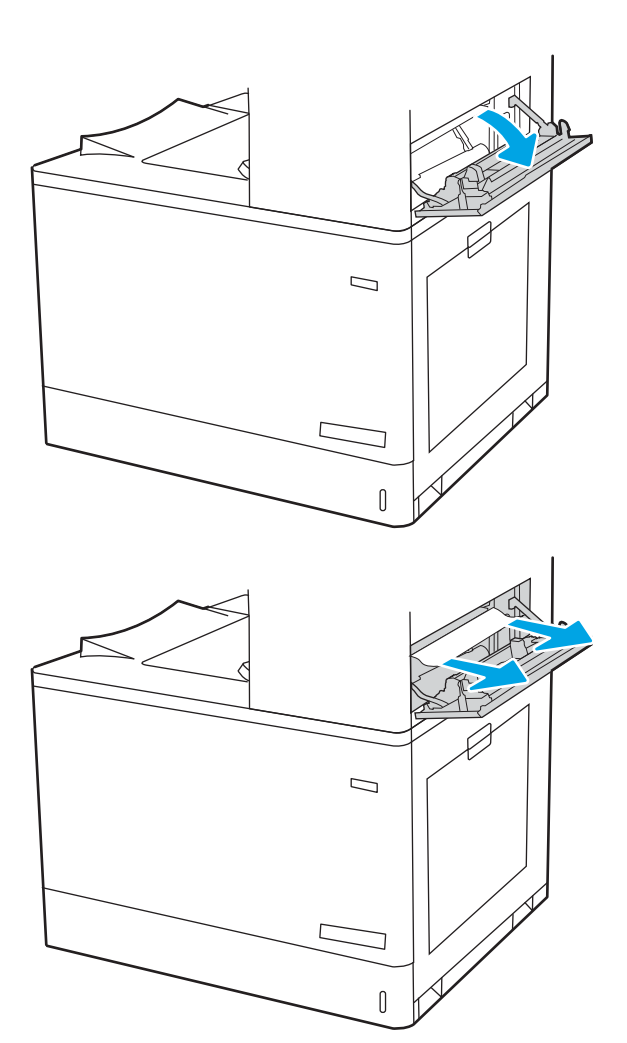

<span id="page-169-0"></span>12. Închideți ușa superioară din dreapta.

- $\Box$
- 13. Dacă hârtia se poate vedea în sertarul de ieșire, prindeţi marginea din faţă şi scoateţi-o cu grijă.

# Eliminarea blocajelor din tăvile de 550 de coli (13.A3, 13.A4)

Utilizați următoarea procedură pentru a verifica dacă există blocaje de hârtie în toate locațiile posibile din zona tăvilor de 550 de coli și din interiorul ușii din dreapta.

Când survine un blocaj, panoul de control poate afișa un mesaj și o animație care ajută la eliminarea blocajului.

- 13.A3.XX Blocaj în tava 3
- 13.A4.XX Blocaj în tava 4

1. Deschideți tava și scoateți colile de hârtie blocate sau deteriorate. Asigurați-vă că tava nu este supraîncărcată și că ghidajele de hârtie sunt reglate corect.

2. Eliberați cele două clapete de pe partea din spate a tăvii, după care trageți complet tava din imprimantă.

3. Eliminați orice resturi de hârtie de pe rolele de alimentare din interiorul imprimantei. Mai întâi, trageţi hârtia spre stânga, pentru a o elibera, iar apoi trageţi-o înainte pentru a o scoate.

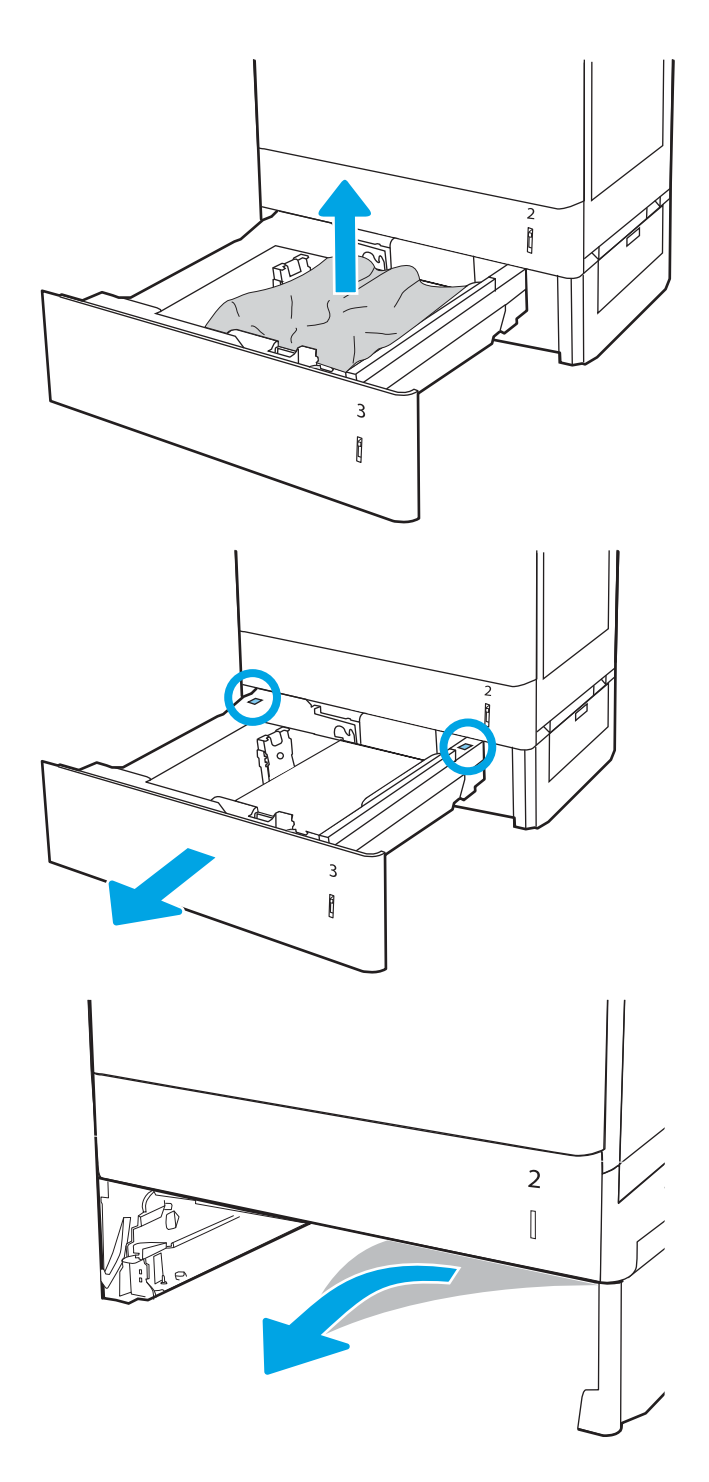

4. Instalați și închideți tava.

5. Deschideți ușa din dreapta jos.

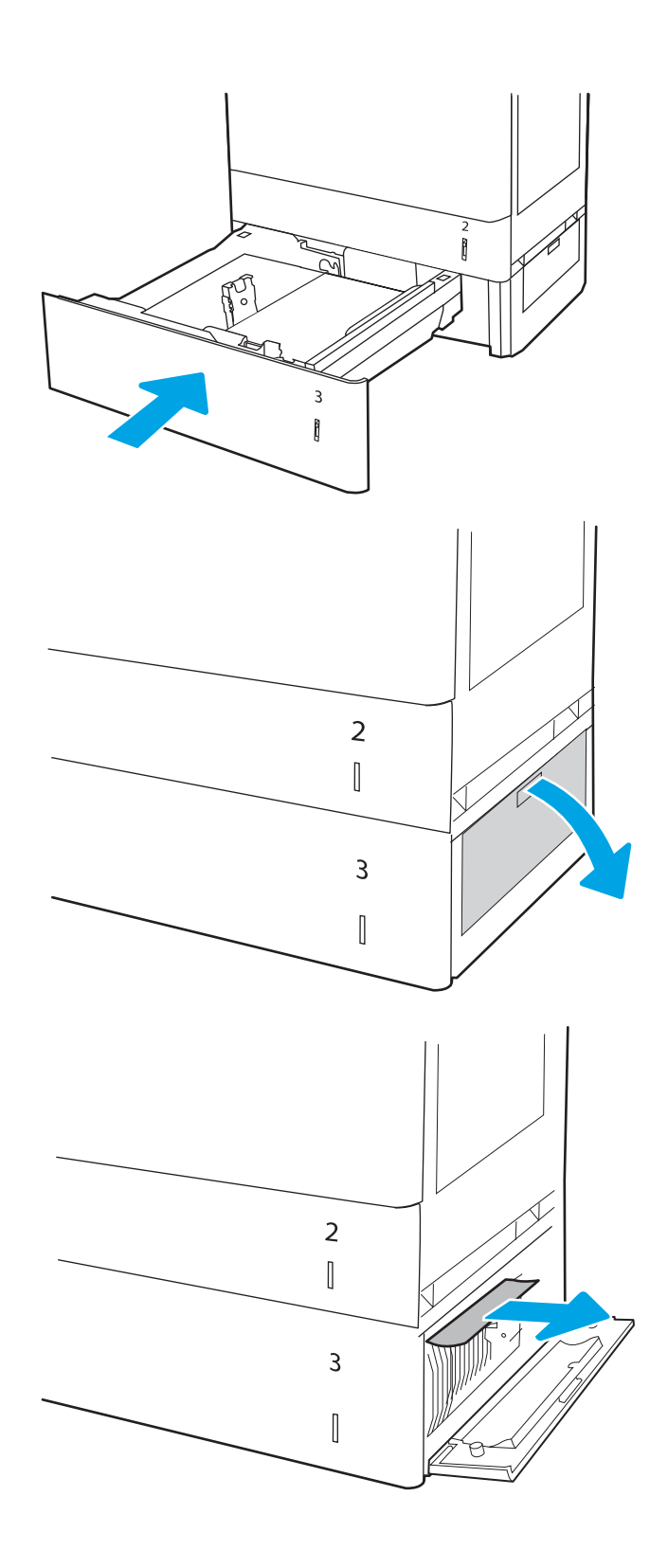

7. Închideți ușa din dreapta jos.

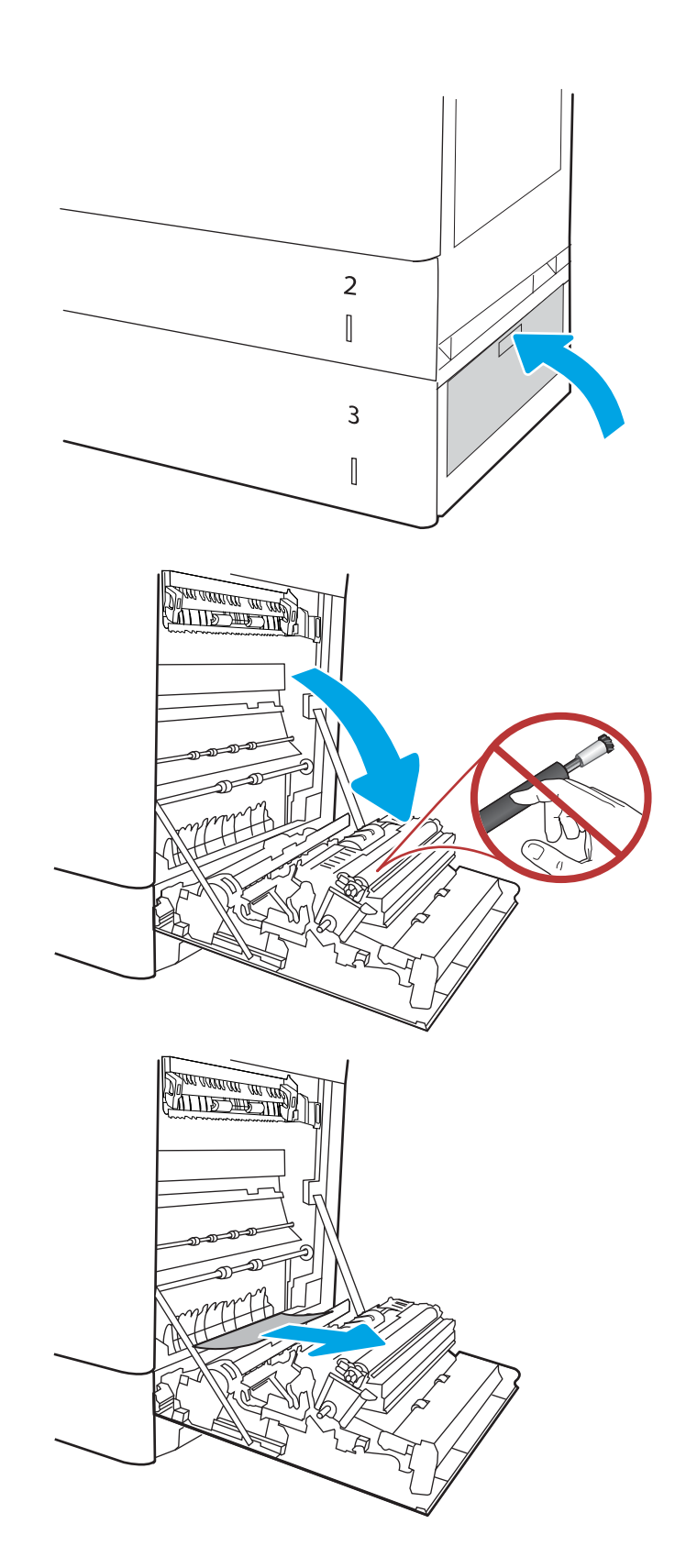

8. Deschideți ușa din dreapta.

ATENȚIE: Nu atingeți rola de transfer. Impuritățile pot să afecteze calitatea de imprimare.

10. Trageți cu grijă afară hârtia blocată în zona duplex de la uşa din dreapta.

11. Dacă hârtia este vizibilă în partea inferioară a cuptorului, trageți încet de aceasta în jos pentru a o elimina.

12. Este posibil ca hârtia să fie blocată în interiorul cuptorului, unde nu este vizibilă. Prindeți mânerele cuptorului, apăsați pe pârghiile de eliberare, ridicați uşor și apoi trageți drept afară pentru a scoate cuptorul.

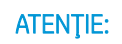

ATENŢIE: Cuptorul poate să fče fčerbčnte

când imprimanta este în uz. Aşteptați răcirea cuptorului înainte de a-l manevra.

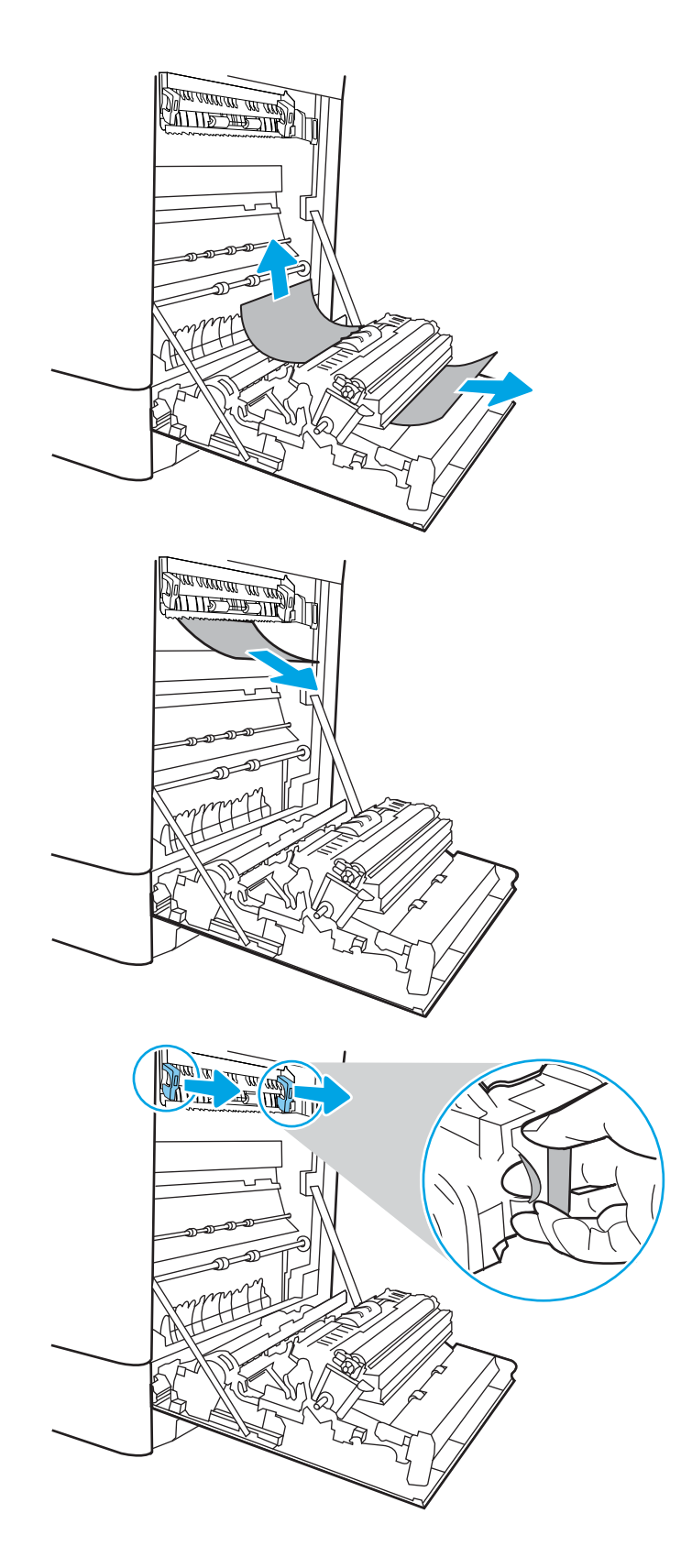

13. Deschideți ușa de acces în caz de blocaje de pe cuptor. Dacă hârtia este blocată în interiorul cuptorului, trageți încet în sus de aceasta pentru a o scoate. Dacă hartia se rupe, scoateți toate fragmentele de hârtie.

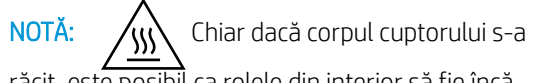

răcit, este posibil ca rolele din interior să fie încă fierbinți. Nu atingeți rolele cuptorului.

14. Dacă hârtia s-a blocat la intrarea în sertarul de ieșire, trageți cu grijă de hârtie pentru a o scoate.

15. Închideți ușa de acces la blocaje de pe cuptor și împingeți cuptorul complet în imprimantă, până când se fixează în poziție printr-un clic.

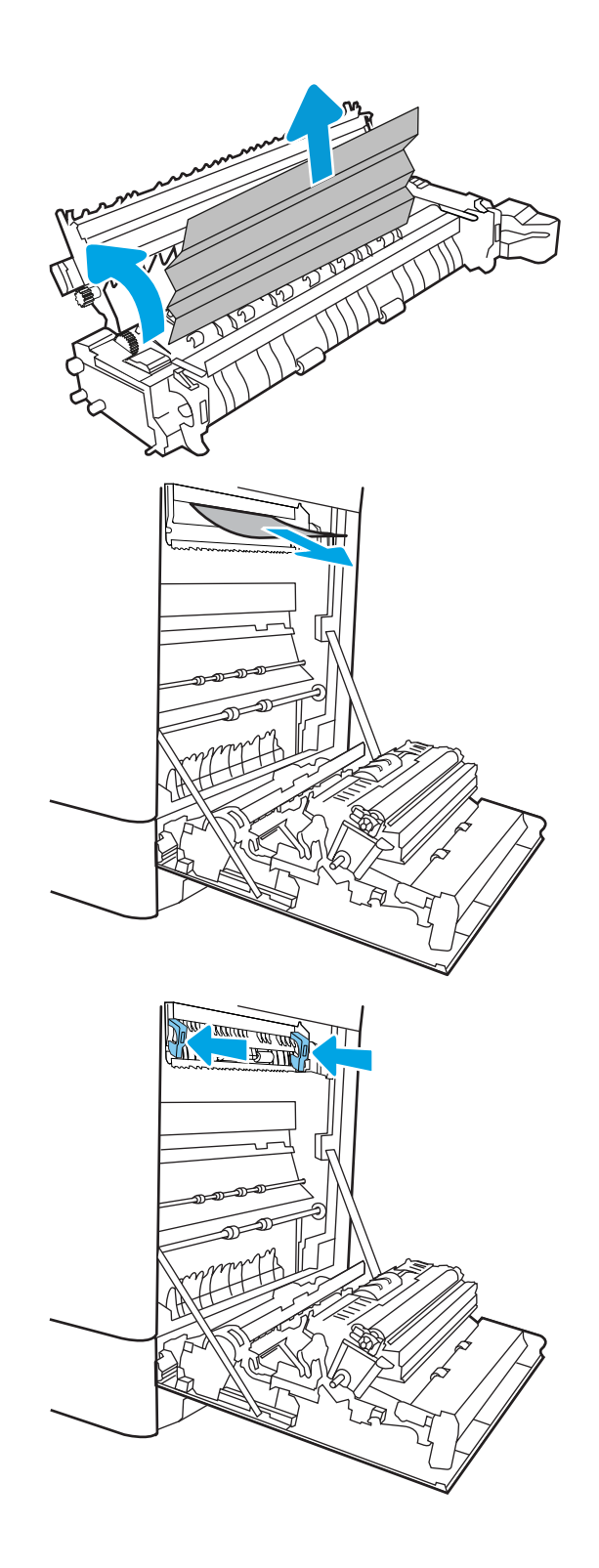

16. Închideți ușa din dreapta.

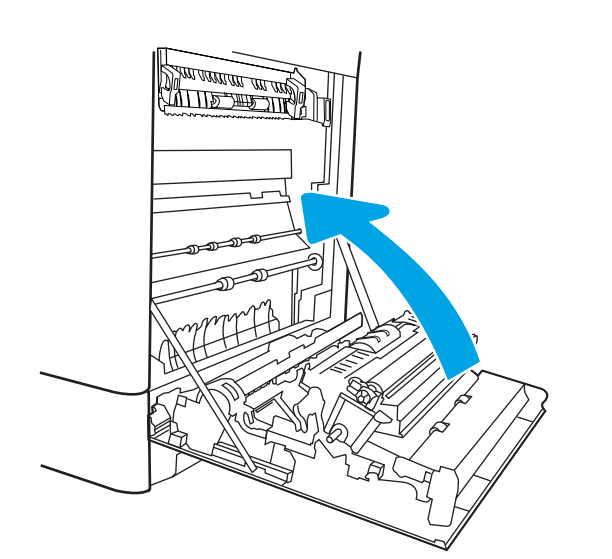

17. Deschideți ușa superioară din dreapta.

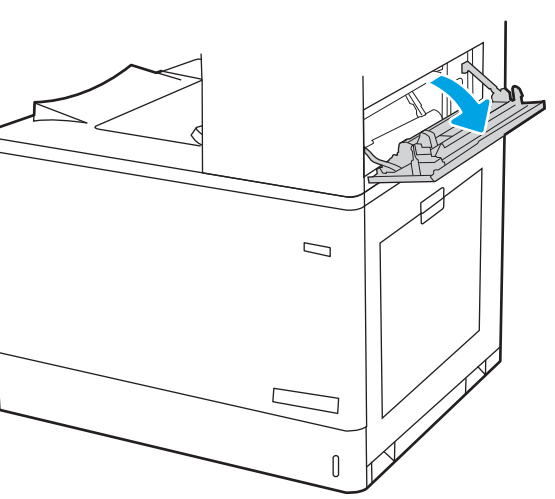

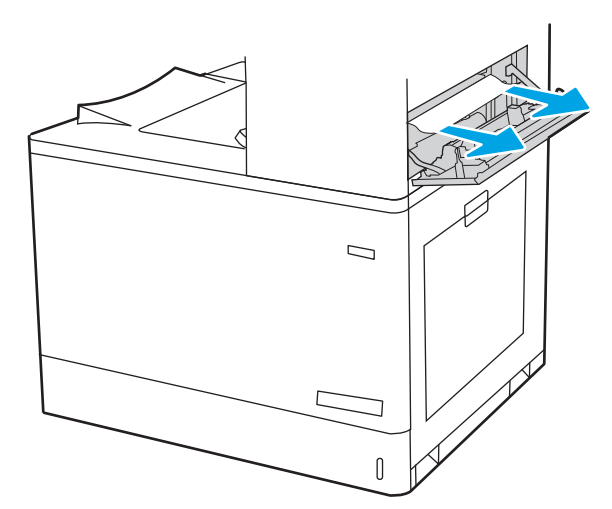

<span id="page-176-0"></span>19. Închideți ușa superioară din dreapta.

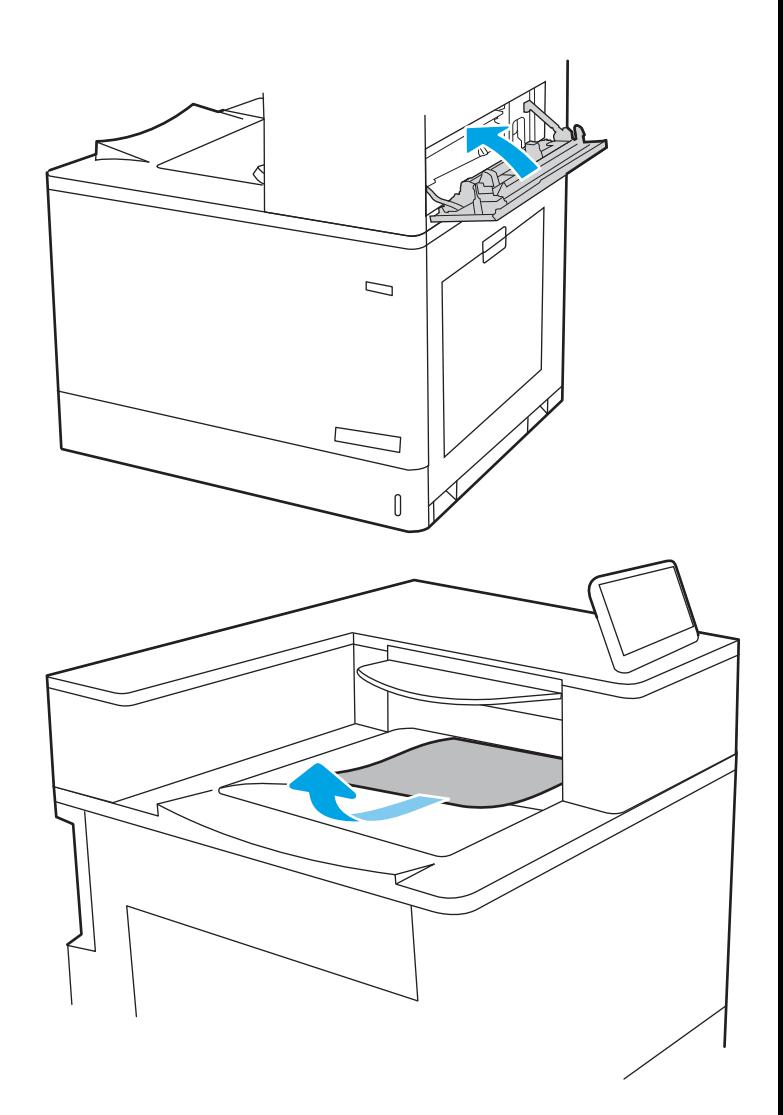

20. Dacă hârtia se poate vedea în sertarul de ieșire, prindeți marginea din față și scoateți-o cu grijă.

# Eliminarea blocajelor de hârtie din tăvile pentru hârtie de 2 x 550 de coli (13.A4, 13.A5)

Utilizați următoarea procedură pentru a verifica dacă există blocaje de hârtie în toate locațiile posibile din zona tăvilor de 2 x 550 de coli și din interiorul ușii din dreapta.

Când survine un blocaj, panoul de control poate afișa un mesaj și o animație care ajută la eliminarea blocajului.

- 13.A4.XX Blocaj în tava 4
- 13.A5.XX Blocaj în tava 5

1. Deschideți tava și scoateți colile de hârtie blocate sau deteriorate. Asigurați-vă că tava nu este supraîncărcată și că ghidajele de hârtie sunt reglate corect.

2. Eliberați cele două clapete de pe partea din spate a tăvii, după care trageți complet tava din imprimantă.

3. Eliminați hârtia blocată de pe rolele de alimentare din interiorul imprimantei. Mai întâi, trageți hârtia spre stânga, apoi trageţi-o înainte pentru a o scoate.

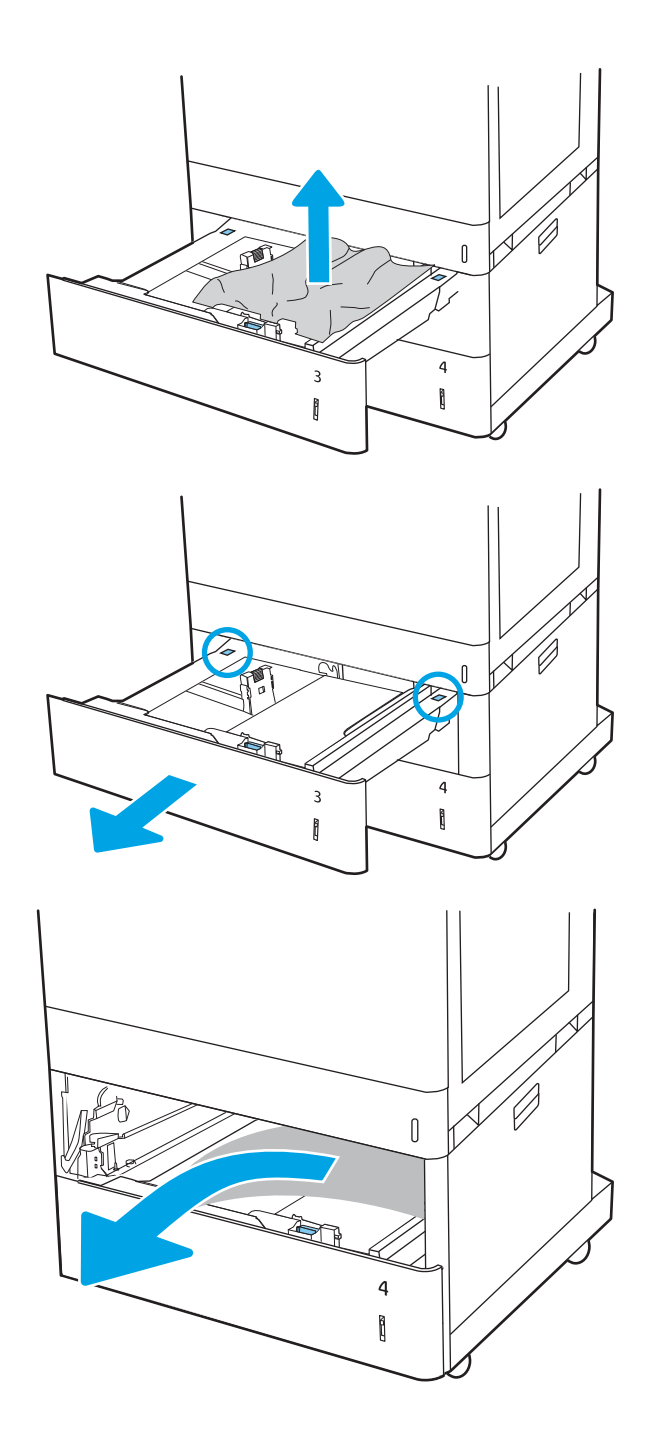

4. Deschideți ușa din dreapta jos.

5. Trageți cu grijă afară hârtia blocată.

6. Închideți ușa din dreapta de jos, apoi instalați și închideţi tava.

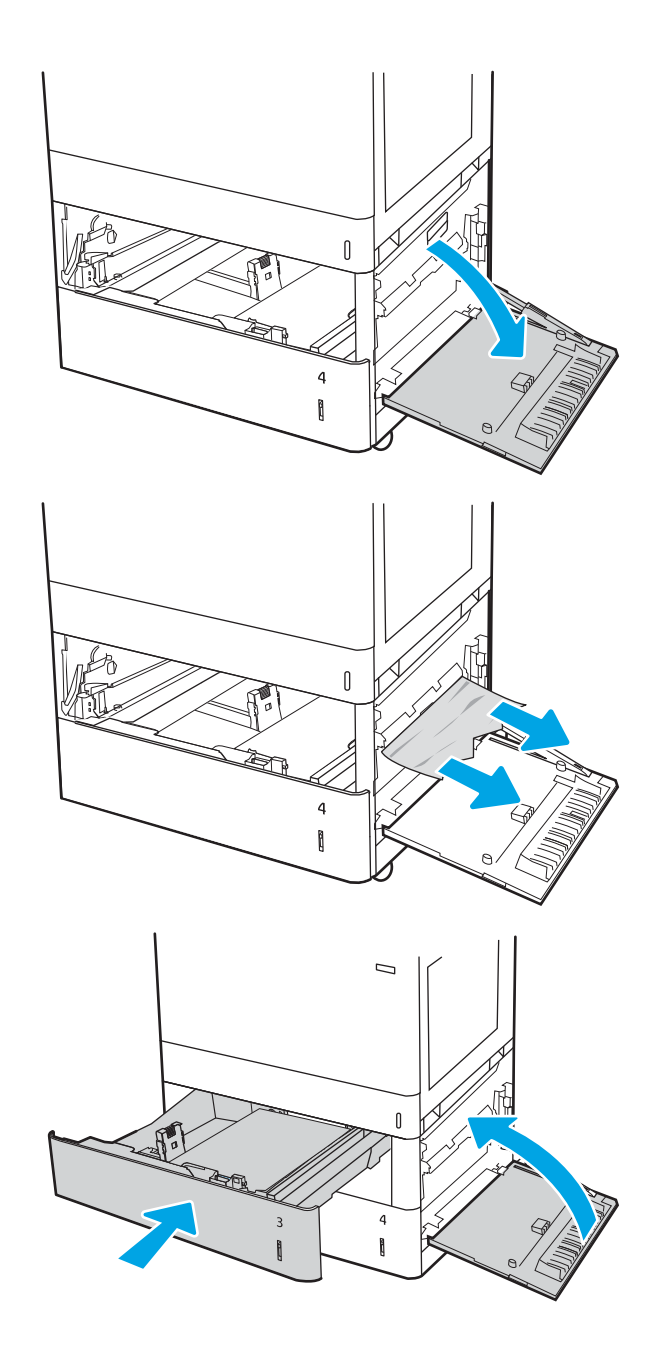

7. Deschideți ușa din dreapta.

ATENȚIE: Nu atingeți rola de transfer. Impuritățile pot să afecteze calitatea de imprimare.

8. Trageți cu grijă afară hârtia blocată.

9. Trageți cu grijă afară hârtia blocată în zona duplex de la uşa din dreapta.

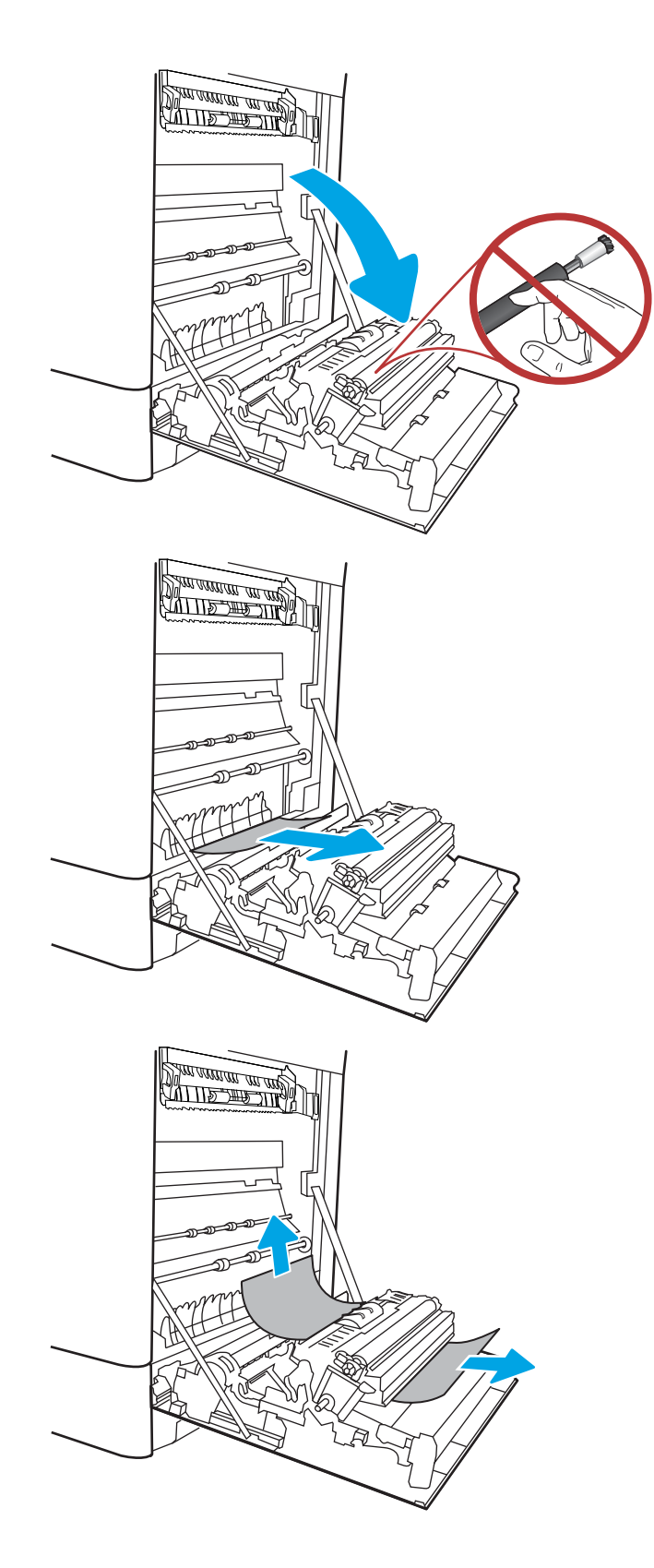
10. Dacă hârtia este vizibilă în partea inferioară a cuptorului, trageți încet de aceasta în jos pentru a o elimina.

11. Este posibil ca hârtia să fie blocată în interiorul cuptorului, unde nu este vizibilă. Prindeți mânerele cuptorului, apăsați pe pârghiile de eliberare, ridicați ușor și apoi trageți drept afară pentru a scoate cuptorul.

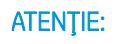

 $ATENTIE:$  (W) Cuptorul poate să fie fierbinte

când imprimanta este în uz. Așteptați răcirea cuptorului înainte de a-l manevra.

12. Deschideți ușa de acces în caz de blocaje de pe cuptor. Dacă hârtia este blocată în interiorul cuptorului, trageți încet în sus de aceasta pentru a o scoate. Dacă hârtia se rupe, scoateți toate fragmentele de hârtie.

 $\overline{ATENTIE:}$  /  $\overline{S}$  Chiar dacă corpul cuptorului s-

a răcit, este posibil ca rolele din interior să fie încă fierbinți. Nu atingeți rolele cuptorului.

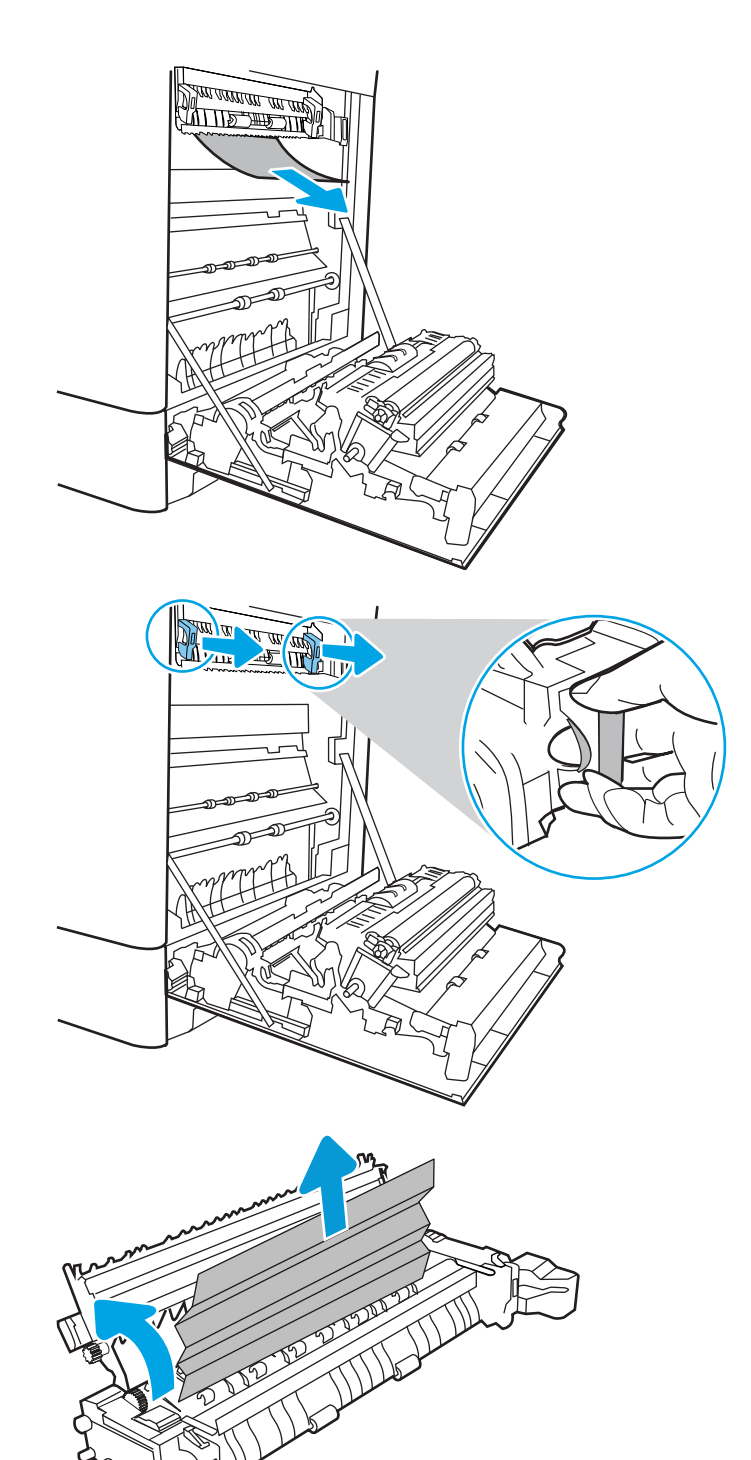

13. Dacă hârtia s-a blocat la intrarea în sertarul de ieșire, trageți cu grijă de hârtie pentru a o scoate.

14. Închideți ușa de acces la blocaje de pe cuptor și împingeţi cuptorul complet în imprimantă, până când se fixează în poziție printr-un clic.

15. Închideți ușa din dreapta.

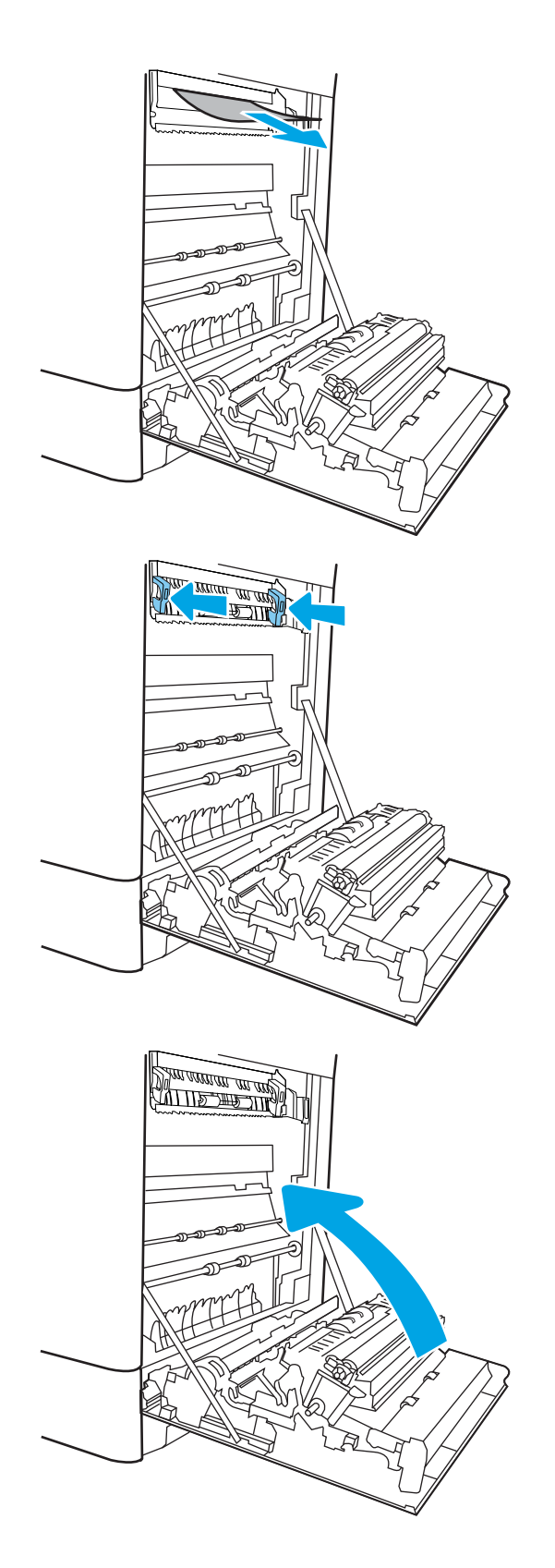

16. Deschideți ușa superioară din dreapta.

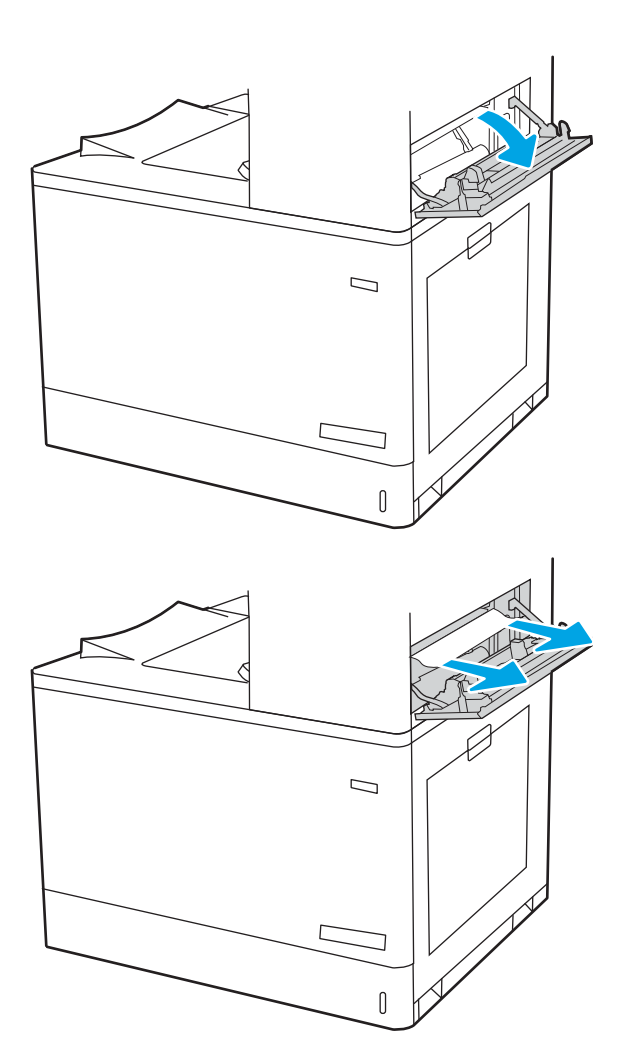

17. Trageți cu grijă afară hârtia blocată.

18. Închideți ușa superioară din dreapta.

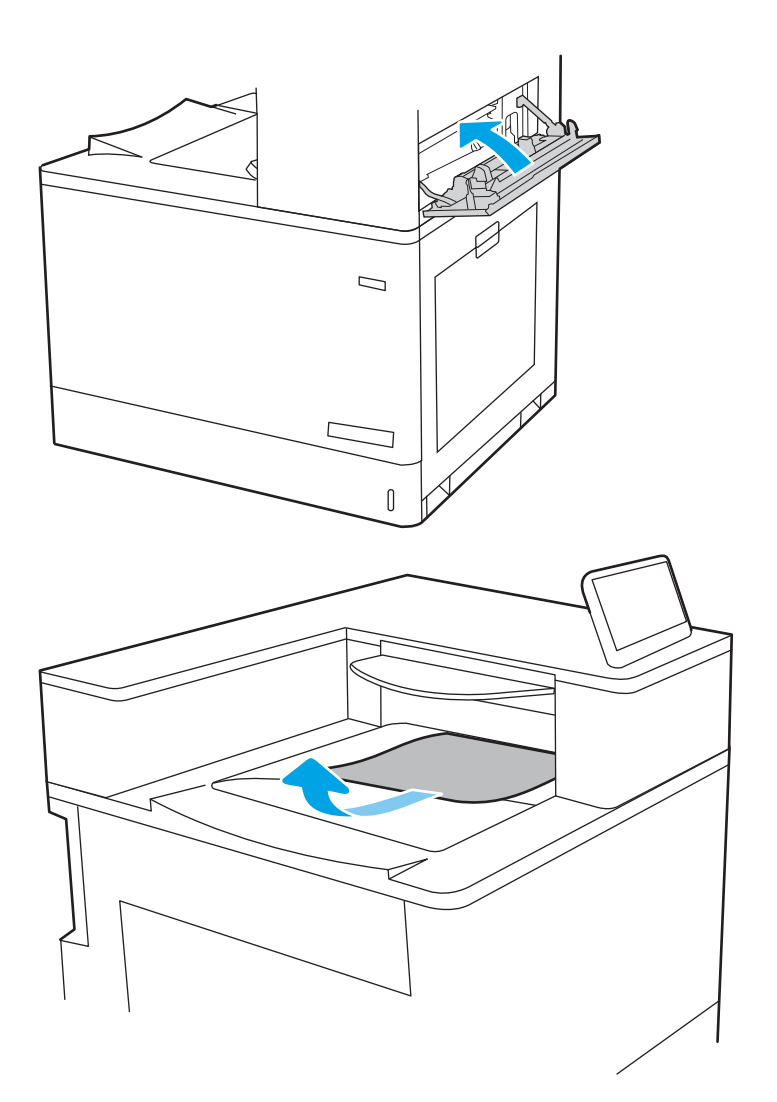

19. Dacă hârtia se poate vedea în sertarul de ieșire, prindeți marginea din față și scoateți-o cu grijă.

# Eliminarea blocajelor de hârtie din tăvile de intrare de mare capacitate, de 2.700 de coli (13.A3, 13.A4, 13.A5, 13.A7)

Utilizați următoarea procedură pentru a verifica dacă există blocaje de hârtie în toate locațiile posibile din zona tăvilor de mare capacitate (HCI) de 2.700 de coli și din interiorul ușii din dreapta.

Când survine un blocaj, panoul de control poate afișa un mesaj și o animație care ajută la eliminarea blocajului.

1. Eliberați mecanismul de blocare a tăvii din partea stângă a tăvii HCI. Glisați tava din imprimantă până când se opreşte și apoi ridicați-o pentru a o îndepărta de pe imprimantă.

2. Eliminați hârtia blocată de pe rolele de alimentare din interiorul imprimantei. Mai întâi, trageți hârtia spre stânga, apoi trageţi-o înainte pentru a o scoate.

3. Instalați și închideți tava HCI din stânga.

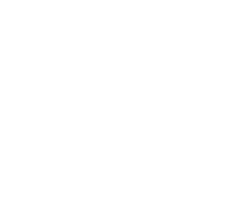

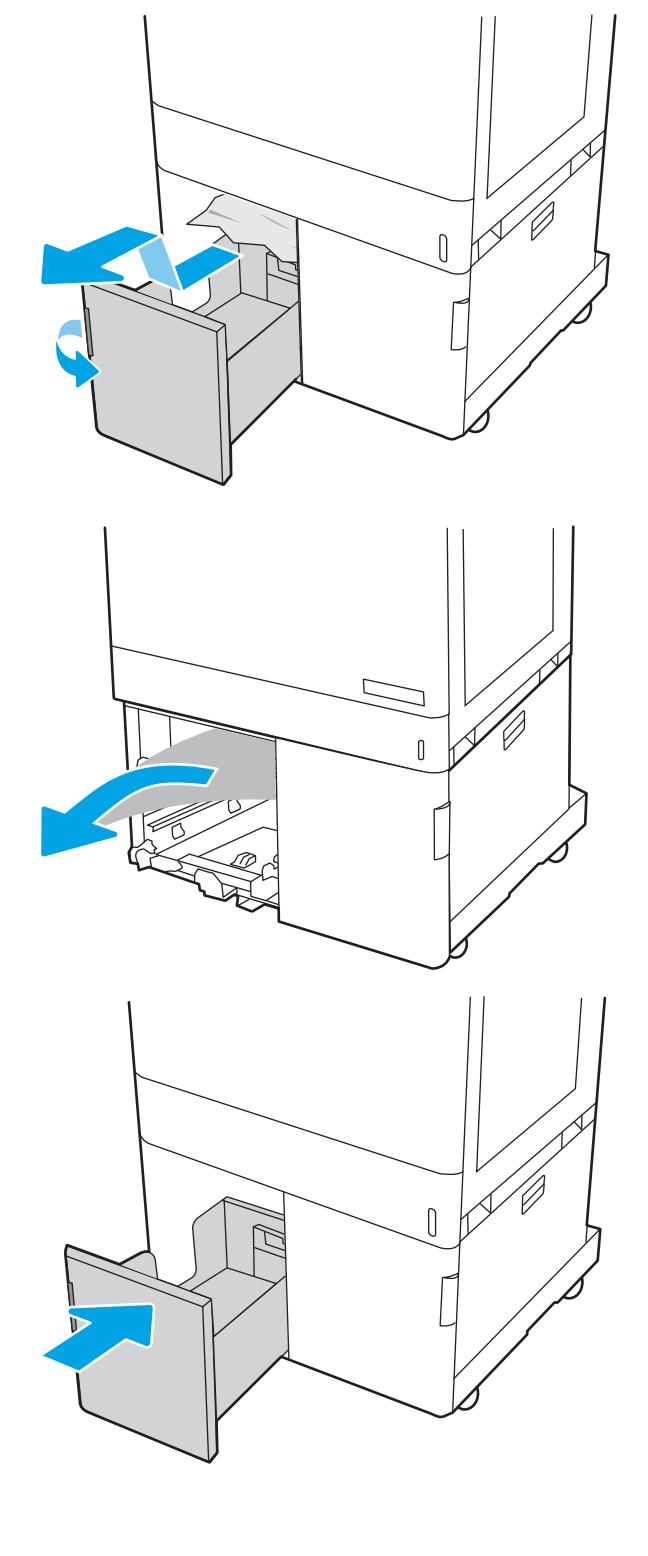

4. Eliberați mecanismul de blocare a tăvii din partea dreaptă a tăvii HCI. Glisați tava din imprimantă până când se opreşte și apoi ridicați-o pentru a o îndepărta de pe imprimantă.

5. Eliminați hârtia blocată de pe rolele de alimentare din interiorul imprimantei. Mai întâi, trageți hârtia spre stânga, apoi trageți-o înainte pentru a o scoate.

6. Deschideți ușa din dreapta jos.

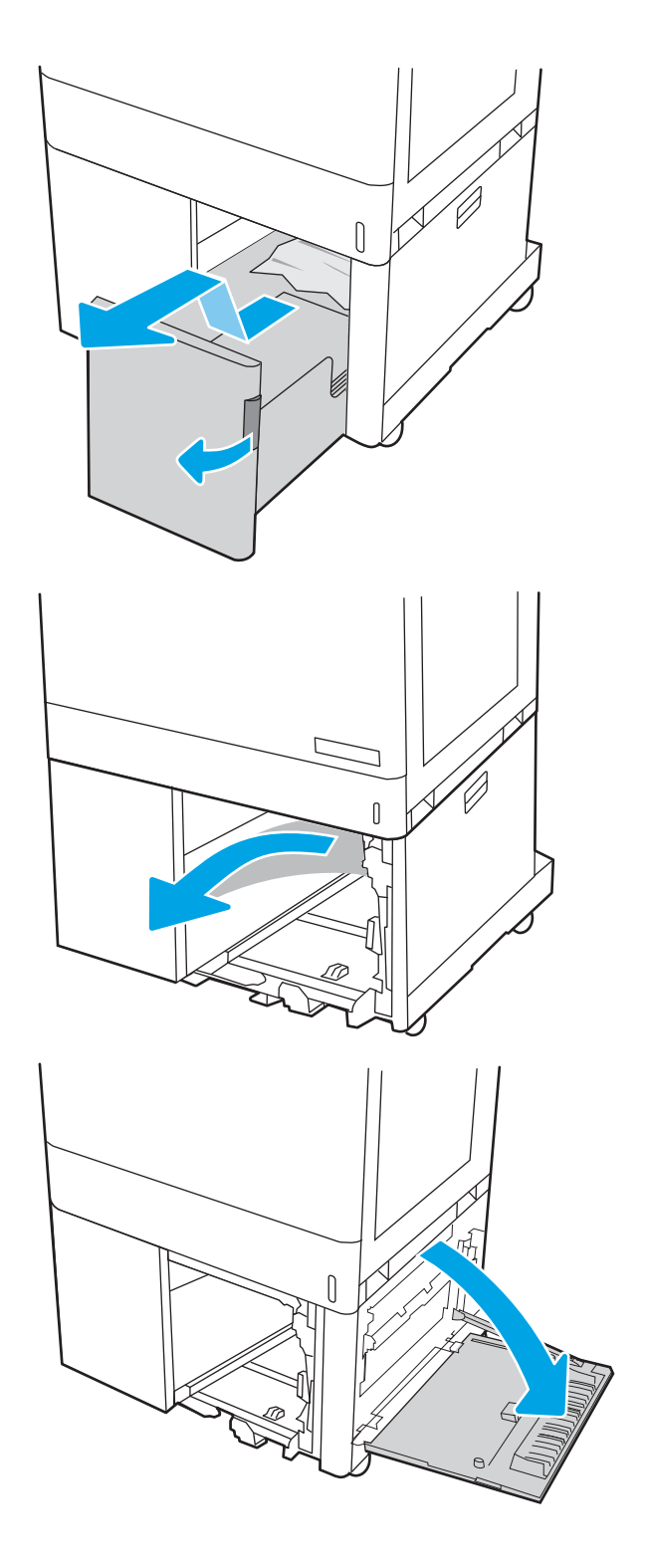

7. Îndepărtați orice coli deteriorate.

8. Închideți ușa din dreapta de jos, apoi instalați și închideţi tava HCI din dreapta.

9. Deschideți ușa din dreapta.

ATENȚIE: Nu atingeți rola de transfer. Impuritățile pot să afecteze calitatea de imprimare.

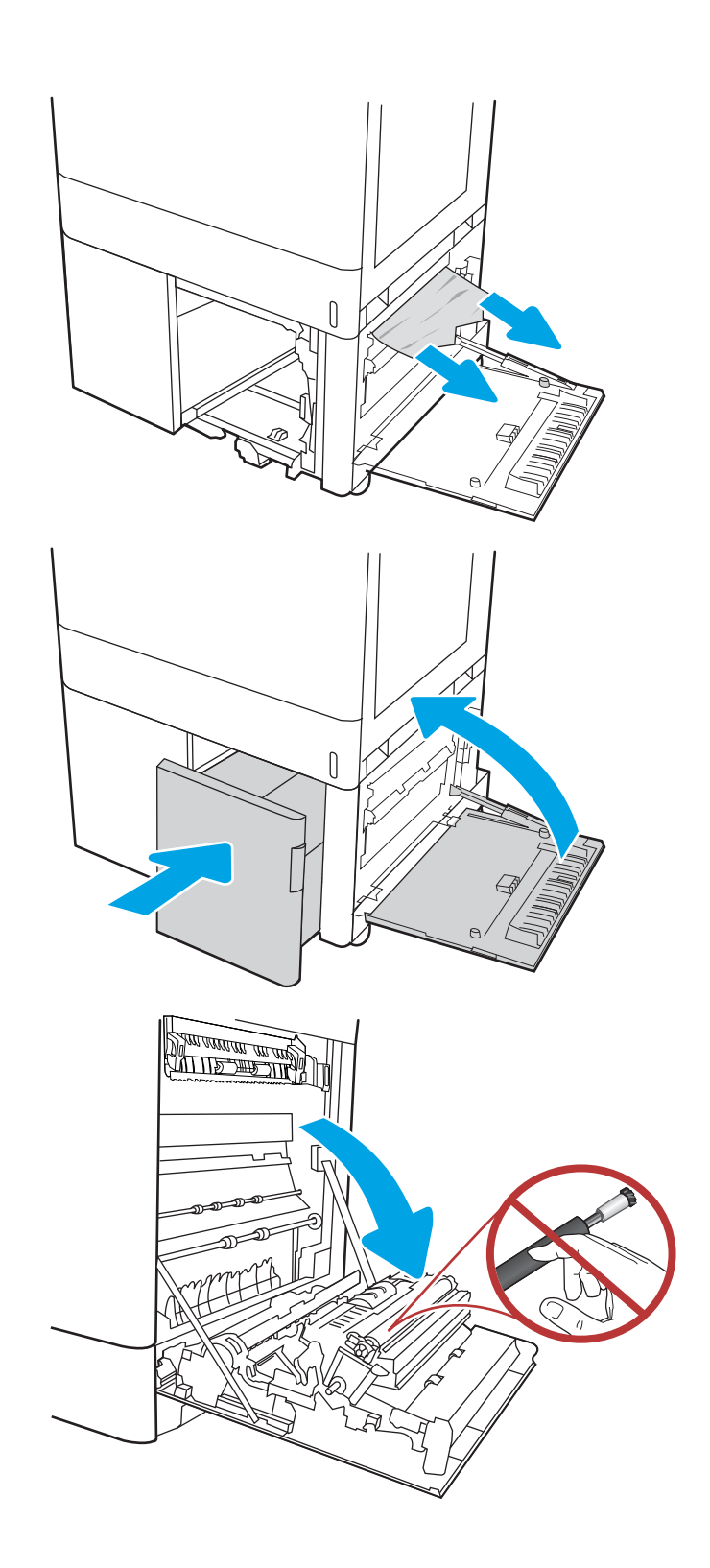

10. Trageți cu grijă afară hârtia blocată.

11. Trageți cu grijă afară hârtia blocată în zona duplex de la uşa din dreapta.

12. Dacă hârtia este vizibilă în partea inferioară a cuptorului, trageți încet de aceasta în jos pentru a o elimina.

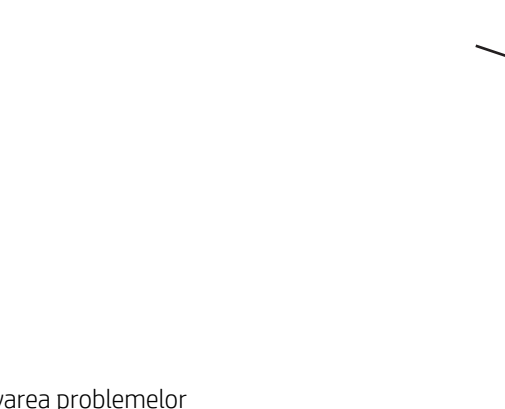

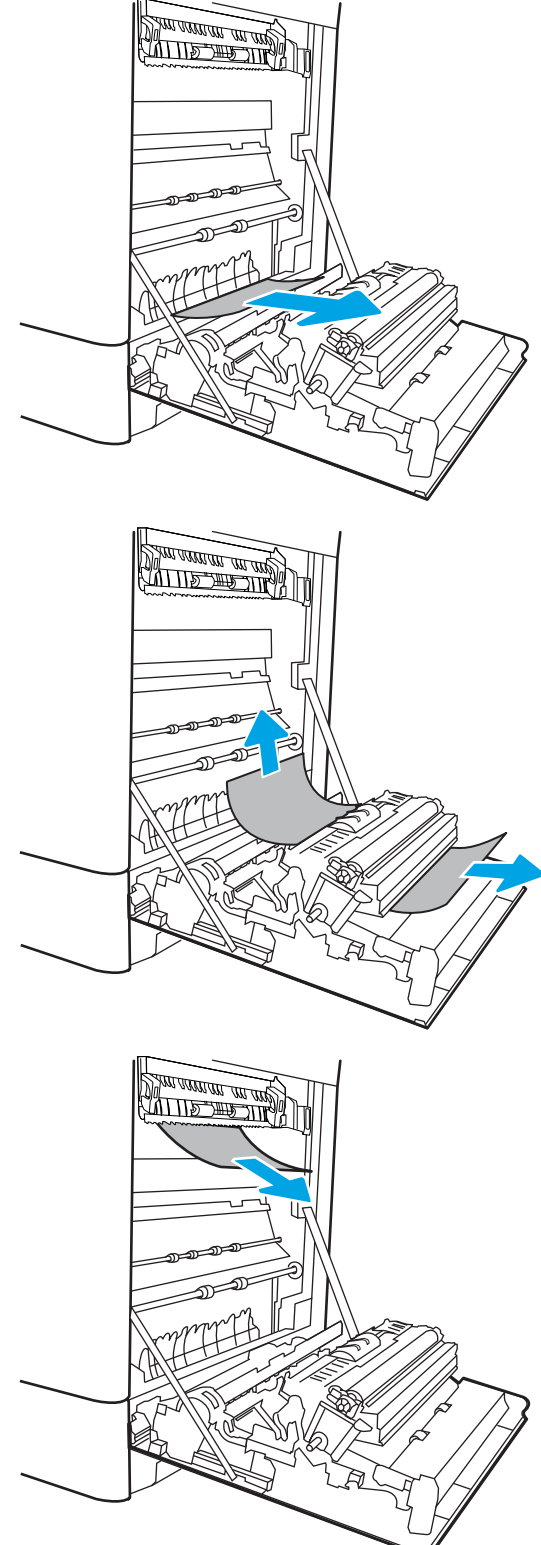

13. Este posibil ca hârtia să fie blocată în interiorul cuptorului, unde nu este vizibilă. Prindeți mânerele cuptorului, apăsați pe pârghiile de eliberare, ridicați uşor și apoi trageți drept afară pentru a scoate cuptorul.

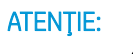

 $ATENJIE: \qquad \qquad \qquad$  Cuptorul poate să fie fierbinte

când imprimanta este în uz. Așteptați răcirea cuptorului înainte de a-l manevra.

14. Deschideți ușa de acces în caz de blocaje de pe cuptor. Dacă hârtia este blocată în interiorul cuptorului, trageți încet în sus de aceasta pentru a o scoate. Dacă hartia se rupe, scoateți toate fragmentele de hârtie.

 $ATENTIE: \qquad \qquad$  (() Chiar dacă corpul cuptorului s-

a răcit, este posibil ca rolele din interior să fie încă fierbinți. Nu atingeți rolele cuptorului.

15. Dacă hârtia s-a blocat la intrarea în sertarul de ieșire, trageți cu grijă de hârtie pentru a o scoate.

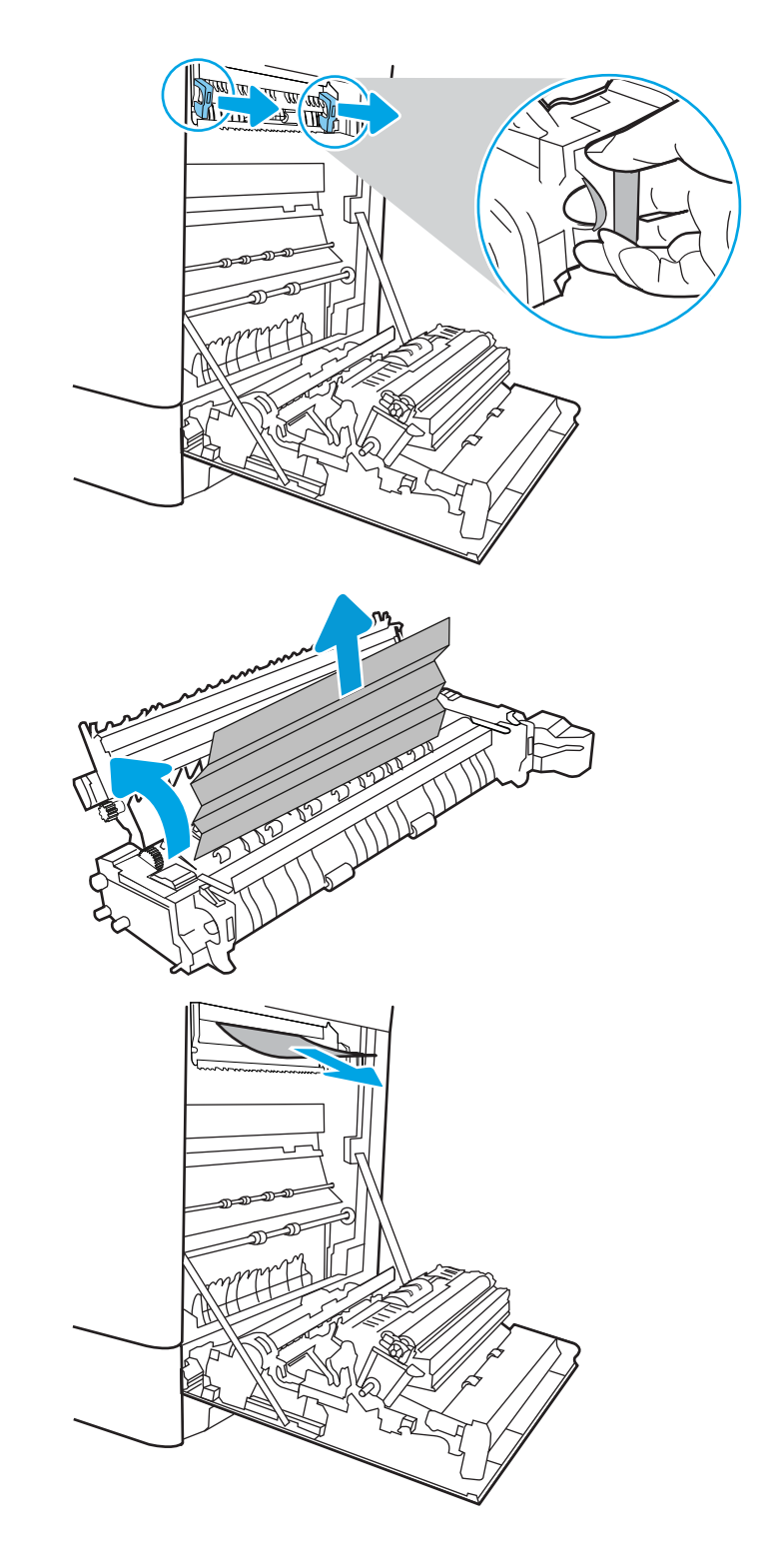

16. Inchideți ușa de acces la blocaje de pe cuptor și împingeţi cuptorul complet în imprimantă, până când se fixează în poziție printr-un clic.

17. Închideți ușa din dreapta.

18. Deschideți ușa superioară din dreapta.

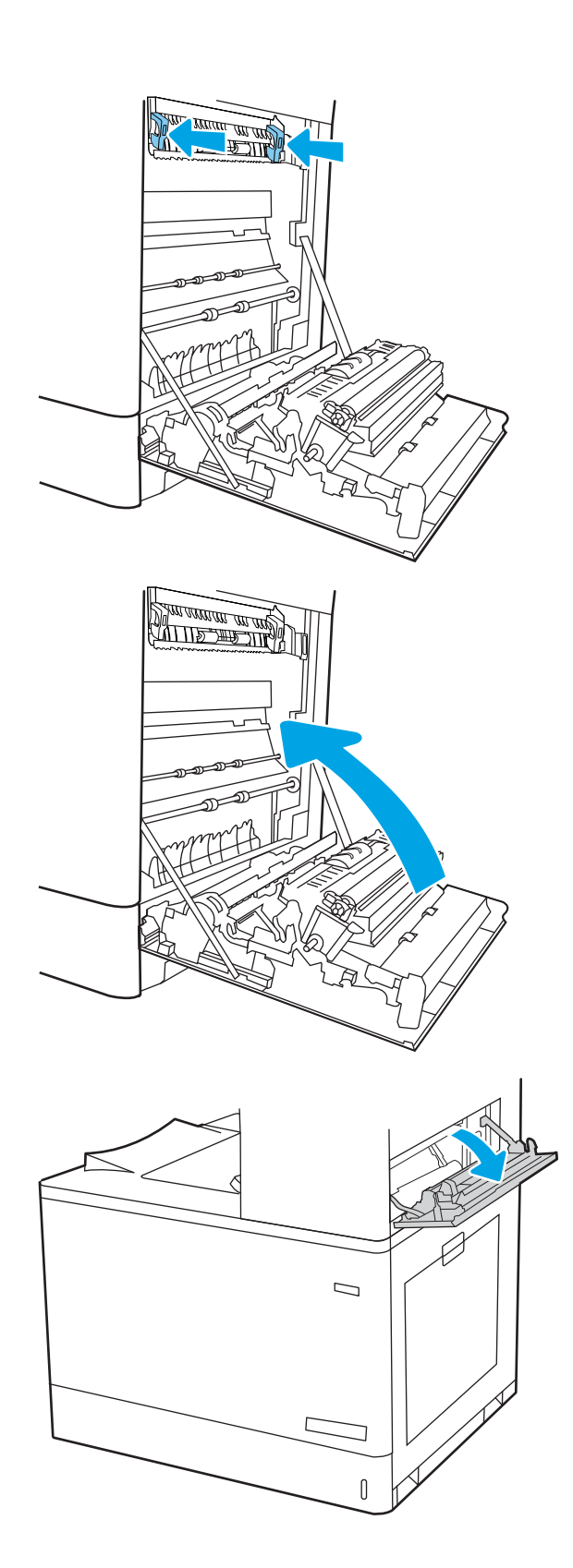

19. Trageți cu grijă afară hârtia blocată.

20. Închideți ușa superioară din dreapta.

21. Dacă hârtia se poate vedea în sertarul de ieșire, prindeţi marginea din faţă şi scoateţi-o cu grijă.

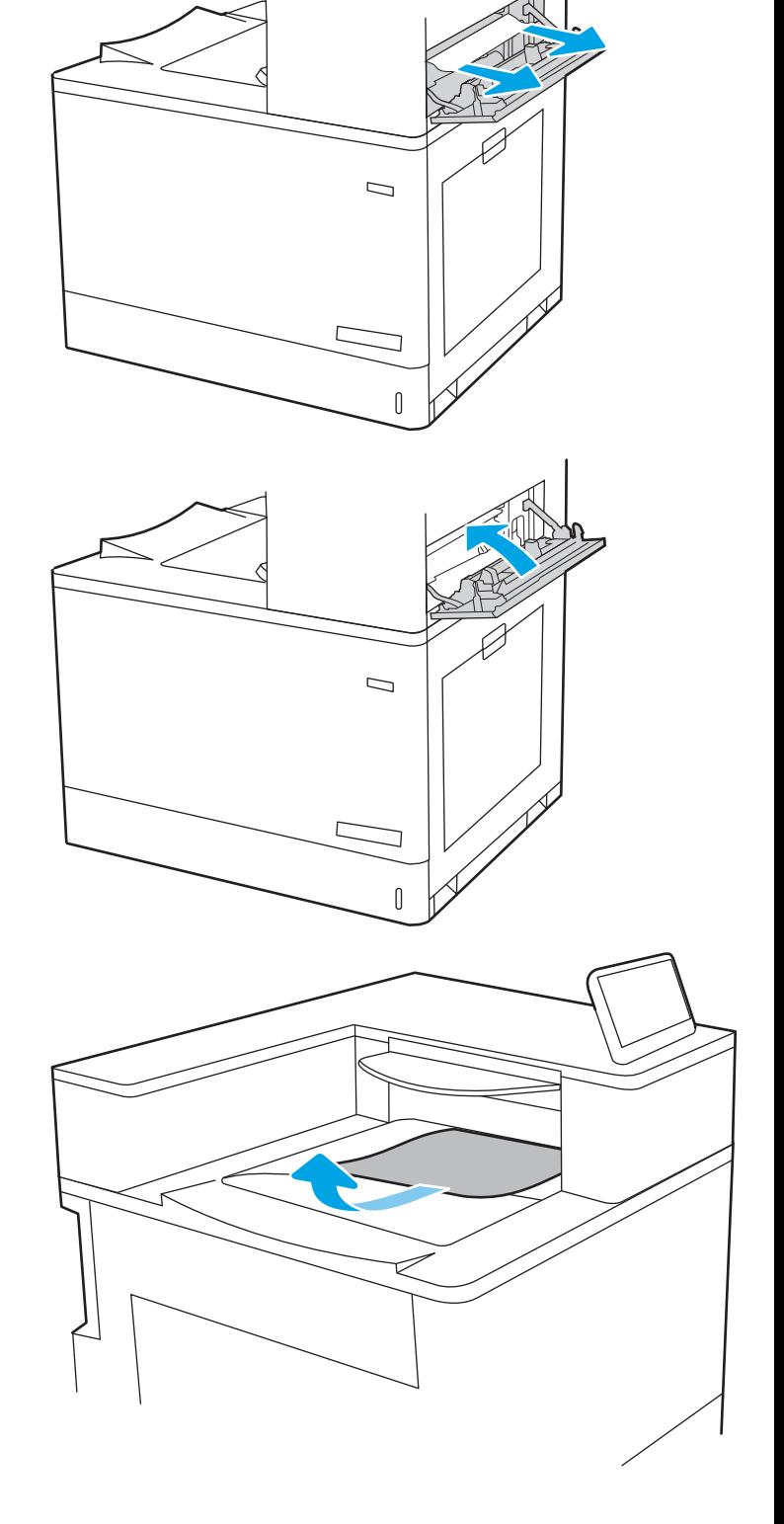

# Rezolvarea problemelor legate de calitatea imprimării color

Utilizați informațiile de mai jos pentru a depana problemele de calitate a imprimării, calitate a culorilor și calitate a imaginii pentru imprimantele HP Color LaserJet Enterprise.

- Introducere
- · Depanarea calității de imprimare
- · Depanarea calității culorilor
- · Depanarea defectelor de imagine

# Introducere

Pașii de depanare pot ajuta la rezolvarea următoarelor defecte:

- Pagini goale
- · Pagini negre
- Culori care nu se aliniază
- · Hârtie ondulată
- $\bullet$  Benzi deschise sau închise
- · Dungi deschise sau închise
- · Imprimare neclară
- · Fundal gri sau imprimare întunecată
- · Imprimare deschisă la culoare
- Toner revărsat
- Lipsa tonerului
- · Puncte de toner împrăștiate
- · Imagini înclinate
- Pete
- Dungi

# <span id="page-192-0"></span>Depanarea calității de imprimare

Pentru a rezolva problemele de calitate a imprimării, încercați acești pași în ordinea prezentată.

- Actualizarea firmware-ului imprimantei
- · Imprimarea din alt program software
- · Verificarea setării pentru tipul de hârtie pentru lucrarea de imprimare
- · Verificarea stării cartușelor de toner
- · Imprimarea unei pagini de curățare
- · Inspectarea vizuală a cartușelor de toner
- · Verificarea hârtiei și a mediului de imprimare
- Încercarea altui driver de imprimare

Pentru a depana defecte de imagine specifice, consultați Depanarea defectelor de imagine.

## Actualizarea firmware-ului imprimantei

Încercați să efectuați un upgrade al firmware-ului imprimantei.

Pentru instrucțiuni, accesați [www.hp.com/support/](http://www.hp.com/support).

### Imprimarea din alt program software

Încercați să imprimați dintr-un alt program software.

Dacă pagina se imprimă corect, problema este legată de programul software din care ați imprimat.

## <span id="page-193-0"></span>Verificarea setării pentru tipul de hârtie pentru lucrarea de imprimare

Verificați setarea tipului de hârtie atunci când imprimați dintr-un program software și paginile imprimate conțin pete, text imprimat neclar sau întunecat, hârtie ondulată, puncte împrăștiate de toner, toner nefixat sau mici zone fără toner.

- · Verificarea setării tipului de hârtie pe imprimantă
- Verificarea setării tipului de hârtie (Windows)
- Verificarea setării tipului de hârtie (macOS)

### Verificarea setării tipului de hârtie pe imprimantă

Verificați setarea pentru tipul de hârtie pe panoul de control al imprimantei și modificați-o după cum este necesar.

- 1. Deschideți tava.
- 2. Verificați dacă tava este încărcată cu tipul corect de hârtie.
- 3. Închideți tava.
- 4. Urmați instrucțiunile de pe panoul de control pentru a confirma sau a modifica setările tipului de hârtie pentru tavă.

### Verificarea setării tipului de hârtie (Windows)

Verificați setarea tipului de hârtie pentru Windows și modificați-o după cum este necesar.

- 1. Din programul software, selectați opțiunea Imprimare.
- 2. Selectați imprimanta, apoi faceți clic pe butonul Proprietăți sau Preferințe.
- 3. Faceți clic pe fila Hârtie/Calitate.
- 4. Din lista derulantă Tip hârtie, faceți clic pe opțiunea Mai multe...
- 5. Extindeți lista de opțiuni Tipul este:.
- 6. Extindeți categoria de tipuri de hârtie care descrie cel mai bine hârtia dvs.
- 7. Selectați opțiunea pentru tipul de hârtie utilizat și faceți clic pe butonul OK.
- 8. Faceți clic pe butonul OK pentru a închide caseta de dialog Proprietăți document. În caseta de dialog Imprimare, faceti clic pe butonul OK pentru a imprima lucrarea.

### Verificarea setării tipului de hârtie (macOS)

Verificați setarea tipului de hârtie pentru macOS și modificați-o după cum este necesar.

- 1. Faceți clic pe meniul Fisier, apoi faceți clic pe opțiunea Imprimare.
- 2. În meniul Imprimantă, selectați imprimanta.
- 3. În mod prestabilit, driverul de imprimare afișează meniul Copii și pagini. Deschideți lista derulantă a meniurilor, apoi faceți clic pe meniul Finisare.
- 4. Selectați un tip din lista derulantă Tip suport.
- 5. Faceți clic pe butonul Imprimare.

## <span id="page-194-0"></span>Verificarea stării cartușelor de toner

Urmați acești pași pentru a verifica durata de viața rămasă a cartușelor de toner și, dacă este cazul, starea altor componente de întreținere înlocuibile.

- Pasul unu: imprimați pagina Stare consumabile
- Pasul doi: verificati starea consumabilelor

### Pasul unu: imprimați pagina Stare consumabile

Pagina de stare a consumabilelor indică starea cartușelor.

- 1. Din Ecranul principal de pe panoul de control al imprimantei, deschideti meniul Rapoarte.
- 2. Selectați meniul Pagini de configurare/de stare.
- 3. Selectați Pagina de stare a consumabilelor și apoi selectați Imprimare pentru a imprima pagina.

### Pasul doi: verificați starea consumabilelor

Verificați raportul de stare a consumabilelor după cum urmează.

1. Examinați raportul de stare pentru consumabile pentru a verifica durata de viața rămasă pentru cartușele de toner și, dacă este cazul, starea altor componente de întreținere înlocuibile.

Când se utilizează un cartuș de toner care a ajuns la sfârșitul duratei de viață estimate, pot surveni probleme de calitate a imprimării. Pagina de stare a consumabilelor indică momentul când nivelul unui consumabil este foarte scăzut. După ce un consumabil HP a atins nivelul Foarte scăzut, ia sfârșit și garanția HP de protecție premium pentru consumabilul respectiv.

Cartușul de toner nu trebuie înlocuit în acest moment, decât în cazul în care calitatea de imprimare nu mai este acceptabilă. Încercați să aveți un consumabil de schimb disponibil, pe care să-l puteți instala când calitatea imprimării nu mai este acceptabilă.

Când decideți să înlocuiți un cartuș de toner sau alte componente de întreținere, consultați pagina de stare a consumabilelor, care listează numerele de reper ale produselor originale HP.

2. Verificați dacă utilizați un cartuș original HP.

Pe un cartus de toner HP original sunt inscripționate cuvântul "HP" sau sigla HP. Pentru mai multe informații despre identificarea cartușelor HP, accesați www.hp.com/go/learnaboutsupplies.

### Imprimarea unei pagini de curățare

În timpul procesului de imprimare, este posibil ca în interiorul imprimantei să se acumuleze particule de hârtie, de toner și de praf care pot cauza probleme de calitate a imprimării, precum stropi sau pete de toner, scurgeri, linii întrerupte sau urme repetitive.

Urmați acești pași pentru a curăța traseul de hârtie al imprimantei:

- 1. Din ecranul principal de pe panoul de control al imprimantei, selectați meniul Instrumente de asistență.
- 2. Selectați următoarele meniuri:
- <span id="page-195-0"></span>a. Întreținere
- b. Calibrare/Curățare
- c. Pagină de curățare
- 3. Selectați Imprimare pentru a imprima pagina.

Pe panoul de control al imprimantei se va afișa un mesaj Curătare... Procesul de curățare durează câteva minute. Nu opriți imprimanta până la terminarea procesului de curățare. După finalizare, aruncați pagina imprimată.

### Inspectarea vizuală a cartușelor de toner

Urmați acești pași pentru a inspecta fiecare cartuș de toner:

- 1. Scoateți cartușul de toner din imprimantă și verificați dacă banda protectoare a fost scoasă.
- 2. Verificați cipul de memorie pentru deteriorări.
- 3. Examinați suprafața cilindrului fotosensibil verde.

A ATENȚIE: Nu atingeți cilindrul fotosensibil. Amprentele de pe cilindrul fotosensibil pot cauza probleme de calitate a imprimării.

- 4. Dacă vedeți zgârieturi, amprente sau alte deteriorări pe cilindrul fotosensibil, înlocuiți cartușul de toner.
- 5. Reinstalați cartușul de toner și imprimați câteva pagini pentru a vedea dacă s-a rezolvat problema.

## <span id="page-196-0"></span>Verificarea hârtiei și a mediului de imprimare

Utilizați următoarele informații pentru a verifica selecția hârtiei și mediul de imprimare.

- · Pasul unu: utilizați hârtie care respectă specificațiile HP
- · Pasul doi: verificați condițiile de mediu
- Pasul trei: setați alinierea tăvilor individuale

### Pasul unu: utilizați hârtie care respectă specificațiile HP

Unele probleme de calitate a imprimării apar în urma utilizării unui tip de hârtie care nu îndeplinește specificațiile HP.

- Utilizați întotdeauna tipul și greutatea de hârtie acceptate de această imprimantă.
- · Utilizați hârtie care este de bună calitate și nu are tăieturi, zgârieturi, rupturi, pete, particule desprinse, praf, cute, goluri, capse și margini ondulate sau îndoite.
- · Utilizați hârtie care nu a mai fost imprimată anterior.
- Utilizați hârtie care să nu conțină material metalic, cum ar fi sclipici.
- · Utilizați hârtie destinată imprimantelor laser. Nu utilizați hârtie destinată exclusiv imprimantelor cu jet de cerneală.
- Utilizați hârtie care nu este prea aspră. Utilizarea hârtiei mai netede duce în general la o mai bună calitate a imprimării.

### Pasul doi: verificați condițiile de mediu

Mediul poate afecta în mod direct calitatea imprimării și este o cauză obișnuită a problemelor de calitate a imprimării sau de alimentare cu hârtie. Încercați următoarele soluții:

- · Mutați imprimanta departe de locuri expuse curentului, precum ferestre și uși deschise sau orificiile de ventilare ale aparatelor de aer conditionat.
- Asigurați-vă că imprimanta nu este expusă la temperaturi sau condiții de umiditate ce nu respectă specificațiile imprimantei.
- Nu așezați imprimanta într-un spațiu închis, precum un dulap.
- Așezați imprimanta pe o suprafață solidă și plană.
- Îndepărtați orice ar putea bloca orificiile de ventilație de pe imprimantă. Imprimanta necesită un flux corespunzător de aer pe toate laturile, inclusiv în partea de sus.
- Protejați imprimanta de reziduuri din aer, praf, abur sau alte elemente care pot lăsa impurități în interiorul imprimantei.

### Pasul trei: setați alinierea tăvilor individuale

Urmați acești pași atunci când textul sau imaginile nu sunt centrate sau aliniate corect pe pagina imprimată când imprimați din anumite tăvi.

- 1. Din ecranul principal de pe panoul de control al imprimantei, selectați meniul Setări.
- 2. Selectati următoarele meniuri:
- <span id="page-197-0"></span>a. Copiere/Imprimare sau Imprimare
- **b.** Calitate imprimare
- c. Înregistrare imagine
- 3. Selectați Tavă, apoi selectați tava pe care doriți să o reglați.
- 4. Selectați Imprimare pagină test, apoi urmați instrucțiunile de pe paginile imprimate.
- 5. Selectați Imprimare pagină test din nou pentru a verifica rezultatele, apoi faceți ajustări suplimentare, dacă este necesar.
- 6. Selectați Finalizat pentru a salva noile setări.

## Încercarea altui driver de imprimare

Încercați alt driver de imprimare când imprimați dintr-un program software și paginile imprimate prezintă linii neașteptate în grafică, text lipsă, grafică lipsă, formatare incorectă sau fonturi înlocuite.

Descărcați oricare dintre următoarele drivere de pe site-ul web HP: [www.hp.com/support/colorljM856.](http://www.hp.com/support/colorljM856)

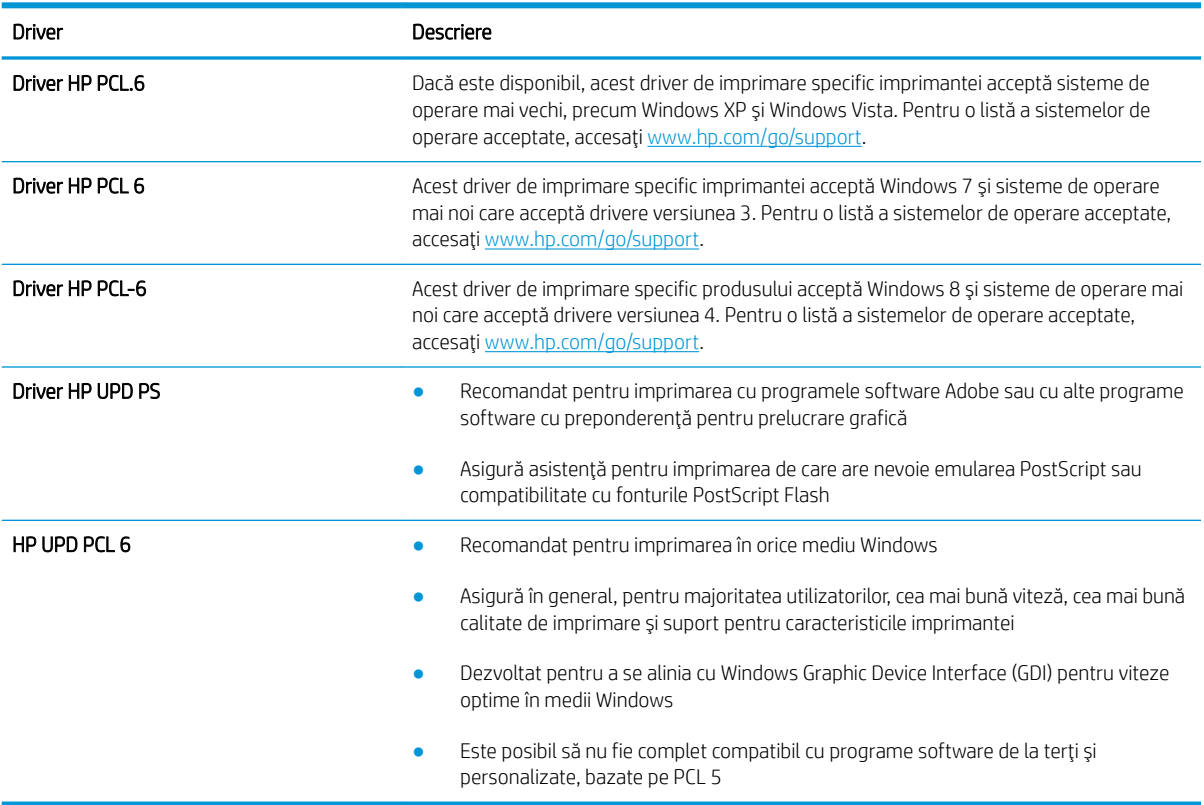

#### Tabelul 6-3 Drivere de imprimare

# <span id="page-198-0"></span>Depanarea calității culorilor

Calibrarea imprimantei poate asigura o imprimare color de calitate.

Calibrarea imprimantei pentru alinierea culorilor

### Calibrarea imprimantei pentru alinierea culorilor

Calibrarea este o funcție a imprimantei care optimizează calitatea imprimării.

Urmați acești pași pentru a soluționa problemele legate de calitatea imprimării, cum ar fi culori nealiniate, umbre colorate, grafică neclară sau alte probleme de calitate a imprimării.

- 1. Din ecranul principal de pe panoul de control al imprimantei, selectați meniul Instrumente de asistență.
- 2. Selectați următoarele meniuri:
	- Întreținere
	- · Calibrare/Curățare
	- Calibrare completă
- 3. Selectați Pornire pentru a iniția procesul de calibrare.

Pe panoul de control al imprimantei se va afișa un mesaj de Calibrare. Procesul de calibrare durează câteva minute să se finalizeze. Nu opriți imprimanta până la terminarea procesului de calibrare.

4. Așteptați în timp ce imprimanta se calibrează, apoi încercați din nou imprimarea.

# Depanarea defectelor de imagine

Vedeți exemple de defecte de imagine și pașii pentru rezolvarea acestora.

### Tabelul 6-4 Referință rapidă tabel cu defecte de imagine

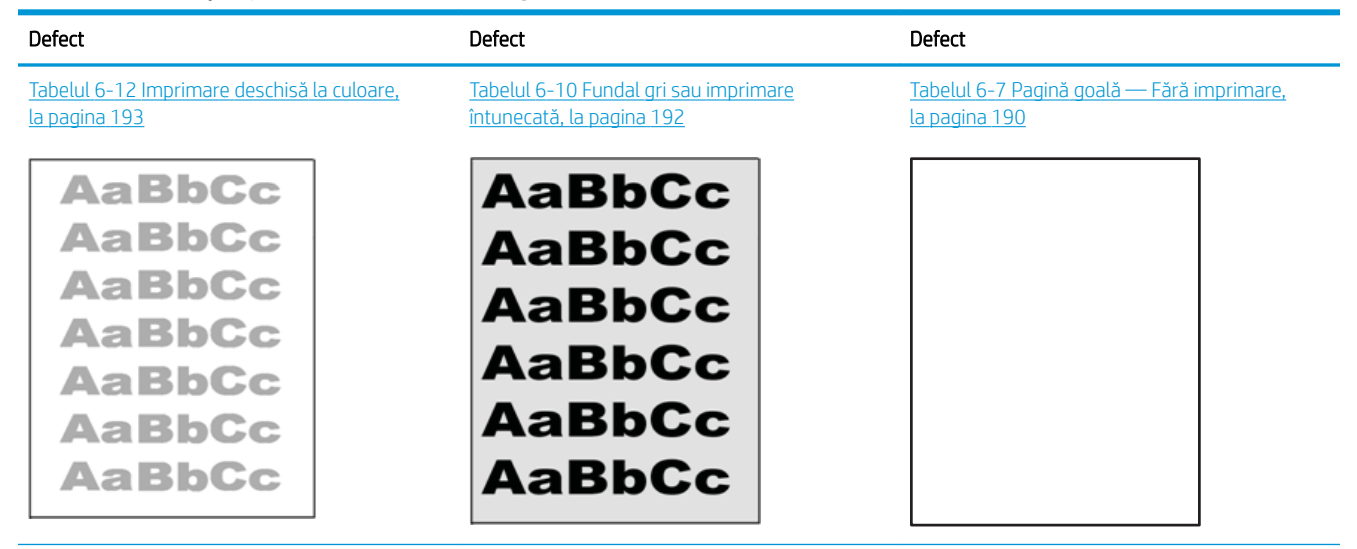

### Tabelul 6-4 Referință rapidă tabel cu defecte de imagine (Continuare)

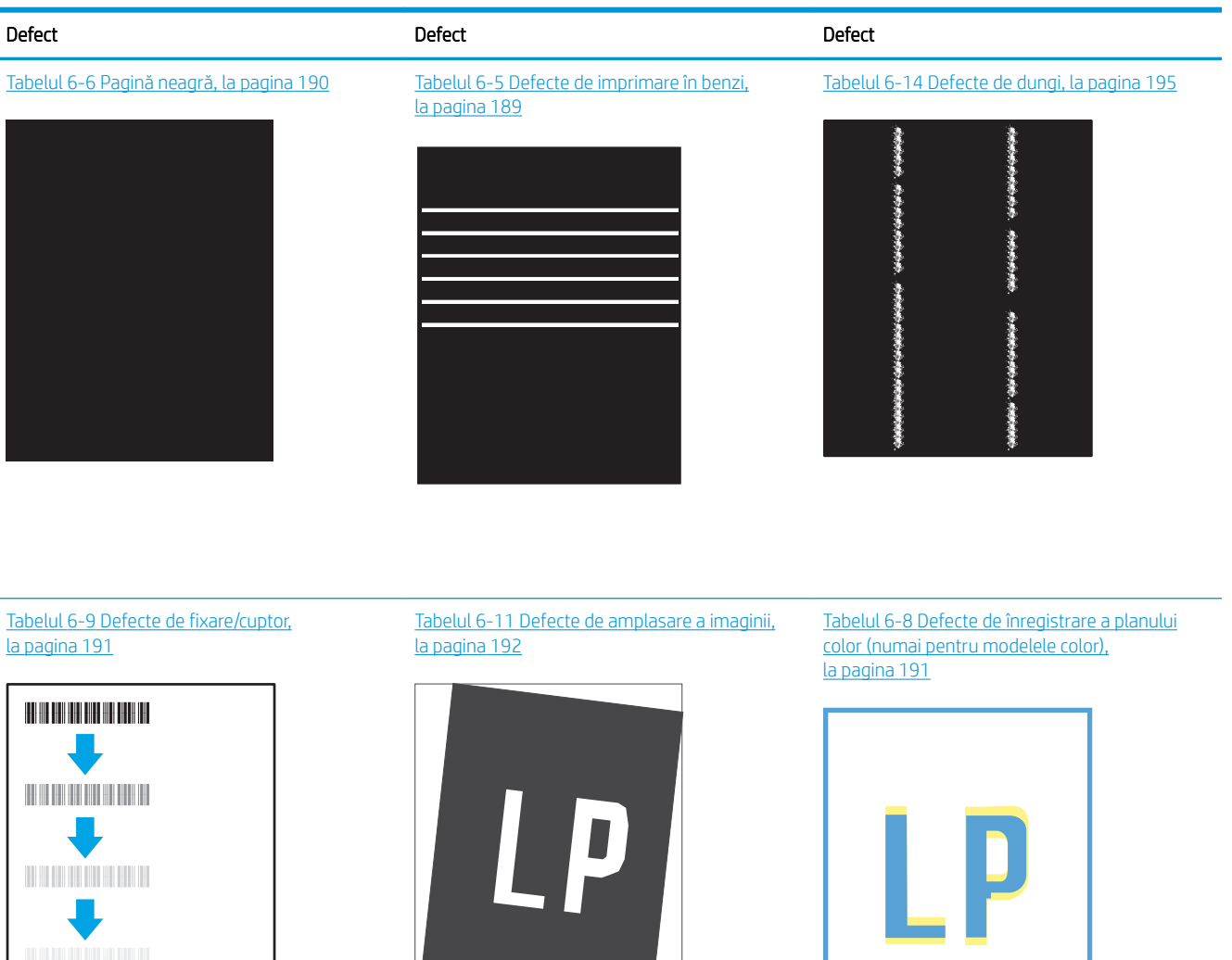

### Tabelul 6-13 Defecte la ieșire, la pagina 194

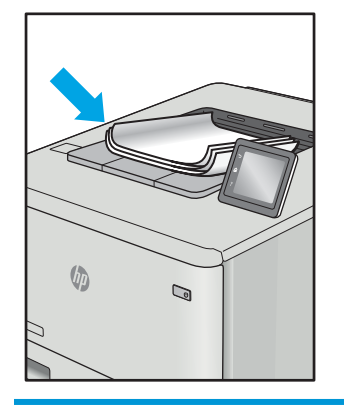

Indiferent de cauză, defectele de imagine pot fi deseori rezolvate utilizând aceiași pași. Utilizați următorii pași ca punct de pornire pentru rezolvarea defectelor de imagine.

- <span id="page-200-0"></span>1. Imprimați din nou documentul. Defectele de calitate a imprimării pot apărea sporadic sau pot dispărea definitiv la imprimarea continuă.
- 2. Verificați starea cartușului sau a cartușelor. În cazul în care un cartuș atinge nivelul Foarte scăzut (a depășit durata de viață estimată), înlocuiți-l.
- 3. Asigurați-vă că setările driverului și ale modului de imprimare pentru tavă corespund cu suporturile de imprimare încărcate în tavă. Încercați să utilizați alt top de suporturi de imprimare sau altă tavă. Încercați să utilizati alt mod de imprimare.
- 4. Asigurați-vă că imprimanta este în intervalul acceptat de temperatură/umiditate de operare.
- 5. Asigurați-vă că tipul, dimensiunea și greutatea hârtiei sunt acceptate de imprimantă. Consultați pagina de asistență pentru imprimantă la [support.hp.com](http://support.hp.com) pentru a consulta lista de tipuri și dimensiuni de hârtie acceptate pentru imprimantă.

NOTĂ: Termenul "fuziune" se referă la o parte din procesul de imprimare în care tonerul este aplicat pe hârtie.

Următoarele exemple prezintă hârtie de dimensiune Letter care a trecut prin imprimantă cu marginea scurtă înainte.

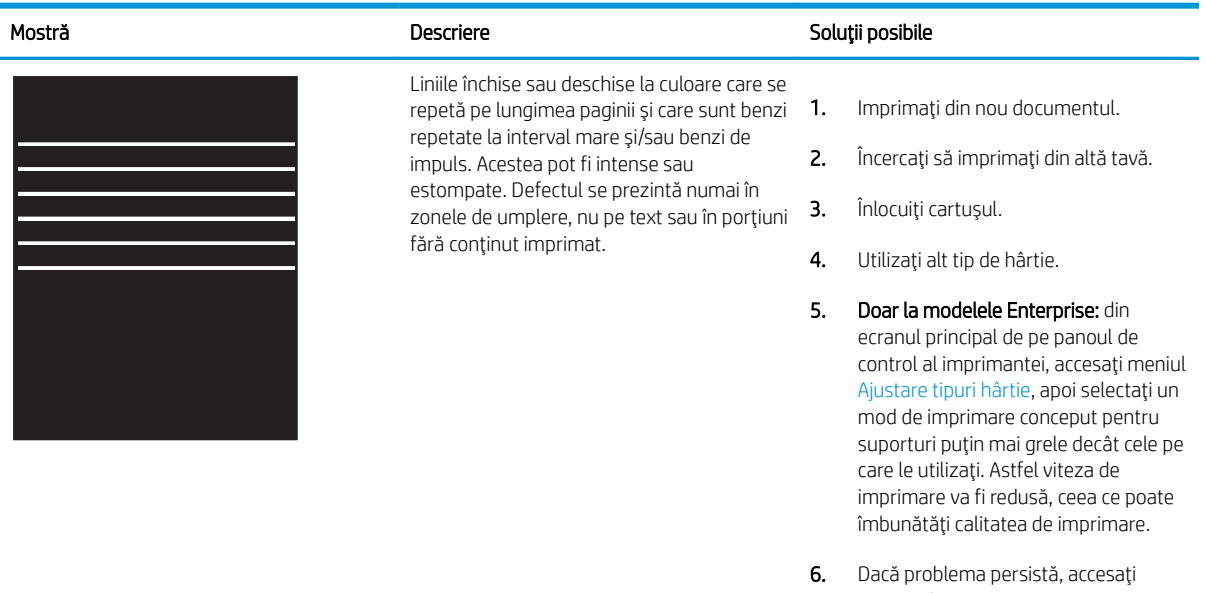

### Tabelul 6-5 Defecte de imprimare în benzi

[support.hp.com](http://support.hp.com).

### <span id="page-201-0"></span>Tabelul 6-6 Pagină neagră

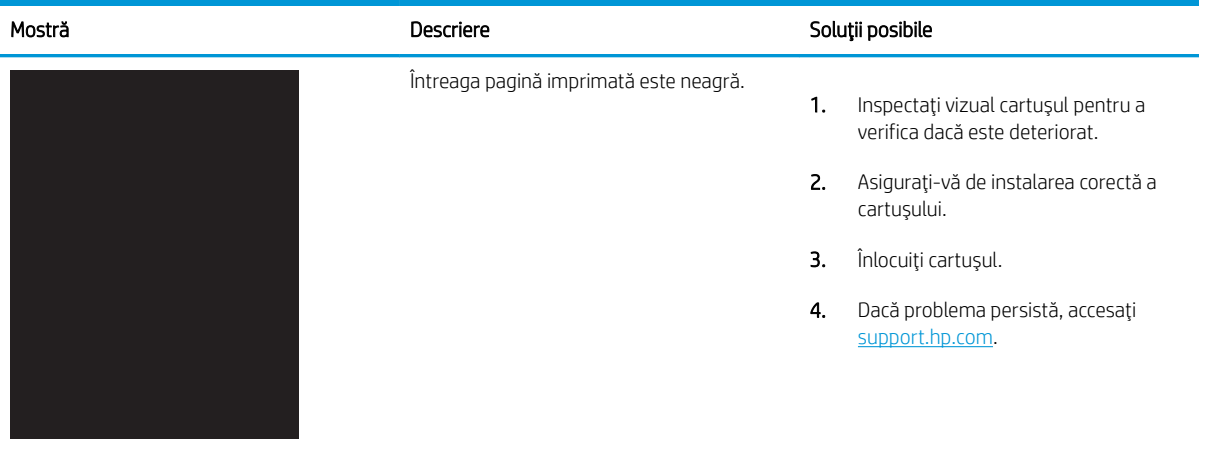

# Tabelul 6-7 Pagină goală — Fără imprimare

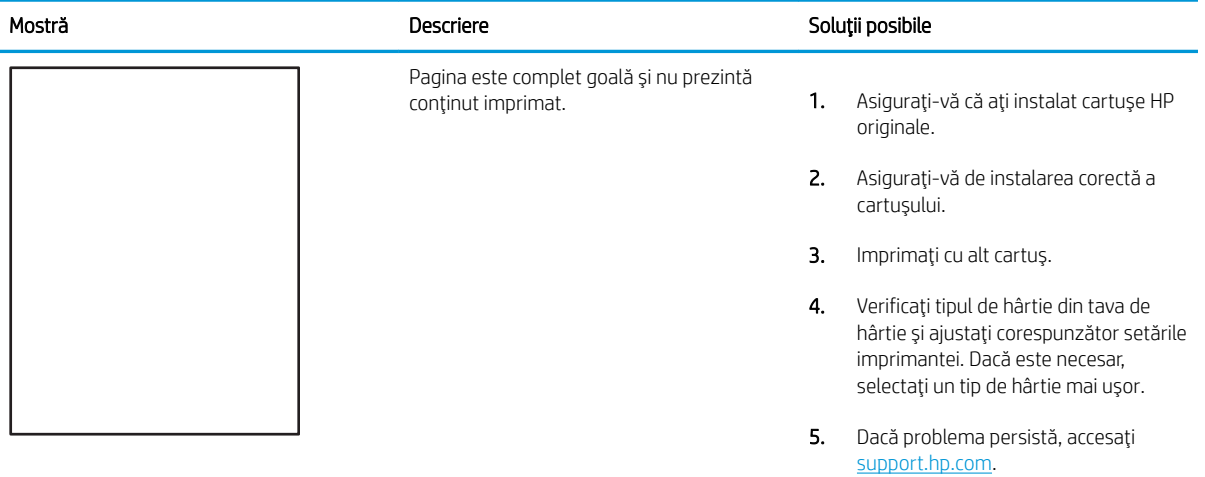

### <span id="page-202-0"></span>Tabelul 6-8 Defecte de înregistrare a planului color (numai pentru modelele color)

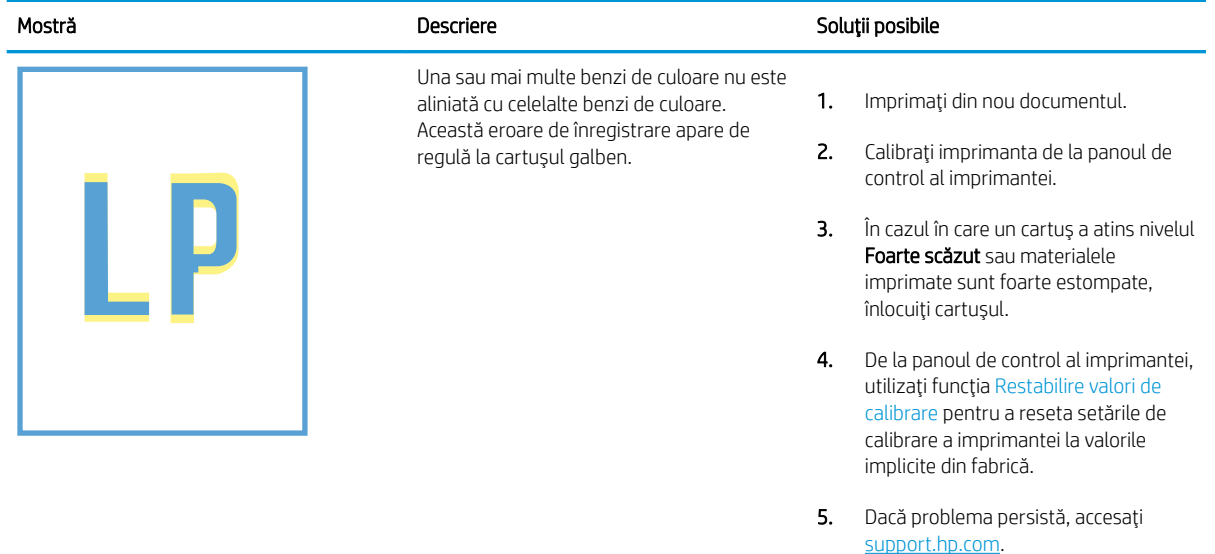

### Tabelul 6-9 Defecte de fixare/cuptor

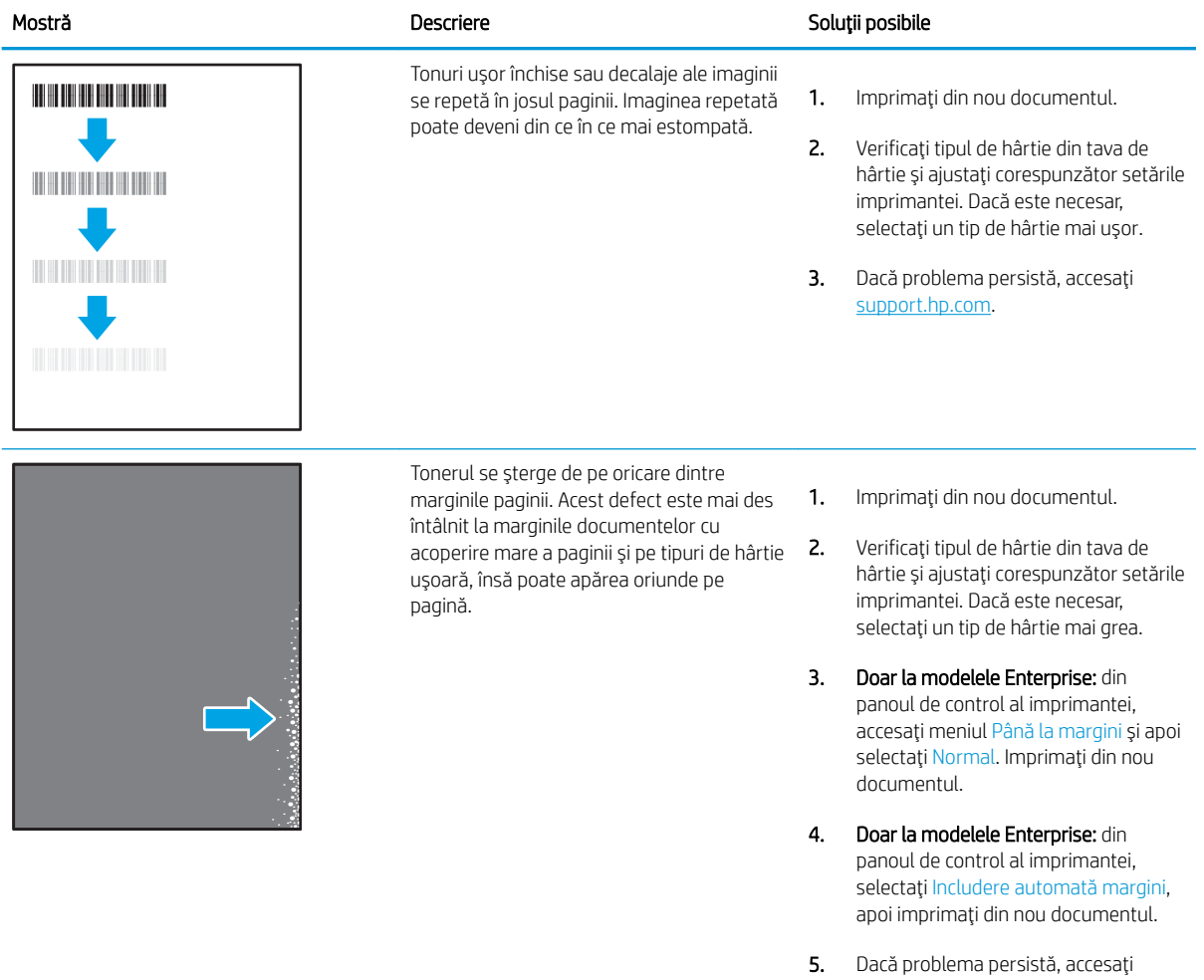

ROWW Rezolvarea problemelor legate de calitatea imprimării color 191

[support.hp.com](http://support.hp.com).

# <span id="page-203-0"></span>Tabelul 6-10 Fundal gri sau imprimare întunecată

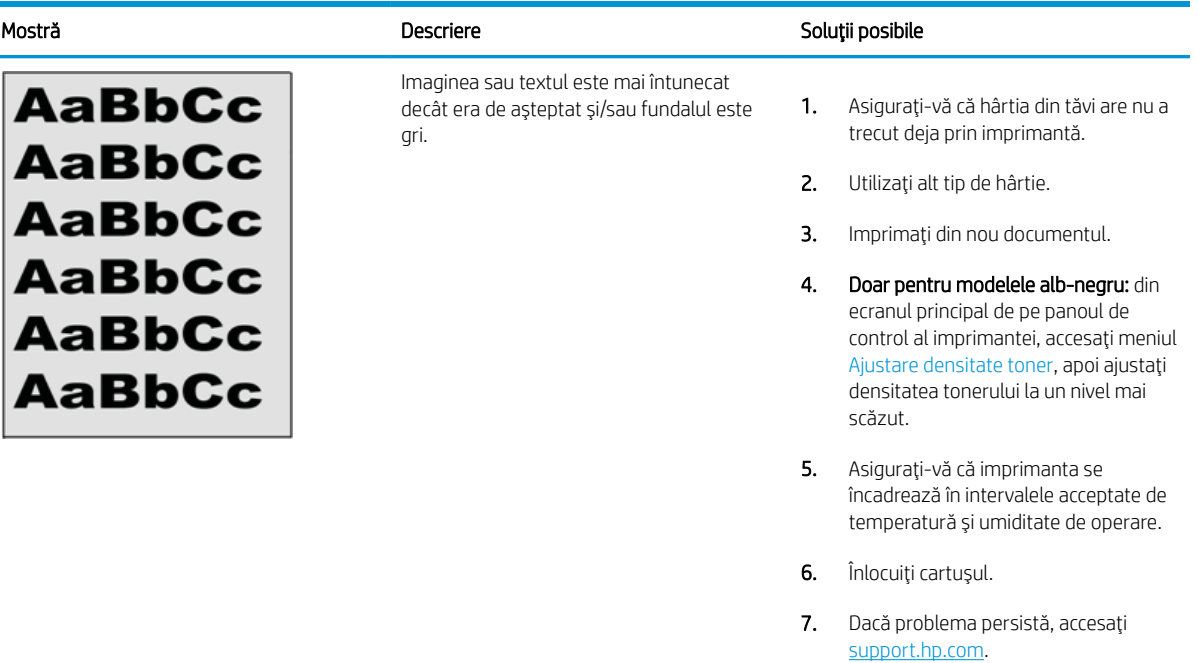

## Tabelul 6-11 Defecte de amplasare a imaginii

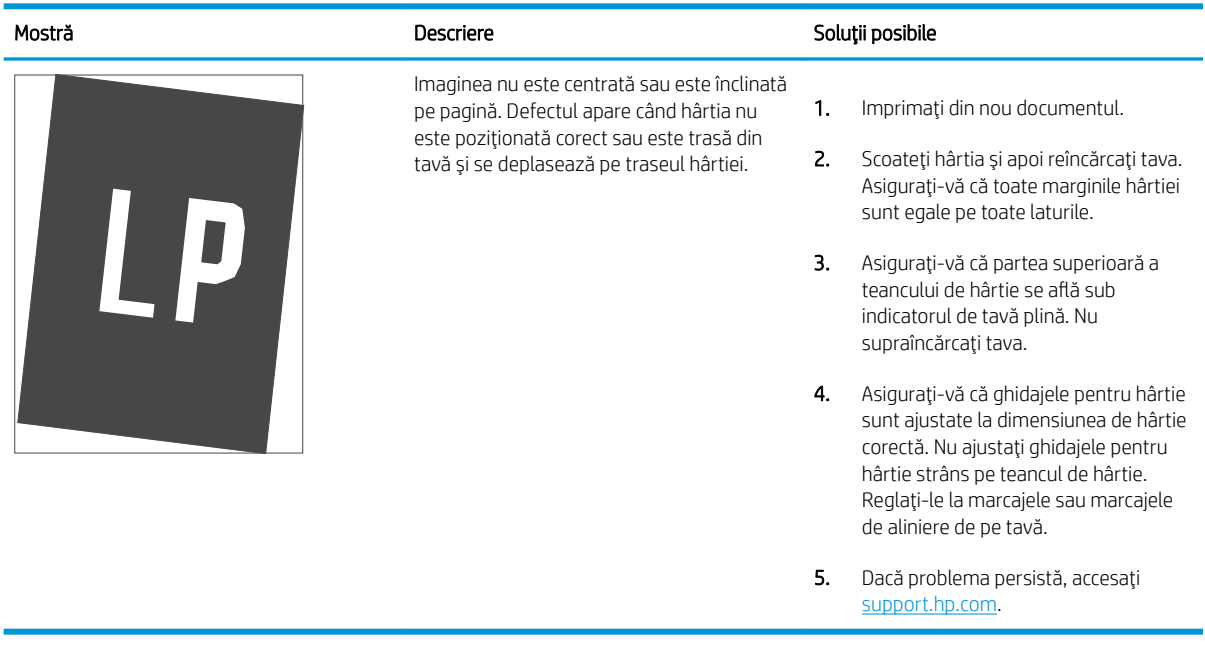

### <span id="page-204-0"></span>Tabelul 6-12 Imprimare deschisă la culoare

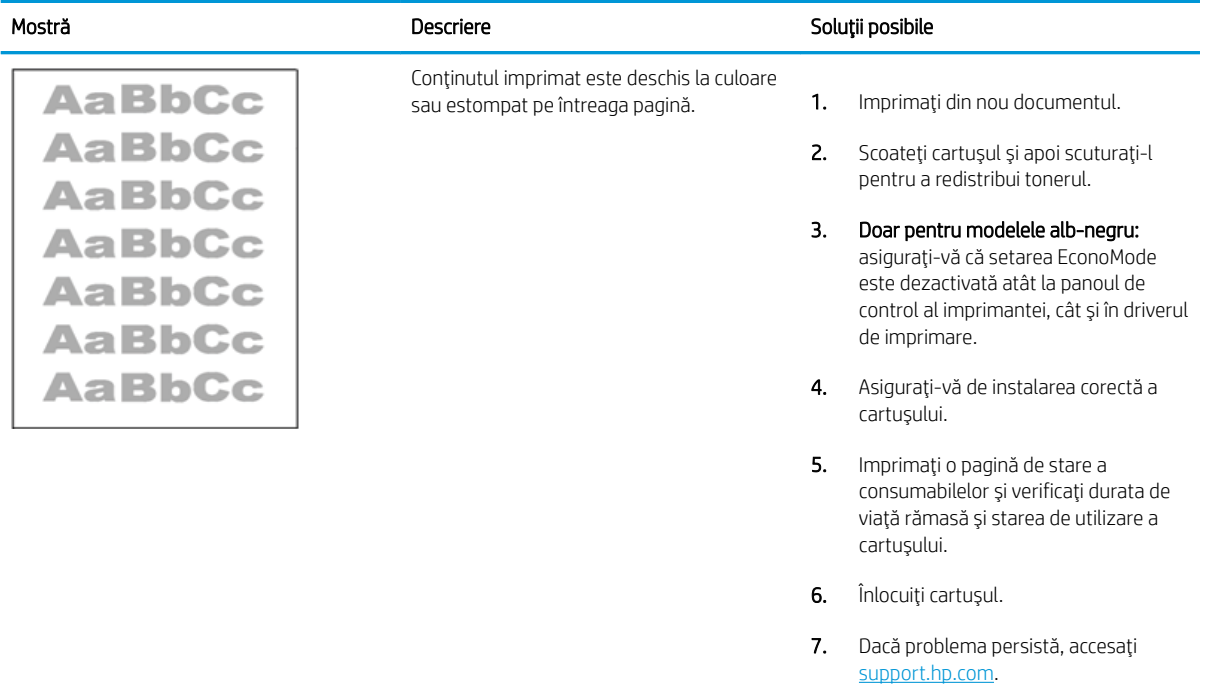

## <span id="page-205-0"></span>Tabelul 6-13 Defecte la ieșire

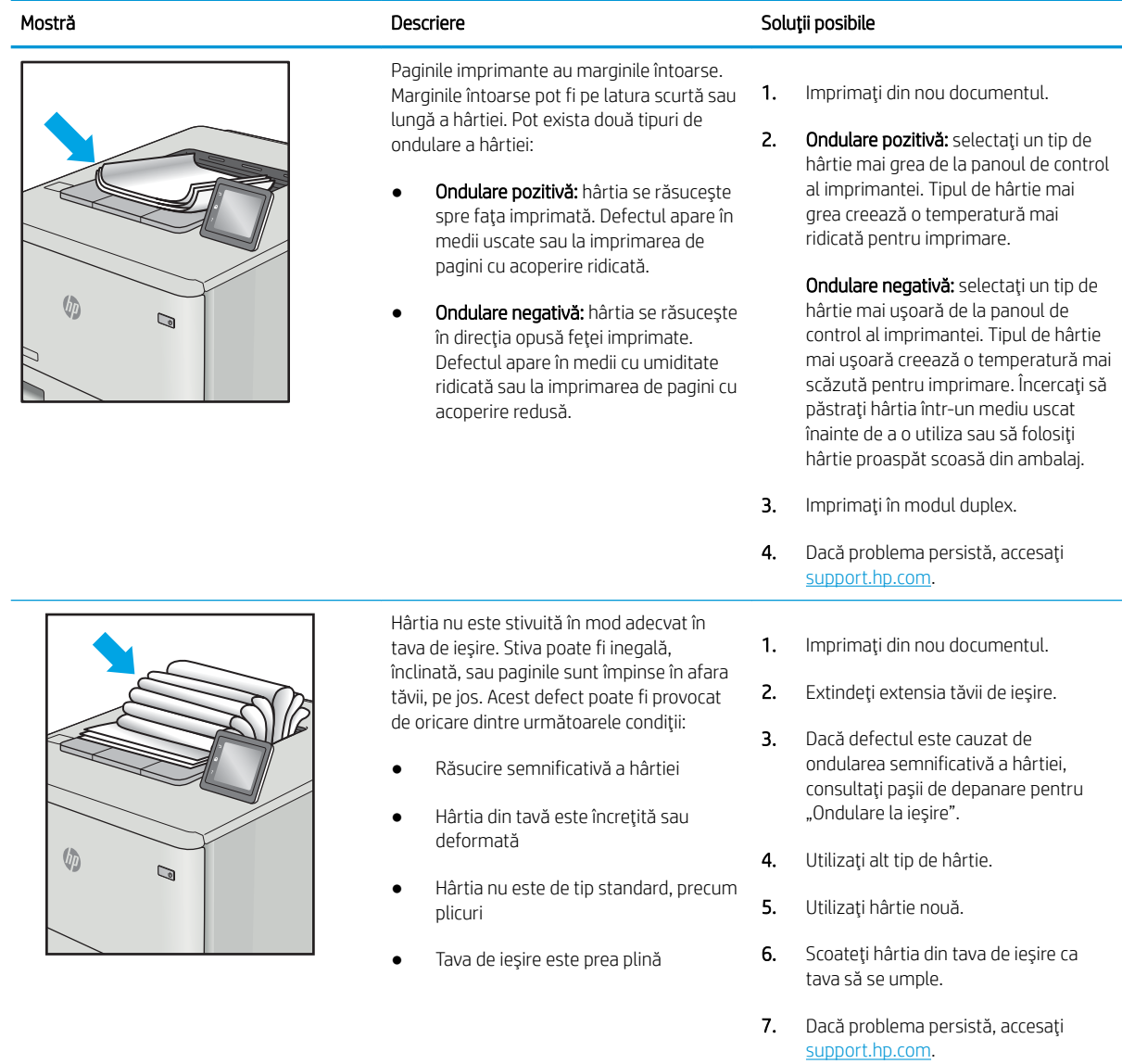

### <span id="page-206-0"></span>Tabelul 6-14 Defecte de dungi

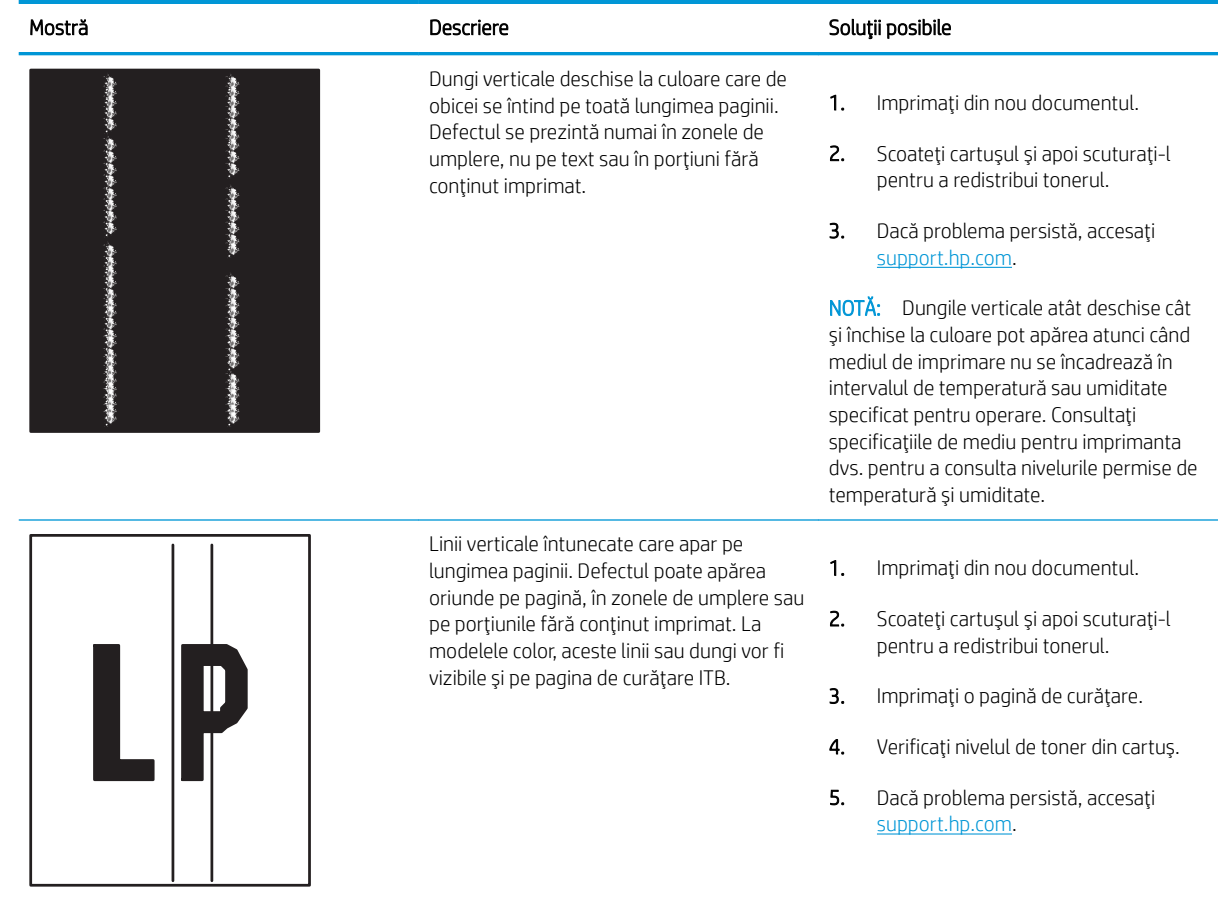

# <span id="page-207-0"></span>Rezolvarea problemelor de rețea prin cablu

Verificați următoarele informații pentru a rezolva problemele de rețea prin cablu.

- **Introducere**
- Conexiune fizică necorespunzătoare
- Computerul nu poate să comunice cu imprimanta
- Imprimanta utilizează setări de legătură și duplex incorecte pentru rețea
- Programele software noi pot cauza probleme de compatibilitate
- Computerul sau stația de lucru poate fi configurată incorect
- Imprimanta este dezactivată sau alte setări de rețea sunt incorecte

# Introducere

Anumite tipuri de probleme pot indica că există o problemă de comunicare cu rețeaua. Aceste probleme implică următoarele aspecte:

# Conexiune fizică necorespunzătoare

Verificați conexiunile cablurilor.

- 1. Verificați dacă imprimanta este atașată la portul de rețea corect, utilizând un cablu cu o lungime corespunzătoare.
- 2. Verificați fixarea corectă a mufelor cablurilor.
- 3. Verificați conexiunea la portul de rețea din partea din spate a imprimantei și asigurați-vă că ledul de activitate de culoarea chihlimbarului care indică traficul de rețea și ledul verde de stare a conexiunii sunt aprinse în mod continuu, indicând conectarea la rețea.
- 4. Dacă problema persistă, încercați un alt cablu sau un alt port de pe hub.

# Computerul nu poate să comunice cu imprimanta

Verificați dacă imprimanta comunică cu rețeaua și computerul.

- 1. Verificați comunicarea cu rețeaua, testând-o cu comanda ping.
	- a. Deschideți un prompt în linie de comandă pe computer.
		- · Pentru Windows, faceți clic pe Start, faceți clic pe Executare, tastați cmd și apăsați Enter.
		- Pentru macOS, accesați Aplicații, apoi Utilitare și deschideți Terminal.
	- **b.** Tastați ping, urmat de adresa IP a imprimantei dvs.
	- c. Dacă fereastra afișează timpul de revenire al pachetelor, rețeaua funcționează.
- 2. În cazul în care comanda ping eşuează, verificați dacă huburile de rețea sunt active, apoi verificați dacă setările de rețea, imprimanta și computerul sunt toate configurate pentru aceeași rețea (cunoscută și ca subrețea).
- <span id="page-208-0"></span>3. Deschideți proprietățile imprimantei și faceți clic pe fila Porturi. Verificați dacă adresa IP curentă pentru imprimantă este selectată. Adresa IP este listată în pagina de configurare a imprimantei.
- 4. Dacă ați instalat imprimanta folosind portul TCP/IP standard HP, selectați caseta etichetată Se imprimă întotdeauna la această imprimantă, chiar dacă adresa IP a acesteia se schimbă.
- 5. Dacă ați instalat imprimanta folosind un port TCP/IP standard Microsoft, utilizați numele de gazdă al imprimantei în locul adresei IP.
- 6. Dacă adresa IP este corectă, ștergeți imprimanta, apoi adăugați-o din nou.
- 7. Reinstalați software-ul și driverul de imprimantă.

# Imprimanta utilizează setări de legătură și duplex incorecte pentru rețea

HP vă recomandă să lăsați aceste setări în modul automat (setarea prestabilită). Dacă modificați aceste setări, trebuie să le schimbați și pentru rețeaua dvs.

# Programele software noi pot cauza probleme de compatibilitate

Asigurați-vă că toate programele software noi sunt instalate corespunzător și că utilizează driverul de imprimare corect.

# Computerul sau stația de lucru poate fi configurată incorect

Un computer configurat incorect poate cauza probleme la imprimare.

- 1. Verificați driverele de rețea, driverele de imprimare și setările pentru redirecționarea rețelei.
- 2. Asigurați-vă că sistemul de operare este configurat corect.

# Imprimanta este dezactivată sau alte setări de rețea sunt incorecte

Verificați setările de fax.

- 1. Consultați paginile de configurare/de rețea ale imprimantei pentru a verifica starea setările de rețea și protocoalele.
- 2. Reconfigurați setările de rețea dacă este necesar.

# Index

### Simboluri/Numerice

ştergere lucrări stocate [91](#page-102-0), [94](#page-105-0)

### A

accesorii comandare [60](#page-71-0) numere de reper [60](#page-71-0) accesorii de stocare USB imprimare de pe [99](#page-110-0) accesoriu Bluetooth Wi-Fi Direct cod produs [60](#page-71-0) accesoriu NFC cod produs [60](#page-71-0) administrare retea [112](#page-123-0) adresă IPv4 [112](#page-123-0) adresă IPv6 [112](#page-123-0) AirPrint [95](#page-106-0), [97](#page-108-0) alimentare consum [10,](#page-21-0) [16](#page-27-0) alimentator de documente probleme la alimentarea cu hârtie [127](#page-138-0) amânare oprire setare [119](#page-130-0) asistentă online [121](#page-132-0) asistență, panou de control [122](#page-133-0) asistență online [121](#page-132-0) asistență online, panou de control [122](#page-133-0) asistență pentru clienți online [121](#page-132-0) asistență pentru clienți HP [121](#page-132-0) asistență tehnică online [121](#page-132-0)

## B

blocaje cauzate de [134,](#page-145-0) [135](#page-146-0) cuptor [134](#page-145-0) duplexor [134](#page-145-0) locații [134](#page-145-0) navigare automată [134,](#page-145-0) [135](#page-146-0) sertar de ieşire [134](#page-145-0) tava 1 [134](#page-145-0) tava 2 [134](#page-145-0) tăvi de 550 de coli [134](#page-145-0) tăvi de hârtie  $2 \times 550$  [134](#page-145-0) tăvi de intrare de mare capacitate [134](#page-145-0) uşa din dreapta [134](#page-145-0) blocaje de hârtie cuptor [134](#page-145-0) duplexor [134](#page-145-0) locații [134](#page-145-0) sertar de ieşire [134](#page-145-0) tava 1 [134](#page-145-0) tava 2 [134](#page-145-0) tăvi de 550 de coli [134](#page-145-0) tăvi de hârtie  $2 \times 550$  [134](#page-145-0) tăvi de intrare de mare capacitate [134](#page-145-0) uşa din dreapta [134](#page-145-0) blocare formator [116,](#page-127-0) [118](#page-129-0) Bonjour identificare [104](#page-115-0) buton de pornire/oprire găsire [4](#page-15-0) butonul Ajutor găsire [7](#page-18-0) butonul Conectare găsire [7](#page-18-0) butonul Deconectare găsire [7](#page-18-0)

butonul Ecran principal găsire [7](#page-18-0) butonul Informații găsire [7](#page-18-0)

## C

calibrare culori [187](#page-198-0) calitate imagine verificarea stării cartușelor de toner [181,](#page-192-0) [183](#page-194-0) Calitate prestabilită selectare (Windows) [84](#page-95-0) cartuş înlocuire [72](#page-83-0) numere de comandă [71](#page-82-0) securitate dinamică [63](#page-74-0) cartuş de toner securitate dinamică [63](#page-74-0) setări prag inferior [124](#page-135-0) utilizare când nivelul este scăzut [124](#page-135-0) cartuşe de toner componente [71](#page-82-0) înlocuire [72](#page-83-0) numere de comandă [71](#page-82-0) numere de reper [60](#page-71-0) cartuşe HP originale [64,](#page-75-0) [65](#page-76-0) cerințe de sistem minime [10](#page-21-0) server web încorporat HP [104](#page-115-0) cerințe minime de sistem macOS [11](#page-22-0) Windows [11](#page-22-0) cerințe pentru browser server web încorporat HP [104](#page-115-0) cerinte pentru browserul web server web încorporat HP [104](#page-115-0)

cilindri fotosensibili cod produs [60](#page-71-0) înlocuire [76](#page-87-0) cilindru fotosensibil componente [75](#page-86-0) informații [75](#page-86-0) cip de memorie (toner) găsire [71](#page-82-0) cod produs unitate de colectare a tonerului [79](#page-90-0) comandare componente și accesorii [60](#page-71-0) componente care pot fi reparate de client [62](#page-73-0) comutator de alimentare găsire [4](#page-15-0) conectare și imprimare prin NFC [95](#page-106-0), [96](#page-107-0) conexiune de alimentare găsire [5](#page-16-0) configurație generală server web încorporat HP [104](#page-115-0), [106](#page-117-0) consumabile comandare [60](#page-71-0) înlocuirea cartuşelor de toner [72](#page-83-0) înlocuirea cilindrilor fotosensibili [76](#page-87-0) înlocuirea unității de colectare a tonerului [79](#page-90-0) numere de reper [60](#page-71-0) setări prag inferior [124](#page-135-0) utilizare când nivelul este scăzut [124](#page-135-0) consum de energie 1 watt sau mai puțin [119](#page-130-0) culori calibrare [187](#page-198-0) cuptor blocaje [134](#page-145-0) cod produs [61](#page-72-0) curătare calea hârtiei [181](#page-192-0)

## D

depanare blocaje [134](#page-145-0), [135](#page-146-0) probleme de reţea [196](#page-207-0)

probleme la alimentarea cu hârtie [127](#page-138-0) retea cablată [196](#page-207-0) verificarea stării cartușelor de toner [181,](#page-192-0) [183](#page-194-0) dimensiuni, imprimantă [10](#page-21-0), [13](#page-24-0) DIMM cod produs [60](#page-71-0) dispozitive Android imprimare de pe [95](#page-106-0), [98](#page-109-0) drivere, acceptate [10](#page-21-0) drivere de imprimare Linux [11](#page-22-0) macOS [11](#page-22-0) UNIX [11](#page-22-0) Windows [11](#page-22-0) drivere de imprimare, acceptate [10](#page-21-0) duplexare manuală (Mac) [88](#page-99-0) manuală (Windows) [84](#page-95-0) duplex manual Mac [88](#page-99-0) Windows [84](#page-95-0) duplexor blocaje [134](#page-145-0)

## E

ecran senzitiv localizarea caracteristicilor [7](#page-18-0) Ethernet (RJ-45) găsire [5](#page-16-0) etichetă, orientare [57](#page-68-0) etichete imprimare (Windows) [84](#page-95-0) imprimare pe [57](#page-68-0) etichete, încărcare [57](#page-68-0) Explorer, versiuni acceptate server web încorporat HP [104](#page-115-0)

## F

folii transparente imprimare (Windows) [84](#page-95-0) formator găsire [5](#page-16-0)

## G

gateway, setare valoare implicită [112](#page-123-0) gateway implicit, setare [112](#page-123-0) greutate, imprimantă [10,](#page-21-0) [13](#page-24-0)

## H

hard diskuri criptat [116,](#page-127-0) [118](#page-129-0) harnaşament pentru interfețe externe cod produs [60](#page-71-0) hârtie blocaje [134](#page-145-0), [135](#page-146-0) încărcarea tăvii 1 [21](#page-32-0) încărcarea tăvii 2 [29](#page-40-0) încărcarea tăvilor de 2 x 550 de coli [42](#page-53-0) încărcarea tăvilor de 550 de coli [35](#page-46-0) încărcarea tăvilor HCI de 2.700 de coli [49](#page-60-0) orientare în tava 1 [21](#page-32-0), [22](#page-33-0) selectare [181,](#page-192-0) [185](#page-196-0) hârtie, comandă [60](#page-71-0) hârtie specială imprimare (Windows) [84](#page-95-0) HCI. *Vezi* tăvi de intrare de mare capacitate HP ePrint [95](#page-106-0) HP Web Jetadmin [120](#page-131-0) **HP Web Services** activare [109](#page-120-0)

# I

imprimare de pe accesorii de stocare USB [99](#page-110-0) lucrări stocate [91](#page-102-0) imprimare cu acces simplu la USB [99](#page-110-0) imprimare de pe dispozitive mobile dispozitive Android [95](#page-106-0), [98](#page-109-0) imprimare duplex Mac [88](#page-99-0) imprimare duplex (faţă-verso) setări (Windows) [84](#page-95-0) Windows [84](#page-95-0) imprimare față-verso Mac [88](#page-99-0) setări (Windows) [84](#page-95-0) Windows [84](#page-95-0) imprimare în mod confidențial [91](#page-102-0) imprimare mobilă, software acceptat [10,](#page-21-0) [13](#page-24-0) imprimare pe ambele feţe Mac [88](#page-99-0) manuală, Windows [84](#page-95-0)

setări (Windows) [84](#page-95-0) Windows [84](#page-95-0) imprimare prin Near Field Communication [95,](#page-106-0) [96](#page-107-0) instrumente de depanare server web încorporat HP [104](#page-115-0), [106](#page-117-0), [108](#page-119-0) Internet Explorer, versiuni acceptate server web încorporat HP [104](#page-115-0) IPsec [116,](#page-127-0) [118](#page-129-0) IP Security (Sistem de securitate pentru IP) [118](#page-129-0)

# Î

încărcare hârtie în tava 1 [21](#page-32-0) hârtie în tava 2 [29](#page-40-0) hârtie în tăvile de 2 x 550 de coli [42](#page-53-0) hârtie în tăvile de 550 de coli [35](#page-46-0) hârtie în tăvile HCI de 2.700 de coli [49](#page-60-0) înlocuire cartuşe de toner [72](#page-83-0) cilindri fotosensibili [76](#page-87-0) unitate de colectare a tonerului [79](#page-90-0)

## J

Jetadmin, HP Web [120](#page-131-0)

### K

kit de transfer cod produs [61](#page-72-0)

### L

listă Alte legături server web încorporat HP [104](#page-115-0), [106](#page-117-0), [111](#page-122-0) lucrare, stocare setări Mac [91](#page-102-0) lucrări, stocate creare (Windows) [91](#page-102-0) imprimare [91](#page-102-0) setåri Mac [91](#page-102-0) ştergere [91,](#page-102-0) [94](#page-105-0) lucrări stocate creare (Mac) [91](#page-102-0) creare (Windows) [91](#page-102-0) imprimare [91](#page-102-0) ştergere [91,](#page-102-0) [94](#page-105-0)

### M

mai multe pagini per coală imprimare (Mac) [88](#page-99-0) imprimare (Windows) [84](#page-95-0) mască de subreţea [112](#page-123-0) memorie inclusă [10](#page-21-0) mod hârtie cu antet alternativ [21](#page-32-0), [28,](#page-39-0) [29,](#page-40-0) [34,](#page-45-0) [35,](#page-46-0) [41,](#page-52-0) [42](#page-53-0), [48](#page-59-0), [49](#page-60-0), [54](#page-65-0)

### N

Netscape Navigator, versiuni acceptate server web încorporat HP [104](#page-115-0) număr de serie găsire [5](#page-16-0) număr produs găsire [5](#page-16-0) numere de reper accesorii [60](#page-71-0) cartușe de toner [60](#page-71-0) cilindri fotosensibili [60](#page-71-0) consumabile [60](#page-71-0) cuptor [61](#page-72-0) kit de transfer [61](#page-72-0) piese de schimb [62](#page-73-0) unitate de colectare a tonerului [60,](#page-71-0) [61](#page-72-0)

## P

pagini informative server web încorporat HP [104](#page-115-0), [106](#page-117-0) pagini pe minut [10](#page-21-0) pagini per coală selectare (Mac) [88](#page-99-0) selectare (Windows) [84](#page-95-0) panou de control ajutor [122](#page-133-0) găsire [4](#page-15-0) localizarea caracteristicilor pe panoul de control cu ecran senzitiv [7](#page-18-0) pericol de electrocutare [2](#page-13-0) piese de schimb numere de reper [62](#page-73-0) plicuri orientare [21](#page-32-0), [22](#page-33-0) plicuri, încărcare [55](#page-66-0) politica privind cartuşele [65](#page-76-0) politica referitoare la cartuşe [64](#page-75-0)

Port de imprimare USB 2.0 de mare viteză găsire [5](#page-16-0) port LAN găsire [5](#page-16-0) port RJ-45 găsire [5](#page-16-0) porturi gåsire [5](#page-16-0) porturi de interfață gåsire [5](#page-16-0) porturi USB, opťionale cod produs [60](#page-71-0) porturi USB interne cod produs [60](#page-71-0) port USB activare [99](#page-110-0), [102](#page-113-0) găsire [5](#page-16-0) Port USB activare [100](#page-111-0) probleme de preluare a hârtiei rezolvare [127](#page-138-0), [130](#page-141-0) protecția cartușelor [64,](#page-75-0) [68](#page-79-0) protejare cartuşe [64,](#page-75-0) [68](#page-79-0)

### R

restabilirea setărilor din fabrică [123](#page-134-0) retea numele imprimantei, modificare [112](#page-123-0) setări, modificare [112](#page-123-0) setări, vizualizare [112](#page-123-0) reţea locală (LAN) găsire [5](#page-16-0) reţele acceptate [10](#page-21-0) adresă IPv4 [112](#page-123-0) adresă IPv6 [112](#page-123-0) gateway implicit [112](#page-123-0) HP Web Jetadmin [120](#page-131-0) mască de subreţea [112](#page-123-0)

## S

securitate unitate hard disk criptată [116](#page-127-0), [118](#page-129-0) securitate dinamică cartus de toner [63](#page-74-0) sertar, ieșire găsire [4](#page-15-0)

sertar de iesire eliminarea blocajelor [134](#page-145-0) găsire [4](#page-15-0) server de imprimare wireless cod produs [60](#page-71-0) server web încorporat deschidere [112](#page-123-0) modificarea numelui imprimantei [112](#page-123-0) modificarea setărilor de rețea [112](#page-123-0) server web încorporat (EWS) atribuire de parole [116,](#page-127-0) [117](#page-128-0) caracteristici [104](#page-115-0) conexiune de rețea [104](#page-115-0) server web încorporat (EWS) HP caracteristici [104](#page-115-0) conexiune de retea [104](#page-115-0) server web încorporat HP configurație generală [104](#page-115-0), [106](#page-117-0) deschidere [112](#page-123-0) HP Web Services [109](#page-120-0) instrumente de depanare [104](#page-115-0), [106](#page-117-0), [108](#page-119-0) listă Alte legături [104,](#page-115-0) [106](#page-117-0), [111](#page-122-0) modificarea numelui imprimantei [112](#page-123-0) modificarea setărilor de rețea [112](#page-123-0) pagini informative [104](#page-115-0), [106](#page-117-0) Servicii web HP [104](#page-115-0), [106](#page-117-0) setări consumabile [104](#page-115-0), [106,](#page-117-0) [108](#page-119-0) setări de imprimare [104](#page-115-0), [106,](#page-117-0) [107](#page-118-0) setări de rețea [104,](#page-115-0) [106,](#page-117-0) [109](#page-120-0) setări de securitate [104,](#page-115-0) [106](#page-117-0), [108](#page-119-0) Servicii web HP activare [104](#page-115-0), [106](#page-117-0) setåri revenire la setările implicite (din fabrică) [123](#page-134-0) setări consumabile server web încorporat HP [104](#page-115-0), [106](#page-117-0), [108](#page-119-0) setări de imprimare server web încorporat HP [104](#page-115-0), [106](#page-117-0), [107](#page-118-0)

setări de rețea server web încorporat HP [104](#page-115-0), [106](#page-117-0), [109](#page-120-0) setări de rețea duplex, schimbare [112](#page-123-0) setări de securitate server web încorporat HP [104](#page-115-0), [106](#page-117-0), [108](#page-119-0) setări de viteză a legăturii de rețea, schimbare [112](#page-123-0) setările driverului Mac Stocare operație [91](#page-102-0) sistem de securitate pentru IP [116](#page-127-0) sisteme de operare, acceptate [10,](#page-21-0) [11](#page-22-0) sisteme de operare acceptate [11](#page-22-0) site-uri web asistență pentru clienți [121](#page-132-0) HP Web Jetadmin, descărcare [120](#page-131-0) SODIMM cod produs [60](#page-71-0) software HP ePrint [95](#page-106-0) specificații electrice și acustice [10](#page-21-0), [16](#page-27-0) specificații acustice [10,](#page-21-0) [16](#page-27-0) specificații privind alimentarea [10,](#page-21-0) [16](#page-27-0) stocarea lucrărilor cu Windows [91](#page-102-0) stocarea lucrărilor de imprimare [91](#page-102-0) suport cod produs [60](#page-71-0) suporturi de imprimare încărcare în tava 1 [21](#page-32-0)

## T

tava 1 blocaje [134](#page-145-0) încărcarea plicurilor [55](#page-66-0) orientarea hârtiei [21](#page-32-0), [22](#page-33-0) tava 2 blocaje [134](#page-145-0) încărcare [29](#page-40-0) tavă de hârtie de 2 x 550 de coli și suport cod produs [60](#page-71-0) tavă de hârtie de 550 de coli cod produs [60](#page-71-0)

tavă de intrare de mare capacitate de 2.700 de coli și suport cod produs [60](#page-71-0) tăvi capacitate [10](#page-21-0) găsire [4](#page-15-0) incluse [10](#page-21-0) utilizarea modului Hârtie cu antet alternativ [28,](#page-39-0) [34,](#page-45-0) [41,](#page-52-0) [48,](#page-59-0) [54](#page-65-0) tăvi de 2 x 550 de coli încărcare [42](#page-53-0) tăvi de 550 de coli blocaje [134](#page-145-0) încărcare [35](#page-46-0) tăvi HCI de 2.700 de coli încărcare [49](#page-60-0) tăvi pentru hârtie numere de reper [60](#page-71-0) TCP/IP configurare manuală a parametrilor IPv4 [112](#page-123-0) configurare manuală a parametrilor IPv6 [112](#page-123-0) tipuri de hârtie selectare (Mac) [88](#page-99-0)

## U

unitate de colectare a tonerului cod produs [60](#page-71-0), [61](#page-72-0), [79](#page-90-0) informații [79](#page-90-0) înlocuire [79](#page-90-0) unitate hard disk cod produs [60](#page-71-0) uşa din dreapta blocaje [134](#page-145-0) uşa stânga găsire [5](#page-16-0) utilizare energie, optimizare [119](#page-130-0)

# V

viteză, optimizare [119](#page-130-0)

# W

Wi-Fi Direct Print [10,](#page-21-0) [13,](#page-24-0) [95,](#page-106-0) [96](#page-107-0)